# **Manuale Utente DocEasy R5**

1 — Ultimo aggiornamento: Mar 13, 2024

Alias Group S.r.l.

# **Indice**

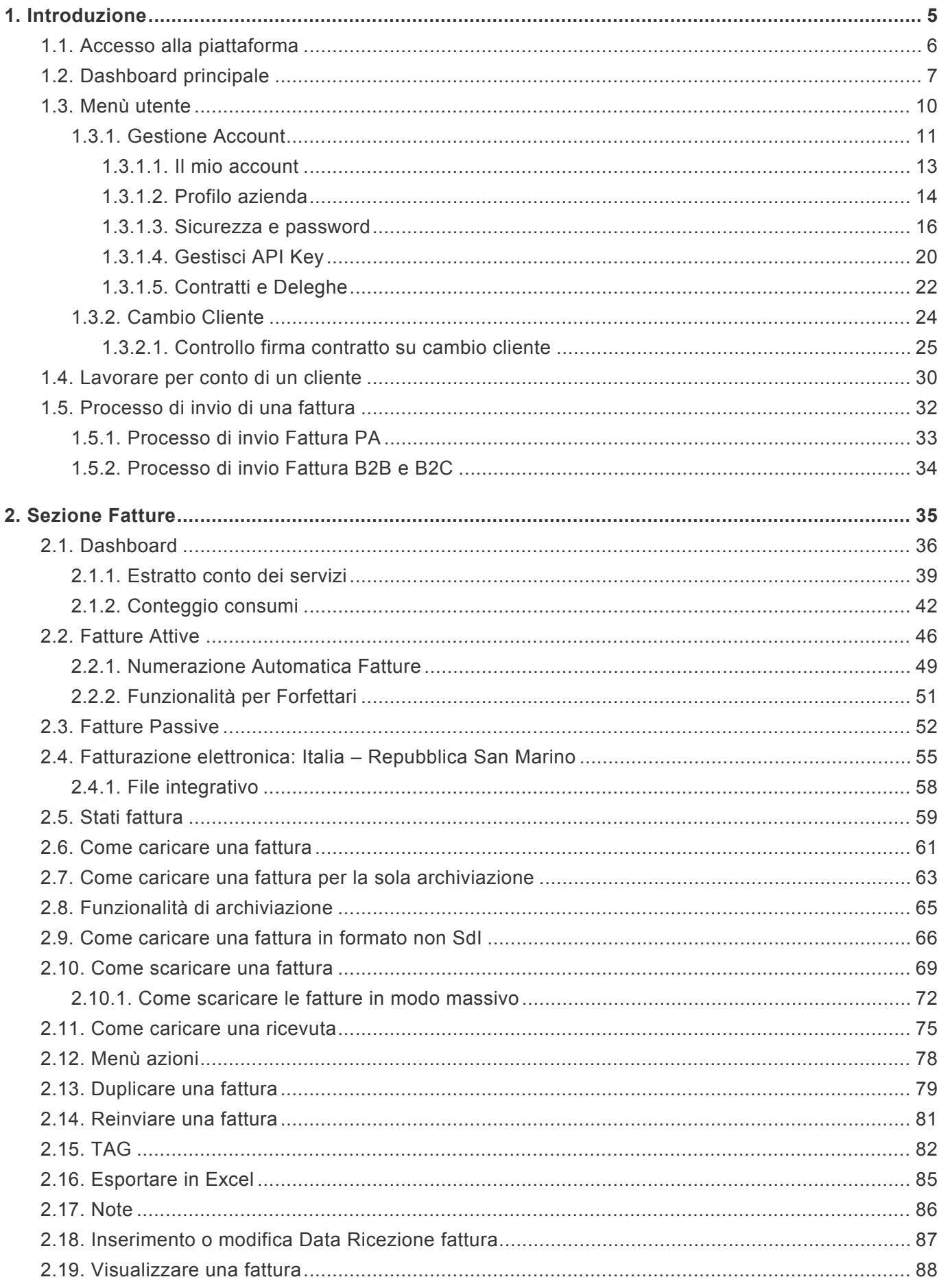

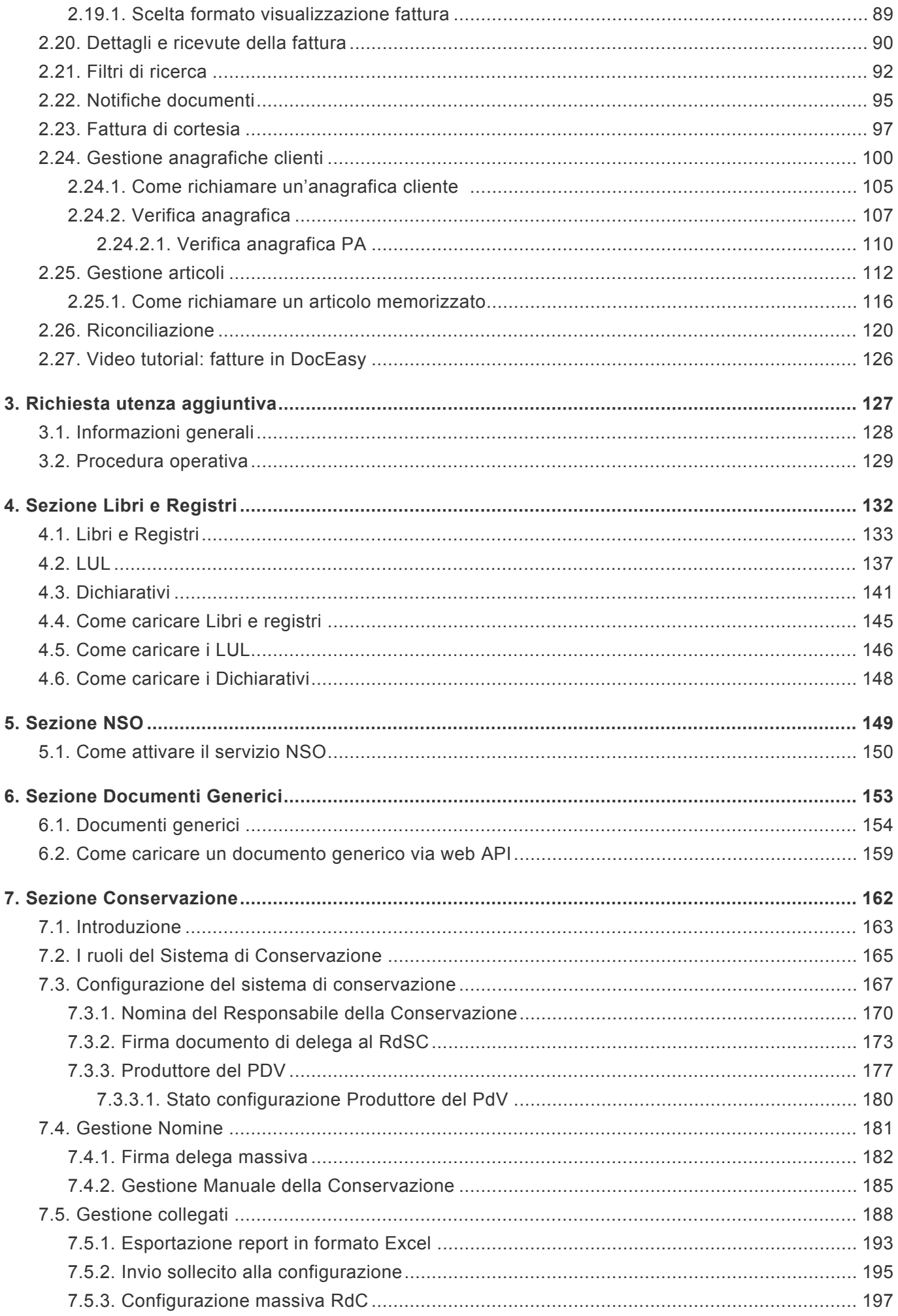

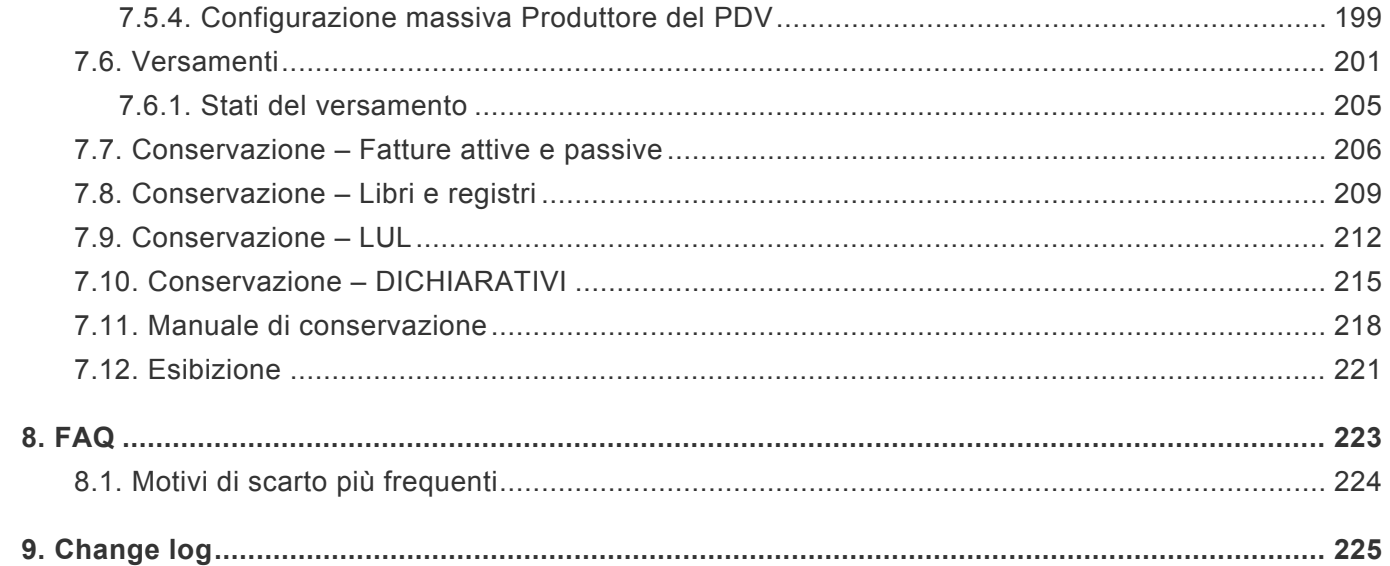

### <span id="page-4-0"></span>**1. Introduzione**

Benvenuti nella piattaforma DocEasy R5!

All'interno di questo manuale puoi trovare tutte le funzionalità della piattaforma DocEasy R5 per l'invio, ricezione e conservazione delle fatture elettroniche.

Versione del manuale: 5.1.0

# <span id="page-5-0"></span>**1.1. Accesso alla piattaforma**

Per poter accedere alla piattaforma DocEasy puoi collegarti a questa pagina "[DOCEASY](https://webapp.doceasy.it/)" ed inserire le tue credenziali ricevute via mail

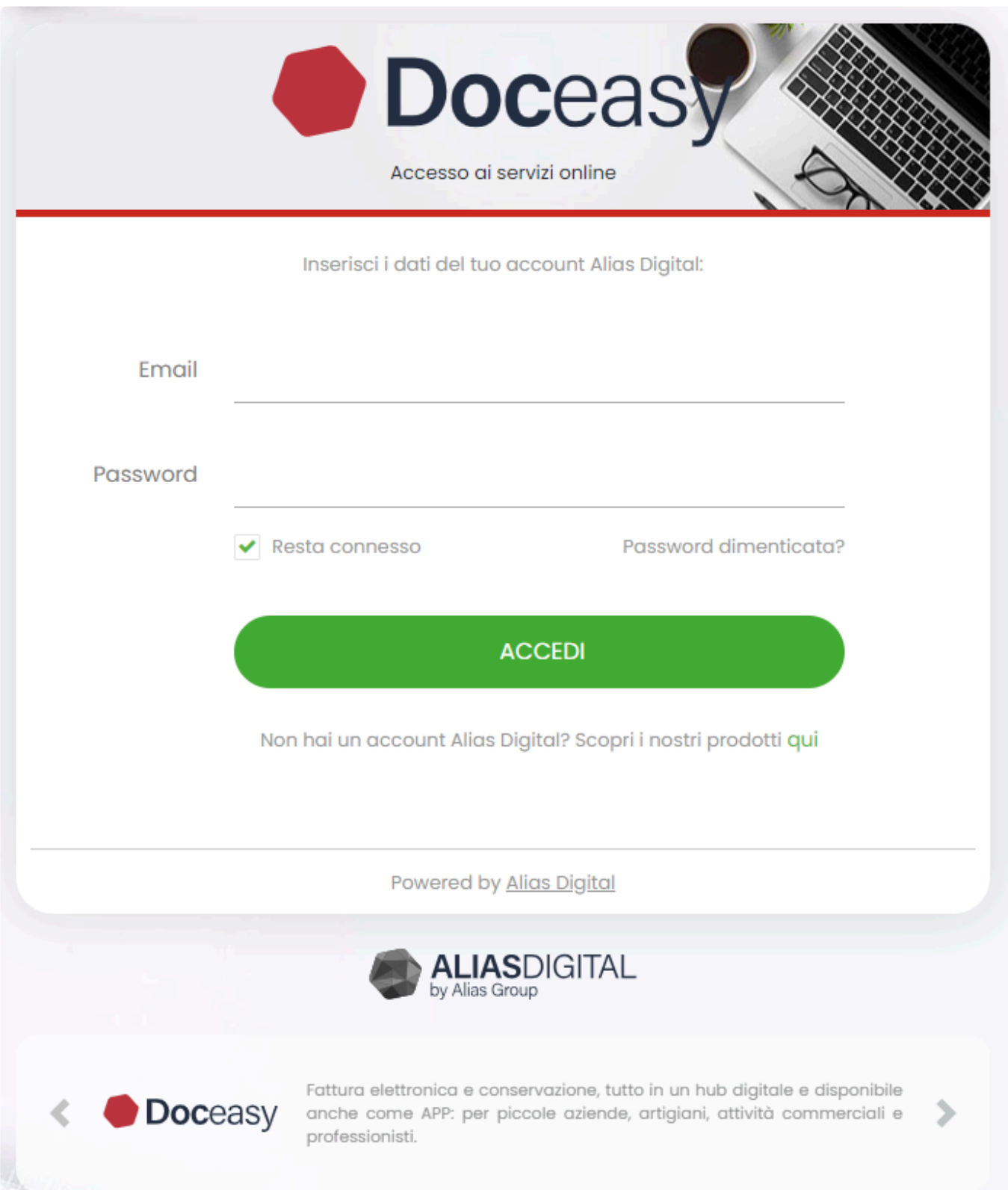

# <span id="page-6-0"></span>**1.2. Dashboard principale**

La Dashboard principale è la prima pagina visualizzata dopo aver effettuato il login. Qui sono disponibili tutti i servizi digitali che l'HUB DocEasy mette a disposizione.

I servizi acquistati (quindi attivi) sono quelli in cui il tasto ACCEDI è abilitato e il nome del servizio è scritto con caratteri neri su sfondo bianco.

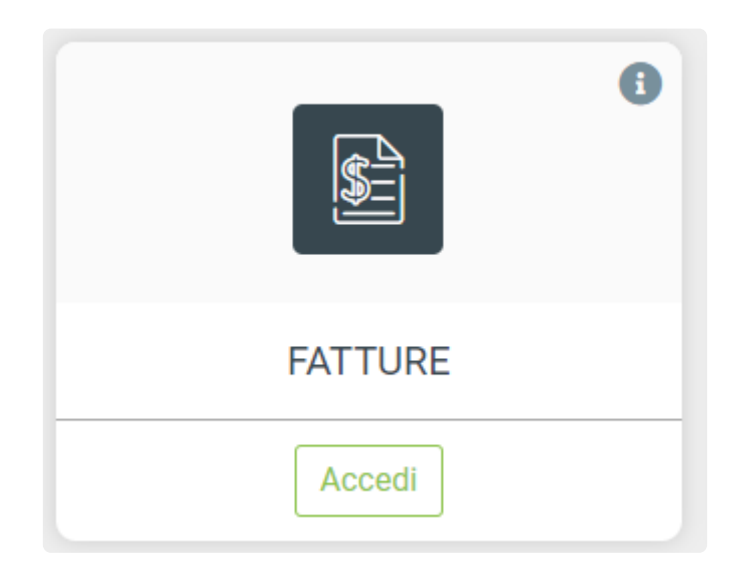

I servizi non acquistati (quindi non attivi) ma disponibili sono quelli il cui tasto ACCEDI è sostituito dal tasto INFO ATTIVAZIONE.

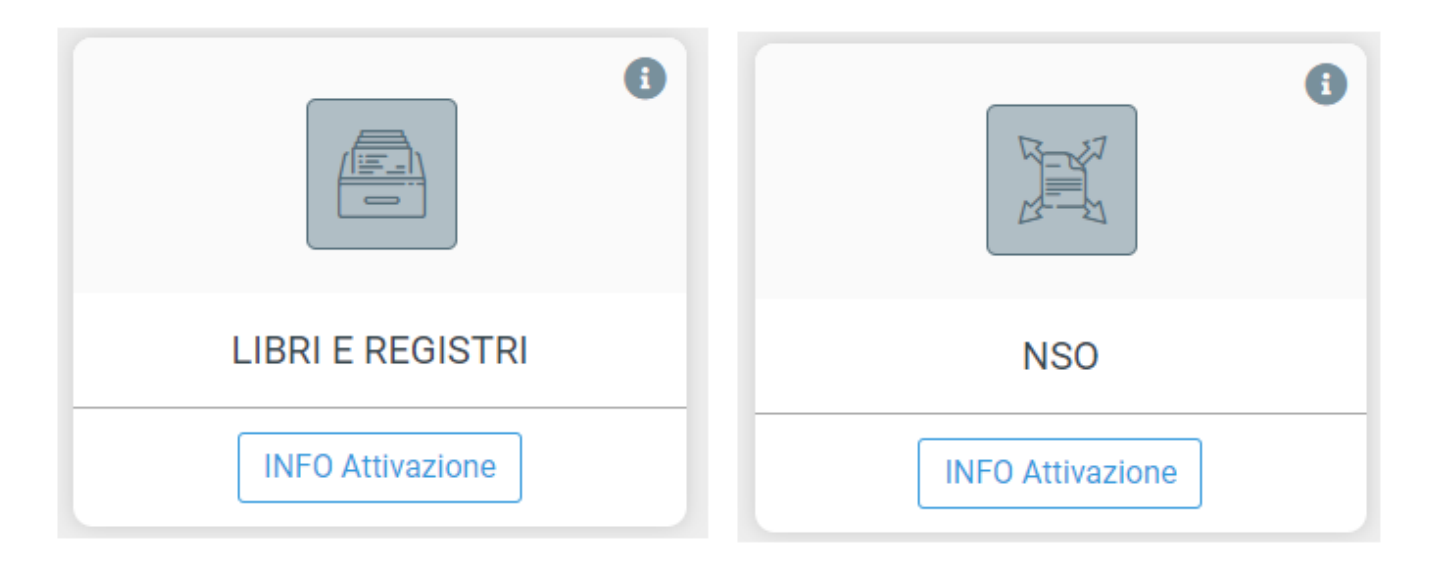

N.B. Richiedendo informazioni riguardo all'attivazione del servizio non verrà applicato **\*** alcun addebito ma sarà solamente inviata una richiesta informativa del servizio selezionato.

In alto a destra è disponibile la barra multifunzione che consente di visualizzare il nome dell' Utente attualmente connesso, seguito dalla ragione sociale dell' Azienda per la quale si sta operando.

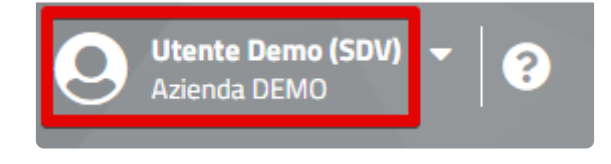

Ancora sulla destra sono situati due tasti che consentono di aprire:

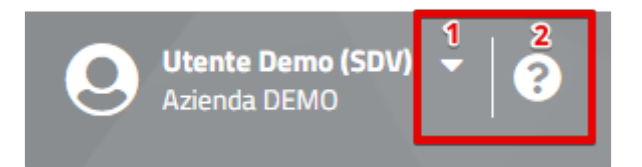

#### 1. il menù con alcune funzioni generali

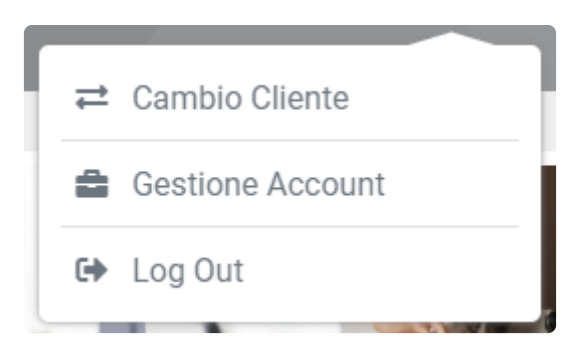

#### 2.help on line

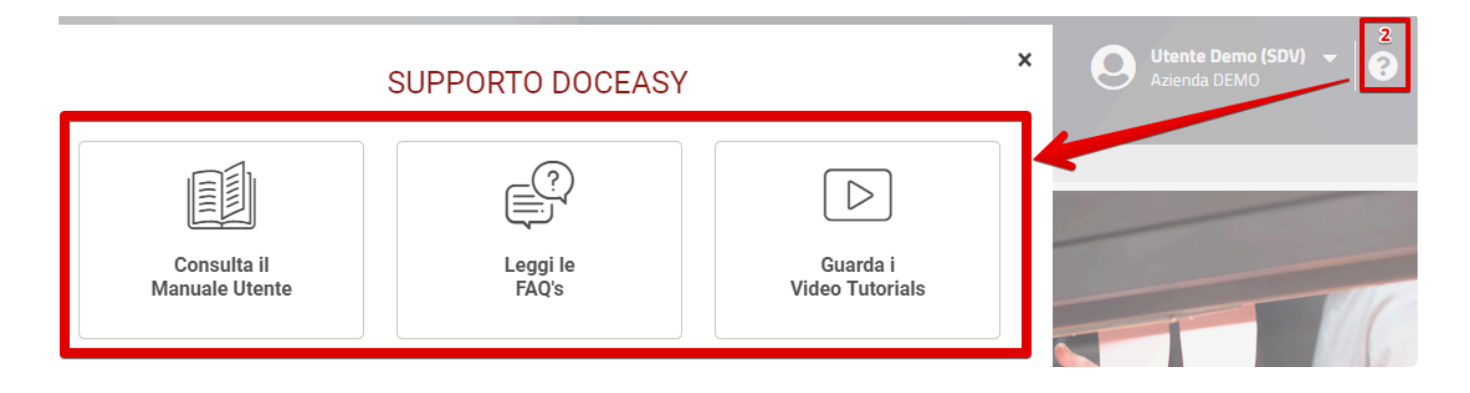

Nella sezione a destra della Dashboard principale sono presenti tre funzionalità che consentono di:

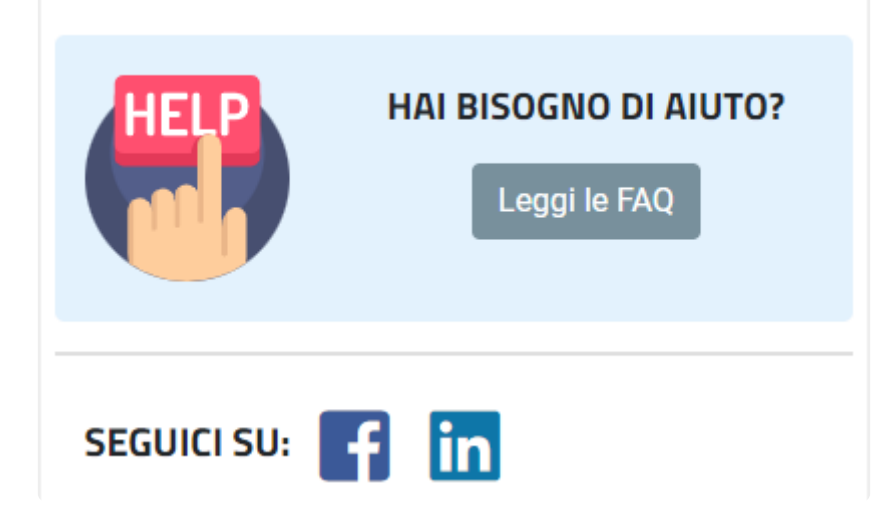

- accedere alle FAQ di DocEasy
- seguirci sui Social selezionando le icone presenti

# <span id="page-9-0"></span>**1.3. Menù utente**

Il menù azioni consente di accedere ad alcune funzioni di carattere generale

Alcune azioni potrebbero non essere disponibili in funzione del proprio profilo ed in **\*** funzione dei servizi acquistati.

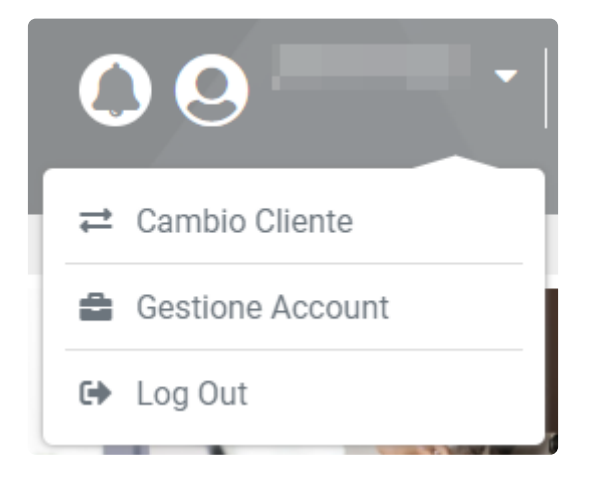

#### **CAMBIO [CLIENTE:](#page-23-0)**

La voce "Cambio Cliente" consente di gestire i documenti di altre aziende abbinate al proprio account. La voce sarà abilitata solo per i clienti che hanno acquistato la licenza

#### **GESTIONE [ACCOUNT:](#page-10-0)**

La voce "Gestione account" consente di accedere alla propria area personale per la gestione dei propri dati.

#### **LOG OUT**

La funzione di LOG OUT permette di uscire dalla sessione in uso

# <span id="page-10-0"></span>**1.3.1. Gestione Account**

La voce "Gestione Account" permette all'utente di accedere alla propria area personale. Selezionare il menù utente in alto a destra e cliccare sulla voce corrispondente

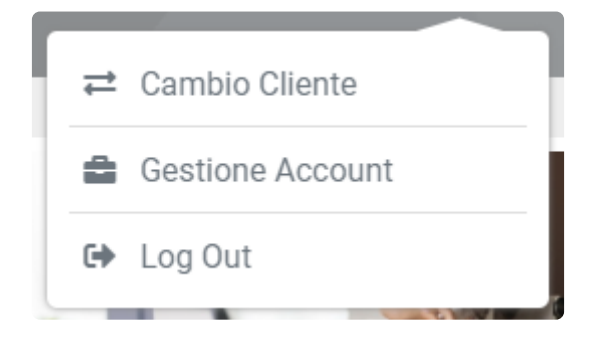

Si aprirà una nuova pagina del browser con la dashboard della propria area personale. Nella parte destra della pagina, sotto alla voce Dashboard, è presente la voce Profilo, con tutte le funzionalità legate all'utente:

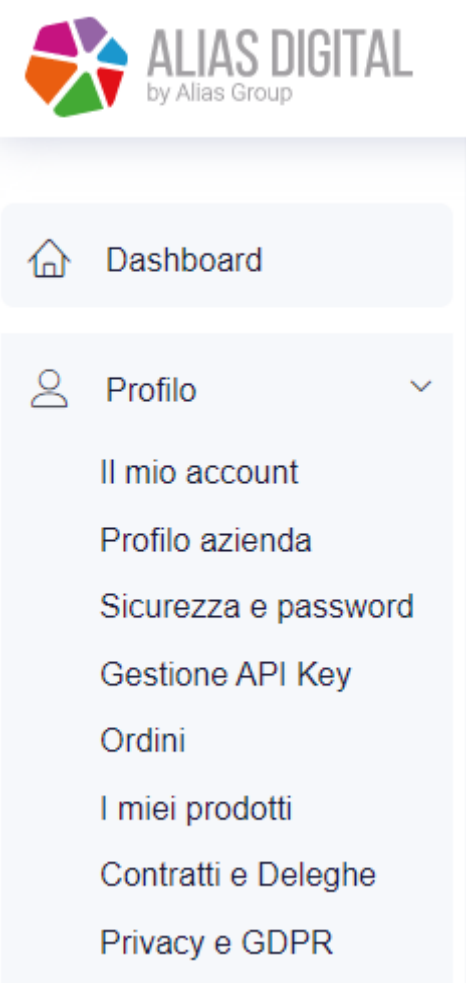

- [Il mio account](#page-12-0): permette all'utente di gestire i propri dati
- [Profilo azienda](#page-13-0): permette all'utente di gestire i dati della propria azienda
- [Sicurezza e password:](#page-15-0) permette all'utente di modificare la propria password di accesso alla piattaforma WEB
- [Gestione](#page-19-0) API Key: permette la generazione delle chiavi per l'integrazione di un software esterno a DocEasy

• [Contratti e Deleghe:](#page-21-0) permette all'utente di visualizzare e scaricare tutti i documenti legati all'utilizzo dei servizi offerti da Alias Group e firmati nel tempo.

### <span id="page-12-0"></span>**1.3.1.1. Il mio account**

In questa sezione è possibile visualizzare e modificare i dati relativi alla propria utenza:

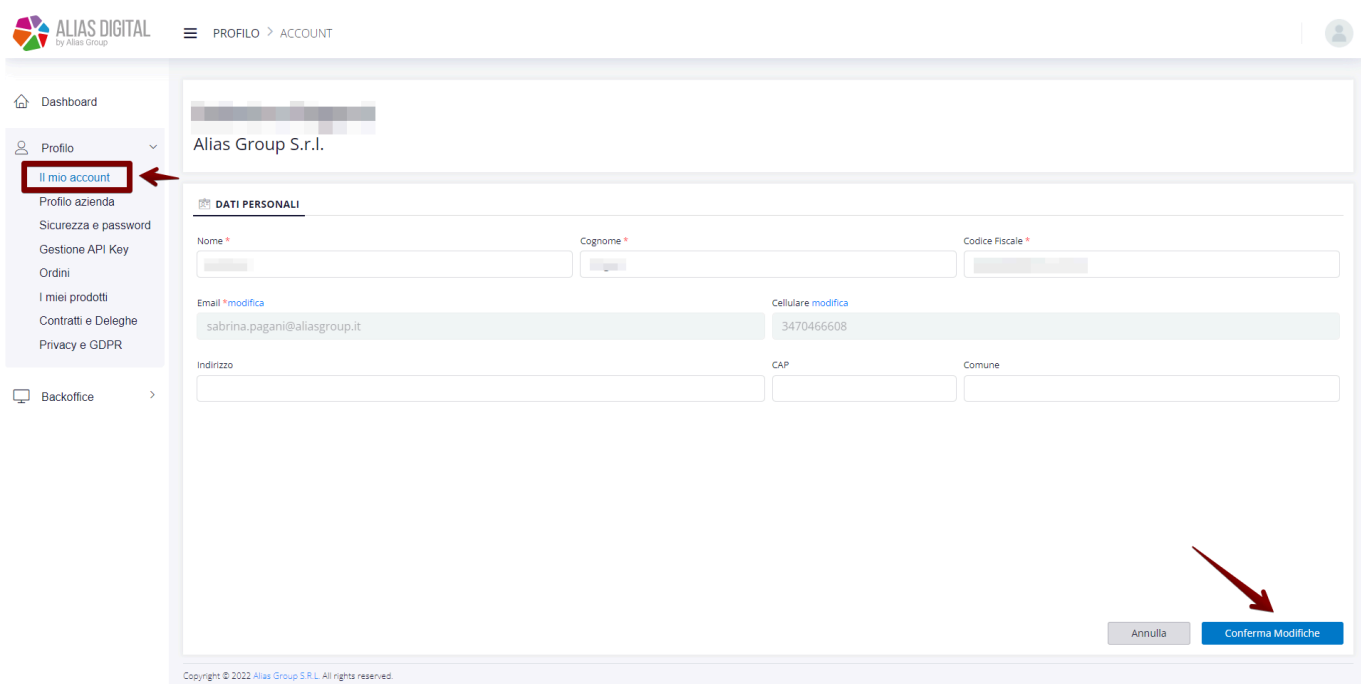

I dati visualizzati sono tutti modificabili ad eccezione dell'indirizzo email:

- Nome: informazione obbligatoria
- Cognome: informazione obbligatoria
- Codice Fiscale: informazione obbligatoria, viene effettuato un controllo formale sul dato inserito, che verifica che si tratti di un codice valido
- Email: informazione obbligatoria ma non modificabile
- Cellulare: opzionale, è possibile inserirlo cliccando su "modifica". Si aprirà una finestra per l'inserimento del numero che dovrà poi essere confermato con un codice di sicurezza inviato al numero inserito.
- Indirizzo: informazione opzionale
- CAP: informazione opzionale
- Comune: informazione opzionale

Per confermare le informazioni inserite, premere il tasto "Conferma modifiche" altrimenti premere annulla per rimuovere le modifiche apportate

### <span id="page-13-0"></span>**1.3.1.2. Profilo azienda**

Nel profilo azienda dell'area clienti è possibile visualizzare e se necessario modificare i propri dati aziendali:

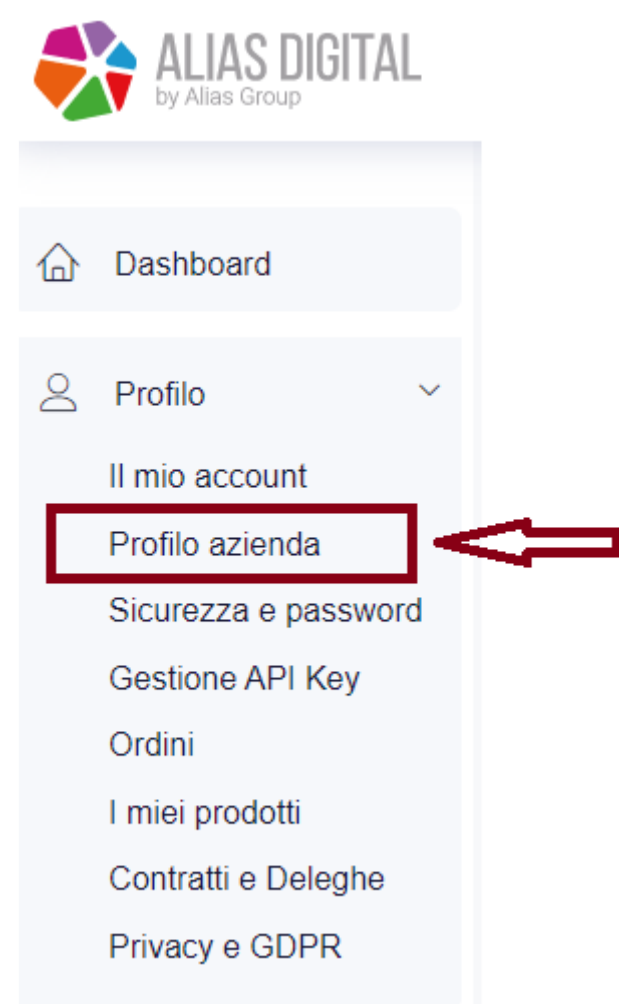

#### Sono disponibili le seguenti voci:

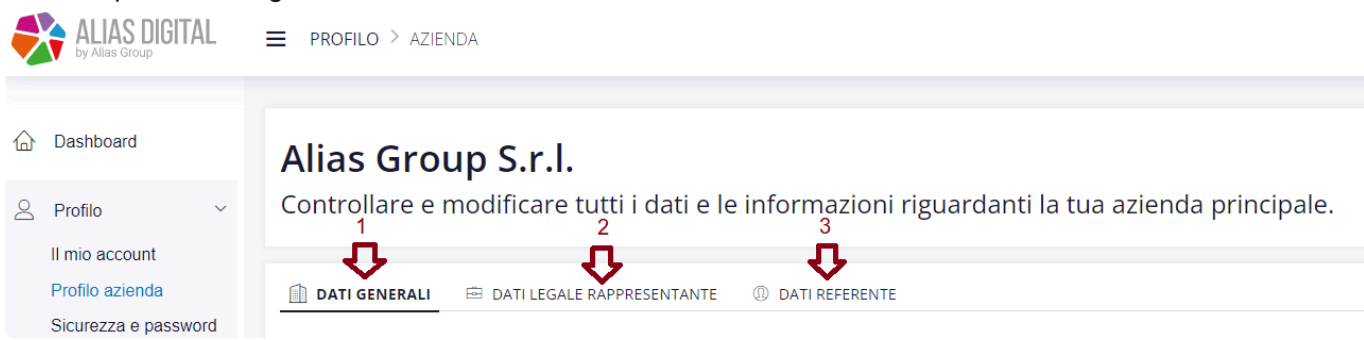

1 – Dati generali: dati relativi all'azienda. Sono tutti modificabili ad eccezione dei campi Partita IVA e Codice Fiscale

2 – Dati Legale Rappresentante: in questa sezione deve essere indicato il legale rappresentante, al quale verrà richiesta la firma del contratto

3 – Dati Referente: in questa sezione deve essere indicata la persona che verrà contattata per qualsiasi

comunicazione, richiesta o informazione relativa ai servizi acquistati.

# <span id="page-15-0"></span>**1.3.1.3. Sicurezza e password**

E' sempre possibile modificare la propria password di accesso a DocEasy. Per farlo accedere all'HUB DocEasy con le proprie credenziali.

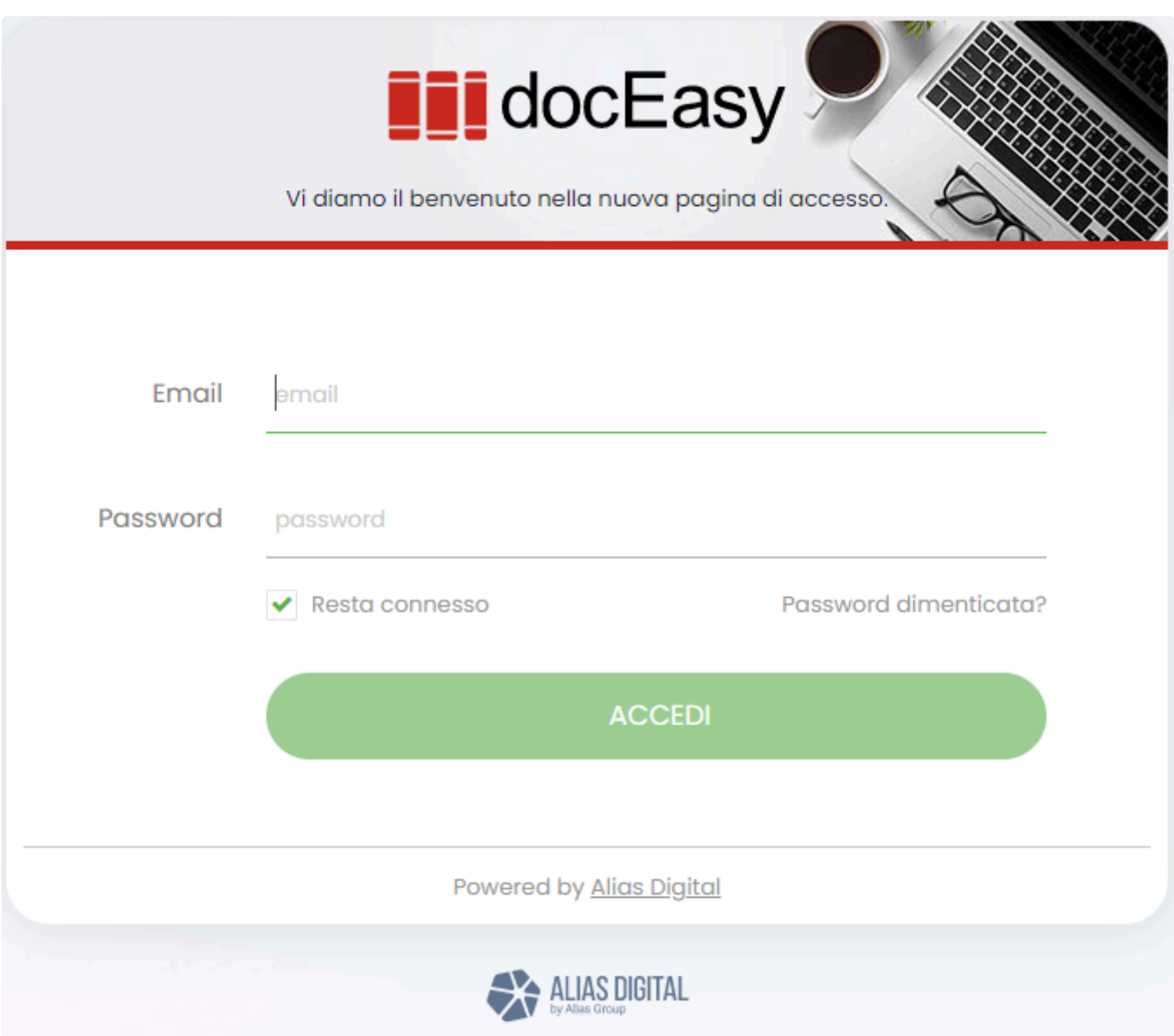

Nel menù azioni selezionare la voce **Gestione Account**. Si apre una nuova pagina del browser con l'accesso alla propria area personale.

Selezionare nel menù Profilo la voce Sicurezza e Password: in questa sezione è possibile per l'utente modificare la propria password di accesso alla piattaforma WEB. E' sufficiente inserire prima la vecchia password e poi la nuova che dovrà essere confermata subito dopo.

Per motivi di sicurezza, l'operazione di cambio password è fortemente consigliata al primo accesso. **!**

#### **6 CAMBIO PASSWORD**

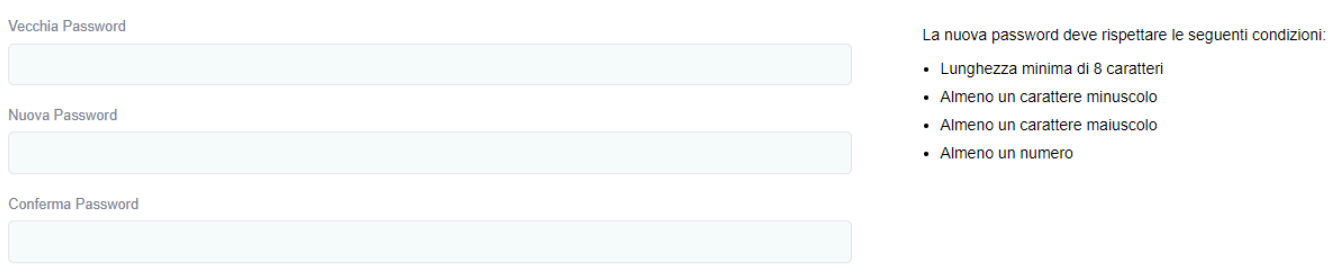

- Attenzione! Se il cambio password viene fatto per un utente che è abilitato all'accesso di DocEasy tramite un gestionale esterno, potrebbe essere necessario variare la password anche all'interno del gestionale. **!**
- La nuova password deve essere di almeno 8 caratteri e deve contenere almeno un carattere maiuscolo (A-Z), uno minuscolo (a-z) e un numero (0-9) **!**
- In caso di smarrimento delle credenziali di accesso deve essere eseguito il reset **\*** password, in modo da generare delle nuove credenziali che potranno poi essere modificate all'interno di questa sezione. Per effettuare il reset password premere "Password dimenticata?" qui

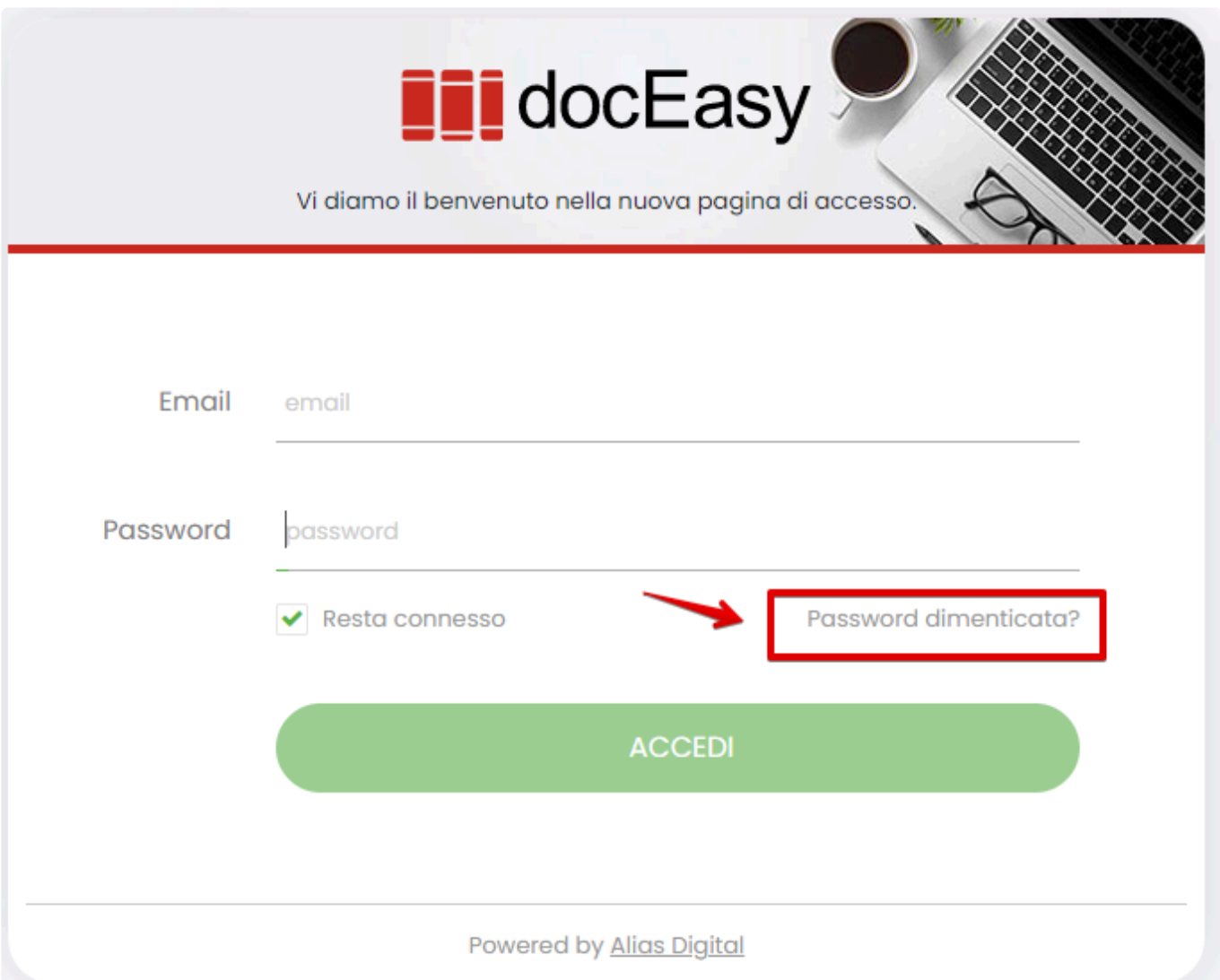

Inserire il proprio indirizzo email utilizzato per l'accesso e premere "Recupera Password". Verrà inviato il link per la creazione di una nuova password all'indirizzo indicato

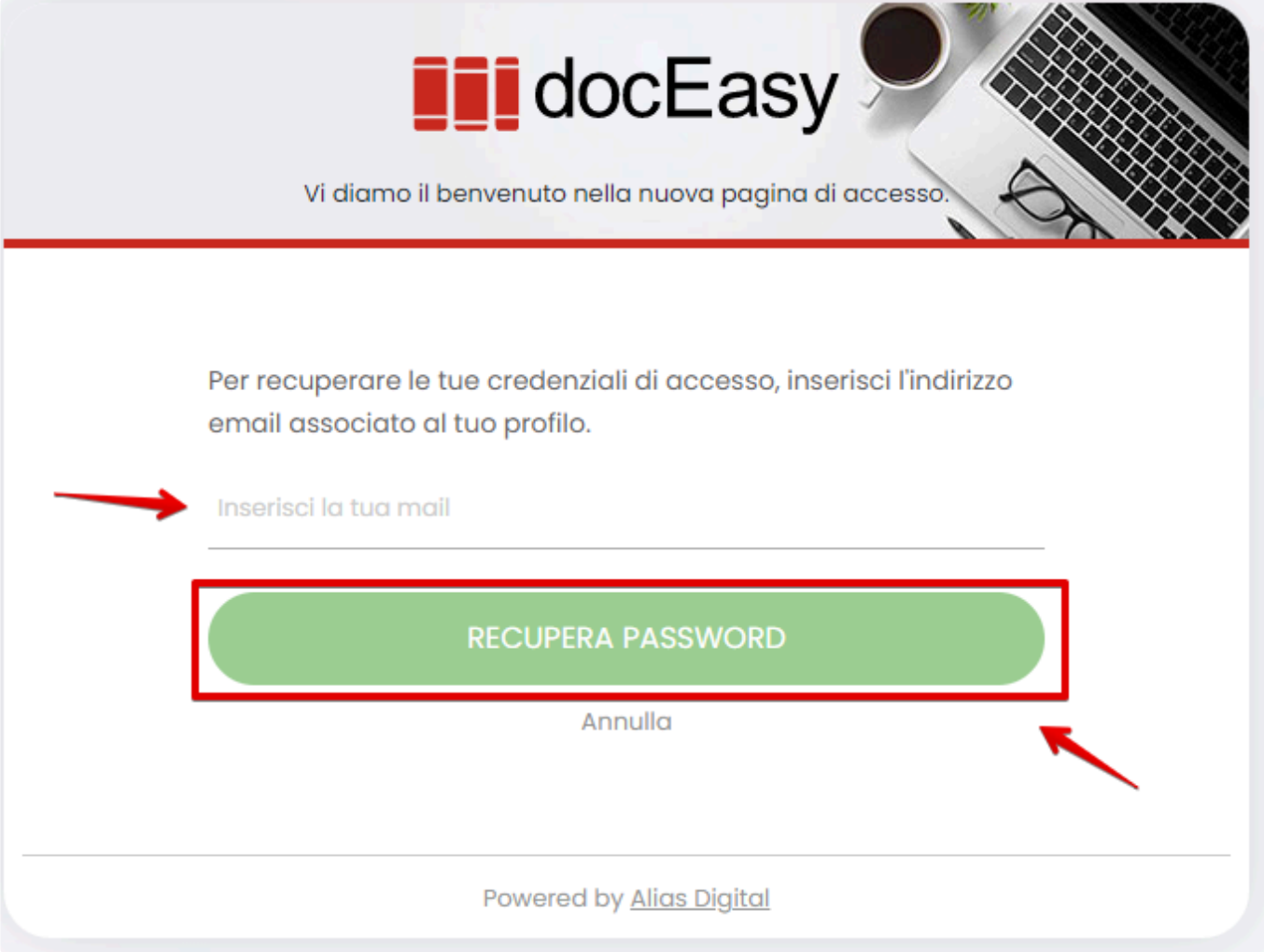

# <span id="page-19-0"></span>**1.3.1.4. Gestisci API Key**

Le API Key servono ad integrare un sistema esterno con DocEasy.

Per generare le proprie API Key accedere all'HUB DocEasy con le proprie credenziali.

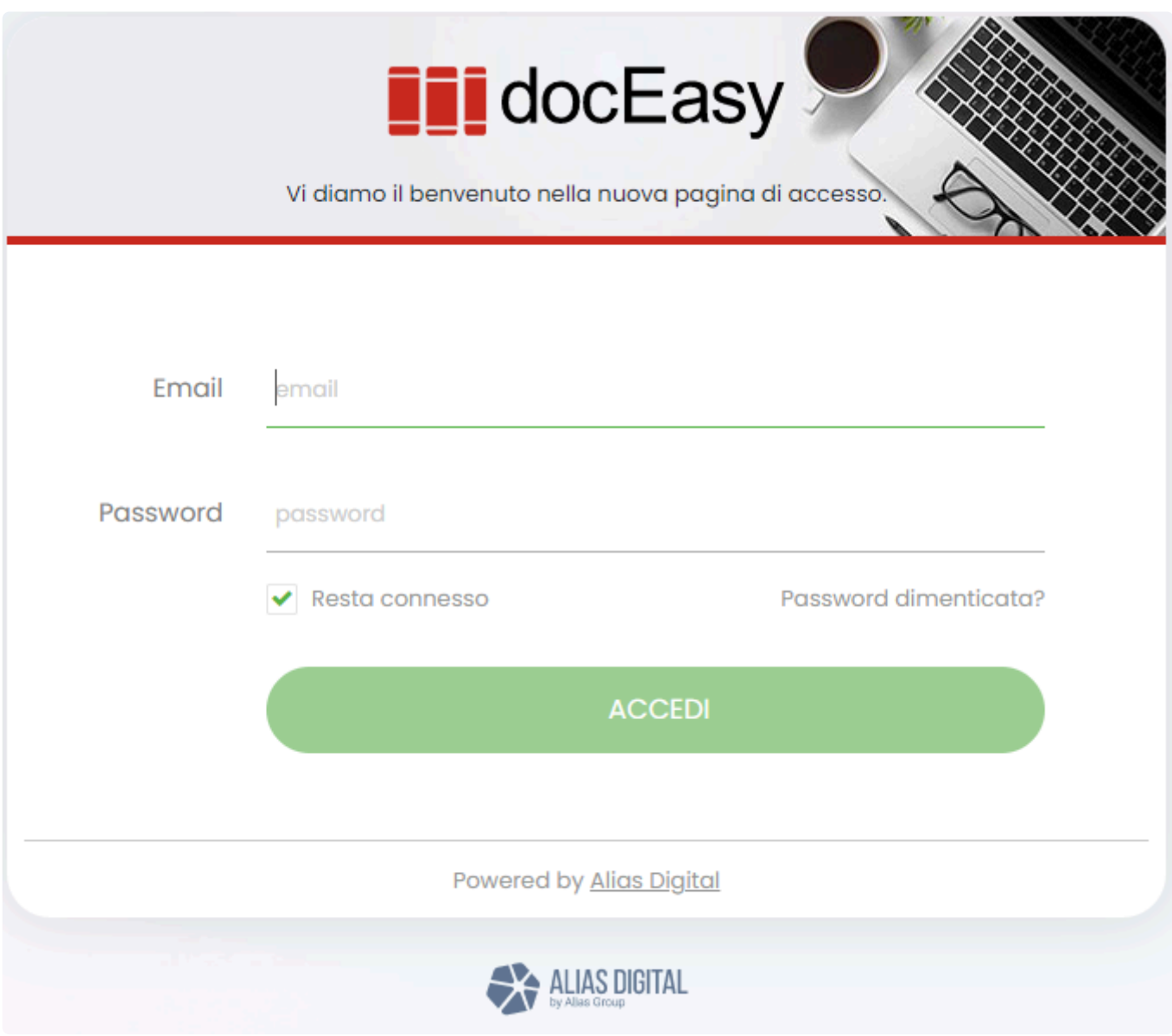

Nel menù azioni selezionare la voce **Gestione Account**. Selezionare nel menù Profilo la voce Genera API Key

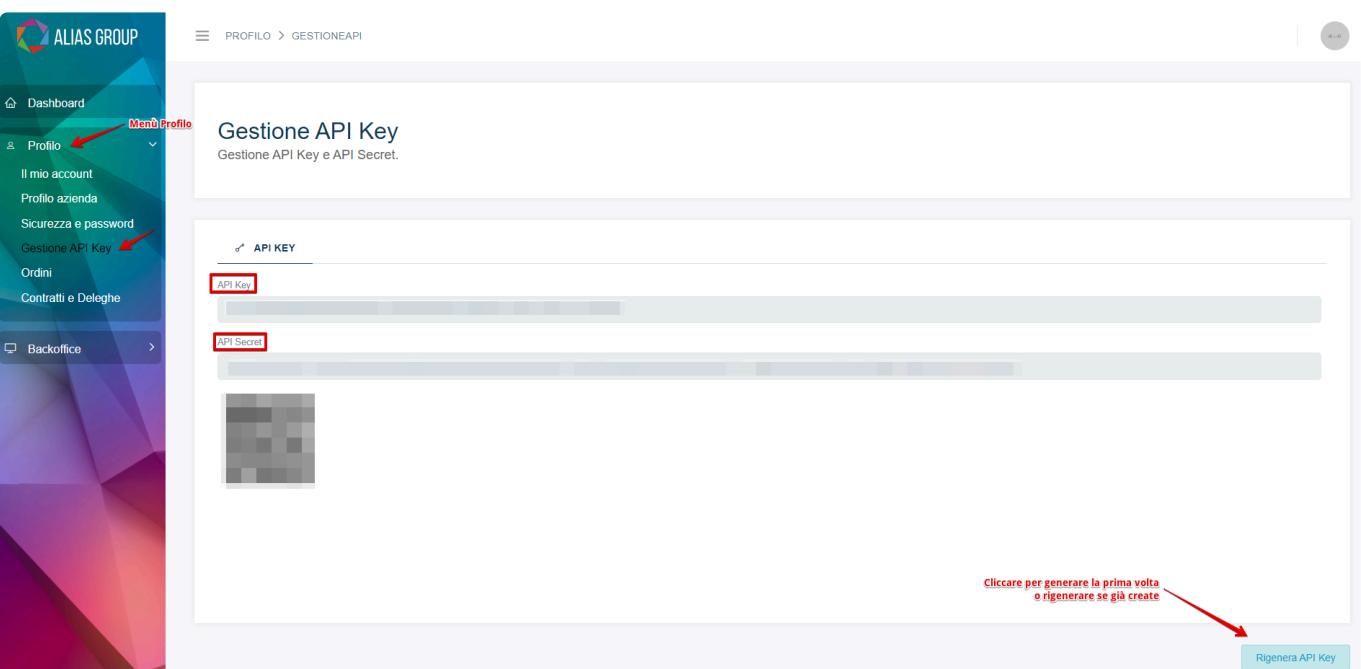

Se il codice API KEY non è mai stato generato cliccare sul pulsante "Crea Nuova"

Verranno subito create API key e API Secret da copiare e un QR code per recuperare i due dati da fotocamera/lettore di codici barcode.

E' possibile rigenerarle in qualsiasi momento ma in tal caso sarà necessario aggiornare i E' possibile rigenerarle in qualsiasi moment dati indicati nel software esterno integrato!

# <span id="page-21-0"></span>**1.3.1.5. Contratti e Deleghe**

Per poter visualizzare il contratto di servizio ed ogni altro documento firmato, è possibile accedere alla voce Contratti e Deleghe.

Accedere all'HUB DocEasy con le proprie credenziali.

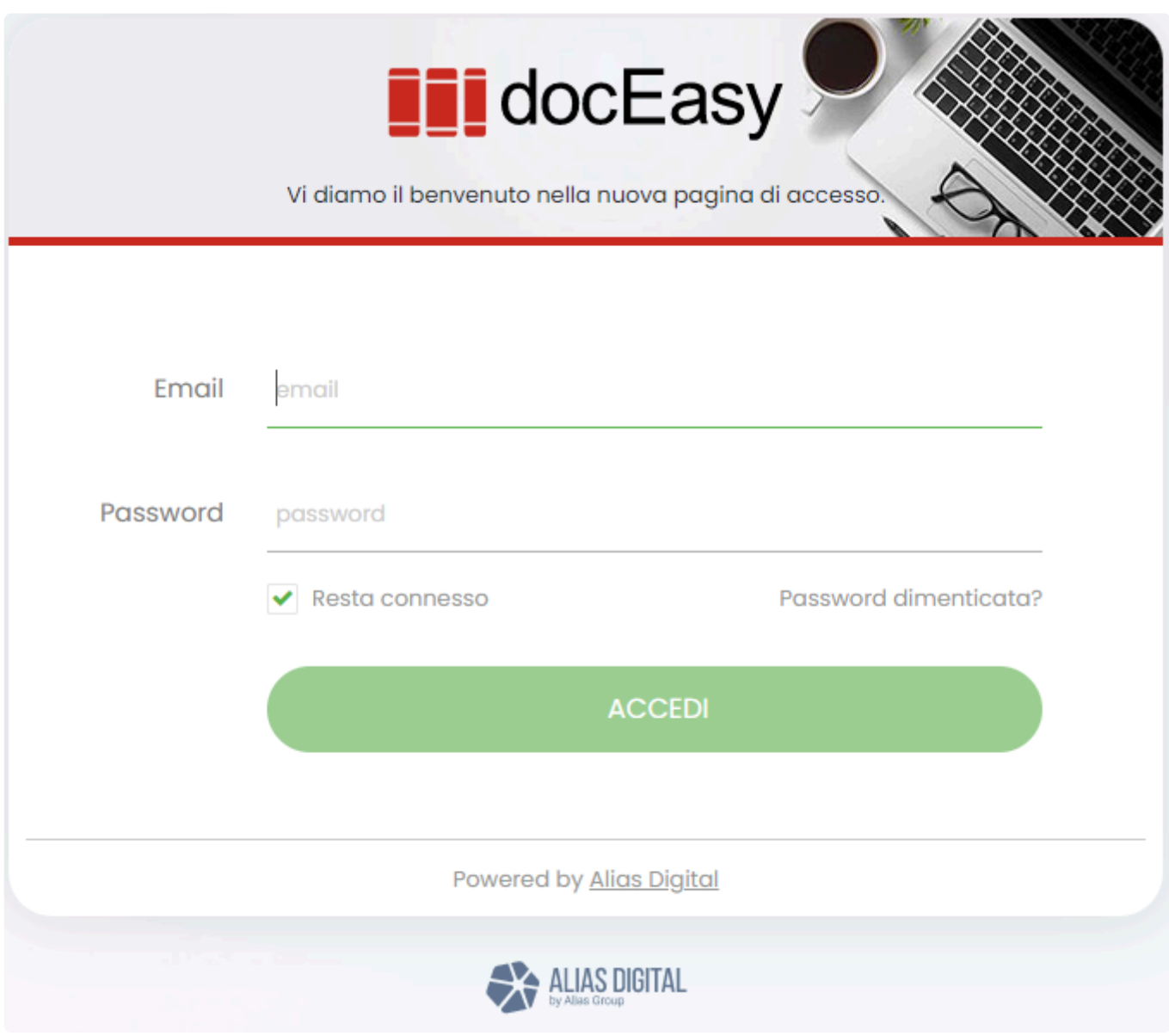

Nel menù azioni selezionare la voce Gestione Account. Selezionare nel menù Profilo la voce Contratti e Deleghe.

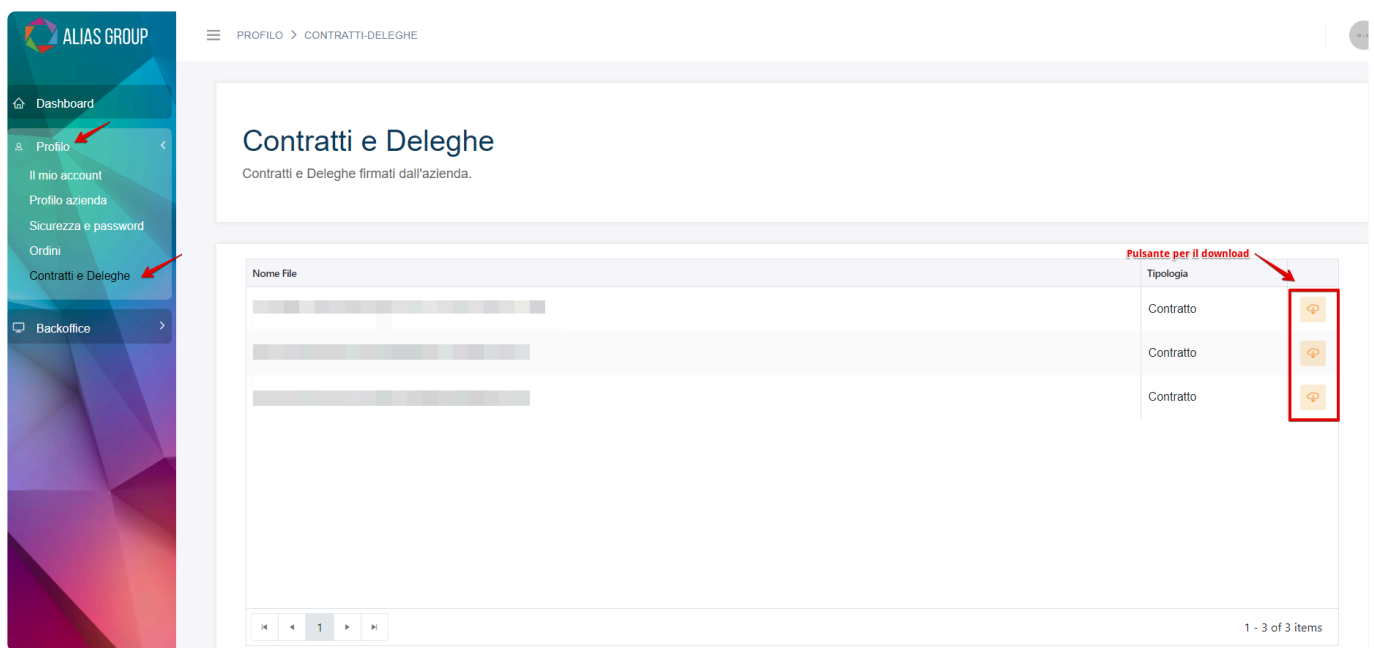

In fondo ad ogni record è disponibile in pulsante per il download del documento firmato.

# <span id="page-23-0"></span>**1.3.2. Cambio Cliente**

# Attenzione questa sezione è disponibile solo per i clienti che hanno acquistato la licenza Efatt Studio. **!**

La voce "Cambio Cliente" consente di visualizzare e gestire i documenti di altre aziende abbinate al proprio account. Con questa funzionalità non è necessario essere a conoscenza delle password delle aziende collegate, rispettando così le regole imposte dal GDPR, ma è sufficiente cliccare sulle due frecce poste a destra del codice fiscale dell'azienda.

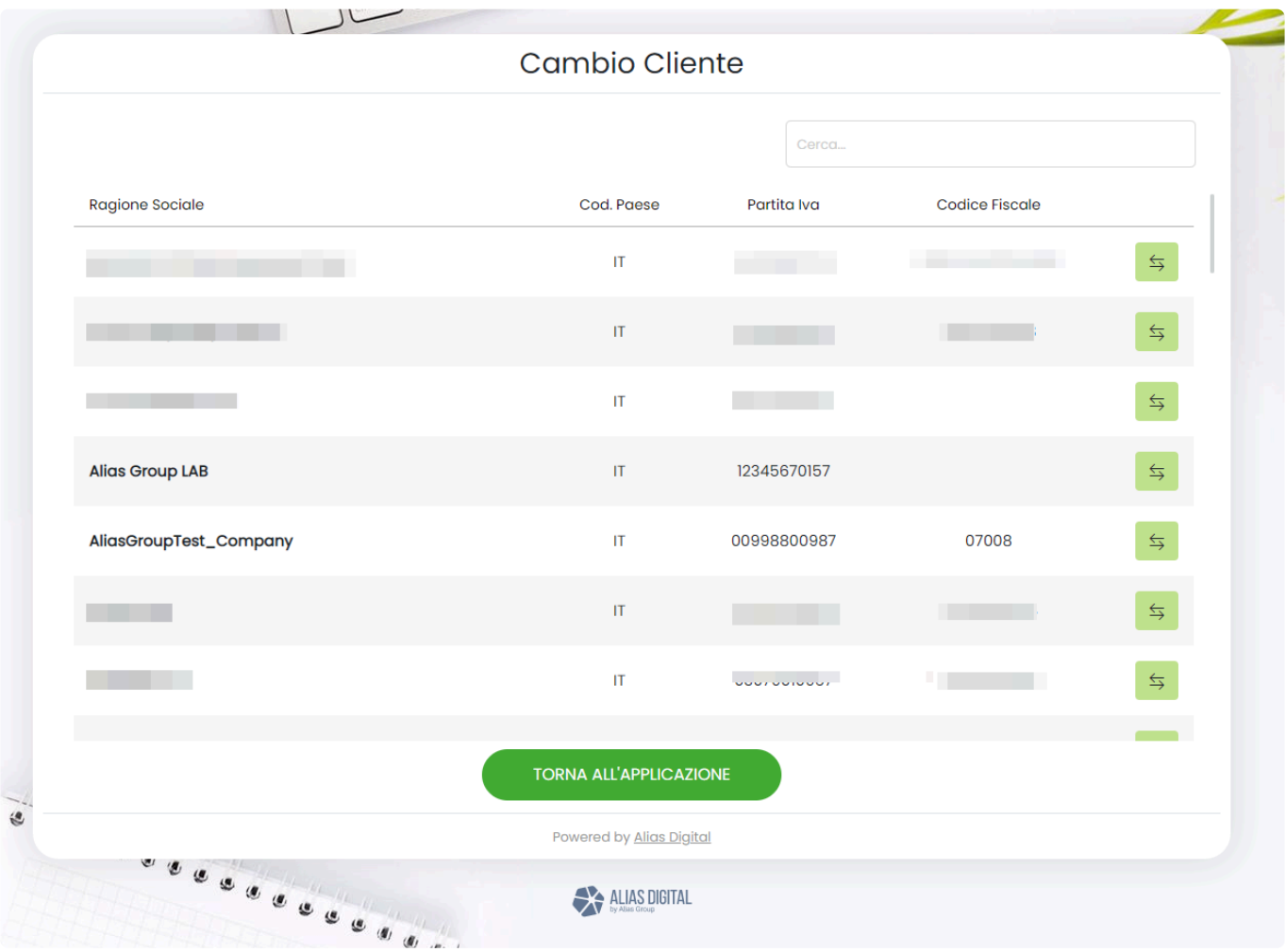

In alto a destra è inoltre disponibile il filtro per ricercare uno specifico cliente

Vi informiamo che per poter accedere ai dati di altre aziende è necessario aver ottenuto **\*** preventivamente l'autorizzazione da parte dell'azienda da gestire.

### <span id="page-24-0"></span>**1.3.2.1. Controllo firma contratto su cambio cliente**

Attenzione questa sezione è disponibile solo per i clienti che hanno acquistato la licenza Efatt Studio. **!**

La funzionalità cambio cliente consente di verificare se l'azienda associata non ha ancora provveduto alla firma del contratto.

Cliccando sul pulsante Freccia per il collegamento potranno verificarsi tre situazioni:

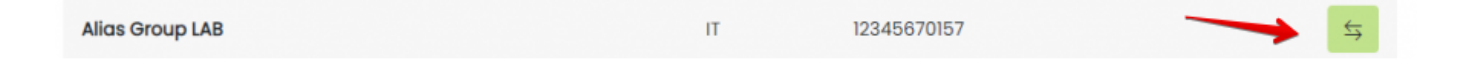

1) il cliente selezionato ha già firmato il contratto o non gli è ancora stato associato un contratto da firmare: si viene reindirizzati all'area del cliente selezionato senza alcuna segnalazione.

2) il cliente selezionato ha uno o più contratti da firmare e non sono ancora scaduti i termini:

• Se il cliente selezionato ha un account personale per accedere a DocEasy sarà possibile scegliere di inviare un sollecito via email all'indirizzo legato all'utente principale dell'azienda per ricordargli di accedere a DocEasy e provvedere alla firma del contratto, oppure proseguire e collegarsi all'area del cliente

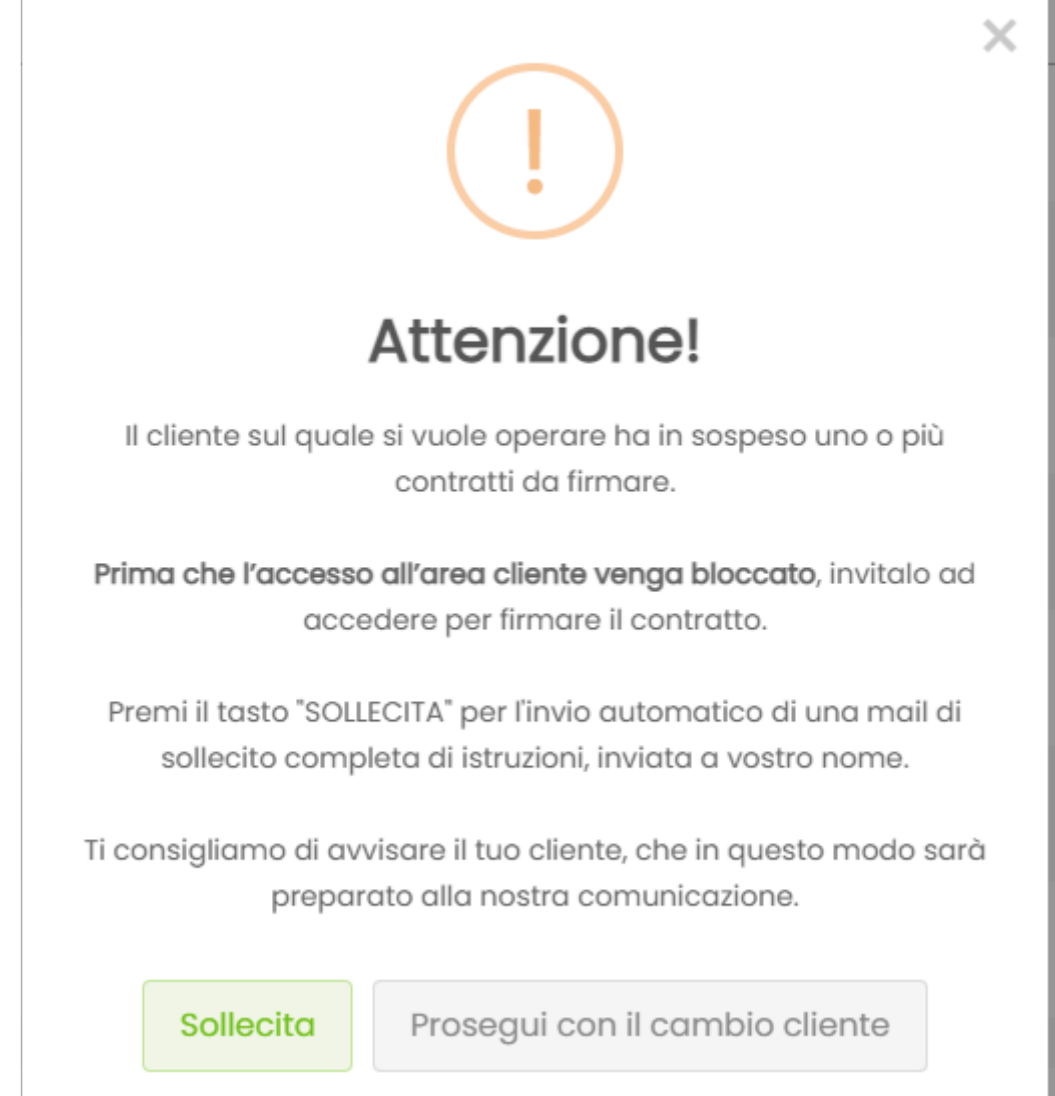

• Se il cliente selezionato NON ha un account personale per accedere a DocEasy sarà possibile inserire un indirizzo email al quale verrà inviata una comunicazione con le istruzioni per registrarsi ed accedere a DocEasy per la firma del contratto, oppure proseguire e collegarsi all'area del cliente

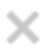

### Attenzione!

Il cliente sul quale si vuole operare ha in sospeso uno o più contratti da firmare.

Prima che l'accesso all'area cliente venga bloccato, compila il campo sottostante inserendo la mail della persona che accederà alla piattaforma e provvederemo noi ad inviare una richiesta per vostro conto per la creazione di una nuova utenza.

Ti consigliamo di avvisare il tuo cliente, che in questo modo sarà preparato alla nostra comunicazione.

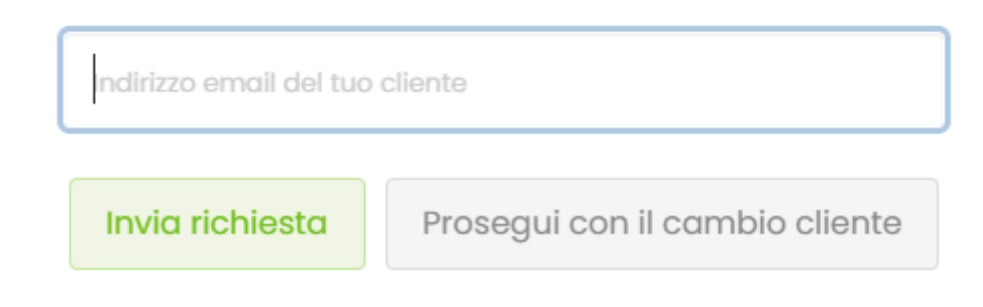

3) il cliente selezionato ha uno o più contratti da firmare e sono scaduti i termini:

• Se il cliente selezionato ha un account personale per accedere a DocEasy sarà possibile SOLO inviare un sollecito via email all'indirizzo legato all'utente principale dell'azienda per ricordargli di accedere a DocEasy e provvedere alla firma del contratto. Non sarà possibile accedere all'area del cliente selezionato ma tornare alla propria area o selezionare un altro cliente.

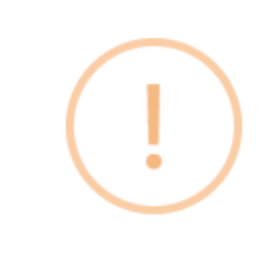

### Attenzione!

I cliente sul quale si vuole operare ha in sospeso uno o più contratti da firmare.

Purtroppo sono decorsi i giorni a disposizione per la firma e l'accesso all'area cliente è stato bloccato: invitalo ad accedere per firmare il contratto.

Premi il tasto "SOLLECITA" per l'invio automatico di una mail di sollecito completa di istruzioni, inviata a vostro nome.

Ti consigliamo di avvisare il tuo cliente, che in questo modo sarà preparato alla nostra comunicazione.

#### Sollecita

• Se il cliente selezionato NON ha un account personale per accedere a DocEasy sarà possibile SOLO inserire un indirizzo email al quale verrà inviata una comunicazione con le istruzioni per registrarsi ed accedere a DocEasy per la firma del contratto. Non sarà possibile accedere all'area del cliente selezionato ma tornare alla propria area o selezionare un altro cliente.

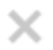

### Attenzione!

Il cliente sul quale si vuole operare ha in sospeso uno o più contratti da firmare.

Prima che l'accesso all'area cliente venga bloccato, compila il campo sottostante inserendo la mail della persona che accederà alla piattaforma e provvederemo noi ad inviare una richiesta per vostro conto per la creazione di una nuova utenza.

Ti consigliamo di avvisare il tuo cliente, che in questo modo sarà preparato alla nostra comunicazione.

ndirizzo email del tuo cliente

Invia richiesta

### <span id="page-29-0"></span>**1.4. Lavorare per conto di un cliente**

Questa funzionalità potrebbe non essere disponibile in funzione del proprio profilo ed in **\*** funzione dei servizi acquistati.

Dopo aver eseguito il login con il proprio account è possibile cambiare la sessione di lavoro operando per conto di un cliente collegato senza la necessità di conoscerne le credenziali di accesso.

Al primo accesso viene visualizzato il proprio nome utente con indicato sulla destra il nome dell'azienda principale alla quale l'account è collegato.

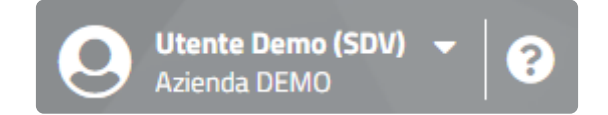

Utilizzando il menù azioni è possibile cambiare l'azienda su cui si sta operando tramite la funzione "Cambio Cliente"

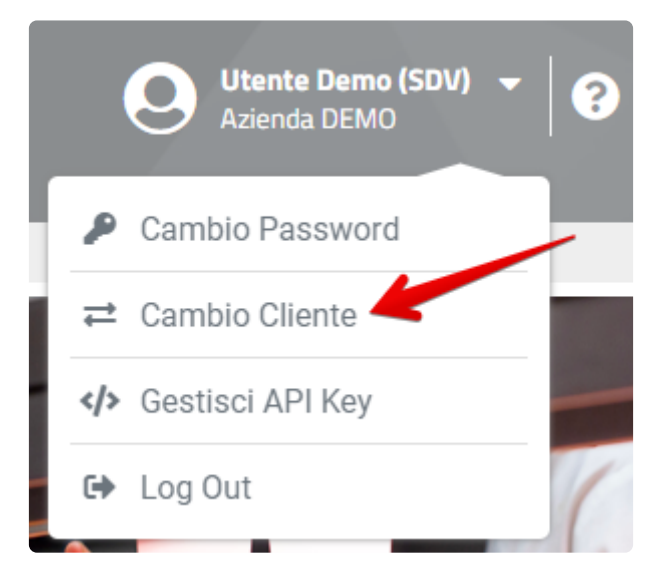

A questo punto vengono proposte tutte le aziende collegate al proprio account, selezionando il tasto sulla destra del nome azienda è possibile cambiare la sessione di lavoro.

#### **CAMBIO CLIENTE**

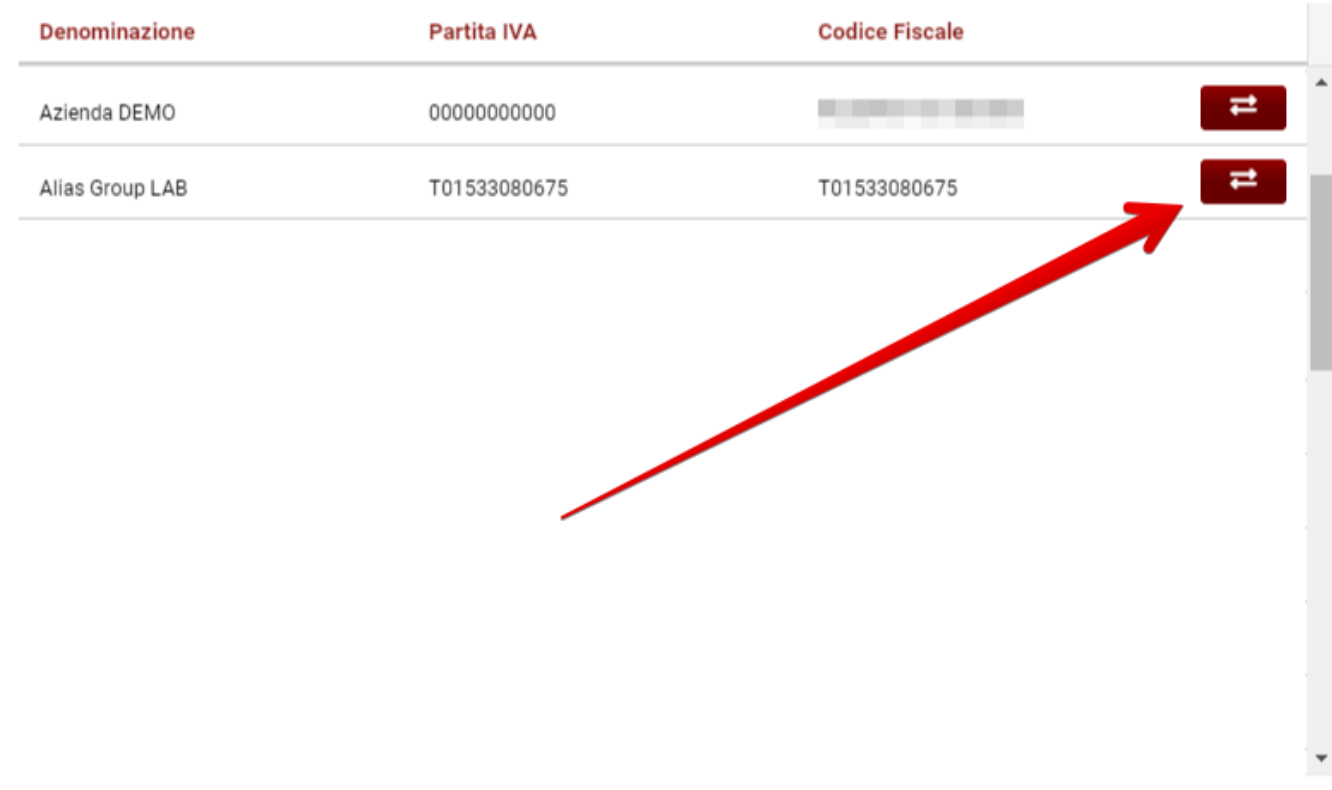

A seguito della selezione la pagina viene ricaricata e di fianco al proprio nome utente viene visualizzata la nuova azienda per la quale si sta operando.

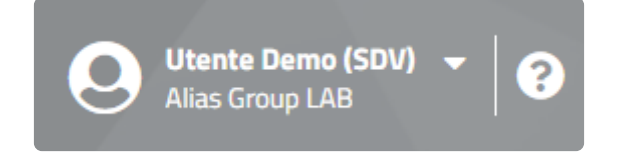

Da questo momento in poi tutte le attività che verranno eseguite saranno effettuare per conto dell'azienda visualizzata.

# <span id="page-31-0"></span>1.5. Processo di invio di una fattura

# <span id="page-32-0"></span>**1.5.1. Processo di invio Fattura PA**

Il processo di invio della fattura elettronica verso la Pubblica Amministrazione, ad un primo utilizzo, può risultare difficile e a volte complesso da interpretare.

Cerchiamo di capire quale iter compie la fattura, dall'inserimento della stessa sulla piattaforma DocEasy WEB all'arrivo ed accettazione alla Pubblica Amministrazione. Prima di fare questo però è necessario conoscere i 3 protagonisti fondamentali della Fatturazione elettronica:

- l' Emittente della fattura (Trasmittente)
- il Sistema di Interscambio (SdI)
- L'Ente destinatario della Pubblica Amministrazione (Destinatario)

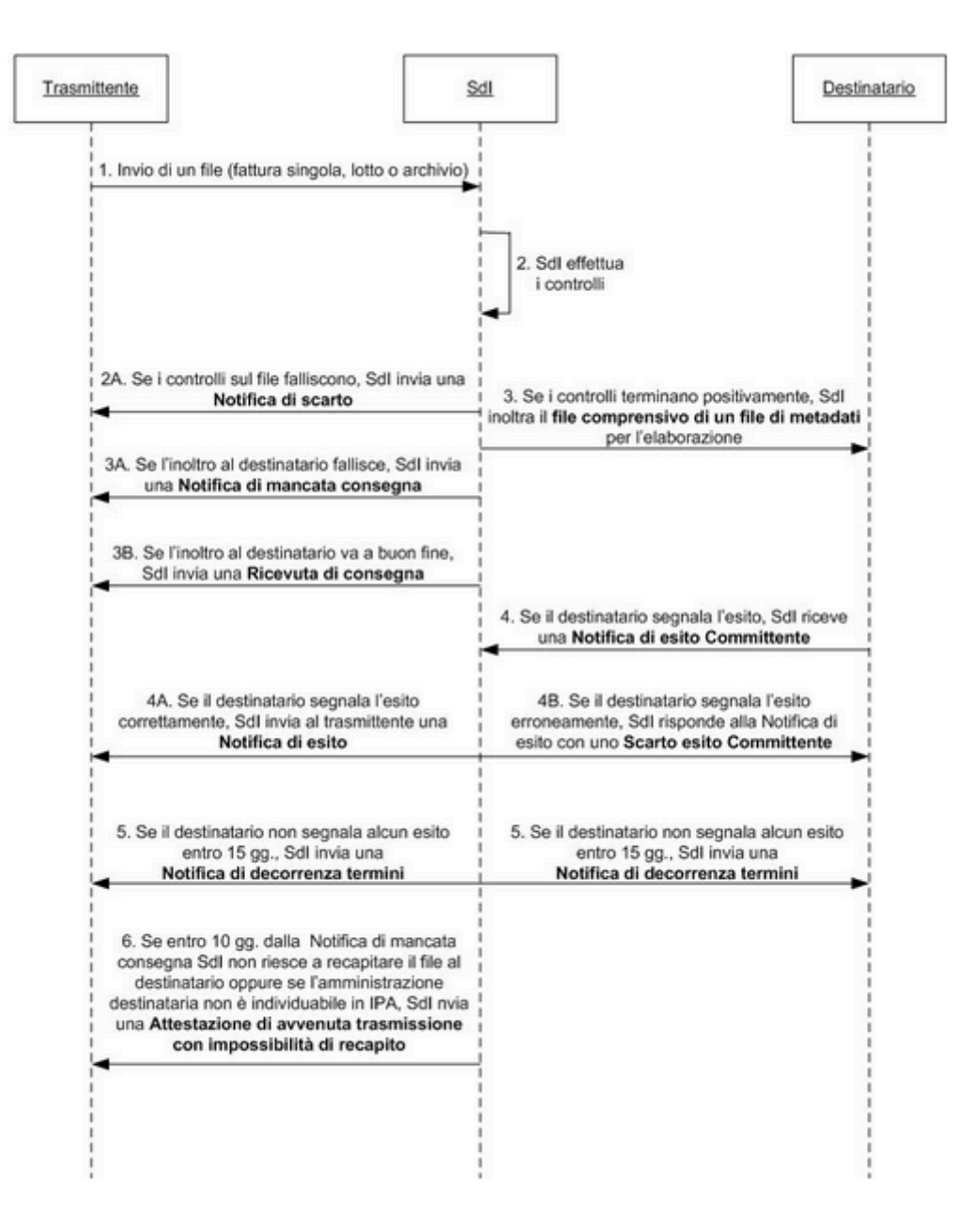

# <span id="page-33-0"></span>**1.5.2. Processo di invio Fattura B2B e B2C**

Il processo di invio della fattura elettronica verso B2B risulta essere più semplice rispetto a quello utilizzato per la Pubblica Amministrazione.

Cerchiamo di capire quale iter compie la fattura, dall'inserimento della stessa sulla piattaforma DocEasy WEB alla consegna al Cliente. Prima di fare questo però è necessario conoscere i 3 protagonisti fondamentali della Fatturazione elettronica:

- l' Emittente della fattura (Trasmittente)
- il Sistema di Interscambio (SdI)
- Il Cessionario/Committente, destinatario della fattura.

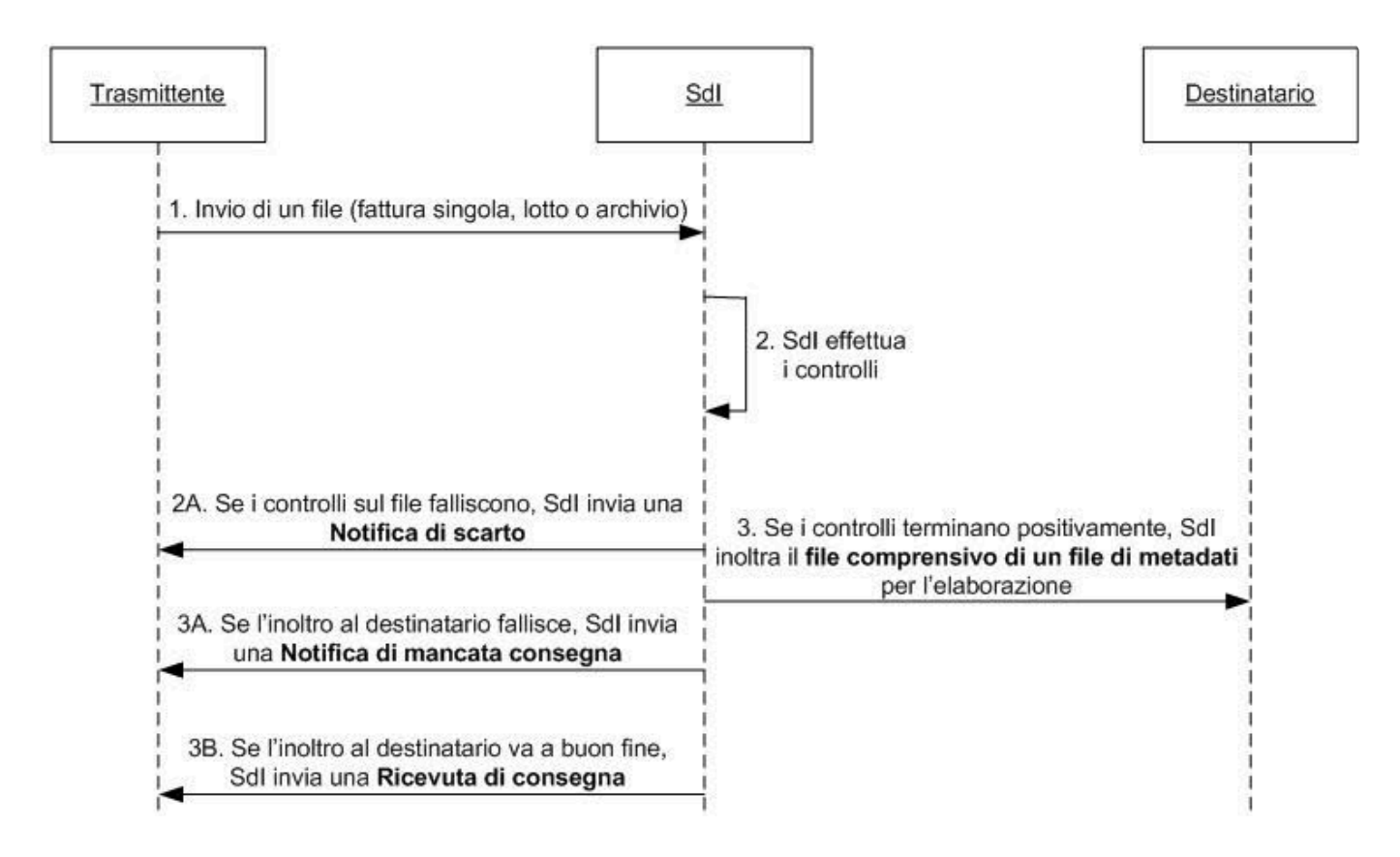

### <span id="page-34-0"></span>**2. Sezione Fatture**

Nel servizio **Fatture** è possibile visualizzare e gestire le fatture inviate e ricevute.L'accesso al servizio Fatture è possibile mediante l'apposito tasto funzione situato nella dasbhoard principale

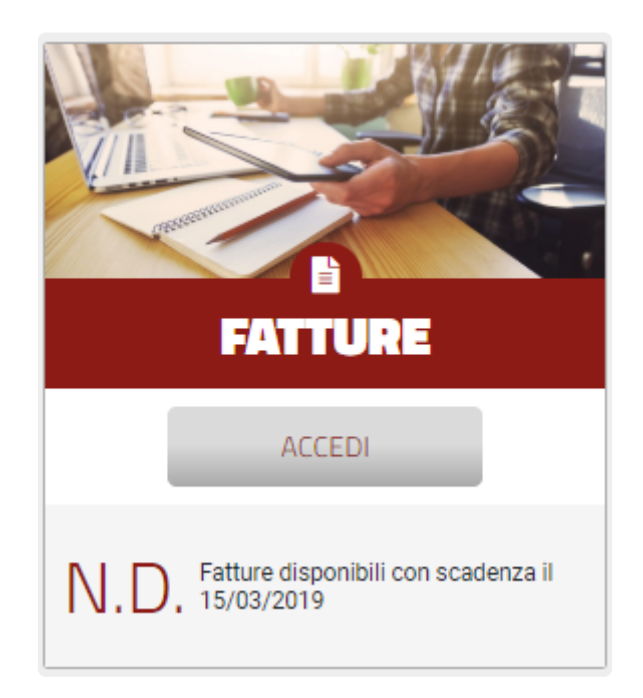

Il servizio si compone di tre aree distinte:

**[DASHBOARD](#page-35-0)** [FATTURE](#page-45-0) ATTIVE [FATTURE](#page-51-0) PASSIVE

### <span id="page-35-0"></span>**2.1. Dashboard**

All'interno della Dashboard è possibile trovare le informazioni generali relative alla tua area riservata quali:

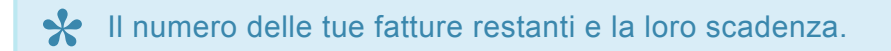

Cliccando su **Visualizza Consumi** si ha la possibilità di visualizzare i crediti disponibili e la relativa scadenza. Per avere maggiori informazioni a riguardo è possibile consultare la sezione relativa ai [Report](#page-41-0) [Consumi](#page-41-0)

#### Estratto conto dei servizi

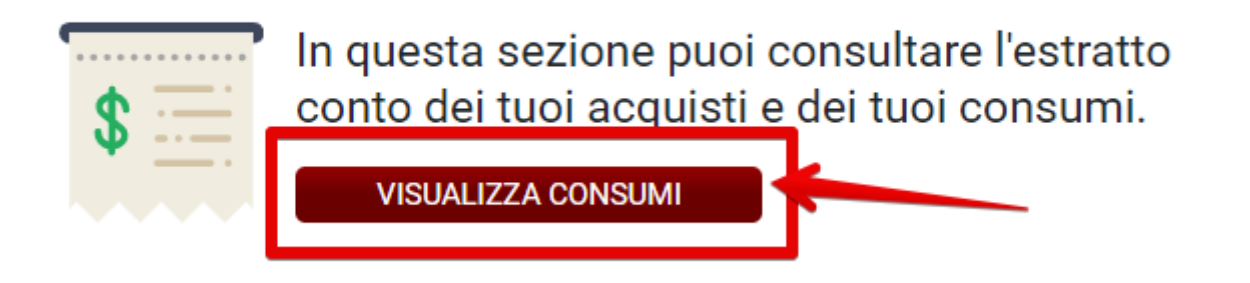

#### Le ultime fatture ricevute **\***

Le ultime tre fatture in ordine cronologico provenienti dai propri fornitori e inoltrate tramite il Sistema di Interscambio sono rese disponibili all'interno di questa sezione. Lo scopo di questo box è quello di fare un rapido controllo sulle ultime fatture ricevute.

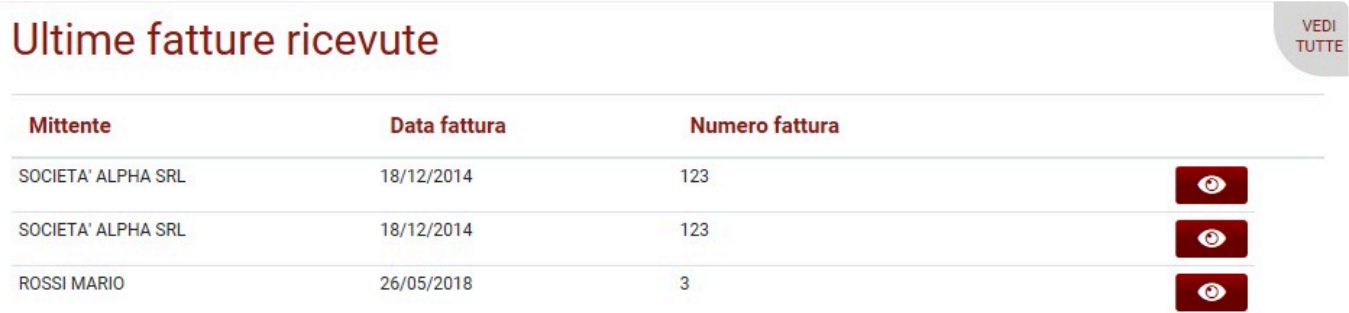

Facendo click sull'icona corrispondete ad ogni fattura è possibile visualizzarla in anteprima.
VEDI

VEDI

**TUTTE** 

### Ultimo fotturo rigovuto

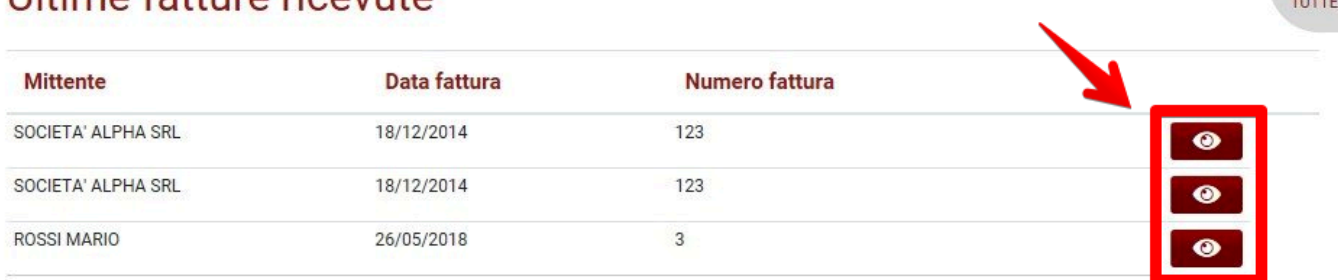

Utilizzando la funzione "Vedi tutte" è possibile consultare l'intero elenco della fatture passive ricevute

### Ultime fatture ricevute

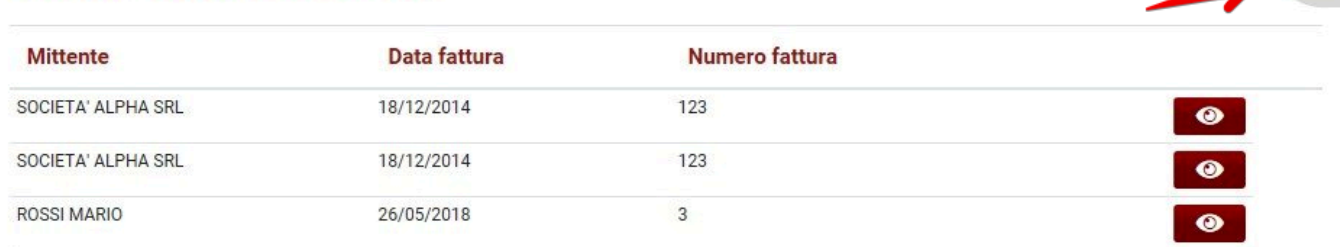

Selezionando dal menù a tendina l'anno di riferimento è possibile visualizzare i grafici dei top 5 clienti e fornitori per fatturato ed il fatturato attivo e passivo di quell'anno.

## Anno di riferimento

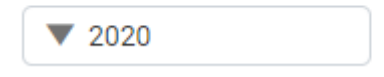

Un grafico che mostra i primi 5 clienti in ordine d'imponibile totale fatturato nell'anno **\*** Un grafico che riporta i primi 5 fornitori in ordine d'imponibile totale fatturato nell'anno

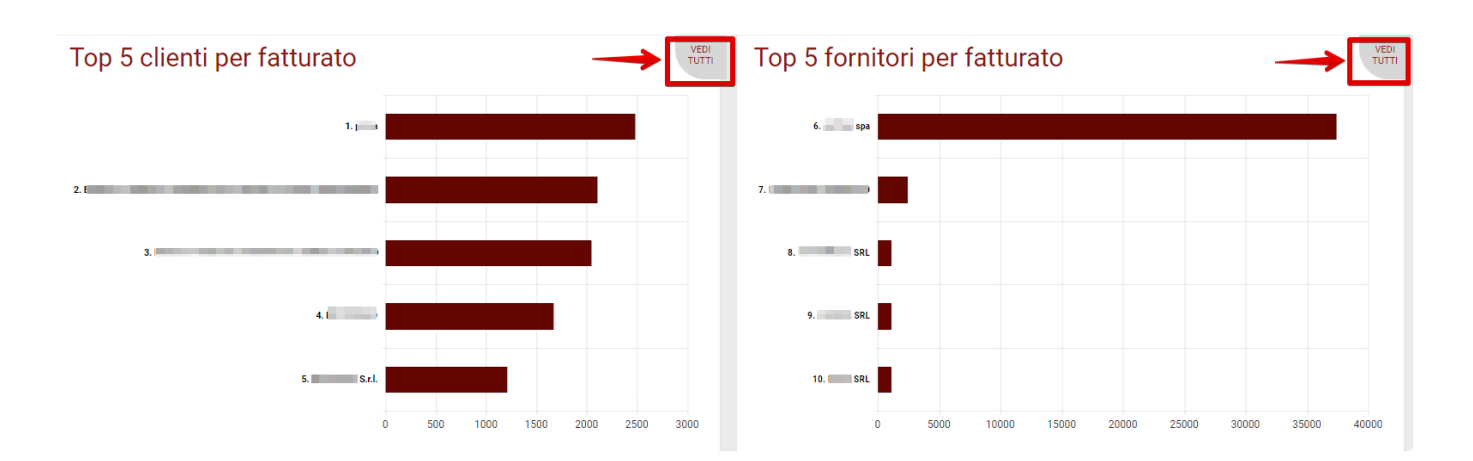

Utilizzando la funzione "Vedi tutte" è possibile consultare l'intero elenco del fatturato clienti o del fatturato fornitori.

# Un grafico che riepiloga l'imponibile del fatturato relativo all'anno di riferimento suddiviso **\*** in Attivo e Passivo

### Fatturato attivo e passivo

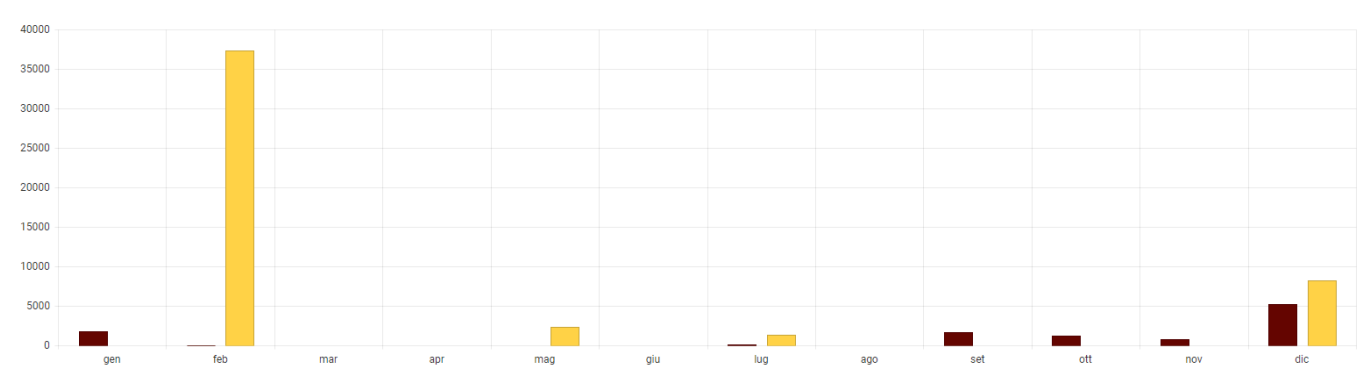

# **2.1.1. Estratto conto dei servizi**

Per poter visualizzare l'estratto conto dei servizi ed avere il dettaglio dei consumi seguire i seguenti step:

Effettuare il login a DocEasy

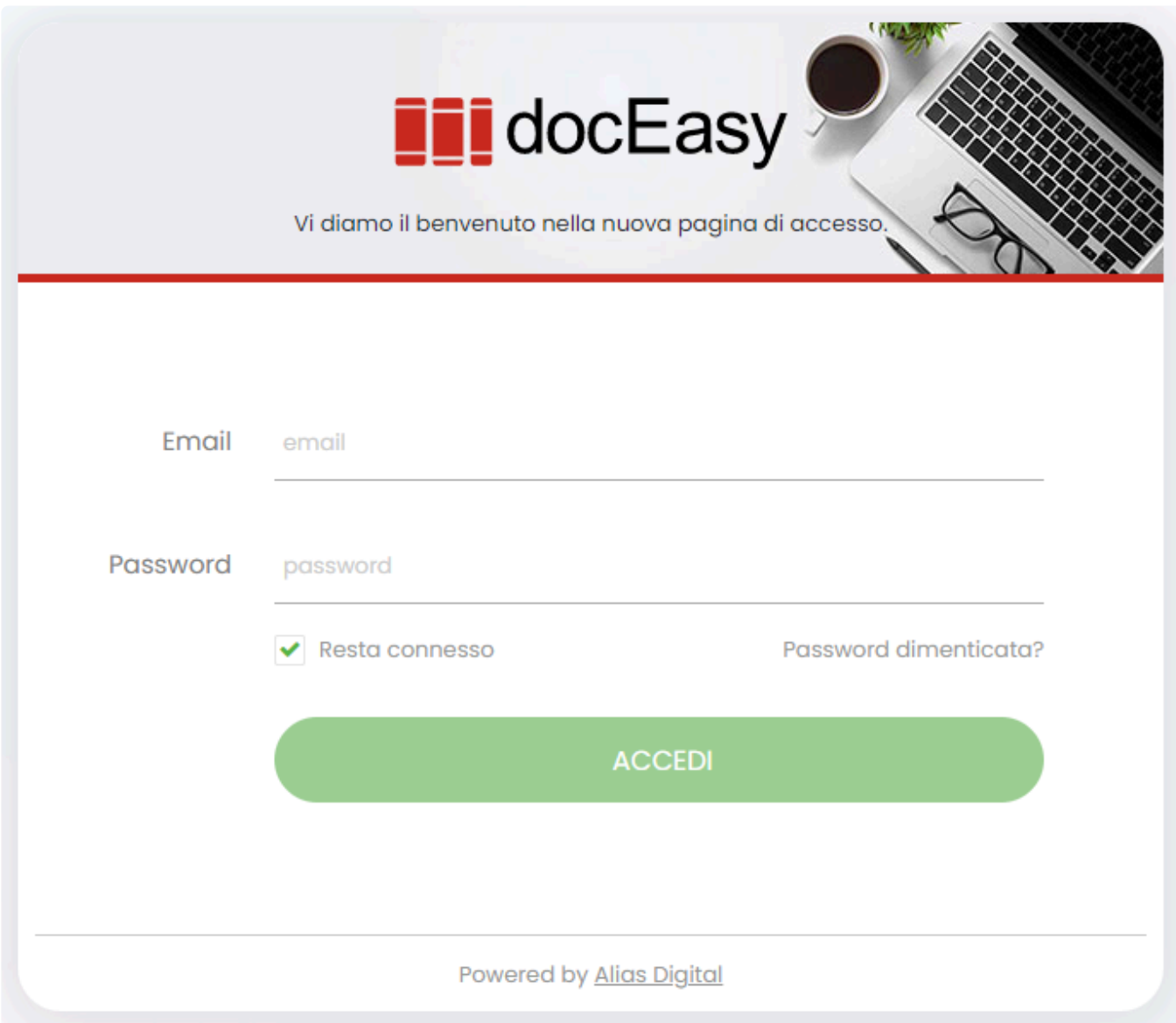

ed accedere al BOX Fatture:

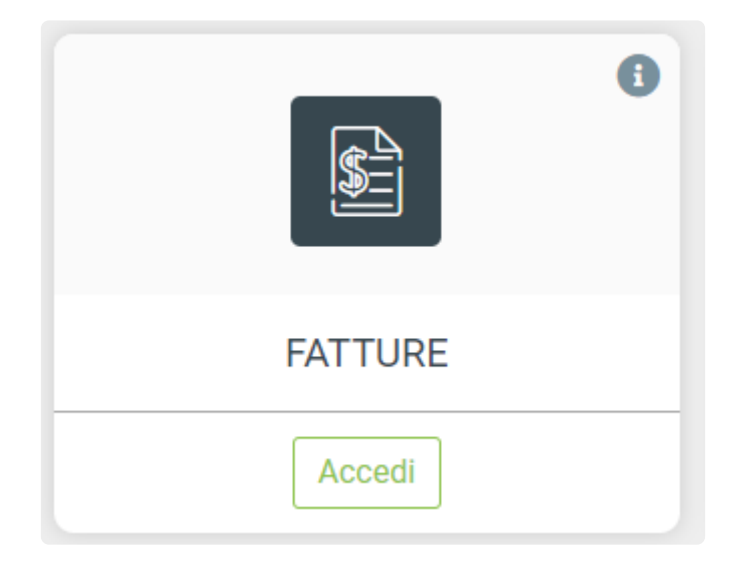

All'interno della Dashboard è possibile visualizzare il dettaglio dei consumi cliccando sul pulsante VISUALIZZA CONSUMI indicato nell'immagine sotto:

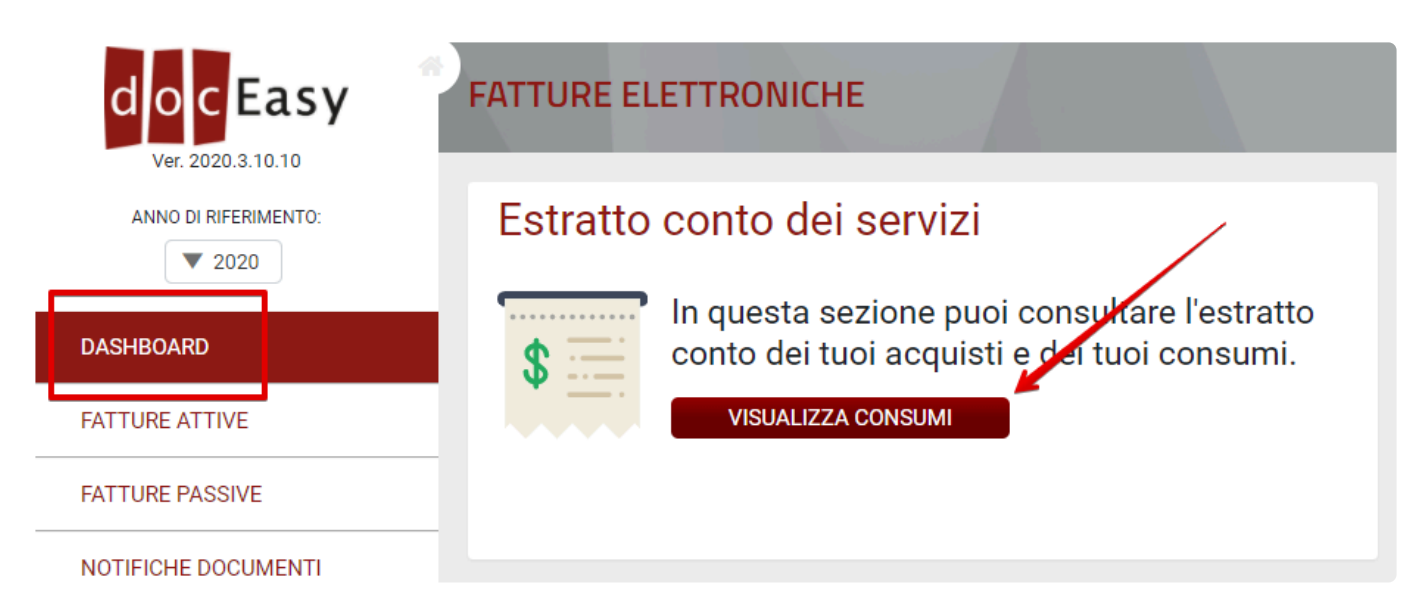

Viene aperta una nuova scheda con il riepilogo dei consumi dove sarà possibile consultarne lo stato e tenere d'occhio eventuali scadenze di kit/licenze acquistati

### **COME LEGGERE IL REPORT**

- Le voci in colore Nero indicano che il prodotto è ancora valido
- Le voci in Colore Grigio indicano che il prodotto è terminato (in caso di kit fatture) e/o scaduto
- Le voci in Colore Rosso possono indicare:
- 1. l'assenza della licenza Studio/Azienda capogruppo (codice NTA001),

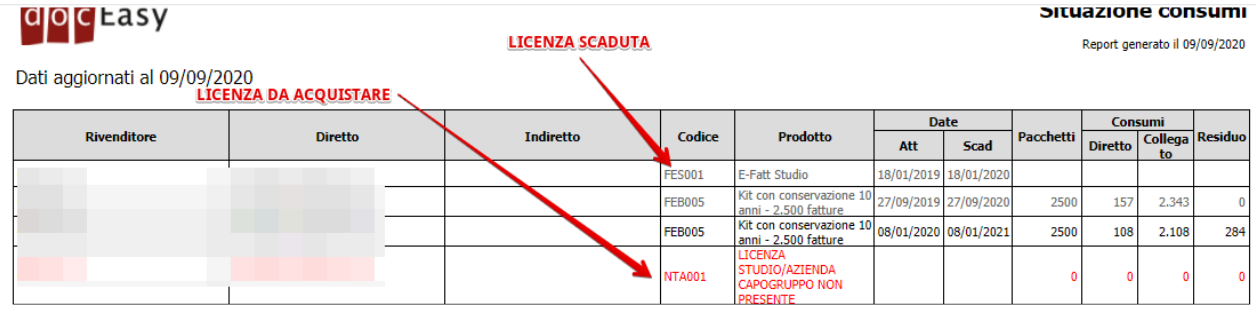

### 2. le fatture consumate in eccedenza o l'assenza del kit fatture (codice NTA002), do c Easy

Situazione consumi

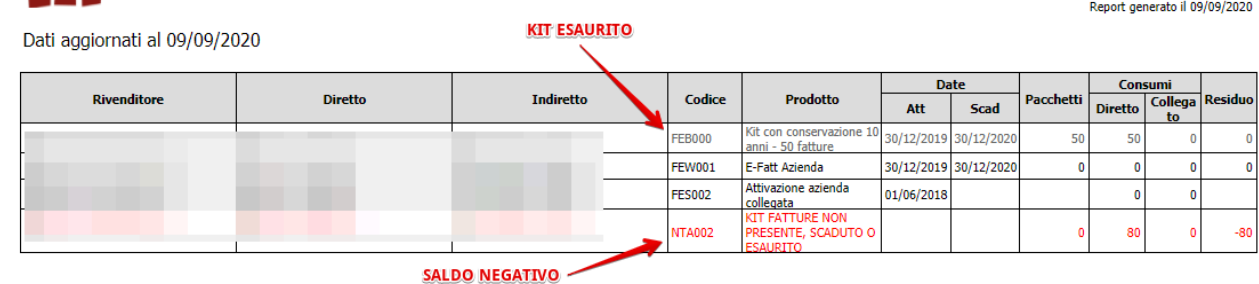

### 3. la mancanza di un prodotto valido (NTA003)

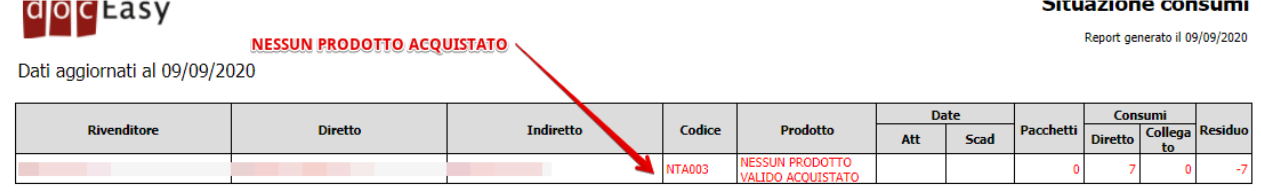

### **Nel caso doveste ricevere una email con indicazione di prodotti scaduti vi preghiamo di verificare questo report e le voci indicate in rosso per recuperare le informazioni necessarie al riordino.**

Per ulteriori dettagli sul conteggio dei consumi cliccare [qui](#page-41-0)

# <span id="page-41-0"></span>**2.1.2. Conteggio consumi**

Nel report dei consumi sono riportate tutte le informazioni utili per avere una situazione complessiva dello storico acquisti, delle fatture consumate e della validità delle licenze. In generale nel report sono presenti le informazioni relative a:

- L'indicazione delle fatture acquistate, utilizzate e residue
- L'elenco dei prodotti acquistati con le relative date di validità
- L'elenco eventuale di tutti i Clienti collegati con il proprio account

La scadenza dei pacchetti è calcolata sempre a 12 mesi dalla data di attivazione tenendo in considerazione le eventuali PROMO attive nel periodo dell'acquisto.

Ogni riga è contrassegnata da un colore:

- Colore Nero: indica che il prodotto è ancora valido
- Colore Grigio: indica che il prodotto è terminato (in caso di kit fatture) e/o scaduto
- Colore Rosso: indica l'assenza della licenza Studio/Azienda capogruppo (codice NTA001), le fatture consumate in eccedenza o l' assenza del kit fatture (codice NTA002), la mancanza di un prodotto valido (NTA003)

### **Come viene effettuato il conteggio**

Nel report vengono conteggiate tutte le fatture, Attive e Passive, presenti nella piattaforma DocEasy (R3 e R5) a partire dal 01/06/2018, fatta eccezione per le fatture scartate nei mesi di Gennaio e Febbraio 2019. La scelta di non conteggiare gli scarti dei primi due mesi del 2019 è stata presa per venire incontro ai Clienti considerata la fase critica di avvio della Fatturazione elettronica.

Il conteggio viene effettuato seguendo due logiche distinte, una per i Clienti Diretti e un'altra per i Clienti Indiretti collegati ad uno Studio oppure ad un' Azienda capogruppo.

### **CONTEGGI CLIENTI DIRETTI**

In generale il sistema scala dal kit acquistato tutte le fatture presenti sulla piattaforma DocEasy (R3 e R5), anche se non sono state inviate.

Nel caso non esista un kit valido viene segnalato nel modo seguente:

• se terminato, viene inserita una riga prodotto "NTA002 KIT FATTURE NON PRESENTE, SCADUTO O ESAURITO" di colore rosso nella quale vengono indicate le fatture consumate in eccesso

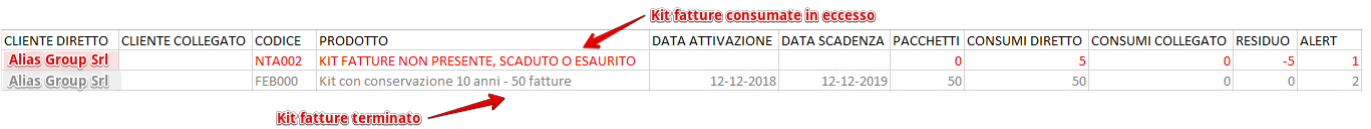

• se scaduto, viene inserita una riga prodotto "NTA002 KIT FATTURE NON PRESENTE, SCADUTO O ESAURITO" di colore rosso nella quale vengono indicate le fatture consumate in eccesso

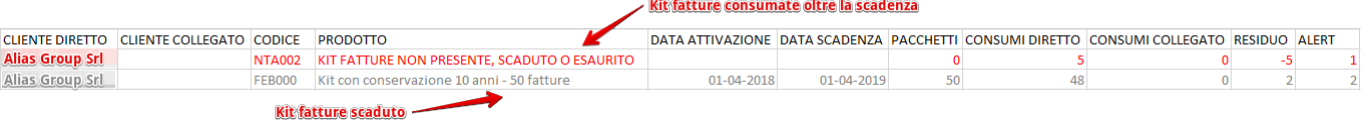

• se del tutto mancante, sarà presente solo una riga prodotto "NTA002 KIT FATTURE NON PRESENTE, SCADUTO O ESAURITO" di colore rosso nella quale vengono indicate le fatture consumate in eccesso

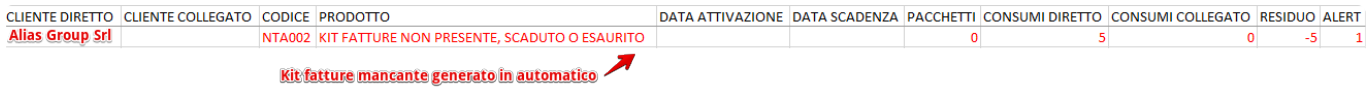

A seguito del riordino di un nuovo kit fatture, il prodotto NTA002 verrà sostituito dal nuovo prodotto acquistato e riporterà l'indicazione dei crediti acquistati, consumati e residui.

### **CONTEGGI CLIENTI INDIRETTI COLLEGATI AD UNO STUDIO OPPURE AD UN'AZIENDA CAPOGRUPPO**

In generale, il sistema scala dal kit acquistato dal cliente Diretto, Studio oppure Azienda capogruppo, tutte le fatture dei Clienti Collegati, **solo** nel caso in cui questi ultimi possiedano una licenza Azienda collegata (FES002) oppure una licenza eFatt base (FEA000) oppure una licenza eFatt Azienda (FEW001), senza nessun kit fatture acquistate.

In questo caso le fatture consumate, oltre ad essere scalate dal kit del Cliente Diretto, vengono conteggiate anche sul cliente collegato in corrispondenza della licenza Azienda collegata (FES002), eFatt base (FEA000) o eFatt Azienda (FEW001), a solo titolo informativo.

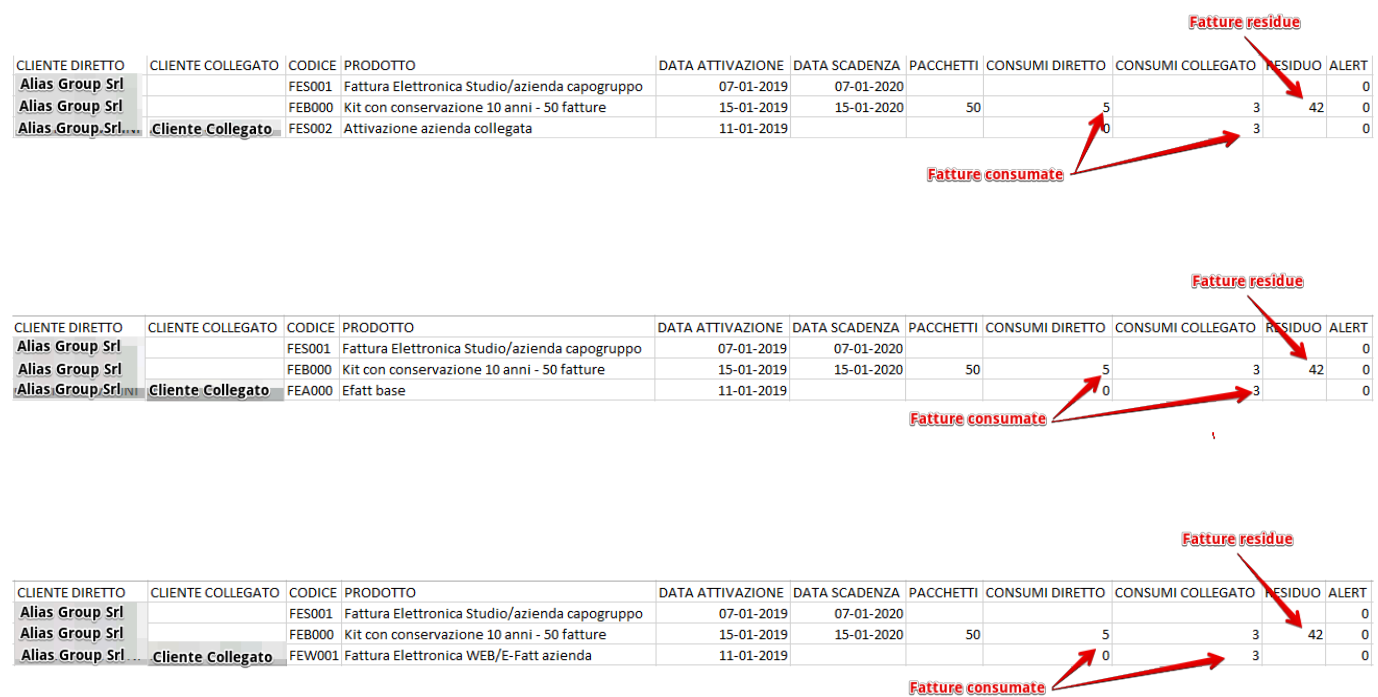

Nel caso in cui il Cliente Collegato abbia acquistato un suo kit fatture, queste ultime vengono scalate **sempre** dal kit del Cliente Collegato senza intaccare quello del cliente Diretto. Quando il kit fatture risulterà terminato e/o scaduto viene generata in automatico una riga di colore rosso denominata "NTA002 KIT FATTURE NON PRESENTE, SCADUTO O ESAURITO" nella quale vengono indicate le fatture consumate in eccesso. A seguito del riordino di un nuovo kit fatture, il prodotto NTA002 verrà sostituito dal nuovo prodotto acquistato e riporterà l'indicazione dei crediti acquistati, consumati e residui.

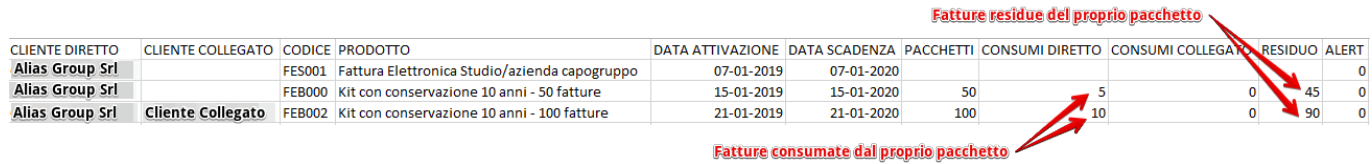

Nel caso in cui il Cliente Collegato non abbia nessun prodotto abbinato, il sistema genera una riga di colore rosso denominata "NTA003 NESSUN PRODOTTO VALIDO ACQUISTATO" nella quale vengono riportate le fatture consumate.

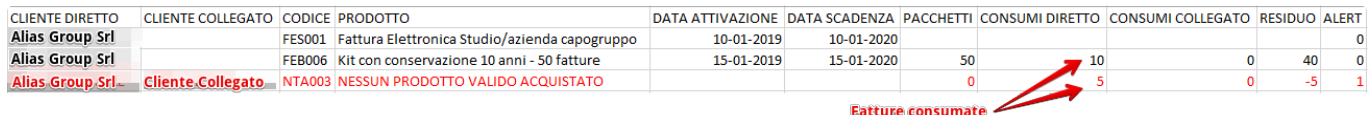

### **N.B.: le fatture presenti nella riga NTA003 NON vengono conteggiate al Diretto, ma sono solo a titolo informativo. Per queste posizioni attendiamo istruzioni per capire se i consumi vanno detratti dal Diretto oppure se il Cliente Collegato dovrà acquistare un suo kit fatture.**

Nel caso in cui ad un Diretto, Studio oppure Azienda capogruppo, manca la sua licenza FES001 Fattura Elettronica Studio/azienda capogruppo, il sistema inserisce automaticamente nel report una riga prodotto denominata LICENZA STUDIO/AZIENDA CAPOGRUPPO NON PRESENTE con il codice NTA001.

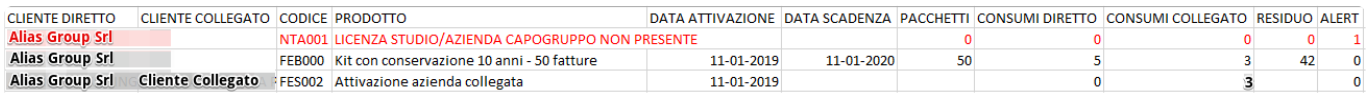

### **Note particolari.**

I dati presenti del report non sono aggiornati in tempo reale ma sono aggiornati ad intervalli regolari di 7 giorni. Ad ogni aggiornamento vengono effettuati tutti i ricalcoli in modo che i consumi in eccesso vengano riassegnati ai nuovi KIT acquistati.

### **Pacchetto negativo**

Il pacchetto negativo viene emesso quando un Cliente indiretto, associato solo con l'attivazione gratuita e senza un proprio kit, viene scollegato dallo Studio/Azienda Capogruppo di appartenenza. Nel momento dello sgancio, emettendo un pacchetto negativo, vengono addebitate al Cliente diretto tante fatture quanti sono i documenti presenti nell'area DocEasy del Cliente indiretto uscente, come da ultimo report consumi.

Il Cliente Diretto si troverà quindi un pacchetto negativo il cui numero di fatture andrà ad incrementare i suoi reali consumi.

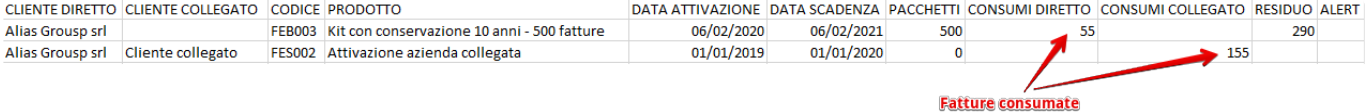

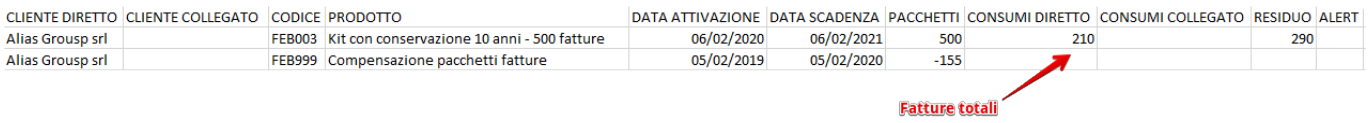

# **2.2. Fatture Attive**

Dalla dashboard delle fatture è possibile consultare e gestire le fatture attive **\*** selezionando l'apposita voce di menù situata sulla sinistra.

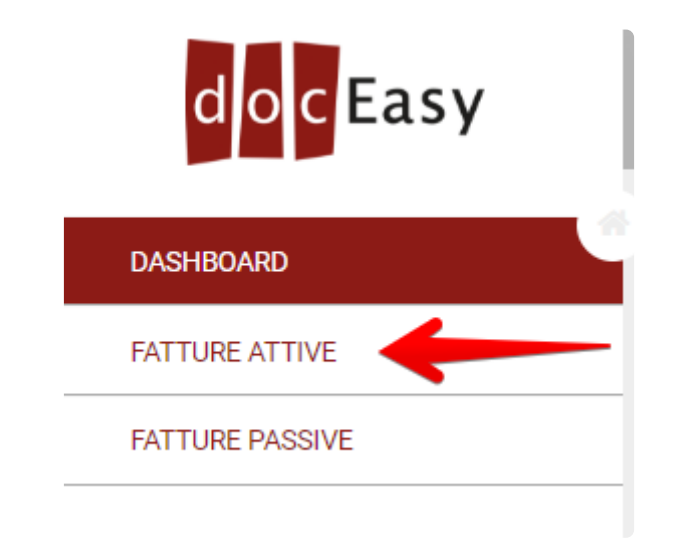

## **L'area delle fatture attive è composta da quattro sezioni principali:**

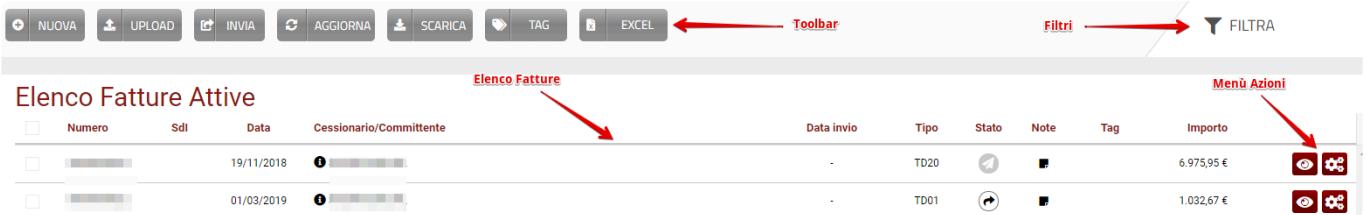

## **Toolbar**

I pulsanti presenti nella toolbar consentono di eseguire azioni di carattere generale oppure specifiche per ogni singola fattura:

- **Nuova**: Consente di compilare manualmente una nuova fattura attiva
- **Upload**: Consente di caricare uno o più file XML o P7M generati da un gestionale esterno
- **Invia**: Consente di inviare le fatture selezionate che si trovano in stato "Da spedire".
- **Aggiorna**: Consente di aggiornare l'elenco delle fatture attive
- **Scarica**: Consente di scaricare la fattura in formato XML o P7M (in formato archivio ZIP nel caso in cui siano selezionate 2 o più fatture)
- **Tag**: Consente di inserire uno o più TAG per la fattura
- **Excel**: Consente di esportare mediante un file Excel tutte le informazioni relative a tutte le fatture, o solo alcune mediante selezione, presenti in piattaforma.

Per maggiori dettagli sugli stati che una fattura può assumere si veda: [Stati fattura](#page-58-0) **\*** Per maggiori dettagli sulla funzione di Upload si veda la sezione [Upload](#page-60-0) Per maggiori dettagli sulla funzione Excel si veda la sezione [Excel](#page-84-0)

## **Filtri**

Utilizzando la funzione "Filtra" tramite l'apposito pulsante è possibile filtrare l'elenco delle fatture attive usando uno dei parametri di ricerca presenti:

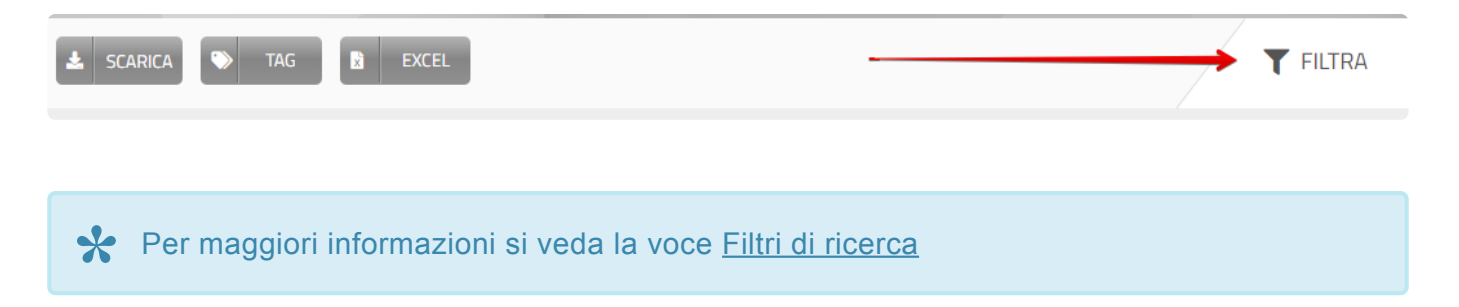

## **Elenco fatture**

Nell'elenco fatture sono presenti tutte le fatture caricate in DocEasy indipendentemente dallo stato di spedizione verso SdI, quindi possono essere presenti fatture da inviare, inviate, scartate, ecc. E' possibile visualizzare le fatture per anno selezionando dal menù a tendina l'anno di riferimento

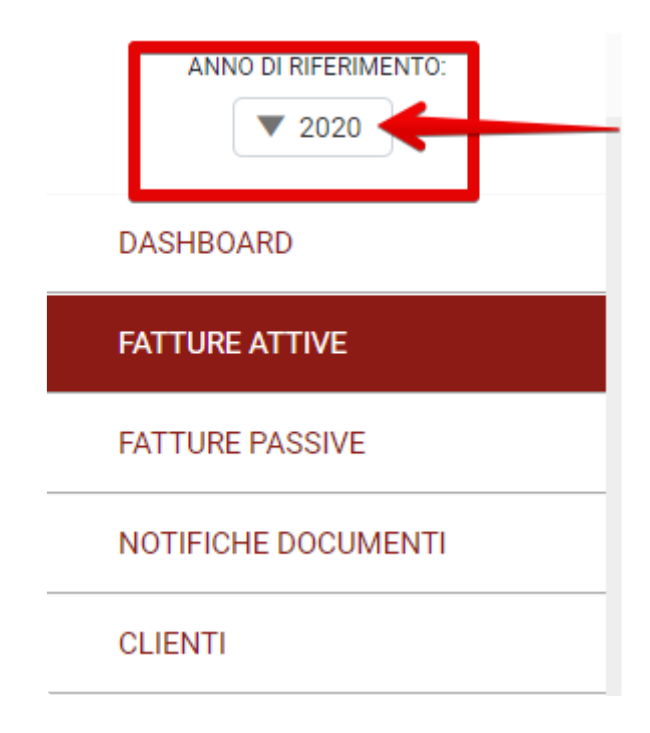

Le fatture vengono ordinate in ordine decrescente per data fattura; nel caso in cui il numero di fatture ecceda il numero di righe visualizzate è possibile utilizzare lo strumento di paginazione situato in basso subito dopo la griglia delle fatture.

Le fatture possono essere anche ordinate facendo click sul titolo della colonna.

### **Elenco Fatture Attive**

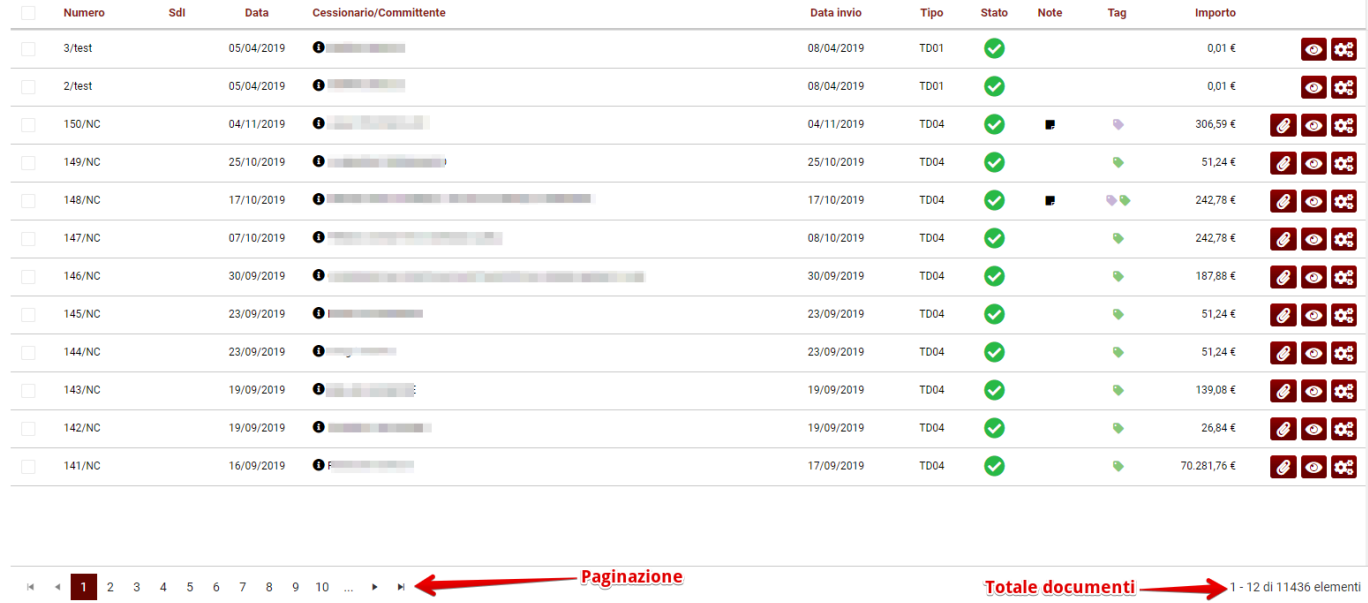

## **Menù azioni**

Con il menù azioni, disponibile sulla destra di ogni fattura (icona ingranaggio), è possibile:

- Visualizzare altre informazioni relative alla fattura e scaricare ricevute e allegati
- Scaricare la fattura in formato XML o P7M
- Effettuare l'invio a SdI
- Eliminare la fattura
- Modificare la fattura
- Archiviare la fattura senza inviarla a SdI
- Duplicare la fattura
- Rinviare una fattura in stato "SCARTATO"
- Gestire i TAG
- Inserire o modificare una nota

Per informazioni dettagliate si veda la voce [Menù azioni](#page-77-0) **\***

# **2.2.1. Numerazione Automatica Fatture**

Al primo accesso, progressivo e sezionale saranno vuoti, è necessario emettere almeno **\*** un documento perchè il sistema possa proporre automaticamente la numerazione progressiva

### **Numerazione automatica**

### **Gestione numerazione**

Si visualizzano nel compilatore i campi all'interno del blocco "Dati generali" i campi Numero e Sezionale

In fase di compilazione di una nuova fattura è possibile decidere se utilizzare o meno la funzione di numerazione automatica cliccando sull'apposito pulsante.

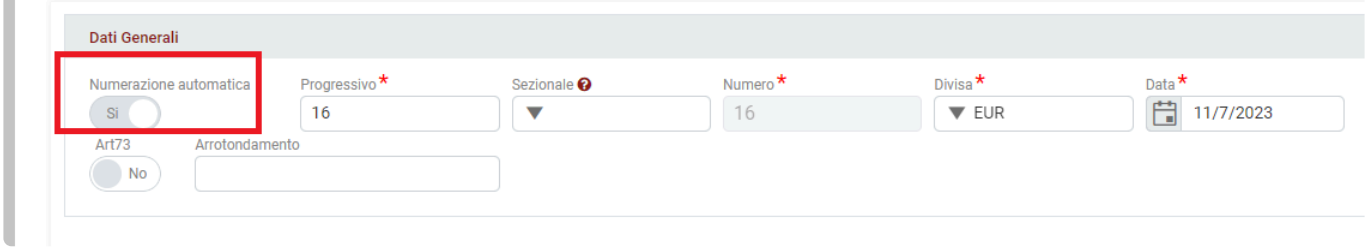

Numero \*: è un campo obbligatorio e dove possono essere inseriti solo dei numeri. Al primo accesso sarà vuoto mentre dopo l'emissione della prima fattura verrà sempre proposto automaticamente la numerazione successiva da utilizzare (+1 rispetto all'ultima fattura salvata) rispetto al sezionale scelto, sempre modificabile.

Sezionale (campo opzionale): il sezionale verrà accodato al numero documento e in caso di necessità può essere separato da un simbolo (es: /oppure – ), che eventualmente dovrà essere inserito come primo carattere.

• E' possibile scegliere il sezionale dal menù a tendina dove sono presenti tutti i sezionali precedentemente utilizzati

• E' possibile inserire un nuovo sezionale, è sufficiente digitare un nuovo sezionale nel campo "Sezionale" e verrà salvato all'interno dell'elenco tra le opzioni selezionabili.

### **Funzionamento**

All'accesso al compilatore, il sistema propone l'ultimo sezionale utilizzato, con la possibilità di sceglierne altri cliccando sul menù a tendina del campo Sezionale

In relazione a quel sezionale, viene indicato il numero fattura da emettere modificabile, ovvero + 1 rispetto all'ultimo numero utilizzato.

con ultimo numero utilizzato si intende non in ordine cronologico, ma il numero più alto rispetto a tutti i documenti presenti per il sezionale indicato. **!**

### **Sequenzialità numerazione al cambio annualità**

Accedendo al compilatore il primo giorno dell'anno, il sistema proporrà il numero successivo all'ultimo

#### utilizzato nell'anno precedente.

Se la numerazione viene azzerata e deve ripartire ogni anno è sufficiente modificare la numerazione e indicare 1 (o il primo numero da utilizzare) e all'accesso successivo verrà proposto il numero successivo.

### **Duplicare una fattura**

Duplicando una fattura, solo se emessa utilizzando la numerazione automatica, il sistema proporrà gli stessi dati della fattura di partenza, e la numerazione successiva rispetto all'ultima fattura emessa per il sezionale indicato.

# **2.2.2. Funzionalità per Forfettari**

All'interno del compilatore DocEasy, nel caso in cui venga indicato il regime fiscale RF19, vengono popolati automaticamente i seguenti campi allo scopo di facilitare la compilazione per le aziende che si trovano in questo regime:

Premendo "Aggiungi riga" nella sezione corpo della fattura vengono valorizzati di default:

- Aliquota iva: 0%
- Natura: N2.2

Aggiungendo la sezione "Dati cassa previdenziale" nella sezione "Dati documento" vengono valorizzati di default:

- % Al. IVA: 0%
- Natura: N2.2

Nella sezione Riepilogo fattura, viene indicato di default:

- Riferimento normativo: Rif. art.1, commi da 54 a 89 Legge 190/2014 così come modificato da Legge 208/2015 e 145/2018

# **2.3. Fatture Passive**

◆ Dalla dashboard delle fatture è possibile consultare le fatture passive selezionando<br>
l'apposita voce di menù situata sulla sinistra. Le fatture passive recapitate tramite il<br>
Sistema di Intersecutionalis venezza quiemp l'apposita voce di menù situata sulla sinistra. Le fatture passive recapitate tramite il Sistema di Interscambio vengono automaticamente rese disponibili nell'elenco fatture.

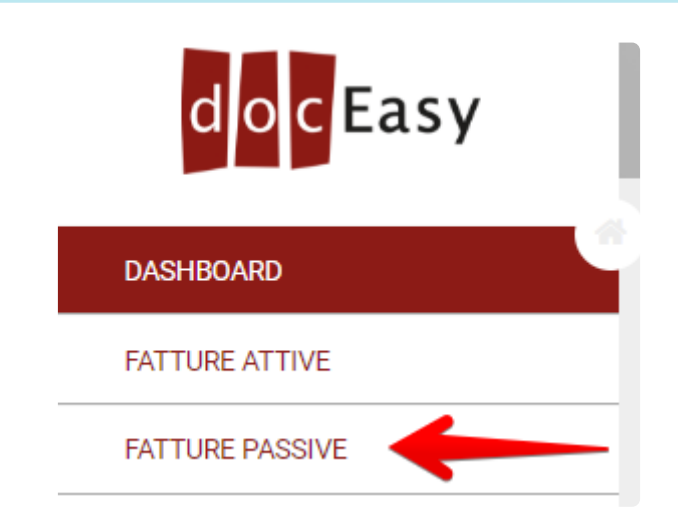

**L'area delle fatture passive è composta di quattro sezioni principali:**

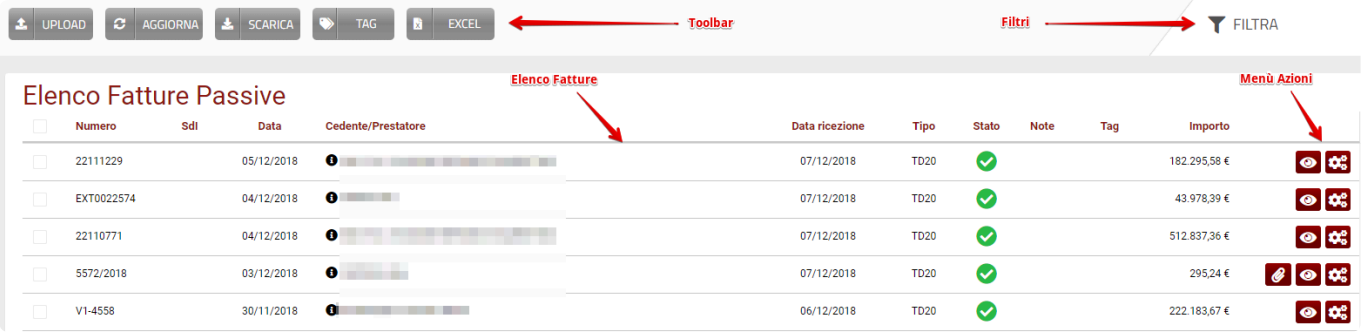

## **Toolbar**

I pulsanti presenti nella toolbar consentono di eseguire azioni di carattere generale oppure specifiche per ogni singola fattura:

- **Upload**: Consente di caricare uno o più file XML o P7M relativi a fatture passive ricevute da canali diversi rispetto a DocEasy.
- **Aggiorna**: Consente di aggiornare l'elenco delle fatture attive
- **Scarica**: Consente di scaricare la fattura in formato XML o P7M (in formato archivio ZIP nel caso in cui siano selezionate 2 o più fatture)
- **Tag**: Consente di inserire uno o più TAG per la fattura
- **Excel**: Consente di esportare mediante un file Excel tutte le informazioni relative a tutte le fatture,

o solo alcune mediante selezione, presenti in piattaforma.

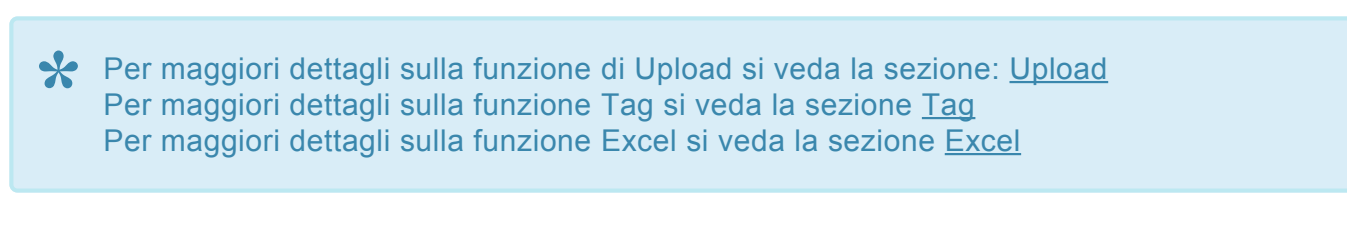

## **Filtri**

Utilizzando la funzione "Filtra" tramite l'apposito pulsante è possibile filtrare l'elenco delle fatture attive usando uno dei parametri di ricerca presenti:

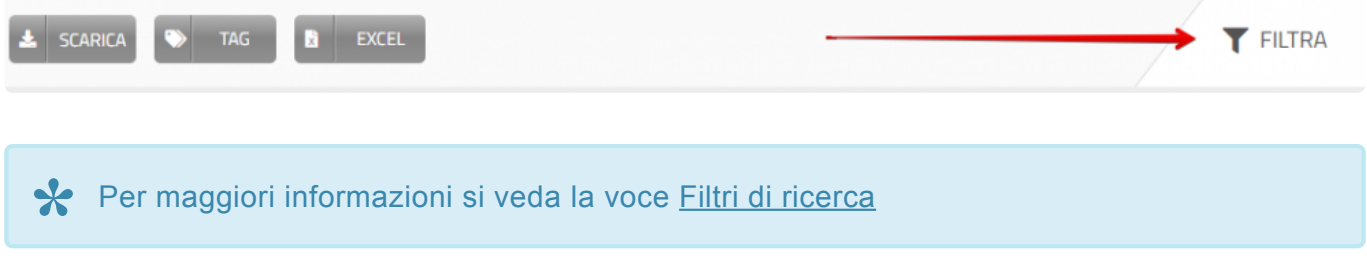

## **Elenco fatture**

Nell'elenco fatture sono presenti tutte le fatture ricevute dal Sistema di Interscambio.

E' possibile visualizzare le fatture per anno selezionando dal menù a tendina l'anno di riferimento.

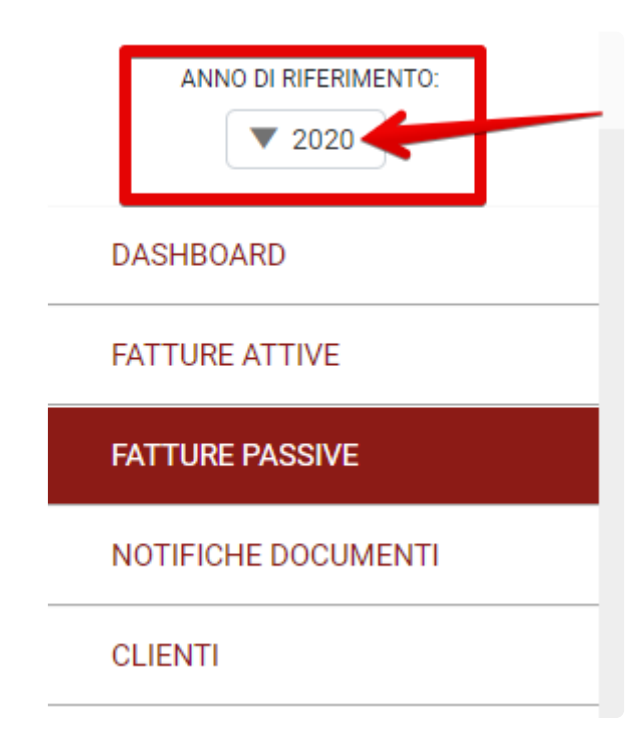

Le fatture sono ordinate in base all'ordine in cui sono state ricevute dal Sistema di Interscambio; nel caso in cui il numero di fatture ecceda il numero di righe visualizzate è possibile utilizzare lo strumento di paginazione situato in basso subito dopo la griglia delle fatture.

Le fatture possono essere anche ordinate facendo click sul titolo della colonna.

#### **Elenco Fatture Passive**

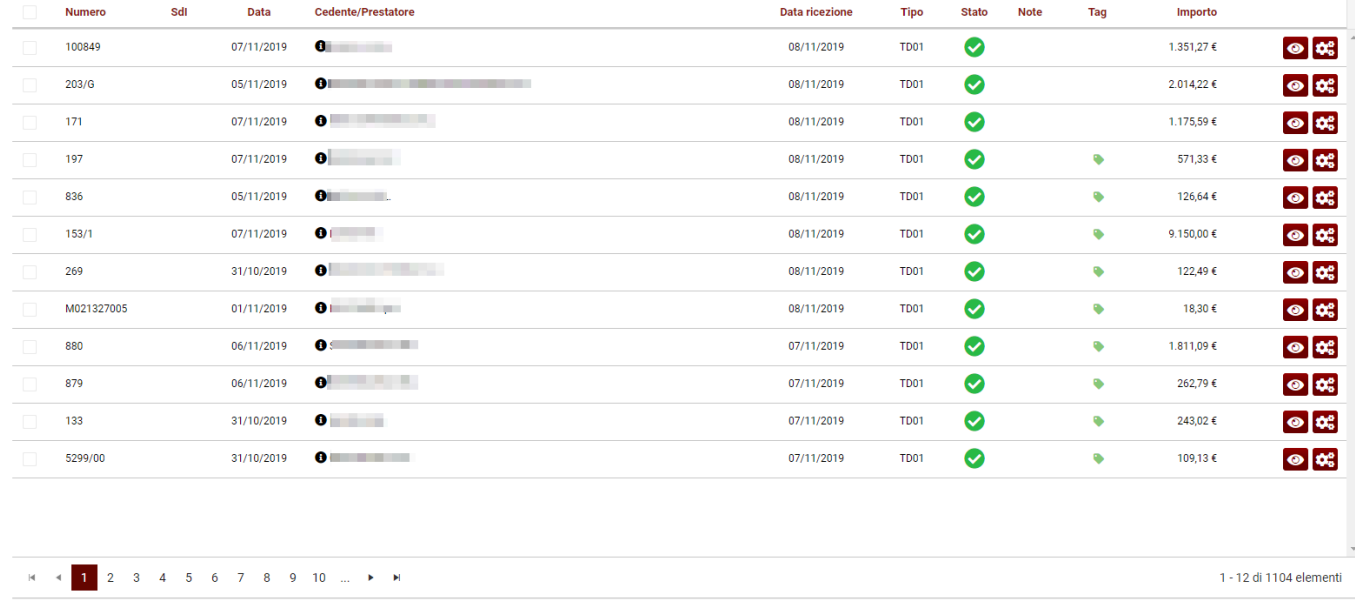

### **Menù azioni**

Con il menù azioni, disponibile sulla destra di ogni fattura (icona ingranaggio), è possibile:

- Visualizzare altre informazioni relative alla fattura e scaricare ricevute e allegati
- Scaricare la fattura in formato XML o P7M
- Eliminare la fattura (solo se caricata manualmente e non inviata dalla piattaforma)
- Archiviare la fattura senza inviarla a SdI
- Gestire i TAG
- Inserire o modificare una nota

Per informazioni dettagliate si veda la voce [Menù azioni](#page-77-0) **\***

## **2.4. Fatturazione elettronica: Italia – Repubblica San Marino**

### **INTEGRAZIONE CON SAN MARINO**

A partire dal 01/10/2021 e fino al 30/06/2022, in caso di cessione di beni effettuate nell'ambito dei rapporti di scambio tra la Repubblica Italiana e la Repubblica di San Marino, gli operatori potranno scegliere in alternativa alla gestione cartacea, l'invio delle fatture in formato elettronico.

### **La gestione elettronica di queste fatture, sarà invece obbligatoria dal 01/07/2022.**

Tutti i clienti di San Marino potranno gestire il ciclo attivo e passivo della fatturazione attraverso la nostra piattaforma.

Per l'integrazione con l'HUB di San Marino è necessario apportare delle variazioni sull'anagrafica cliente, di seguito i passaggi da effettuare:

- Collegarsi al seguente [LINK.](https://areaclienti.aliasgroup.it/)
- Inserire le credenziali utilizzate per accedere a DocEasy.
- Cliccare sula voce di menu Profilo e selezionare "Profilo azienda".

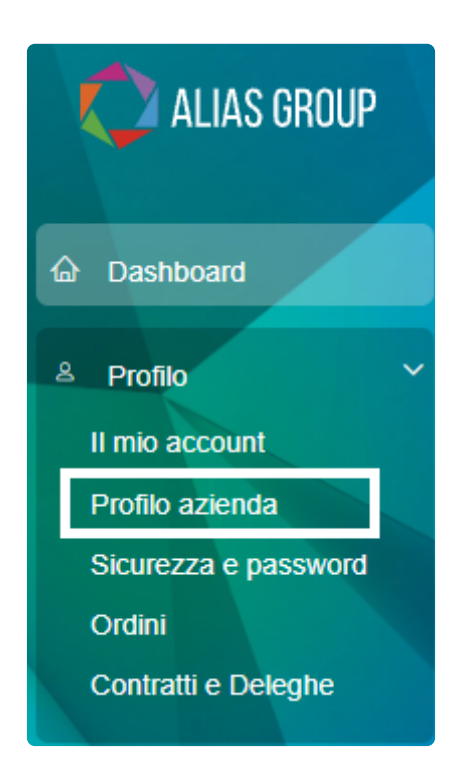

- Apportare le seguenti modifiche:
- 1. Inserire nella sezione ID PAESE la sigla ISO 3166 (ovvero la sigla di due lettere che identifica la nazione) in questo caso **SM**.
- 2. In caso di ID PAESE **SM**, si abilitano i campi per l'inserimento del token con relativa data di scadenza (informazioni che servono per l'integrazione con l'HUB di San Marino).

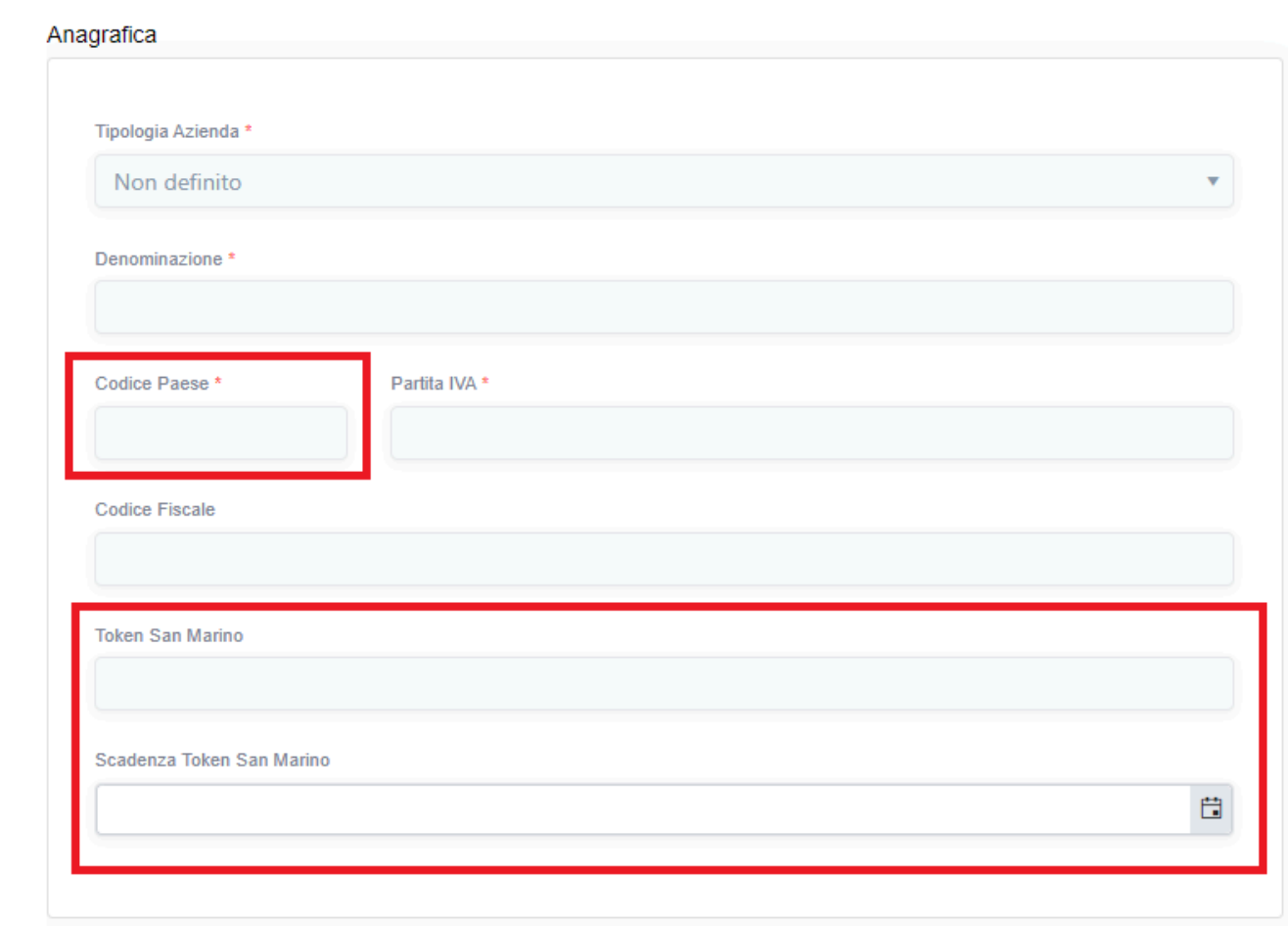

### Token di connessione **!**

Per potersi integrare con l'HUB di San Marino è necessario utilizzare un token di riconoscimento. Di seguito sono elencati tutti i passi da effettuare per generare il token:

- Accedere ed autenticarsi nel Portale della Pubblica Amministrazione (www.gov.sm)
- Accedere all'applicativo TRIBWEB
- Nel menu TribFE scegliere la funzione Richiesta Token
- Premere il bottone Genera Nuovo Token

Il token è legato in maniera indissolubile al ProfiloUtente del Portale PA con cui è stato **\*** generato.

Il token è valido per un anno a partire dal momento della sua generazione e non sarà possibile inviare le fatture tramite un token scaduto o invalidato; in questi casi è necessario ottenere ed utilizzare un nuovo token, seguendo gli stessi passi descritti in precedenza.

Il nostro sistema invia comunicazioni di avviso in prossimità della scadenza del token (30 giorni prima, una settimana prima e il giorno della scadenza).

Nel periodo transitorio, durante il quale non vige ancora l'obbligo, ciascun Operatore di San Marino può impostare la propria data di avvio della fatturazione elettronica attiva in Export tramite l'applicazione TribWEB (Menu > Anagrafiche > Contribuente > "Modifica DtInizioFE"). Tale data è modificabile fino al giorno precedente al suo raggiungimento, dopodiché è definitiva. **!**

Quindi non sarà possibile emettere fatture in formato elettronico prima della data indicata e sarà obbligatorio dopo la data indicata.

Una volta eseguiti i passaggi sopra indicati, sarà possibile gestire in modo corretto l'invio e ricezione delle fatture.

### **FATTURE PASSIVE**

Per la ricezione di fatture passive (ITALIA vs SAN MARINO) i documenti saranno disponibili nell'apposita sezione **FATTURE PASSIVE**.

solo via Web Api è possibile l'invio del file integrativo all'Ufficio Tributario. **\***

### **FATTURE ATTIVE**

Per l'invio delle fatture attive (SAN MARINO vs ITALIA) il nostro sistema provvederà ad inviarle all'HUB di San Marino e non al Sistema di Interscambio.

# **2.4.1. File integrativo**

Solo via web api, è possibile inviare il file integrativo di una fattura passiva all'Ufficio Tributario. Tramite questa funzione si può scegliere di inviare il file o inviarlo e salvarlo all'interno di DocEasy Se il file viene salvato in DocEasy, sarà possibile:

1. Visualizzare il file integrativo e scaricarlo in qualsiasi momento, direttamente dalla piattaforma o via Web API. Il file è sempre disponibile nella sezione Informazioni tra le ricevute:

### Informazioni documento:

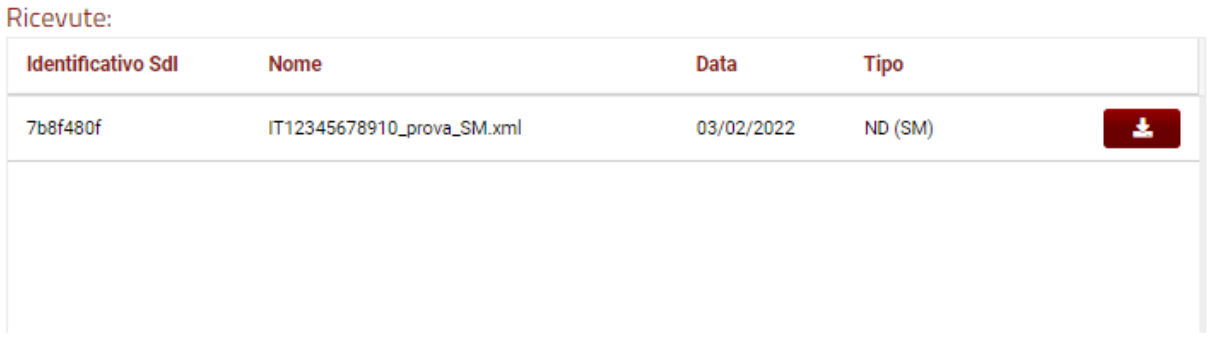

2. Visualizzare direttamente da piattaforma o verificare via web API lo stato dell'integrazione. La fattura passiva può infatti assumere tre ulteriori stati:

- Inviata integrazione: se il file viene inviato con successo
- Accettata integrazione: se il file viene accettato dall'Ufficio Tributario dopo l'elaborazione notturna
- Scartata integrazione: se il file viene scartato dall'Ufficio Tributario subito in fase di upload o dopo l'elaborazione notturna

In caso di scarto, è disponibile anche il messaggio di errore restituito dall'Ufficio Tributario.

## <span id="page-58-0"></span>**2.5. Stati fattura**

La colonna **Stato** indica lo stato attuale della fattura. Nel caso in cui la fattura sia stata inviata al Sistema di Interscambio (SdI) la colonna riporta l'ultimo stato ricevuto il cui dettaglio può essere visualizzato nella "Ricevuta SdI".

**Da spedire**: La fattura viene salvata come bozza ed è pronta per essere spedita da parte dell' Utente. La fattura in questo stato non verrà spedita fino a quando lo stato non sarà esplicitamente cambiato in "Invio in corso" tramite la funzione "Invia"

**Invio in corso**: La fattura è stata predisposta per l'invio ed è in attesa di essere spedita a SdI da parte di DocEasy.

**In lavorazione SdI**: La fattura è stata processata da DocEasy ed è stata messa a disposizione del Sistema di Interscambio. In questa fase DocEasy resta in attesa delle ricevute la cui tempistica dipende esclusivamente dal Sistema di Interscambio

**Scarto SdI**: la fattura è stata scartata da SdI. In questo caso la fattura non è da considerarsi emessa ai fini fiscali ed è quindi possibile riemetterla con lo stesso numero

**Mancata consegna**: Per le fatture inviate alla PA il Sistema di Interscambio non riesce a consegnare la fattura al destinatario ed effettuerà ulteriori tentativi nelle ore successive. Per le fatture B2B e B2C il Sistema di Interscambio non è riuscito a consegnare la fattura presso l'indirizzo telematico del cessionario/committente, pertanto la fattura è stata messa a disposizione del cessionario/ committente nella sua area riservata sul sito dell'Agenzia delle Entrate.

**Impossibile Recapitare**: Nel caso in cui, per cause non imputabili al SdI, il canale telematico non sia attivo e funzionante e il recapito non fosse possibile, il SdI rende disponibile al cessionario/ committente la fattura elettronica nella sua area riservata dell'Agenzia delle Entrate comunicando tale informazione al soggetto trasmittente.

**Consegnato Destinatario**: La fattura è stata consegnata al destinatario.

**Accettata committente**: La fattura emessa verso la Pubblica Amministrazione è stata accettata e la PA ha risposto con una "ricevuta di accettazione".

**Rifiutata dall'Ente**: La fattura inviata alla Pubblica Amministrazione è stata rifiutata e la PA ha risposto con una "ricevuta di scarto". In questo caso la fattura è da considerarsi emessa ai fini fiscali ed è necessario riemettere una nuova fattura con un nuovo numero. **Nota :** la rettifica della fattura emessa è solitamente effettuata mediante una nota di variazione interna da non inviare alla PA a meno di esplicita richiesta da parte della stessa di una Nota Credito

**Decorrenza termini**: La Pubblica Amministrazione ha ricevuto la fattura ma non ha dato nessun esito committente (15gg). Si consiglia pertanto di contattare la PA per chiedere conferma dell'avvenuta ricezione.

**Fattura archiviata**: La fattura è stata selezionata per non essere inviata a SdI tramite la funzione [Archivia](#page-64-0) ma esclusivamente per l'archiviazione digitale a norma. Questa funzione deve essere utilizzata solo nel caso si decida di importare in DocEasy una fattura precedentemente spedita tramite altri canali.

### **Solo in caso di operazioni commerciali tra Italia e Repubblica di San Marino**

**In lavorazione HUB-SM**: La fattura è stata processata da DocEasy ed è stata messa a disposizione dell'HUB di San Marino. In questa fase DocEasy resta in attesa dell'elaborazione del documento da parte dell'HUB.

ධ **Scarto HUB-SM**: la fattura è stata scartata dall'HUB di San Marino. Sarà quindi necessario reinviare il documento.

◢ In lavorazione SdI: l'HUB di San Marino ha ultimato i controlli e ha inoltrato la fattura al Sistema d'Interscambio.

Una volta consegnato a SdI il documento subirà i controlli standard effettuati come da specifiche tecniche ed assumerà quindi uno degli stati possibili come da notifica emessa da SdI.

**Lavorato HUB-SM**: il documento assume questo stato nel caso in cui abbia terminato il proprio iter presso l'Ufficio Tributario. Non verrà inoltrato a SdI poichè i suoi contenuti non ricadono nel perimetro degli accordi di interscambio Fatturazione Elettronica tra San Marino e Italia.

## <span id="page-60-0"></span>**2.6. Come caricare una fattura**

Per effettuare il caricamento (upload) di uno o più files è necessario fare click sul tasto Carica presente nella toolbar in alto.

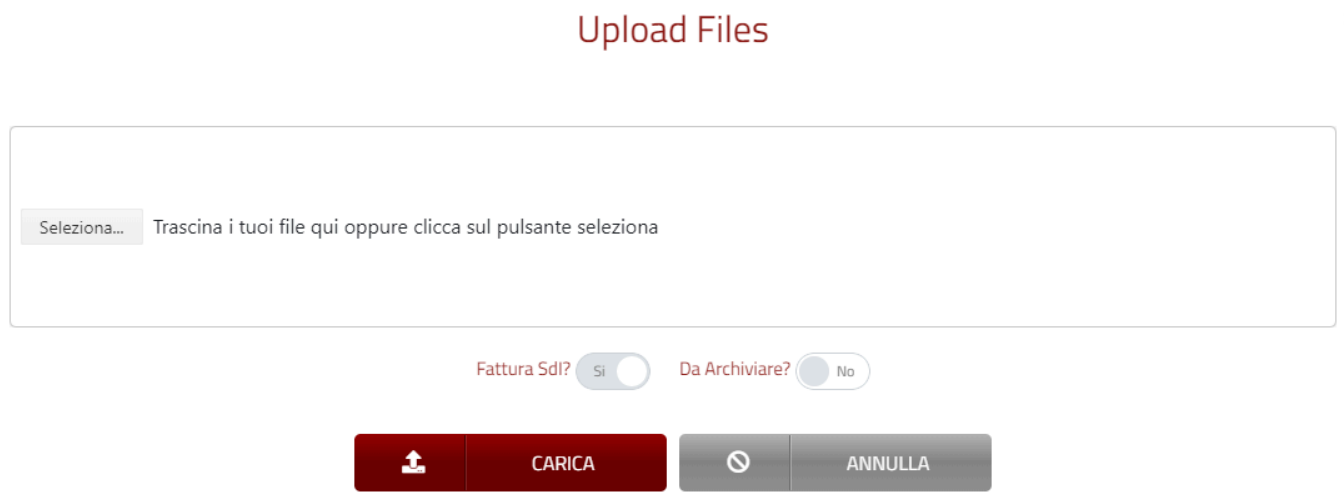

Nella finestra di caricamento è necessario quindi fare click sul pulsante "Seleziona…" e quindi scegliere una o più fatture da caricare. In alternativa è possibile trascinare i files nel box di caricamento.

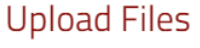

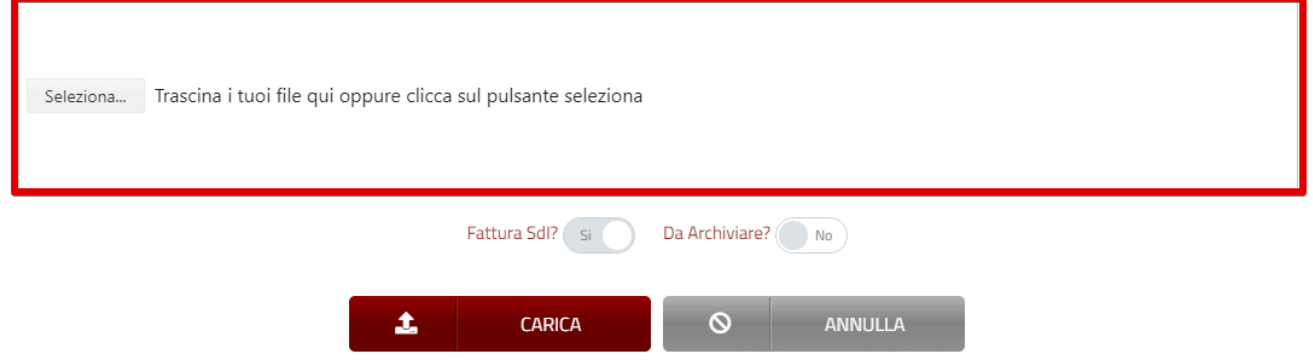

Quando i files sono pronti per essere caricati verranno riepilogati nel box di caricamento per un rapido controllo.

### **Upload Files**

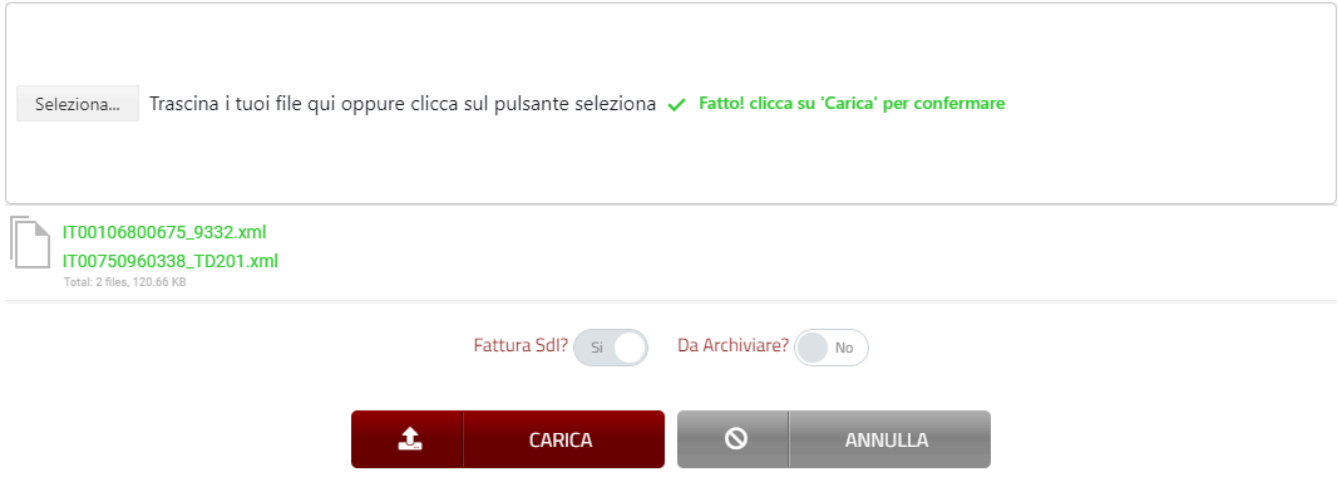

Seguendo questa procedura è possibile caricare i file in formato SdI (ossia in formato xml e p7m).

### **Upload Files**

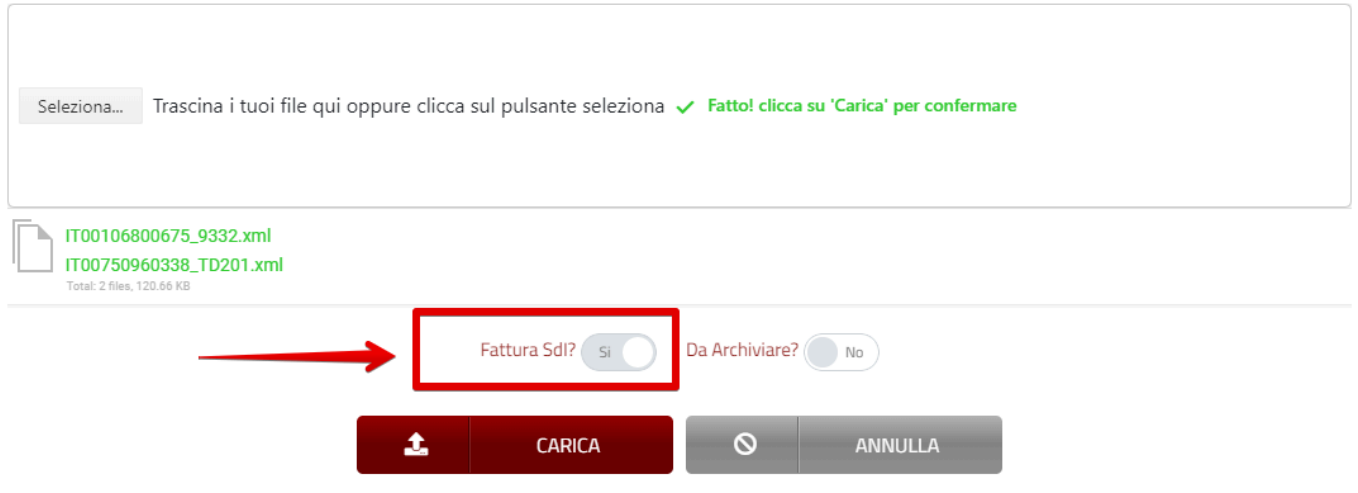

### **N.B. E' possibile caricare anche file che NON sono in formato SdI (ad es. PDF). Per maggiori informazioni riguardo a questa funzionalità si veda la voce [Caricamento fattura in formato non](#page-65-0) [SdI](#page-65-0)**

Per concludere il processo di caricamento è necessario fare click sul pulsante "Carica"

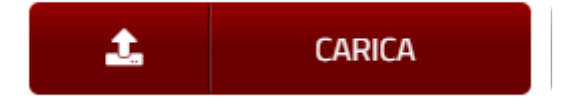

A questo punto le fatture saranno disponibili nella griglia elenco.

## **2.7. Come caricare una fattura per la sola archiviazione**

Per effettuare il caricamento (upload) di uno o più files è necessario fare click sul tasto Upload presente nella toolbar in alto.

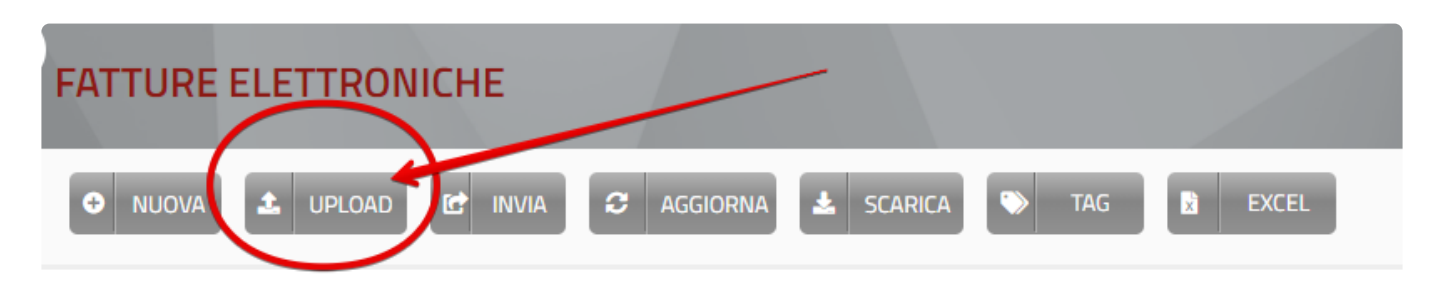

Nella finestra di caricamento è necessario quindi fare click sul pulsante "Seleziona…" e quindi scegliere una o più fatture da caricare. In alternativa è possibile trascinare i files nel box di caricamento.

### **Upload Files**

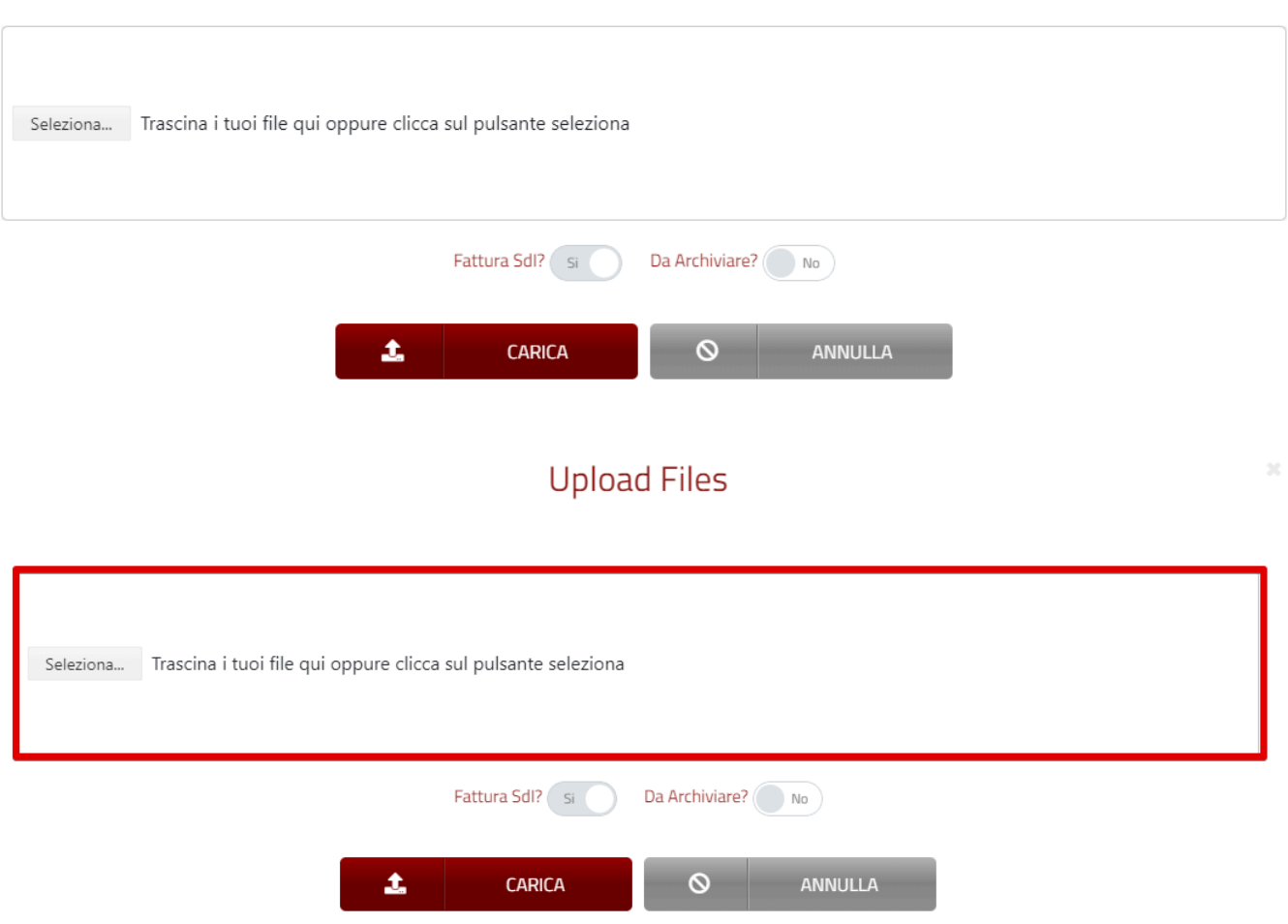

Perchè le fatture vengano **solo archiviate e non sia possibile inviarle a SDI** è necessario spostare a SI il tasto "Da Archiviare"

### **Upload Files**

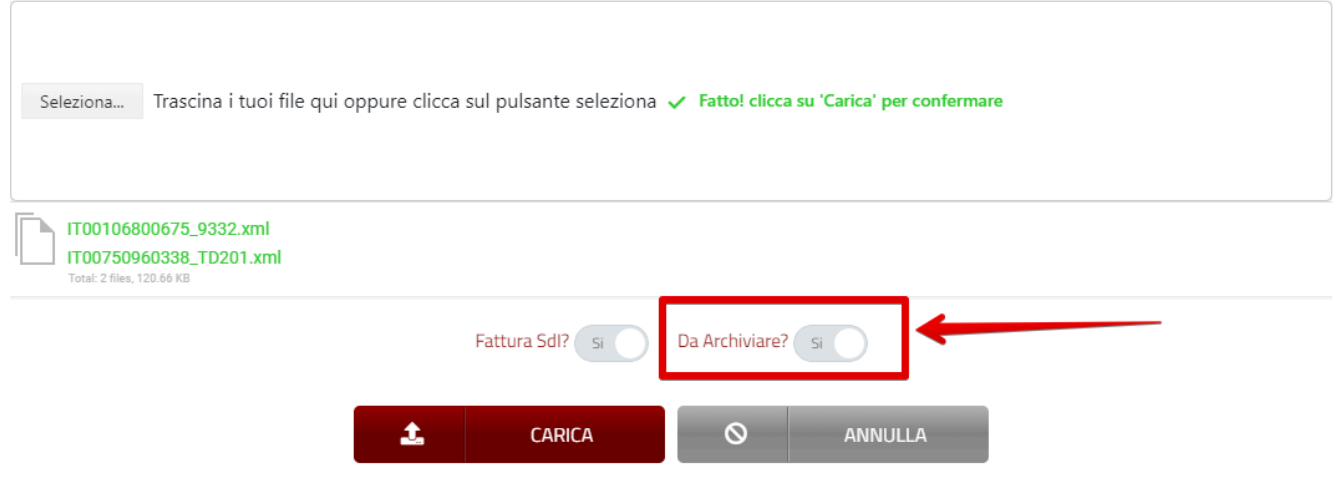

Quando i files sono pronti per essere caricati verranno riepilogati nel box di caricamento per un rapido controllo.

### **Upload Files**

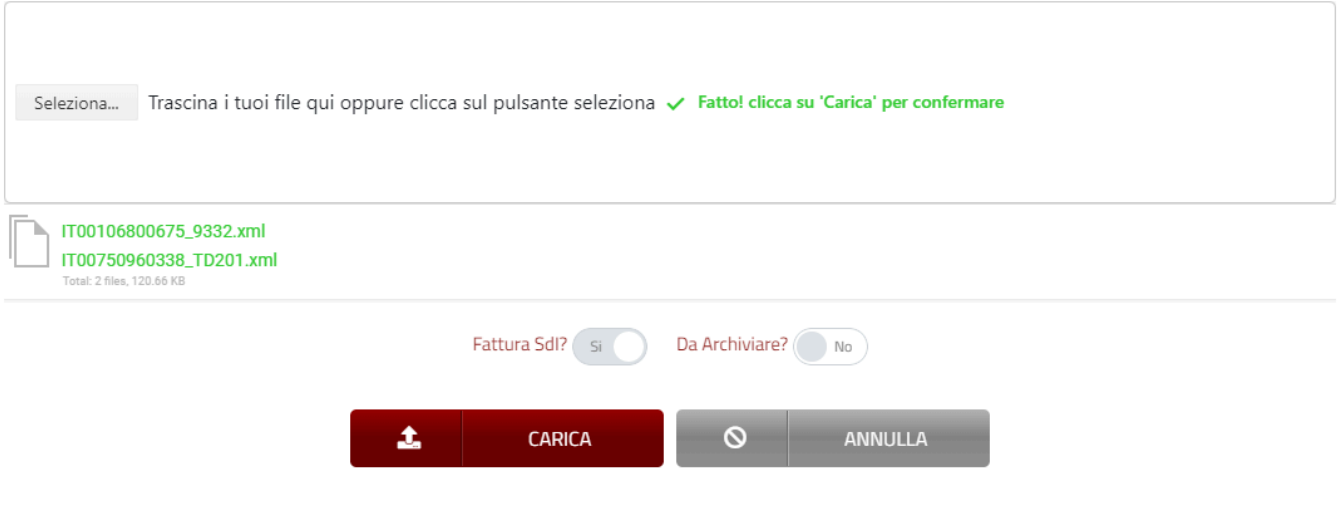

Attenzione, in seguito alle modifiche sul nuovo tracciato, Vi comunichiamo che i file con versioni vecchie saranno archiviati e non sarà possibile inviarli. **!**

Per ulteriori informazioni sulla funzionalità di archiviazione si veda la voce [Funzionalità](%7BTOPIC-LINK+funzionalit%C3%A0-di-archiviazione%7D) **\*** [di archiviazione](%7BTOPIC-LINK+funzionalit%C3%A0-di-archiviazione%7D)

# <span id="page-64-0"></span>**2.8. Funzionalità di archiviazione**

La funzione di archiviazione **predispone** le fatture alla conservazione digitale. I documenti archiviati saranno disponibili **successivamente** nell'area denominata CONSERVAZIONE.

Vi informiamo che il processo di Conservazione a norma dei documenti dell'anno in **\*** corso dovrà essere completato entro 3 mesi dal termine ultimo della presentazione della dichiarazione dei redditi relativa all'anno di emissione dei documenti medesimi.

Questa funzionalità serve esclusivamente per archiviare i file caricati su DocEasy tramite **\*** la funzione di UPLOAD, i documenti ricevuti ed emessi dalla nostra piattaforma vengono già archiviati automaticamente.

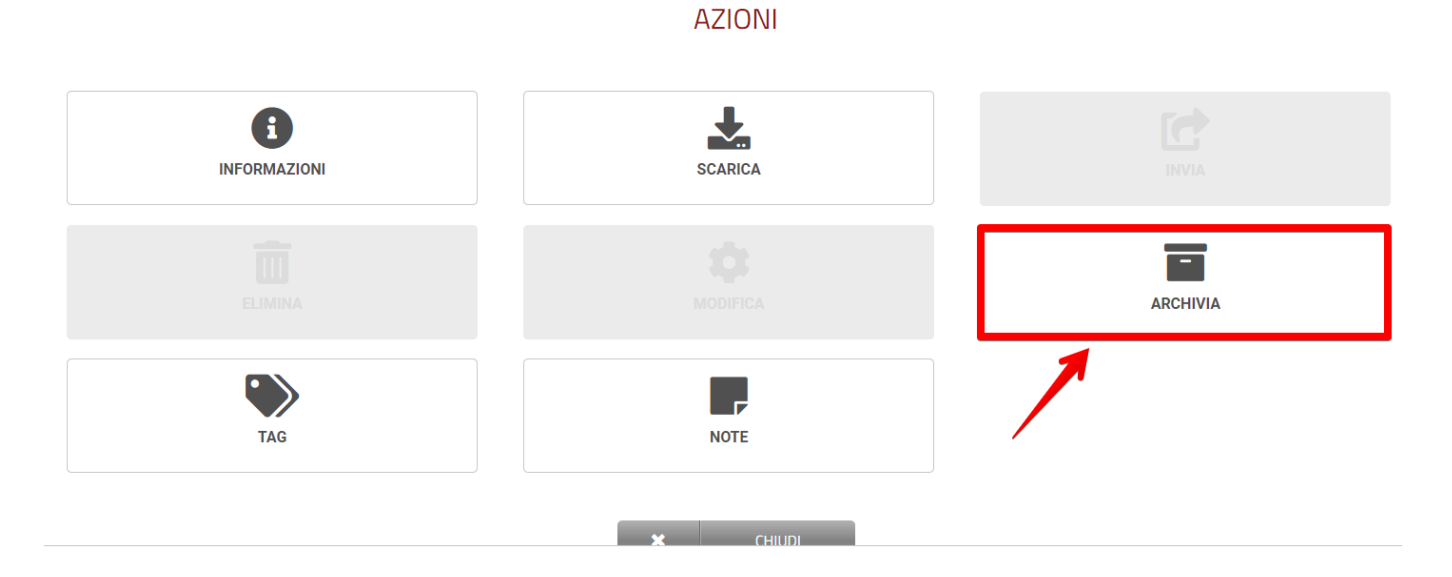

**E' importante sapere che una volta archiviate le fatture non possono più essere inviate. Per procedere con l'invio è necessario eliminare il documento, caricarlo nuovamente e inviarlo.**

## <span id="page-65-0"></span>**2.9. Come caricare una fattura in formato non SdI**

Per effettuare il caricamento (upload) di uno o più files che non siano in formato SdI, è necessario fare click sul tasto "Carica" presente nella toolbar in alto.

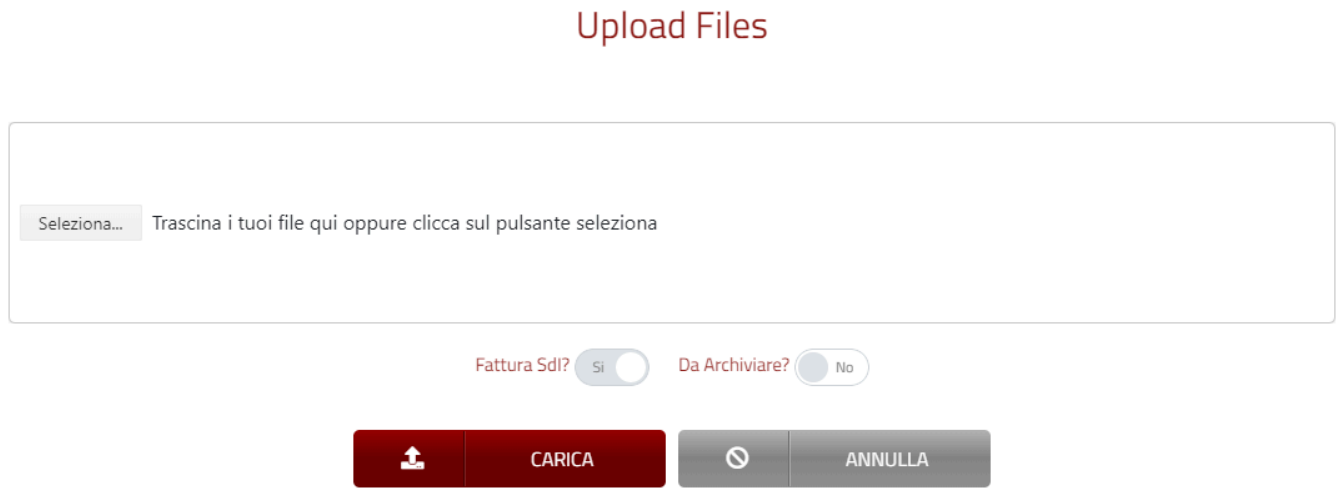

Nella finestra di caricamento è necessario quindi fare click sul pulsante "Seleziona…" e quindi scegliere una o più fatture da caricare. In alternativa è possibile trascinare i files nel box di caricamento.

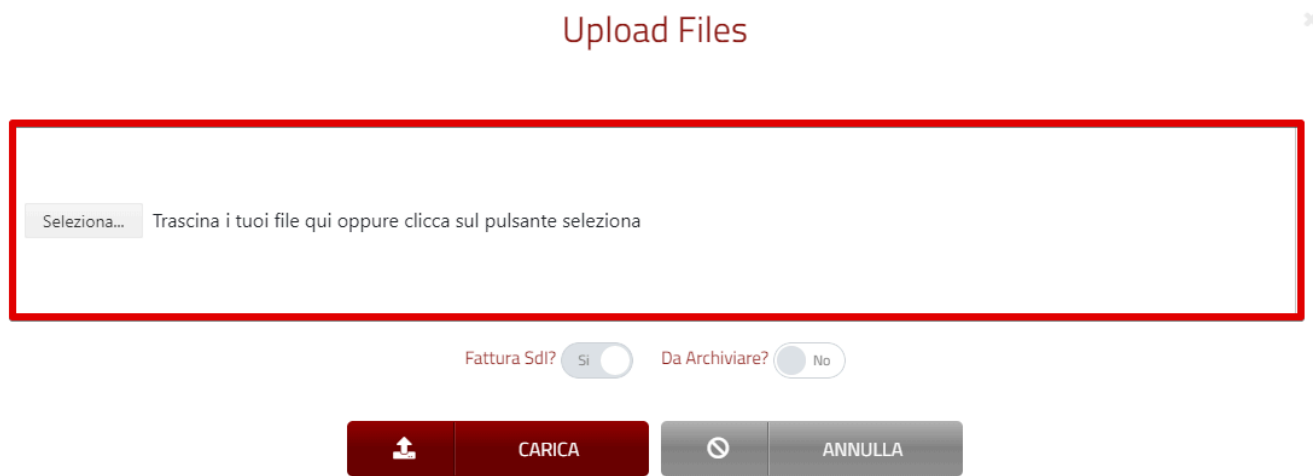

Flaggando il tasto **Fattura SdI? NO** è possibile caricare file che **NON sono in formato SDI** (ossia in formato PDF, xml e p7m).

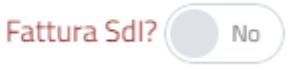

Successivamente comparirà una schermata da compilare (i campi contrassegnati dal simbolo \* sono obbligatori).

Qualora i dati della controparte fossero presenti nelle vostre anagrafiche sarà possibile richiamare i dati inserendo nel riquadro **1** le prime tre lettere della controparte,

### in caso contrario compilerete il riquadro **2** indicando manualmente i dati della controparte.

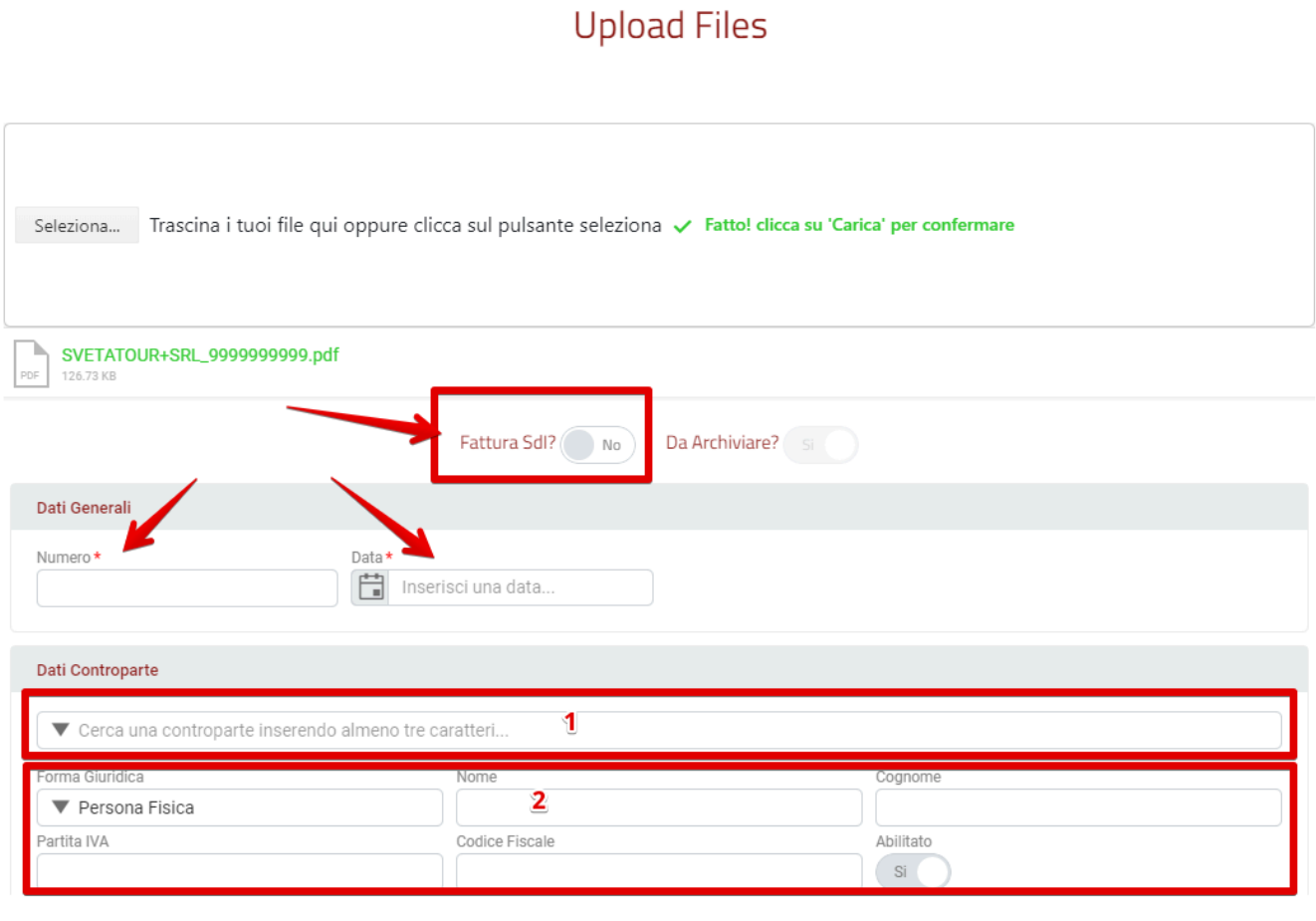

N.B.: questi documenti possono essere caricati per la sola conservazione e non possono **\*** essere inviati al cliente.

Per concludere il processo di caricamento è necessario fare click sul pulsante "Carica"

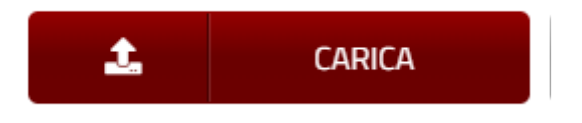

A questo punto le fatture saranno disponibili nella griglia elenco.

### **Elenco Fatture Attive**

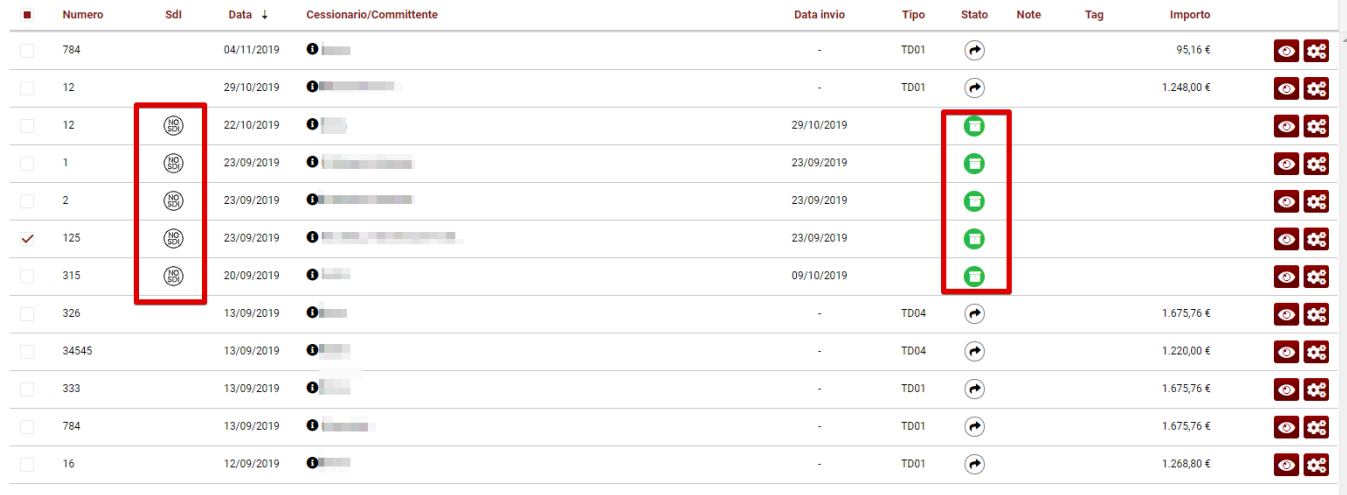

# **2.10. Come scaricare una fattura**

E' possibile scaricare una o più fatture utilizzando la funzione "Scarica" situato sulla toolbar in alto.

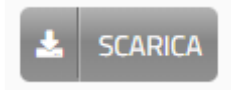

Per scaricare una singola fattura è necessario selezionare la fattura che si vuole scaricare e quindi premere il pulsante "Scarica"

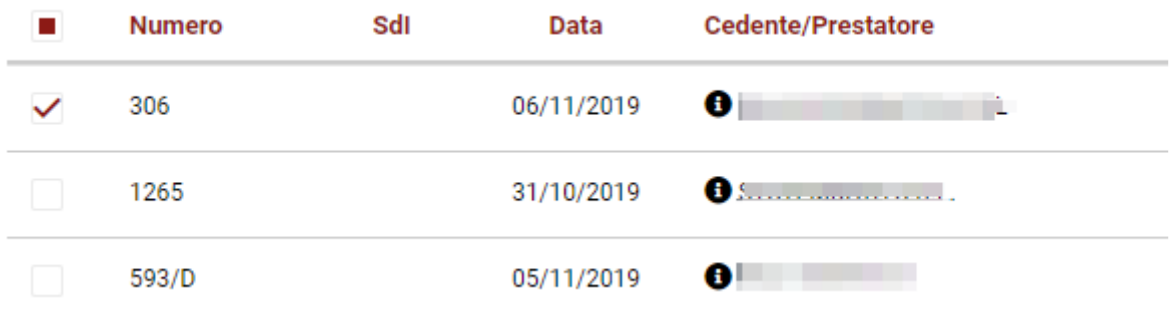

Il download della fattura si avvia in automatico scaricando direttamente la fattura in formato XML o P7M

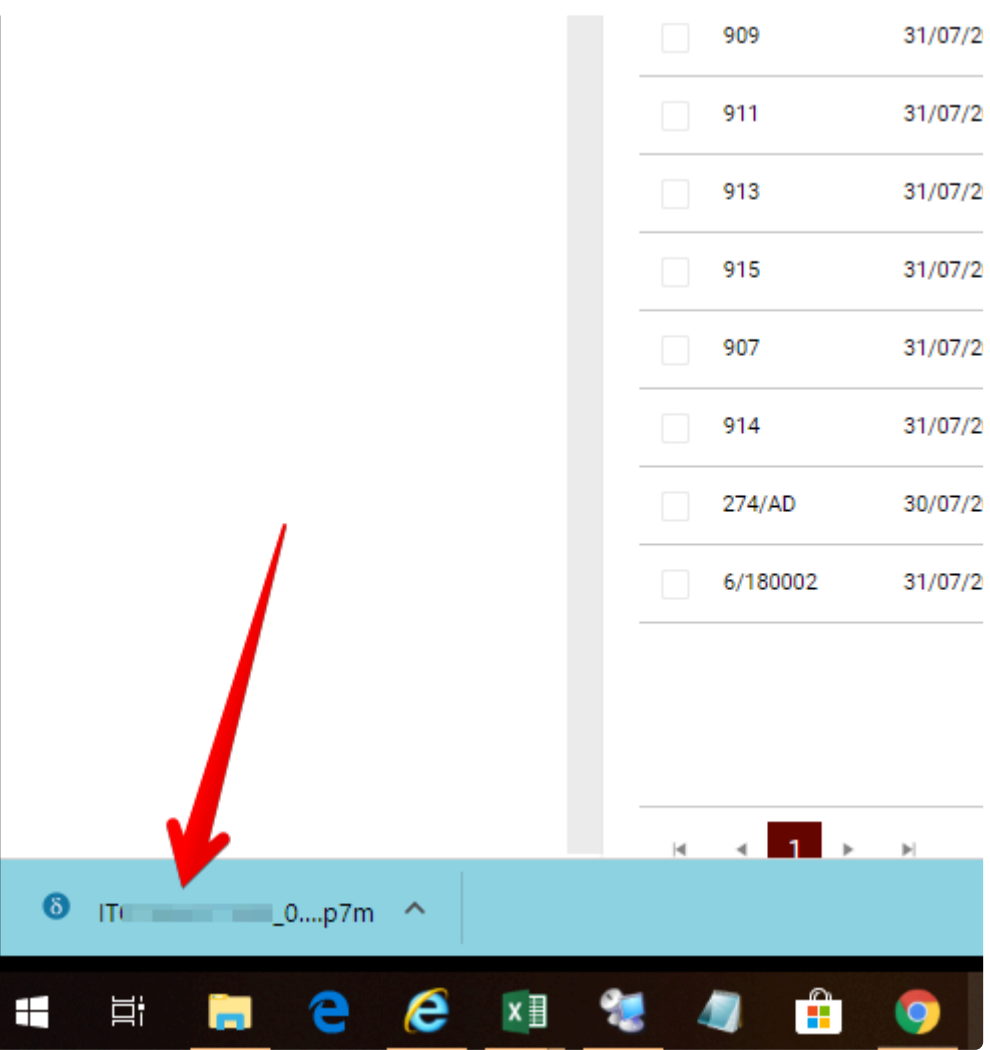

Per scaricare un insieme di fatture è necessario selezionare le fatture che si desidera scaricare tenendo premito il tasto Ctrl e facendo click sulle fatture interessate. Successivamente premere il pulsante "Scarica"

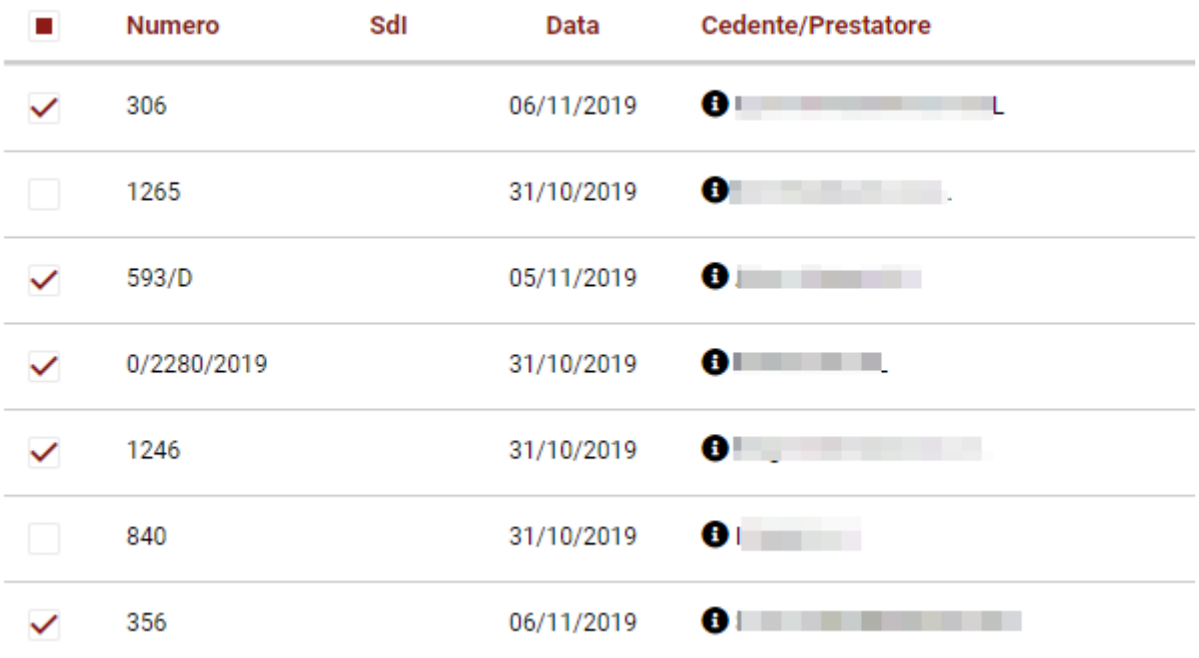

In questo caso il download sarà avviato in automatico producendo un file .ZIP con all'interno le fatture selezionate.

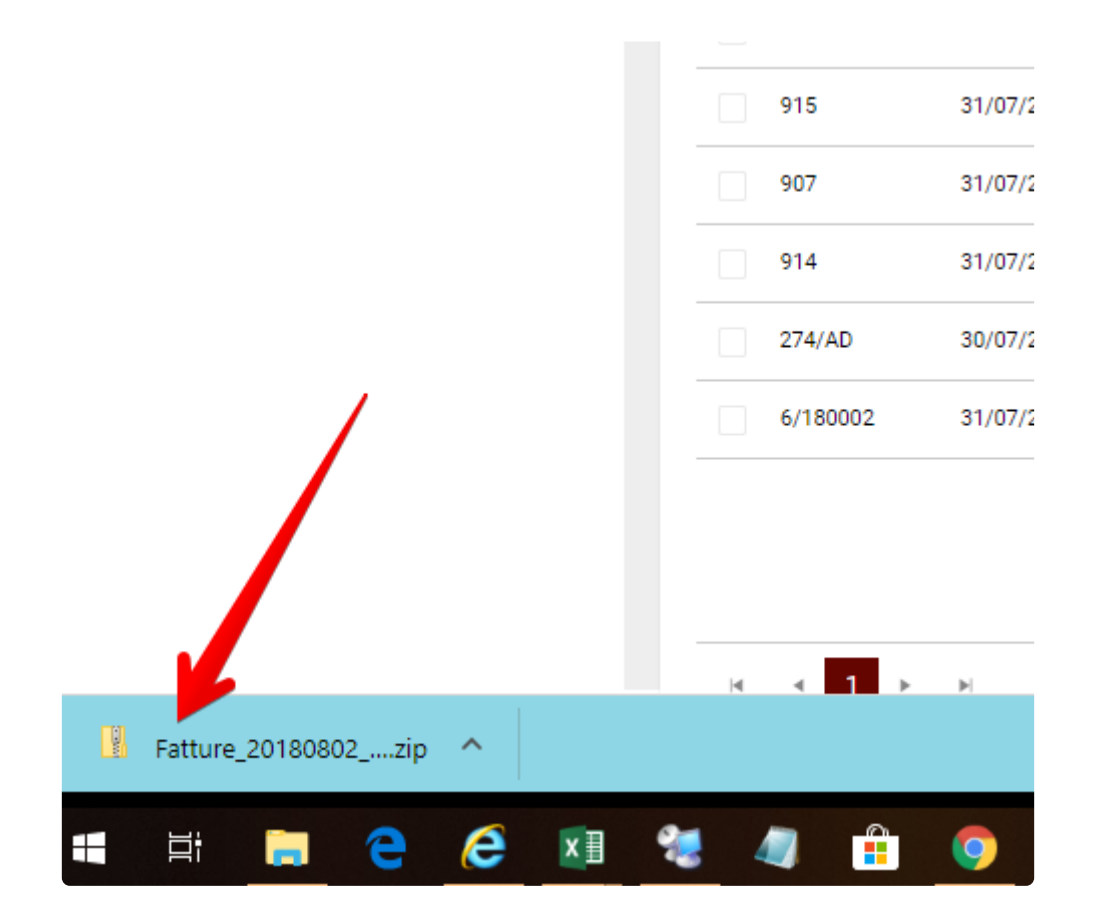

## **2.10.1. Come scaricare le fatture in modo massivo**

Questa sezione potrebbe non essere disponibile in funzione dei servizi acquistati. **\***

Con la funzione **ESPORTA** è possibile scaricare massivamente le fatture attive o passive presenti sulla piattaforma.

E' prevista la possibilità di scegliere il tipo di formato che si desidera scaricare:

- 1. FORMATO XML
- 2. FORMATO PDF/HTML

E' inoltre possibile esportare tutti i documenti presenti nell'area, oppure solamente una parte utilizzando i filtri.

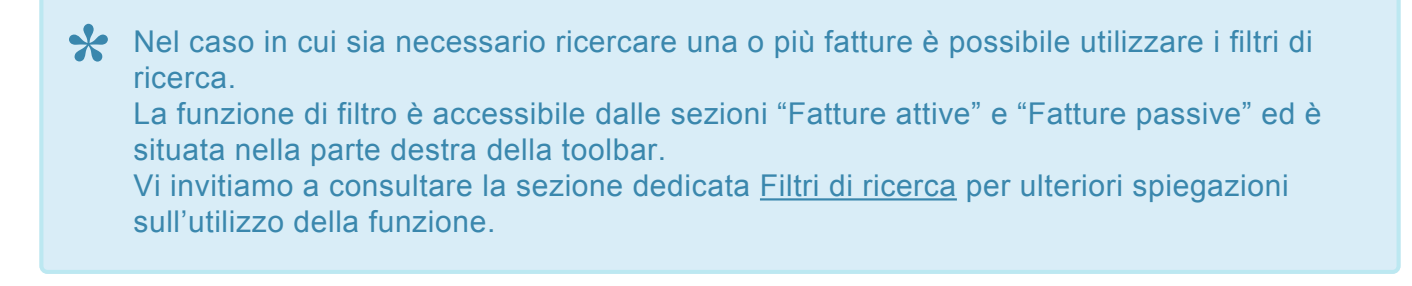

Per esportare i documenti cliccare il pulsante **ESPORTA** nella toolbar:

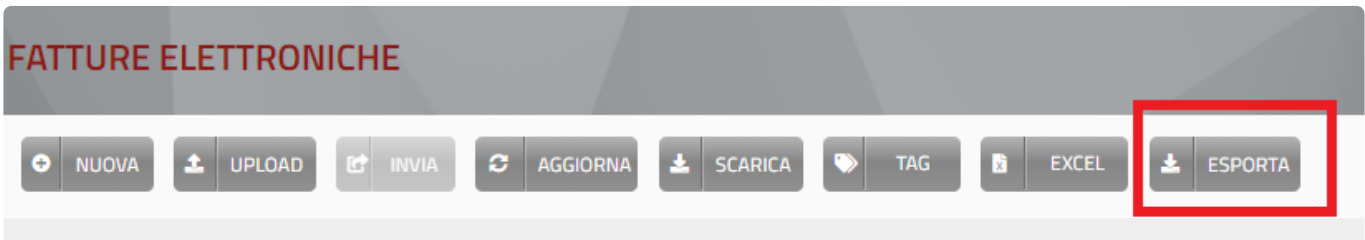

In seguito apparirà una finestra dove selezionare in che formato estrarre i documenti:

### **Esportazione massiva dei documenti in formato XML**

- Selezionare "**File XML**"
- Per completare la procedura cliccare sul tasto **ELABORA**.
#### Seleziona il tipo di file da esportare

Al termine dell'esportazione dei file vi verrà inviata una mail di conferma. In caso di fatture NO SDI i file verranno scaricati nel medesimo formato con cui sono stati caricati.

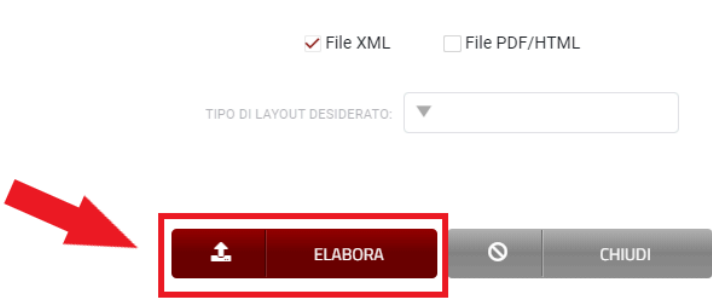

#### **Esportazione massiva dei documenti in formato PDF/HTML**

- Selezionare "**File PDF/HTML**"
- Scegliere il tipo di **LAYOUT** per la visualizzazione dei documenti
- Per completare la procedura cliccare sul tasto **ELABORA**.

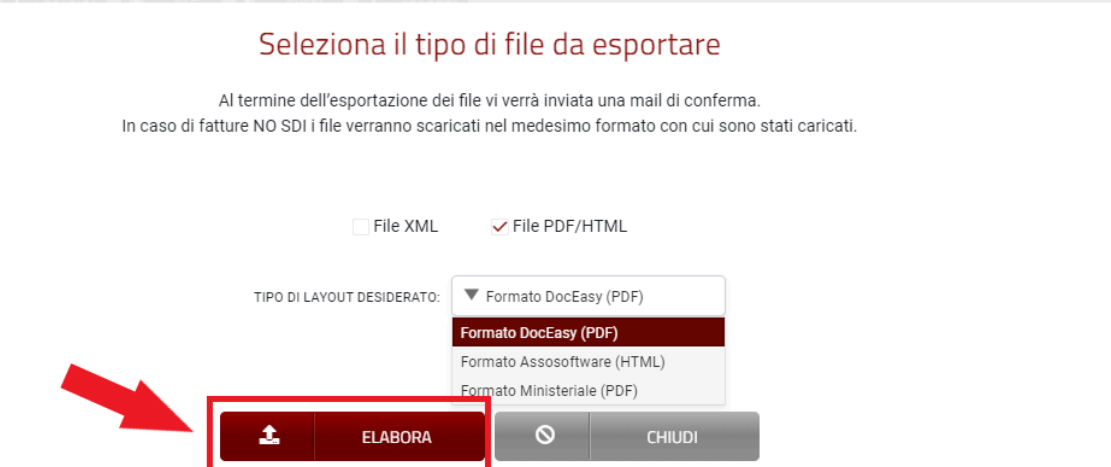

In seguito alla richiesta di esportazione apparirà il seguente avviso:

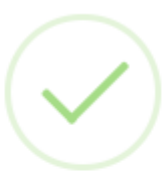

## La richiesta è stata presa in carico

Riceverete una e-mail di conferma al termine del processo al seguente indirizzo

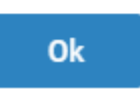

Una volta ricevuta la mail comparirà una notifica da leggere sul pulsante **NOTIFICHE** (simbolo rappresentato da una campana in alto a destra), all'interno della notifica ci sarà il link per scaricare i file.

Per visualizzare la notifica è necessario aggiornare la pagina **!**

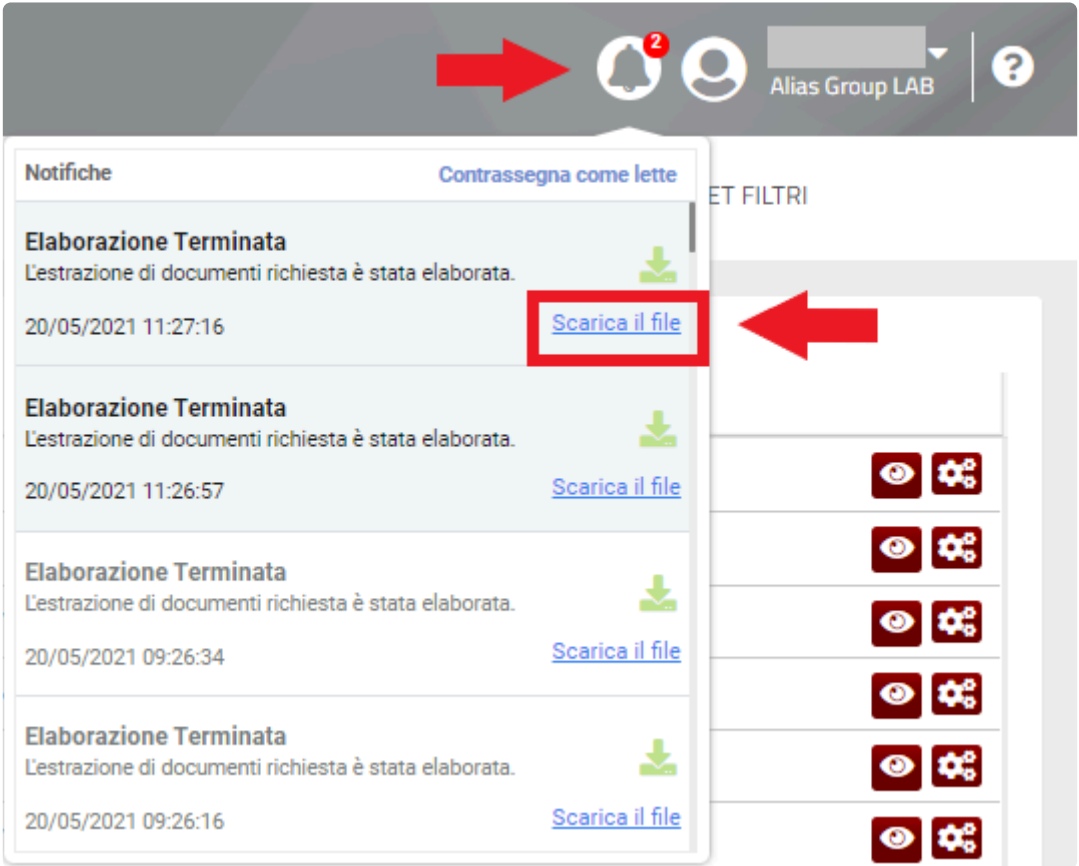

Il file zip contenente i documenti verrà salvato nella cartella Download.

## **2.11. Come caricare una ricevuta**

Per effettuare il caricamento (upload) di uno o più file è necessario fare click sul tasto Carica presente nella toolbar in alto.

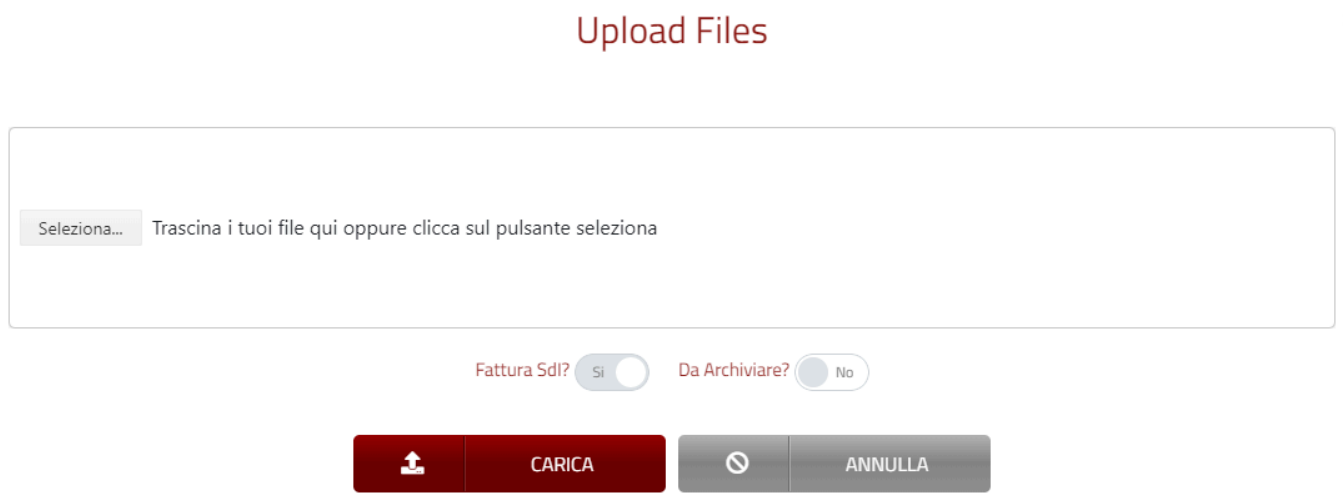

Nella finestra di caricamento è necessario quindi fare click sul pulsante "Seleziona…" e quindi scegliere una o più ricevute da caricare. In alternativa è possibile trascinare i files nel box di caricamento.

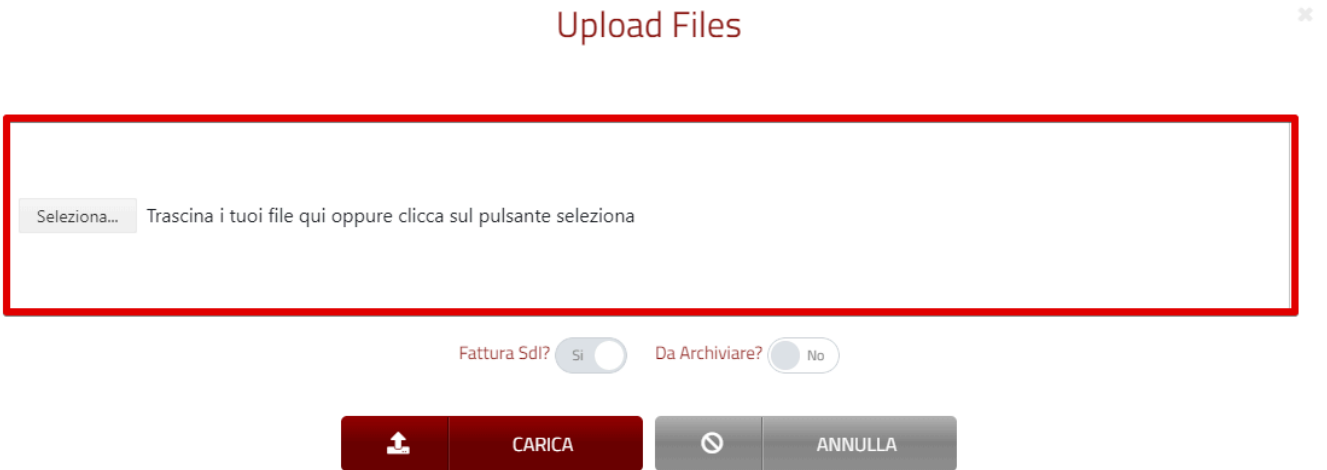

Quando i files sono pronti per essere caricati verranno riepilogati nel box di caricamento per un rapido controllo.

### **Upload Files**

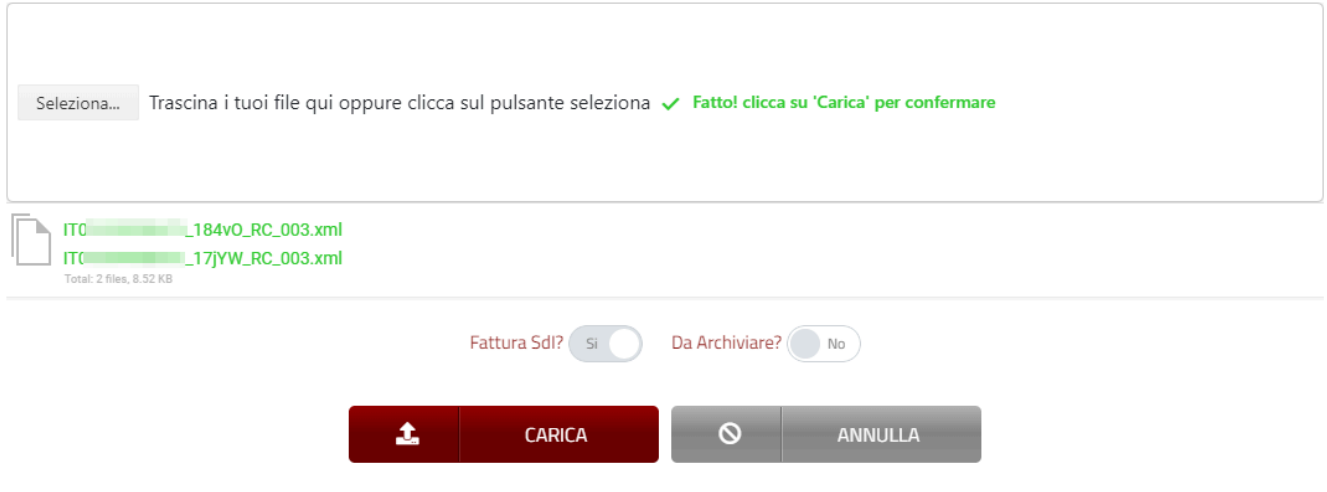

- E' possibile caricare una ricevuta in due casi:
- 1.se questa è relativa ad una fattura già presente in DocEasy
- 2. se questa viene caricata insieme alla relativa fattura

### **Upload Files**

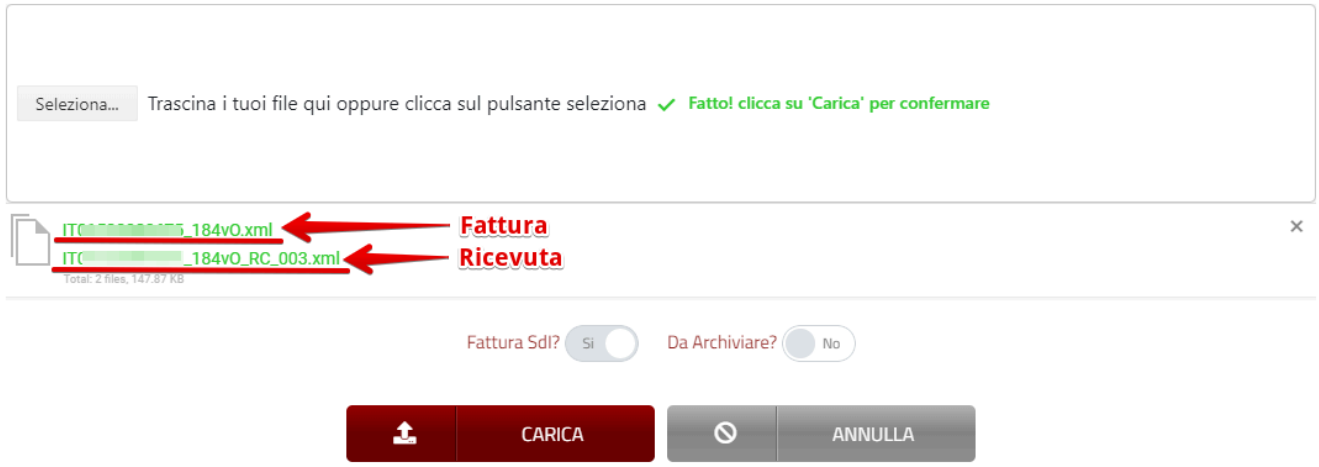

Per concludere il processo di caricamento è necessario fare click sul pulsante "Carica"

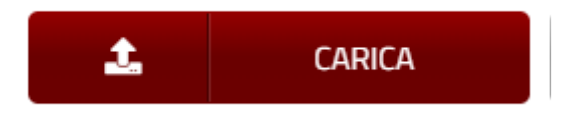

A questo punto le ricevute verranno caricate e lo stato delle fatture disponibili nella griglia elenco riporteranno lo stato aggiornato coerente con la ricevuta caricata.

N.B. Non è possibile caricare le notifiche di esito ma solo le ricevute del SdI **\***

## <span id="page-77-0"></span>**2.12. Menù azioni**

Il menù azioni consente di effettuare specifiche operazioni su una determinata fattura.

Il menù azioni è accessibile facendo click sull'icona in corrispondenza della fattura sulla quale si desidera effettuare delle operazioni.

Nel menù sono presenti diverse funzioni che saranno abilitate in base al tipo e allo stato della fattura

## **AZIONI**

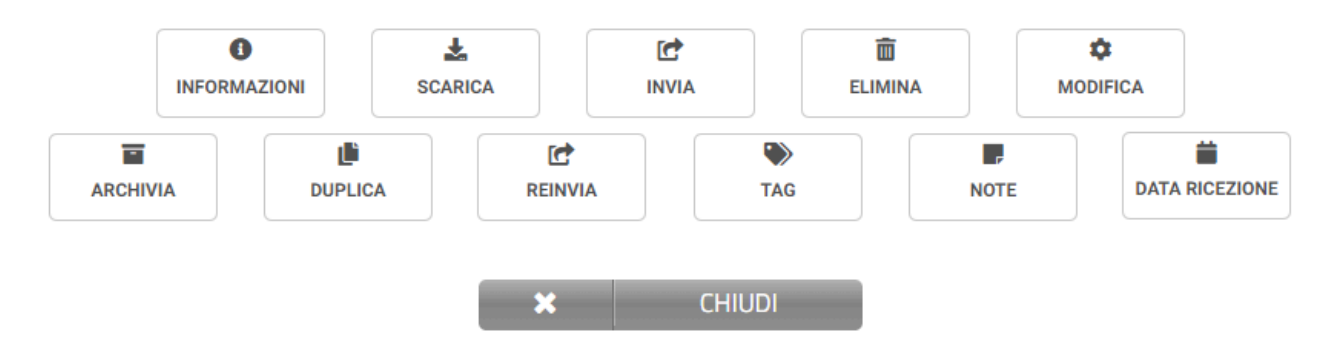

### **Elenco delle funzioni**

- **Informazioni**: Visualizza i dati di dettaglio della fattura, per maggiori informazioni consultare la sezione: [Dettagli e ricevute della fattura](#page-89-0)
- **Scarica**: Scarica la fattura in formato XML o P7M
- **Invia**: Invia la fattura a SdI. La funzione è abilitata solo per le fatture attive in stato "Da spedire"
- **Elimina**: Elimina la fattura. La funzione è abilitata solo per le fatture attive in stato "Da spedire"
- **Modifica**: Consente di modificare la fattura nell'editor. La modifica delle fatture è possibile solo per le fatture create attraverso il compilatore di docEasy e in stato "Da spedire"
- **Archivia**: Consente di inviare la fattura in conservazione senza effettuare l'invio, per maggiori informazioni consultare la sezione: [Funzionalità di archiviazione](#page-64-0)
- **Duplica**: Consente di duplicare una fattura precedentemente generata con il compilatore DocEasy, per maggiori informazioni consultare la sezione: [Duplicare una fattura](#page-78-0)
- **Reinvia**: Consente di reinviare una fattura in stato "Scarto SdI", per maggiori informazioni consultare la sezione [Reinviare una fattura](#page-80-0)
- **TAG**: Consente di gestire i TAG per una fattura, per maggiori informazioni consultare la sezione: [TAG](#page-81-0)
- **Note**: Consente di inserire o modificare una nota per una fattura, per maggiori informazioni consultare la sezione: [Note](#page-85-0)
- **Data ricezione**: Consente di inserire o modificare la data ricezione delle fatture passive, per maggiori informazioni consultare la sezione: [Inserimento o modifica Data Ricezione fattura](#page-86-0)

# <span id="page-78-0"></span>**2.13. Duplicare una fattura**

Il compilatore di fatture DocEasy offre la possibilità di duplicare una fattura precedentemente compilata all'interno dell'HUB.

La funzione di duplicazione di una fattura è disponibile all'interno del [menù azioni](#page-77-0) con la voce **Duplica**

#### **AZIONI**

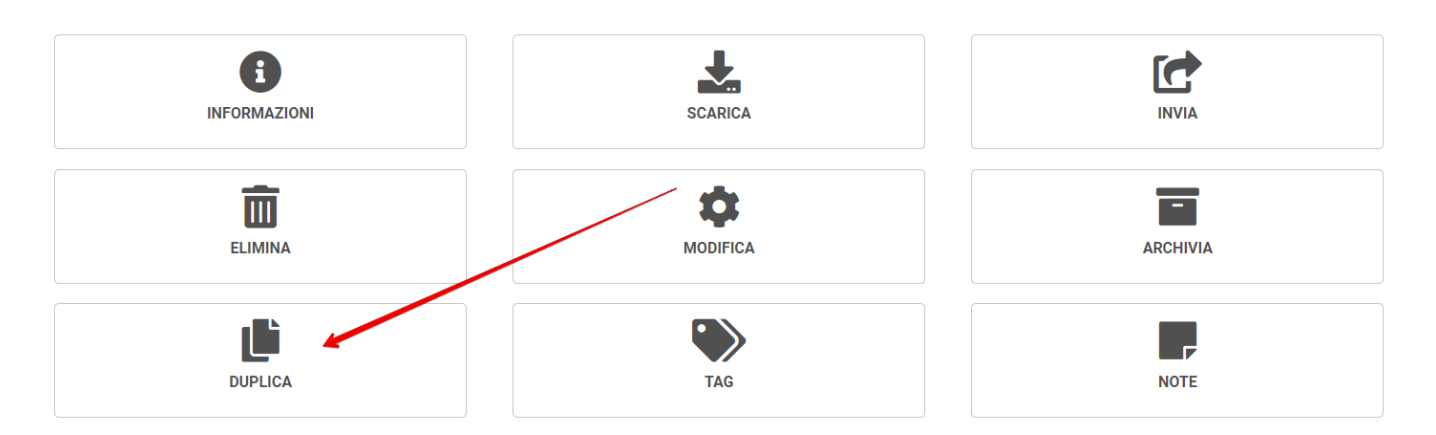

Selezionando il pulsante "Duplica" verrà aperto il compilatore con i dati della fattura da duplicare già compilati, fatta eccezione per il campi numero e data fattura.

Tale funzione è utilizzabile solo per le fatture compilate all'interno del portale DocEasy, se si tenta di duplicare una fattura creata con software esterno il sistema avvisa con un messaggio di blocco.

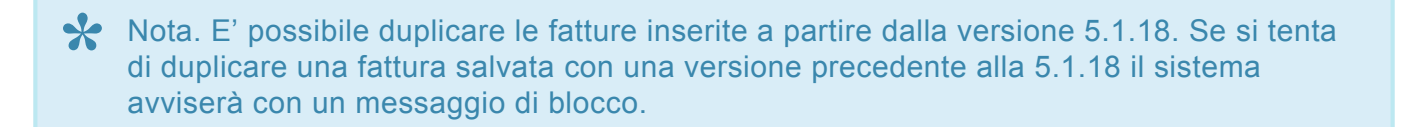

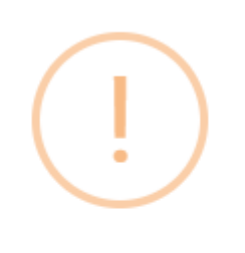

## **Attenzione!**

Operazione non consentita. Le fatture non compilate dal portale non possono essere modificate

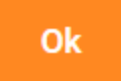

Video tutorial: [DocEasy – Tutorial 1 – Duplicare una fattura](https://youtu.be/OLLPJGfsQPg)

# <span id="page-80-0"></span>**2.14. Reinviare una fattura**

Il compilatore di fatture DocEasy offre la possibilità di rinviare una fattura precedentemente compilata all'interno dell'HUB.

#### **Funzionalità reinvio documento**

in caso di fattura scartata da SdI, e solo se compilata attraverso il compilatore di DocEasy, è possibile rinviare il documento utilizzando gli stessi dati presenti nella fattura originale e apportando le modifiche necessarie.

La funzione di rinvio di una fattura è disponibile all'interno del menù azioni con la voce REINVIA

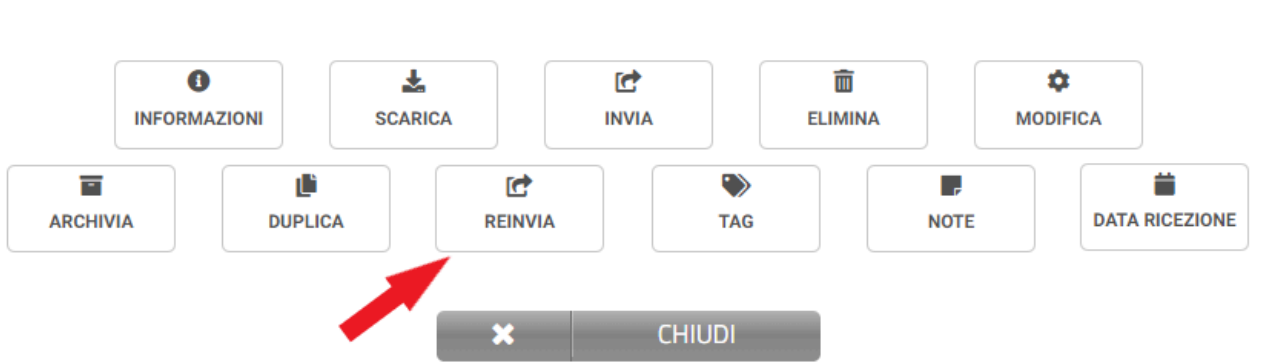

#### premendo "Reinvia" verrà aperto il compilatore con tutti i dati precompilati, compreso numero e data documento.

Tale funzione è utilizzabile solo per le fatture compilate all'interno del portale DocEasy, se si tenta di rinviare una fattura creata con software esterno il sistema avvisa con un messaggio di blocco.

### **AZIONI**

# <span id="page-81-0"></span>**2.15. TAG**

Per una migliore catalogazione le fatture attive e passive possono essere categorizzate mediante la funzione TAG.

I TAG sono delle etichette predefinite che possono essere attribuite ad una o più fatture. E' possibile per ogni fattura attribuire più TAG.

Le fatture corredate di TAG possono quindi essere facilmente ricercate tramite la funzione di ricerca.

Per inserire un TAG su una fattura è sufficiente selezionarla e utilizzare la voce TAG in toolbar

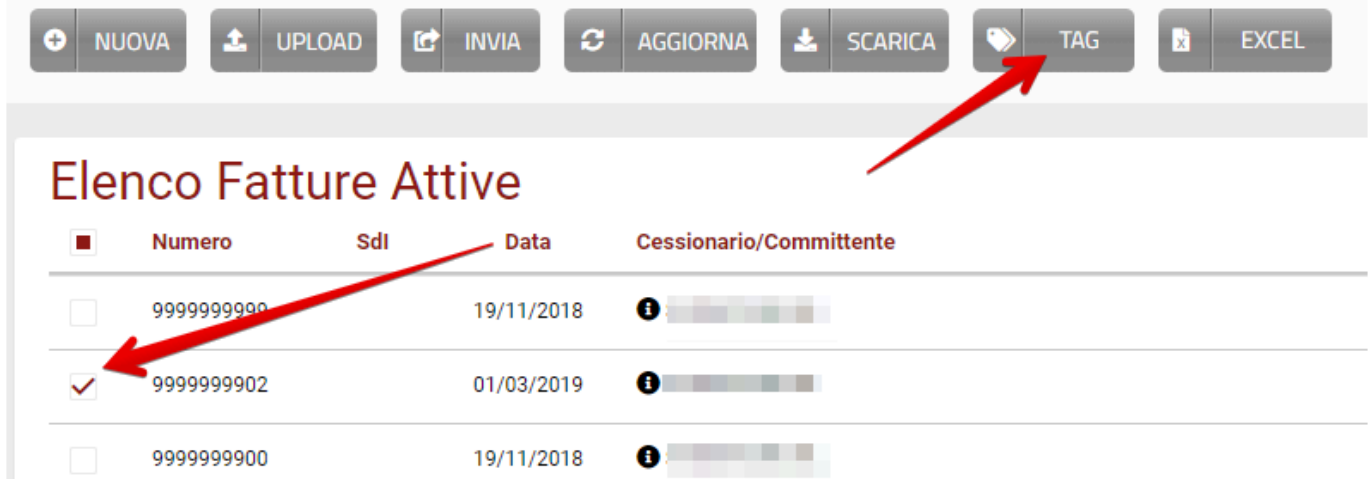

Mediante la finestra dei TAG si possono selezionare uno o più TAG da abbinare alla fattura

## Tag documento

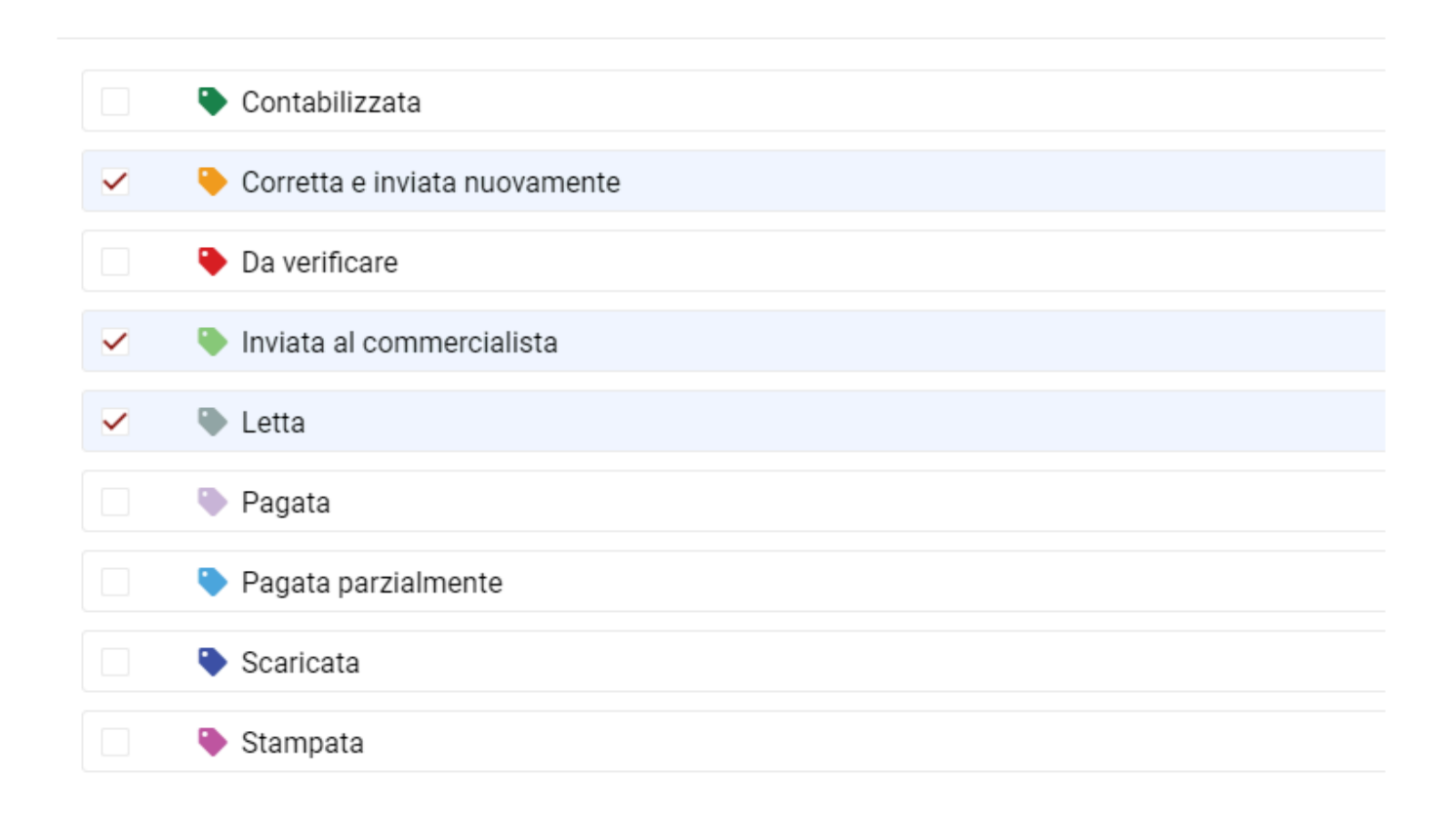

La fattura con TAG abbinati visualizza l'informazione nell'elenco fatture nella colonna TAG

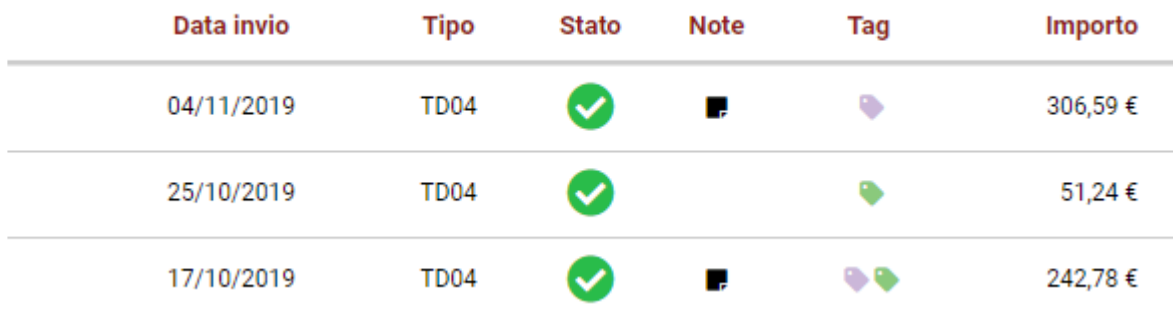

Le fatture con TAG abbinati possono essere ricercate tramite i filtri

### Imposta Filtri/Ricerca

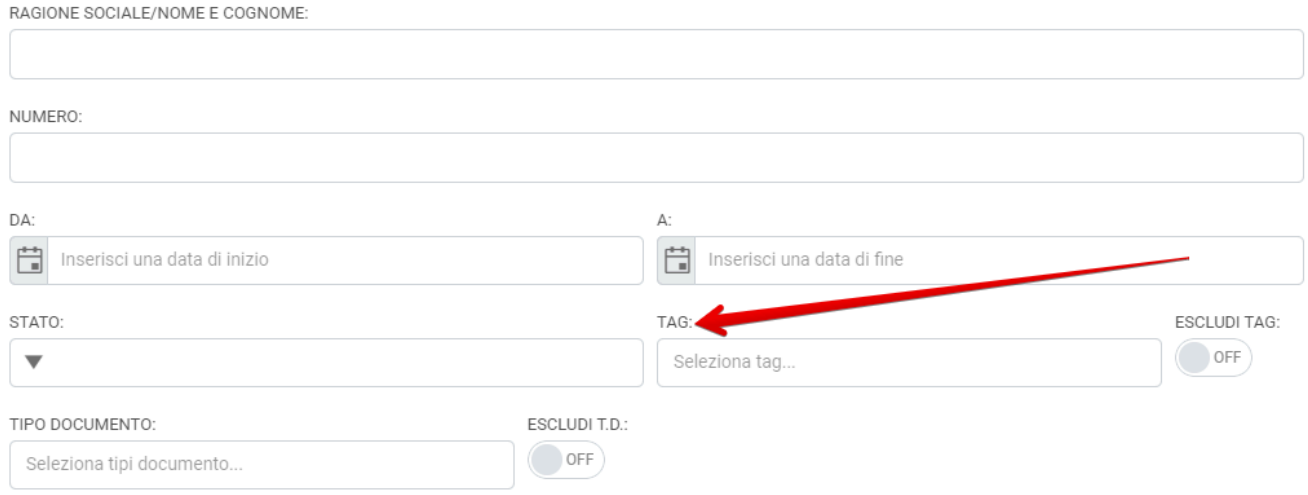

Video tutorial: [DocEasy – Tutorial 3 – Gestire i](https://youtu.be/WWEH-pb5bTQ) TAG

## **2.16. Esportare in Excel**

Le fatture presenti nell'HUB, sia esse attive che passive, possono essere esportate sotto forma di elenco in Excel.

La funzione di esportazione è disponibile tramite l'apposito tasto situato nella toolbar principale

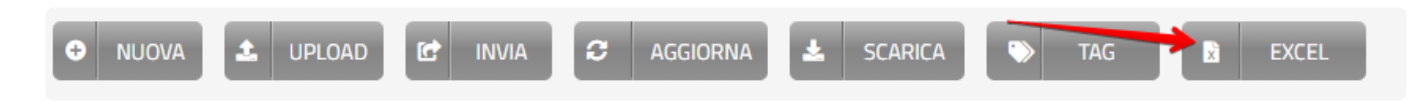

L'esportazione include tutte le fatture in elenco a prescindere dalla pagina in cui ci si trova.

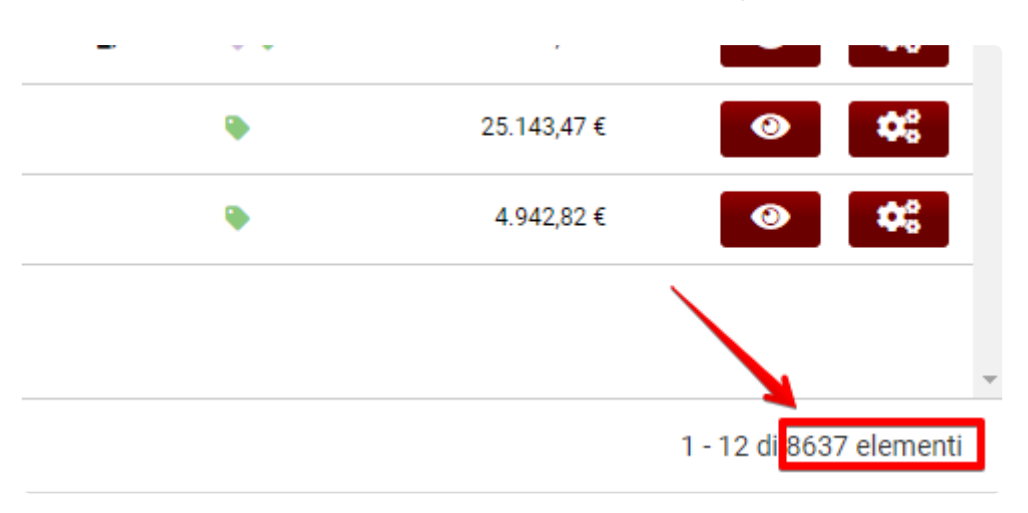

Per limitare il numero di fatture da esportare è possibile utilizzare i [Filtri di ricerca](#page-91-0)

Video tutorial: [DocEasy – Tutorial 2 – Esportare in Excel](https://youtu.be/9Y-RihU_4gI)

## <span id="page-85-0"></span>**2.17. Note**

La funzione "Nota" consente di inserire un commento testuale per ogni singola fattura sia essa attiva che passiva.

Ogni nota può avere una lunghezza massima di 2048 caratteri.

Per inserire una nota è necessario selezionare una fattura e utilizzare l'icona azioni in corrispondenza della riga

#### **Elenco Fatture Attive**

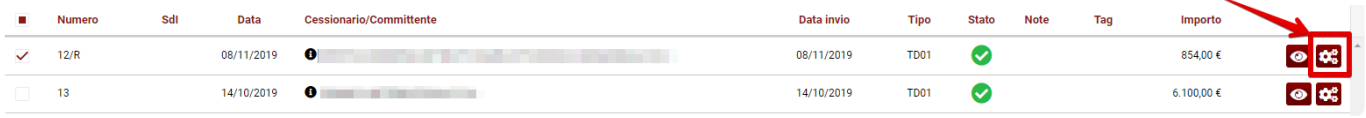

successivamente utilizzare il tasto NOTE per inserire la nota

### 8 **INFORMAZIONI SCARICA**  $\mathbf{I}$ **DUPLICA TAG NOTE**

#### **AZIONI**

Sulla riga corrispondente alla fattura contenente la nota viene visualizzata un'icona che indica la presenza di una nota.

Passando con il mouse sull'icona viene visualizzata l'anteprima della nota.

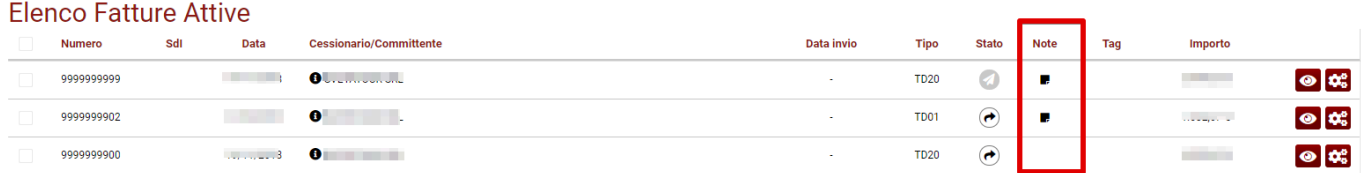

Per eliminare una nota inserita è sufficiente aprire la nota in modifica ed eliminare tutto il testo

## <span id="page-86-0"></span>**2.18. Inserimento o modifica Data Ricezione fattura**

All'interno del menù azioni, accessibile facendo click sull'icona è disponibile, SOLO per le fatture passive, l'opzione DATA RICEZIONE.

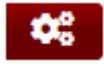

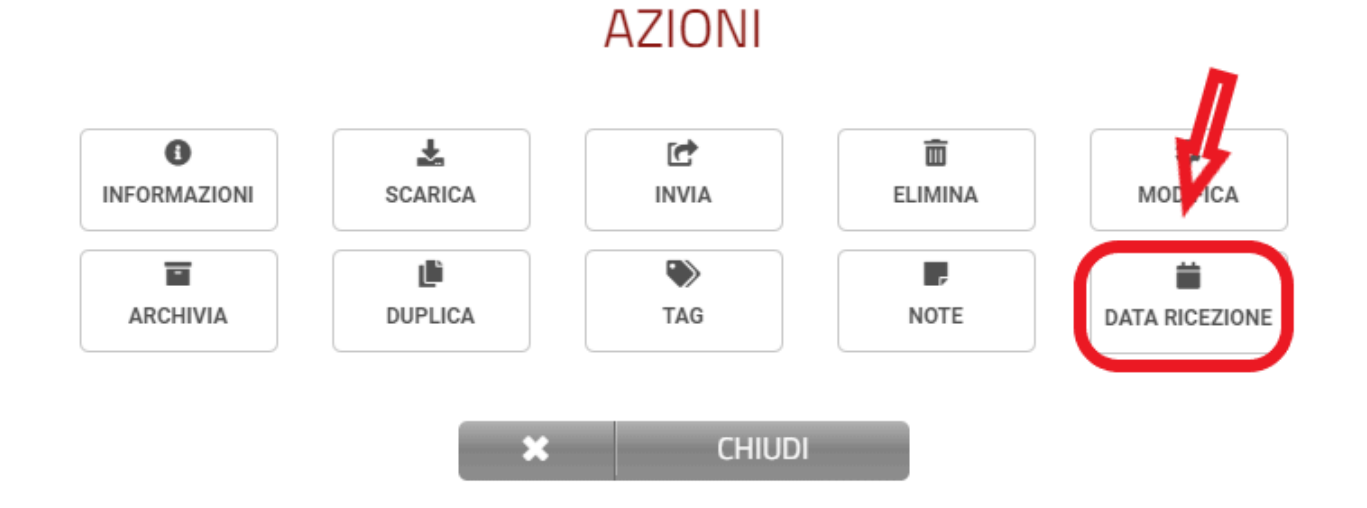

Questa funzione permette di inserire, in caso di fatture caricate manualmente, la data di ricezione delle fatture passive non ancora conservate.

Cliccando sul pulsante "DATA RICEZIONE" si aprirà una finestra con il campo data da compilare

Modifica data ricezione documento:

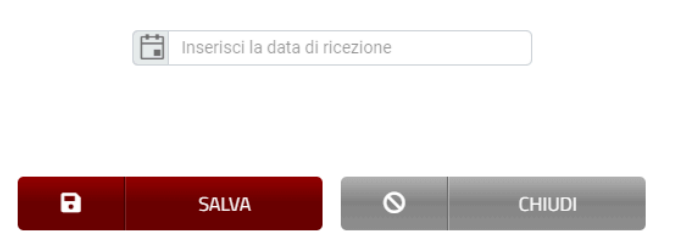

Inserire la data e premere SALVA

Se invece si desidera uscire senza apportare alcuna modifica premere CHIUDI

## **2.19. Visualizzare una fattura**

Le fatture inviate o ricevute in formato XML o in formato P7M possono essere comodamente visualizzate tramite il sistema di report di DocEasy.

Per visualizzare il report di una fattura è necessario selezionare l'apposita funzione situata a destra in corrispondenza della fattura

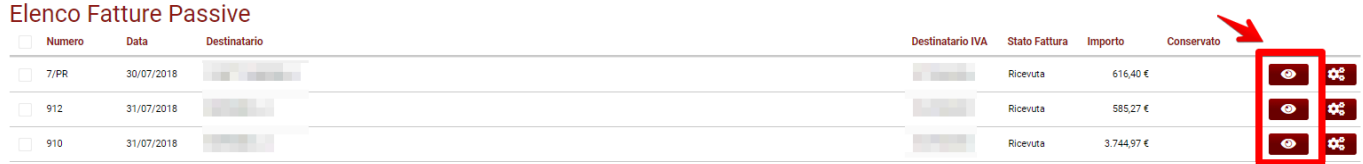

Il report sarà aperto direttamente in formato PDF su una nuova pagina del browser (in funzione della configurazione del proprio browser la fattura potrebbe essere scaricata e non visualizzata)

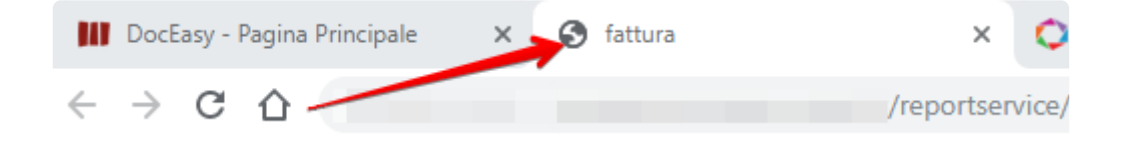

Nel caso in cui nel file XML della fattura sia presente un allegato PDF sarà possibile visualizzarlo utilizzando l'apposita icona.

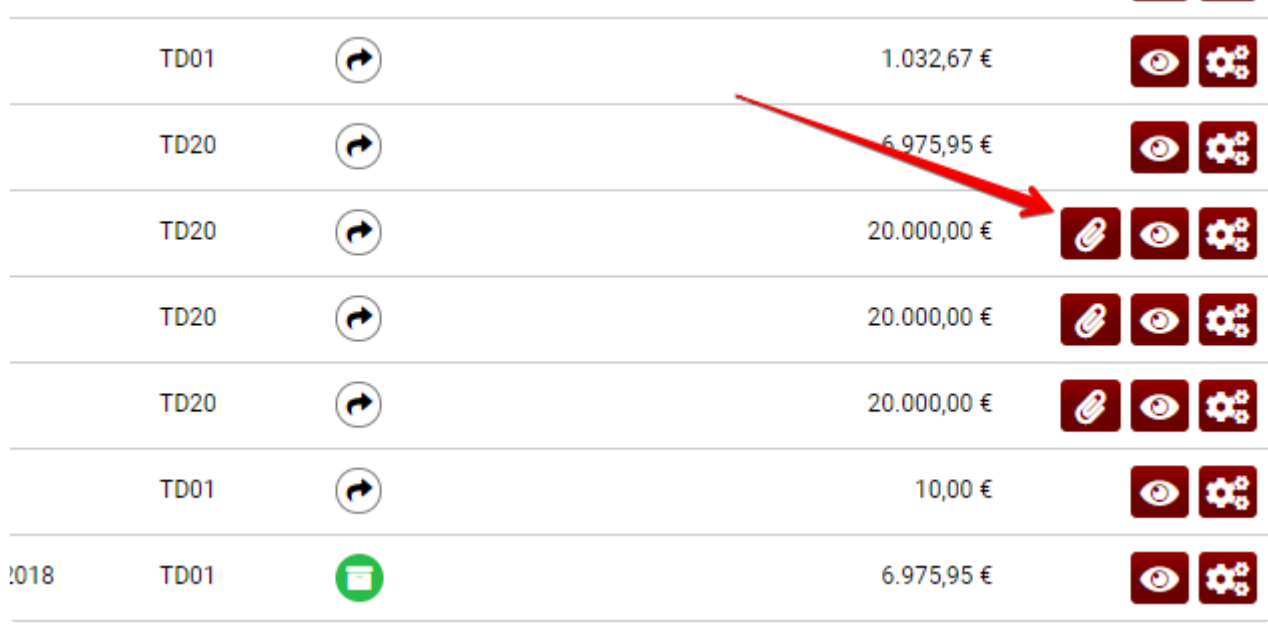

# **2.19.1. Scelta formato visualizzazione fattura**

Questa sezione potrebbe non essere disponibile in funzione dei servizi acquistati o della **\*** tipologia del proprio dispositivo.

Nell'elenco fatture attive e passive è possibile visualizzare il documento inviato o ricevuto in formati diversi dal layout standard, scegliendo tra:

- **Formato DocEasy**
- **Formato Ministeriale**
- **Formato AssoSoftware**

Per scegliere il layout con il quale visualizzare il documento è sufficiente cliccare sul pulsante "Visualizza" rappresentato dall'icona di un occhio. Si aprirà l'elenco dei formati disponibili e sarà possibile scegliere il formato desiderato cliccando sulla voce corrispondente:

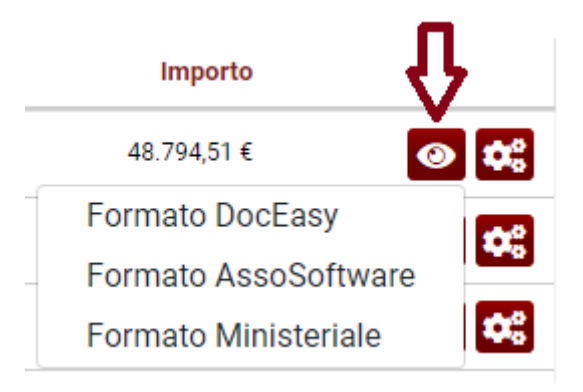

Una volta cliccato, si aprirà una nuova scheda del browser con il documento visibile nello stile scelto.

E' necessario che siano abilitati i POP UP, in caso di errore nell'apertura della pagina verificare le relative impostazioni. **!**

Λ

## <span id="page-89-0"></span>**2.20. Dettagli e ricevute della fattura**

Per ogni fattura elettronica inviata o ricevuta è possibile visualizzare alcune informazioni generali, scaricare le ricevute e i file dei metadati inviati da SdI oppure consultare gli eventuali allegati presenti nella fattura elettronica.

Per accedere al pannello informazioni è possibile utilizzare il menù azioni situato a destra in corrispondenza della fattura.

#### **Elenco Fatture Passive**

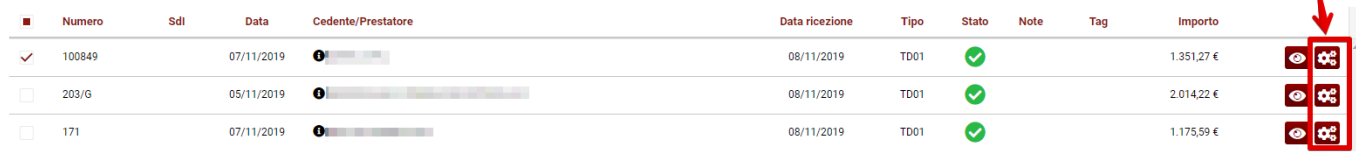

#### quindi selezionare il pulsante "Informazioni"

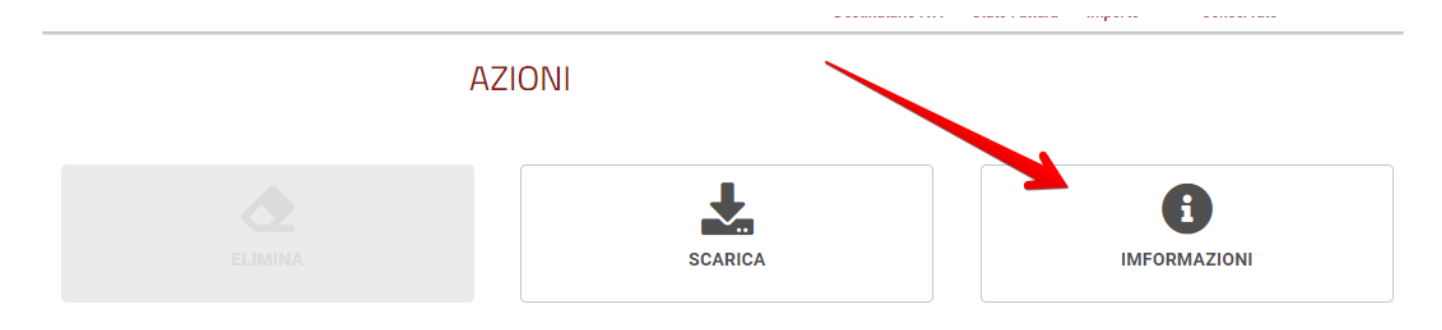

Il pannello informazioni è composto da tre aree come di seguito riportato:

#### Informazioni documento:

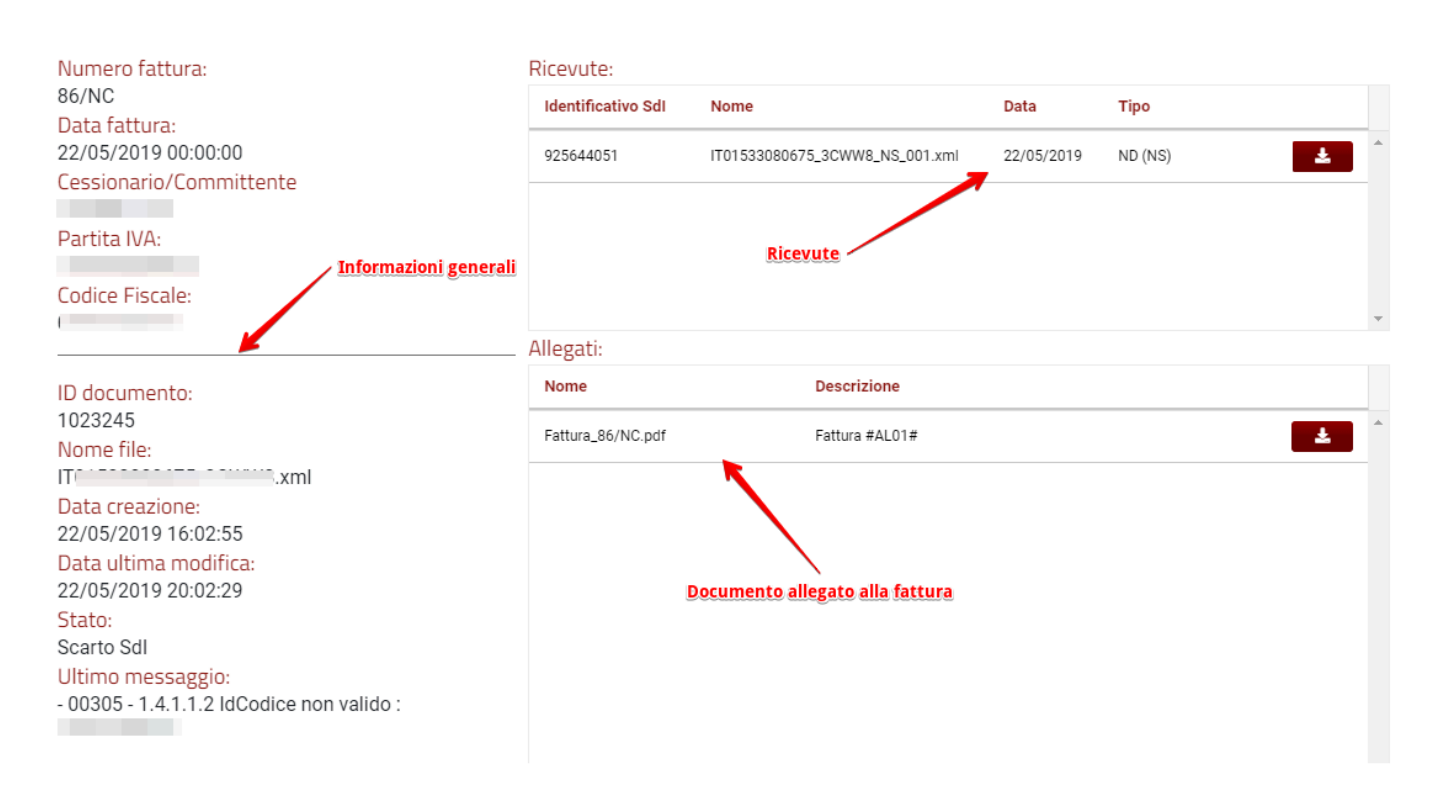

Facendo click sul pulsante a destra della ricevuta o dell'allegato è possibile scaricare il file sul proprio PC.

### Alcune note importanti. **\***

- Nell'elenco delle ricevute SdI relative alle **fatture emesse** possono essere presenti una o più ricevute, questo dipende dal tipo di fattura (PA o B2B) e dagli stati della fattura così come previsto dai flussi tecnici di invio disponibili in questo manuale.
- Nelle **fatture passive** non sono presenti ricevute di consegna ma sempre un solo file contenente i metadati tecnici che il Sistema di Interscambio ci consegna unitamente alla fattura.
- Gli allegati alla **fattura passiva** (tipicamente in formato PDF) non sono sempre disponibili, questo dipende se il cedente/prestatore ha deciso di includerli nella fattura

## <span id="page-91-0"></span>**2.21. Filtri di ricerca**

Nel caso in cui sia necessario ricercare una o più fatture è possibile utilizzare i filtri di ricerca.

La funzione di filtro è accessibile dalle sezioni "Fatture attive" e "Fatture passive" ed è situata nella parte destra della toolbar.

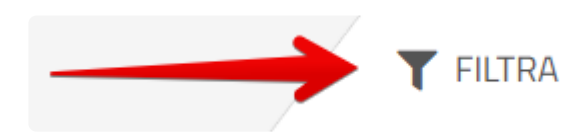

E' possibile selezionare uno o più criteri di ricerca ed applicare il filtro mediante il pulsante "imposta Filtri"

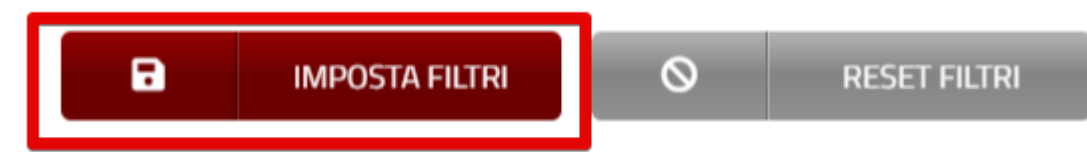

#### FATTURE ATTIVE

Di seguito si riporta l'elenco dei campi utilizzabili:

- **ID e Nome File**: E' possibile effettuare la ricerca di una fattura per ID documento o Nome File
- **Anno di riferimento**: Definisce l'anno entro il quale è possibile effettuare delle ricerche tramite gli altri campi filtrabili.
- **Criterio Ricerca Numero**: E' possibile effettuare la ricerca per numero completo o parziale indicando il criterio "contiene" o "uguale a"
- **Ragione sociale**: Riporta l'elenco delle fatture il cui cedente/prestatore (per le fatture passive) o cessionario/committente (per le fatture attive) contiene la parola indicata nel campo di ricerca
- **Numero**: Riporta l'elenco delle fatture in cui il numero fattura contiene la parola indicata nel campo di ricerca
- **P.Iva/Cod. fiscale Controparte**: E' possibile effettuare la ricerca del documento inserendo la P.Iva/Cod. Fiscale del Cessionario
- **Criterio Ricerca Importo**: E' possibile effettuare la ricerca per importo documento comprensivo di IVA indicando uno dei seguenti criteri "Minore di", "Minore o uguale a", "Maggiore o uguale a", "Maggiore di"
- **Da**: Riporta le fatture la cui data presente nel campo "Data" nella sezione "DatiGeneraliDocumento" del file XML è maggiore o uguale al nel campo di ricerca
- **A**: Riporta le fatture la cui data presente nel campo "Data" nella sezione "DatiGeneraliDocumento" del file XML è minore o uguale al nel campo di ricerca *NB: l'anno di riferimento indicato guida il range di date entro il quale la ricerca può essere effettuata, per ricercare in più anni impostare ANNO DI RIFERIMENTO = Tutti*
- **Stato**: Riporta le fatture il cui stato corrisponde al campo di ricerca,
- **TAG**: Riporta le fatture i cui TAG coincidono con quanto indicato nel campo di ricerca. E' possibile ricercare per 1 o più TAG contemporaneamente
- **Escludi TAG**: Se valorizzato su "ON" riporta tutte le fatture ad eccezione di quelle i cui TAG coincidono con quanto indicato nel campo di ricerca
- **Tipo documento**: Riporta le fatture che hanno il tipo documento coincidente con quanto indicato nel campo di ricerca. E' possibile ricercare per 1 o più tipo documento contemporaneamente
- **Escludi T.D.**: Se valorizzato su "ON" riporta tutte le fatture ad eccezione di quelle aventi il tipo documento coincidente con quanto indicato nel campo di ricerca

#### FATTURE PASSIVE

Di seguito si riporta l'elenco dei campi utilizzabili:

- **ID e Nome File**: E' possibile effettuare la ricerca di una fattura per ID documento o Nome File
- **Anno di riferimento**: Definisce l'anno entro il quale è possibile effettuare delle ricerche tramite gli altri campi filtrabili.
- **Criterio Ricerca Numero**: E' possibile effettuare la ricerca per numero completo o parziale indicando il criterio "contiene" o "uguale a"
- **Ragione sociale**: Riporta l'elenco delle fatture il cui cedente/prestatore (per le fatture passive) o cessionario/committente (per le fatture attive) contiene la parola indicata nel campo di ricerca
- **Numero**: Riporta l'elenco delle fatture in cui il numero fattura contiene la parola indicata nel campo di ricerca
- **P.Iva/Cod. fiscale Controparte**: E' possibile effettuare la ricerca del documento inserendo la P.Iva/Cod. Fiscale del Cedente
- **Criterio Ricerca Importo**: E' possibile effettuare la ricerca per importo documento comprensivo di IVA indicando uno dei seguenti criteri "Minore di", "Minore o uguale a", "Maggiore o uguale a", "Maggiore di"
- **Data fattura Da**: Riporta le fatture la cui data presente nel campo "Data" nella sezione "DatiGeneraliDocumento" del file XML è maggiore o uguale al nel campo di ricerca
- **Data fattura A**: Riporta le fatture la cui data presente nel campo "Data" nella sezione "DatiGeneraliDocumento" del file XML è minore o uguale al nel campo di ricerca
- **Data ricezione Da**: Riporta le fatture la cui data di ricezione e caricamento in DocEasy è maggiore o uguale al nel campo di ricerca
- **Data ricezione A**: Riporta le fatture la cui data di ricezione e caricamento in DocEasy è è minore o uguale al nel campo di ricerca

*NB: la ricerca per data, nel caso in cui vengano impostati entrambi i range, verifica prima la data documento e solo successivamente la data ricezione impostati NB: l'anno di riferimento indicato guida il range di date entro il quale la ricerca può essere effettuata, per ricercare in più anni impostare ANNO DI RIFERIMENTO = Tutti*

- **Stato**: Riporta le fatture il cui stato corrisponde al campo di ricerca,
- **TAG**: Riporta le fatture i cui TAG coincidono con quanto indicato nel campo di ricerca. E' possibile ricercare per 1 o più TAG contemporaneamente
- **Escludi TAG**: Se valorizzato su "ON" riporta tutte le fatture ad eccezione di quelle i cui TAG coincidono con quanto indicato nel campo di ricerca
- **Tipo documento**: Riporta le fatture che hanno il tipo documento coincidente con quanto indicato nel campo di ricerca. E' possibile ricercare per 1 o più tipo documento contemporaneamente
- **Escludi T.D.**: Se valorizzato su "ON" riporta tutte le fatture ad eccezione di quelle aventi il tipo documento coincidente con quanto indicato nel campo di ricerca

Se la visualizzazione è filtrata il tasto dei filtri si presenta come di seguito:

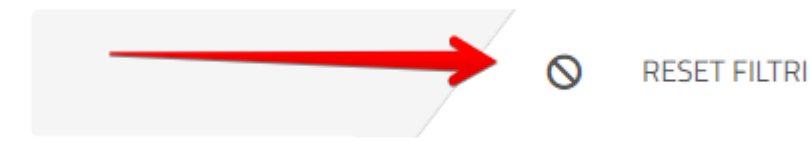

Dopo aver impostato un filtro è possibile modificarlo entrando nuovamente nella pagina dei filtri. Per eliminare un filtro impostato è sufficiente fare click sul pulsante "Reset Filtri"

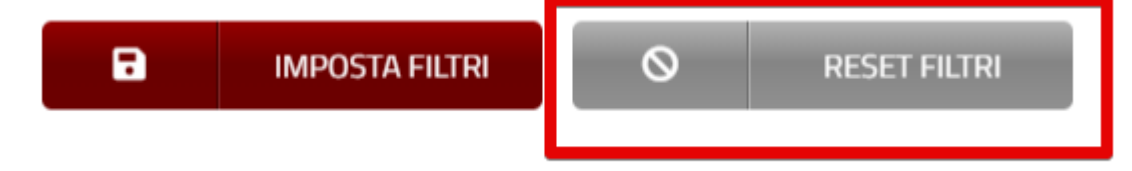

# **2.22. Notifiche documenti**

Mediante la funzione di notifica vengono inviati dei messaggi di e-mail all'indirizzo utilizzato in fase di login per segnalare i seguenti eventi:

- Ricezione di una nuova fattura passiva o un ordine NSO
- Ricezione di una notifica di scarto, sia da SdI che da un Ente Pubblico
- Ricezione di una mancata consegna

La funzione di notifica documenti consente di personalizzare in modo capillare per quali eventi si desidera ricevere le notifiche, per quali clienti collegati e su quale indirizzo e-mail.

L'accesso alla sezione di gestione delle notifiche è situato all'interno della sezione fatture, nel menù di sinistra alla voce **Notifiche documenti**

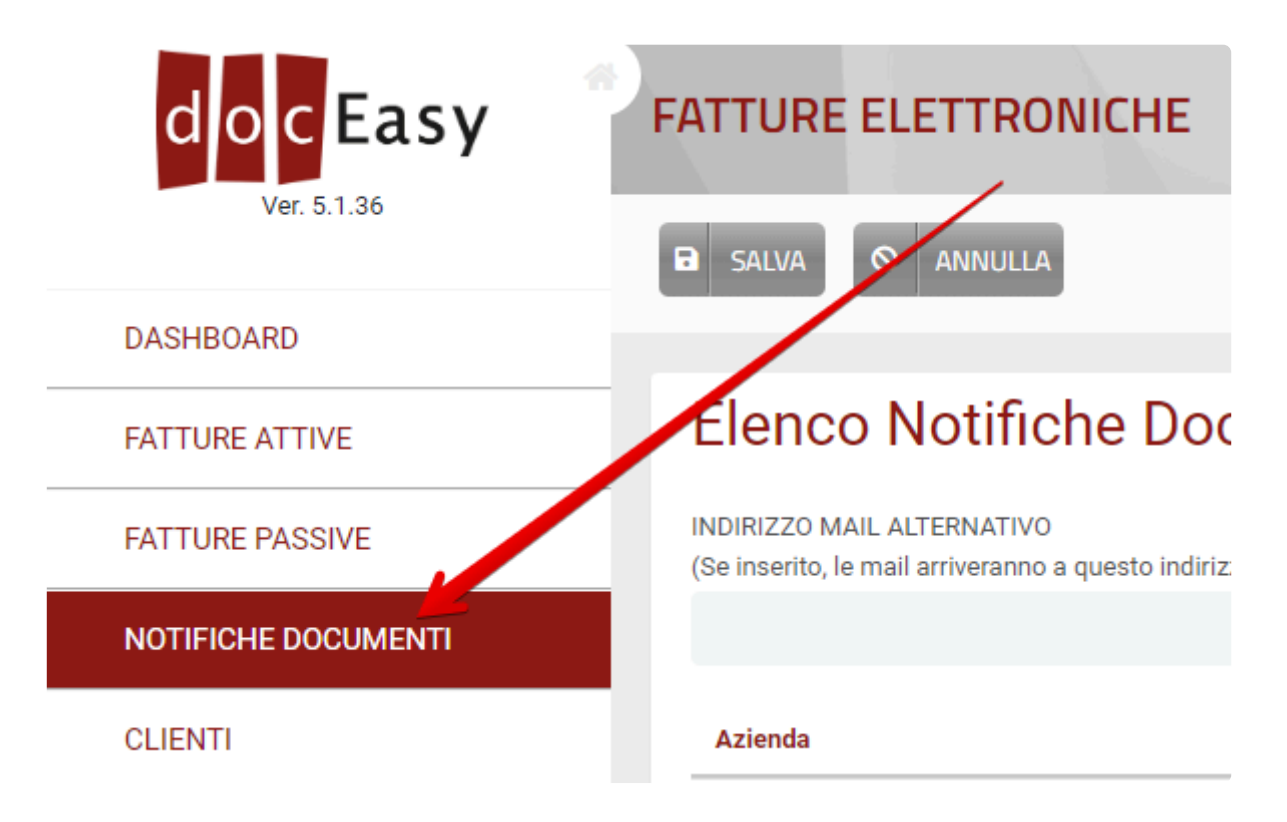

Nell'area di personalizzazione delle notifiche è riportato l'elenco dei clienti che sono abilitati ad essere gestiti con la propria utenza

## **Elenco Notifiche Documenti**

#### INDIRIZZO MAIL ALTERNATIVO

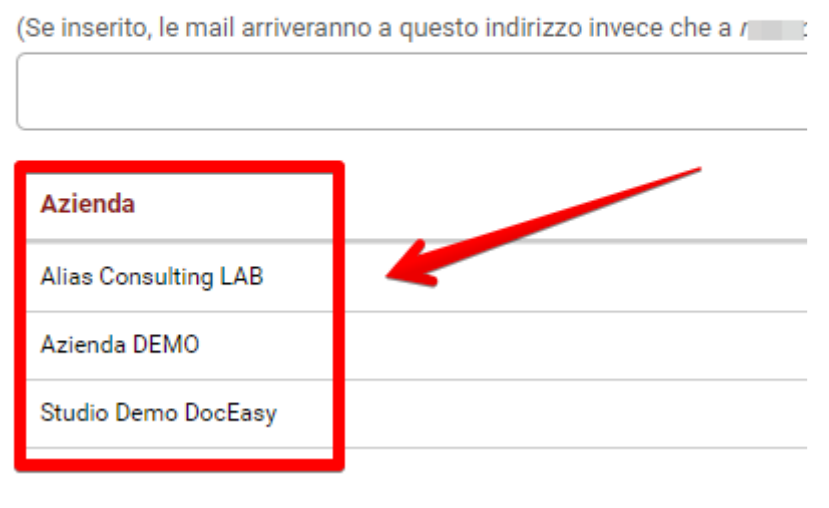

Per ogni utente è possibile scegliere quale notifica si decide di ricevere:

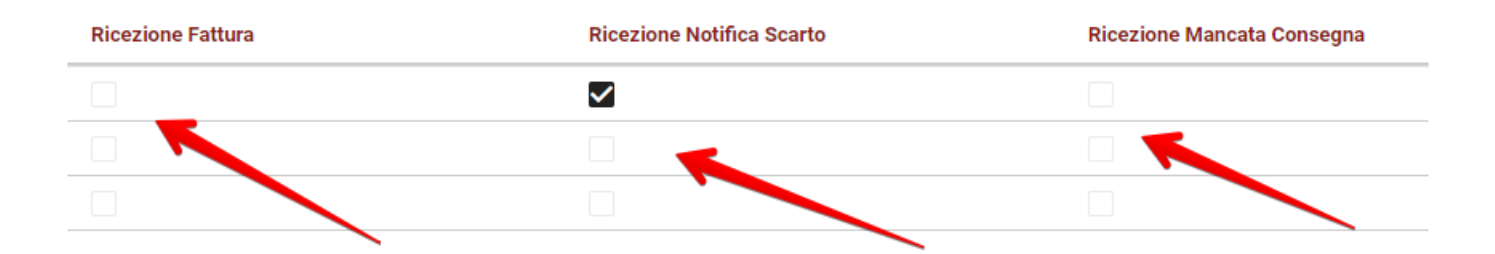

Se si desidera non ricevere le notifiche presso l'indirizzo e-mail utilizzato in fase di login è possibile indicare un indirizzo email differente

## Elenco Notifiche Documenti

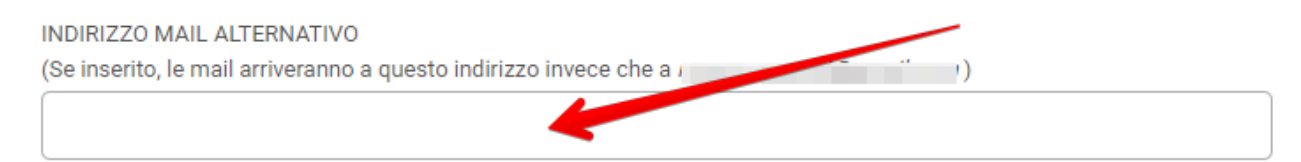

# **2.23. Fattura di cortesia**

Questa sezione potrebbe non essere disponibile in funzione dei servizi acquistati. **\***

## **ABILITAZIONE SERVIZIO**

Abilitando la richiesta di invio della fattura di cortesia, è possibile inviare via email una copia del documento XML ad uno specifico destinatario.

Per farlo è sufficiente:

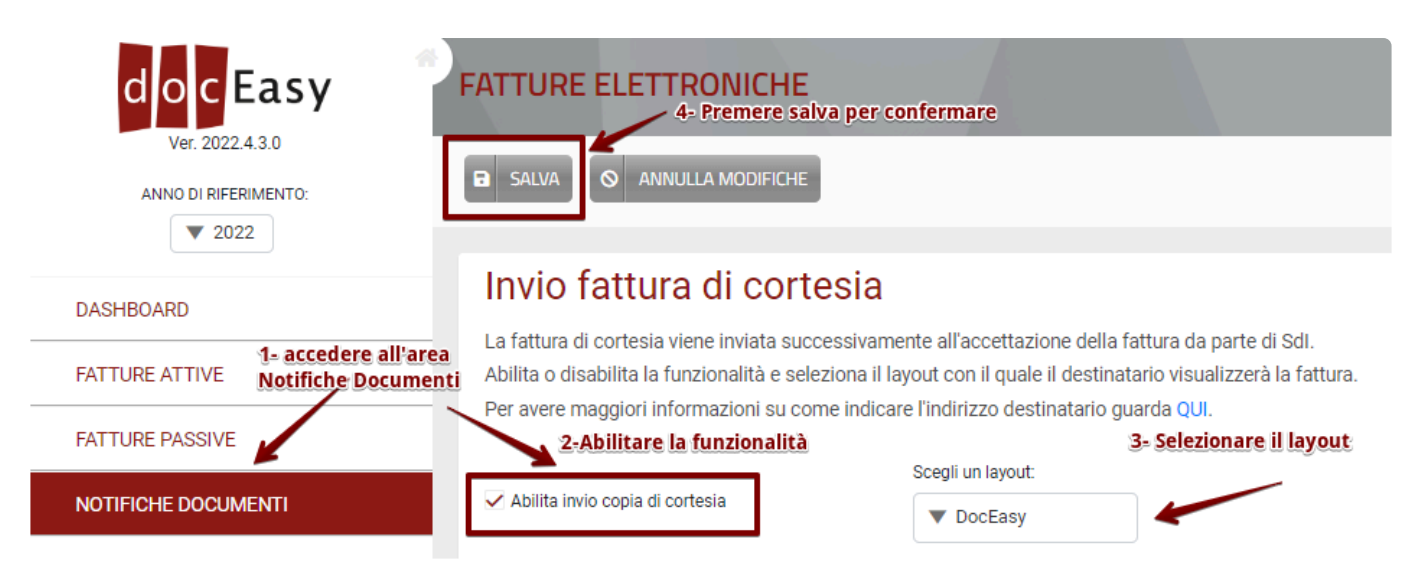

- 1- Accedere alla sezione Notifiche Documenti
- 2- Apporre il flag alla voce "Abilita invio copia di cortesia"
- 3- Selezionare uno dei layout disponibili: la copia di cortesia verrà inviata utilizzando il layout scelto.
- 4- Salvare quanto inserito

### **COMPILAZIONE FATTURA**

Una volta abilitata la funzionalità, perchè venga inviata una copia di cortesia è necessario indicare un indirizzo email destinatario al quale inviare la copia della fattura:

• In caso di fattura compilata direttamente in DocEasy è possibile farlo compilando il campo Email nella sezione Cessionario/Committente

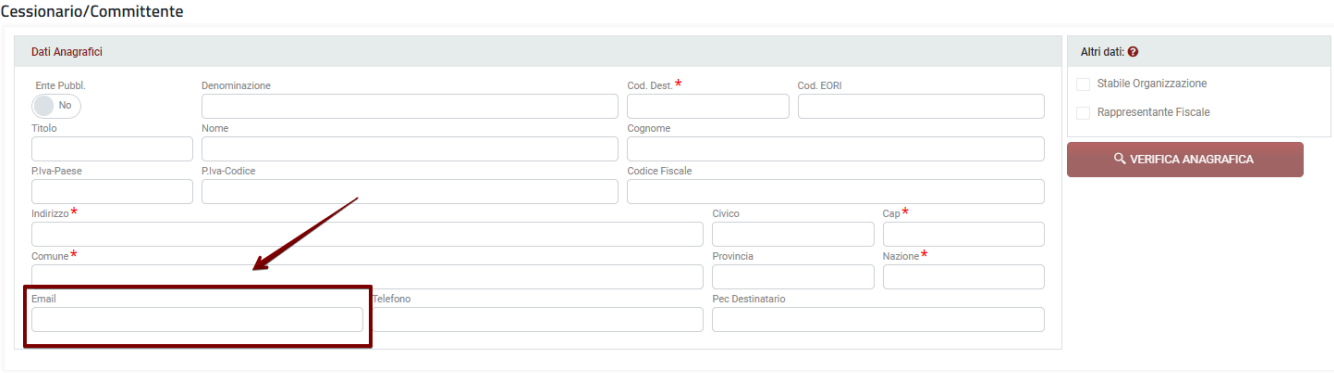

• in caso di fattura caricata già in formato XML, da interfaccia o via web api, compilare la sezione "Altri dati gestionali" per tutte le righe del documento, in questo modo:

```
<AltriDatiGestionali>
 <TipoDato>AswMailDes</TipoDato>
 <RiferimentoTesto>mario.rossi@mariorossispa.it</RiferimentoTesto>
</AltriDatiGestionali>
```
### **VISUALIZZAZIONE STATO INVIO**

Per ogni fattura per la quale è richiesto l'invio della copia di cortesia, è presente un'icona che ne mostra lo stato di invio:

• **11** : l'invio della copia di cortesia è in attesa della ricevuta di accettazione da SdI

- : la copia di cortesia è stata inviata
- <sup>69</sup> : la copia di cortesia non può essere inviata a causa dello scarto della fattura da parte di SdI

## **INVIO COPIA DI CORTESIA**

La copia di cortesia verrà inviata solo a seguito di accettazione della fattura da parte di SdI:

- A seguito della ricezione di una ricevuta di consegna (RC) o di una ricevuta di mancata consegna (MC) la fattura si considera emessa e il sistema provvederà quindi all'invio della copia di cortesia all'indirizzo email indicato

- In caso di ricezione di una notifica di Scarto (NS) la fattura non si considera emessa e non verrà quindi inviata la copia di cortesia.

Una volta accettata da SdI, viene spedita una email all'indirizzo indicato nella fattura stessa contenente un link che rimanda al documento nel formato scelto.

Solo nel caso in cui all'interno del documento stesso fosse già presente la copia di cortesia, riconoscibile perchè inserito con queste caratteristiche, verrà inviata come copia di cortesia il documento allegato:

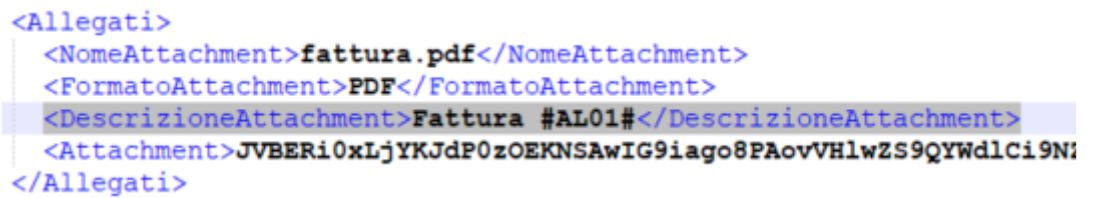

Il link contenuto nella mail ha una validità di 7 giorni trascorsi i quali non potrà più essere visualizzata. **!**

# **2.24. Gestione anagrafiche clienti**

Questa sezione potrebbe non essere disponibile in funzione dei servizi acquistati. **\***

All'interno della sezione **Clienti** è possibile gestire le anagrafiche relative ai Clienti ai quali sono state inviate le fatture o per i quali sono state caricate le fatture attive per la sola conservazione.

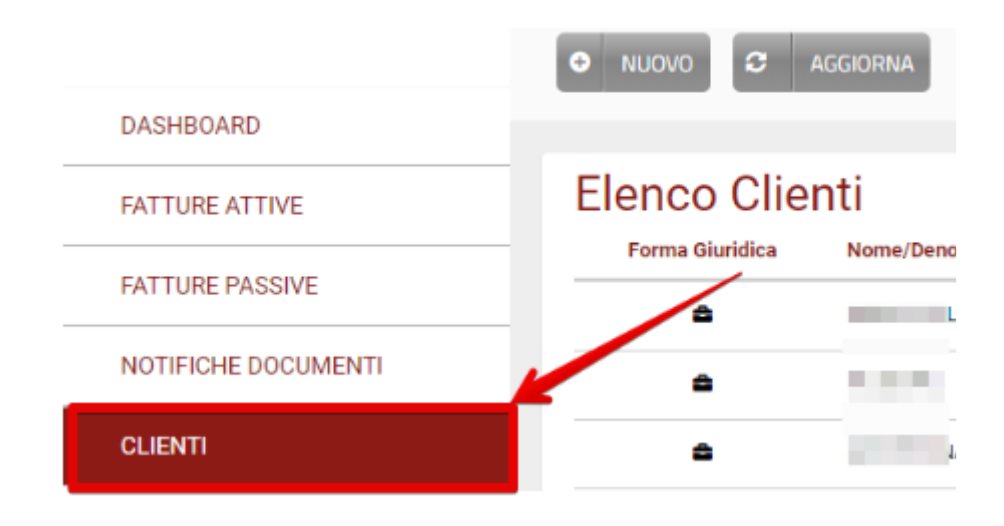

Le anagrafiche si creano in automatico esclusivamente nel momento in cui si salva una fattura compilata da DocEasy o si carica una fattura attiva tramite il portale web. **!**

Salvataggio controparte per autofatture: in caso di compilazione di un'autofattura o **\*** documento integrativo (TD16, TD17, TD18, TD19, TD20, TD22, TD23, TD28) che prevede l'inversione del soggetto cedente, viene salvata all'interno dell'anagrafica clienti la controparte, quindi in questo caso il cedente/prestatore.

#### **GUIDA INSERIMENTO CLIENTE**

Le anagrafiche possono essere anche create manualmente selezionando il tasto "Nuovo".

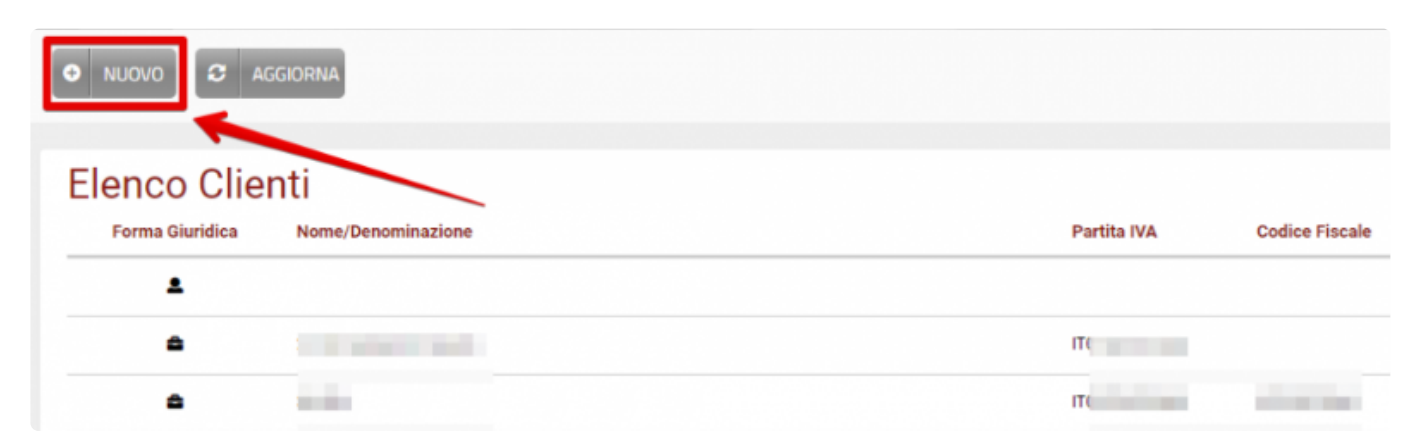

#### Nella sezione "Dati Generali" si devono compilare i campi inserendo i dati del cliente.

#### **Editor Clienti**

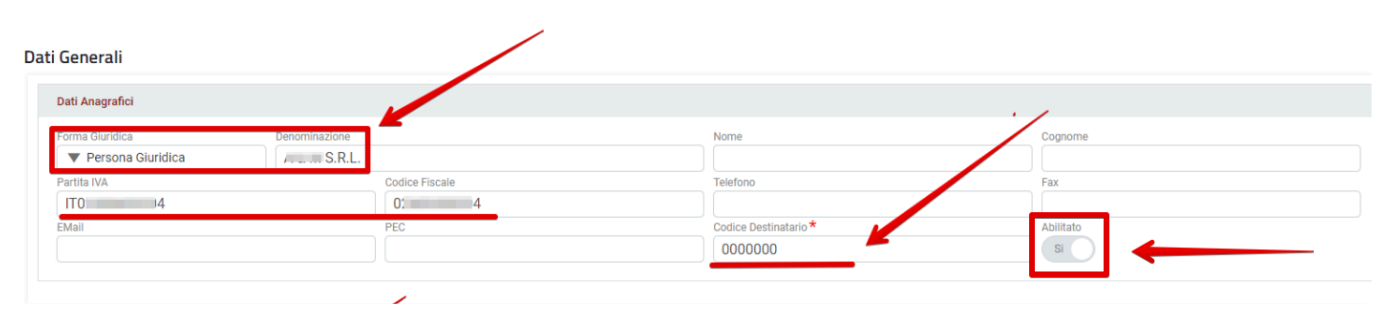

Prima di salvare è importante selezionare il tasto "*Abilitato*" in modo da poter richiamare **\*** l'anagrafica in fase di compilazione fatture.

#### **In base alla selezione della forma giuridica appaiono i campi da compilare:**

- 1. Persona fisica: nome cognome codice fiscale partita iva telefono fax email pec codice destinatario – iban – sede
- 2. Persona giuridica: denominazione codice fiscale partita iva telefono fax email pec codice destinatario – iban – sede
- 3. Pubblica amministrazione: denominazione codice fiscale partita iva telefono fax email pec – codice destinatario – iban – sede

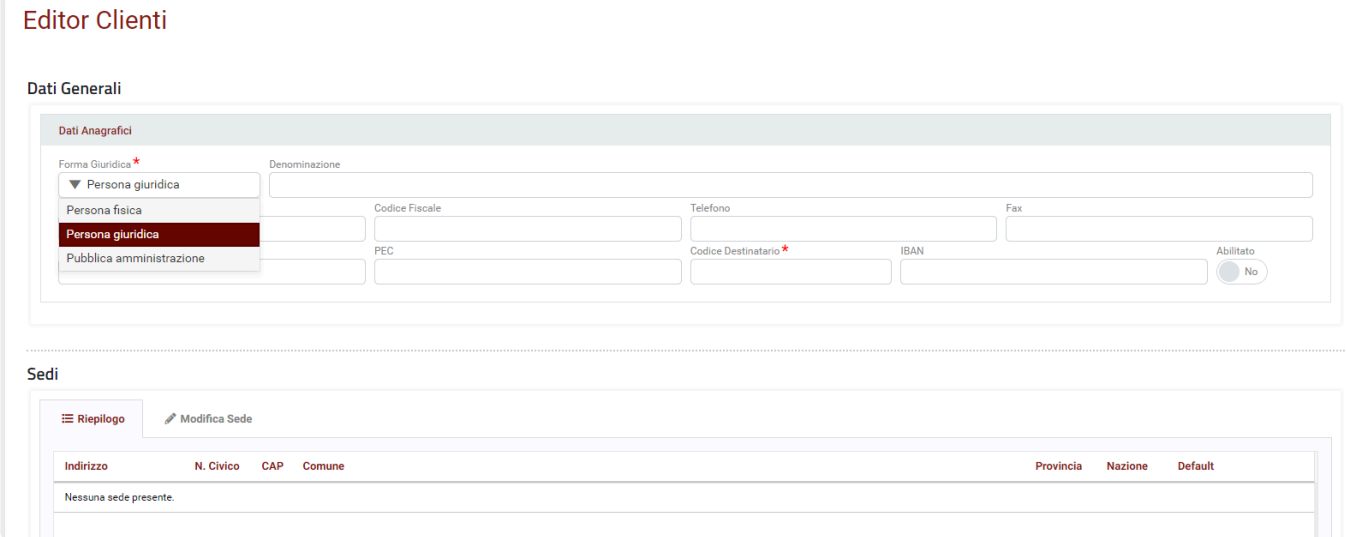

#### **SEZIONE P.IVA/CODICE FISCALE**

La partita iva viene divisa in due campi: P.iva paese e P.Iva codice, così come già nel compilatore

- P.iva paese viene compilata di default con IT
- Il codice inserito deve essere formalmente valido

#### I dati relativi a p.iva e codice fiscale sono validati in questo modo: **!**

#### **In caso di id paese nella partita iva uguale a IT**

- la partita iva deve essere formalmente valida e lunga 11 caratteri
- il codice fiscale deve essere formalmente valido e lungo 11 caratteri numerici o 16 alfanumerici
- **In caso di id paese nella partita iva mancante**
- il codice fiscale deve essere formalmente valido e lungo 11 caratteri numerici o 16 alfanumerici **In caso di id paese nella partita iva diverso da IT**
- non viene effettuato il controllo di validità sulla partita iva, viene considerato corretto qualunque valore inserito
- il codice fiscale deve essere formalmente valido e lungo 11 caratteri numerici o 16 alfanumerici

Richiamando un cliente censito in anagrafica da compilatore i dati relativi a paese e<br>codice verranno inseriti rispettivamente, in base a come inseriti in anagrafica nei du<br>compilative paeses e D lue sedise codice verranno inseriti rispettivamente, in base a come inseriti in anagrafica nei due campi P.iva paese e P.Iva codice

#### **SEZIONE CODICE DESTINATARIO**

- In base alla selezione della forma giuridica nel campo codice univoco deve essere<br>
inserito il numero corretto di caratteri
- *Persona fisica e persona giuridica: 7 caratteri alfanumerici*
- *Pubblica amministrazione: 6 caratteri alfanumerici*

Accedendo alla sezione clienti e premendo sul pulsante per la creazione di un nuovo cliente, solo se il campo "Codice destinatario" è vuoto:

• Inserendo un codice paese all'interno della partita iva diverso da IT e SM il codice destinatario sarà automaticamente compilato con XXXXXXX

• selezionando "persona fisica" come forma giuridica il codice destinatario sarà automaticamente compilato con 0000000

• Inserendo un codice paese all'interno della partita iva uguale SM il codice destinatario sarà automaticamente compilato con 2R4GTO8

In fase di caricamento nuova fattura, il sistema sovrascrive il codice destinatario solo se<br>questo è vuoto o uguale a 0000000, 2R4GTO8, XXXXXXX

#### **SEZIONE IBAN**

Inserimento campo iban:

accedendo all'anagrafica di un cliente o creando una nuova anagrafica è possibile visualizzare/inserire il campo IBAN

#### E' possibile inserire opzionalmente un iban diverso per ogni cliente o lasciare il campo vuoto

Accedendo al compilatore per la creazione di una nuova fattura in base al cliente richiamato, verrà automaticamente inserito l'iban salvato in anagrafica se presente, oppure qualora non ci fosse verrà inserito l'ultimo iban salvato in compilazione. **!**

#### **SEZIONE SEDE CLIENTE**

Per creare/aggiungere una Sede relativa all'anagrafica si deve cliccare su "Aggiungi Sede", compilare i campi obbligatori contrassegnati dal simbolo \*, indicarla in base alle necessità come predefinita flaggando il bottone "Default" ed infine procedere al salvataggio selezionando il tasto "Salva".

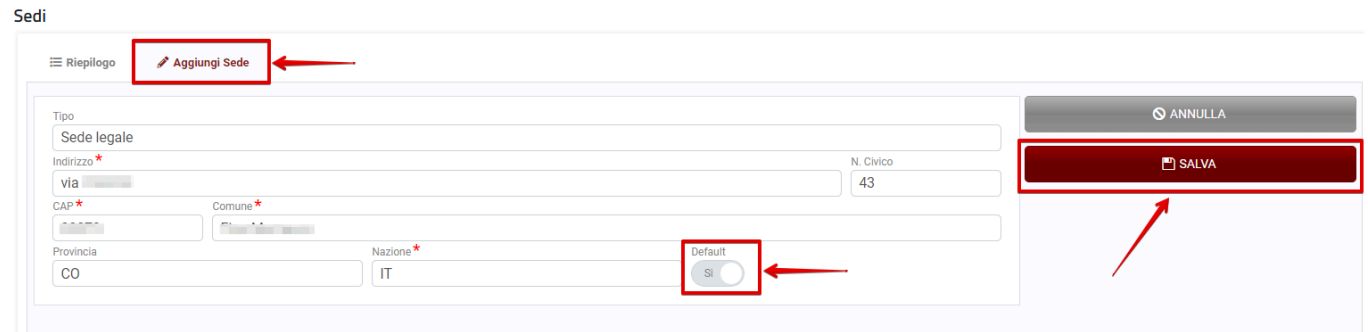

Il campo Provincia deve essere obbligatorio se l'elemento informativo 1.2.2.6 è uguale a IT il campo civico ha un limite di 8 caratteri

Come ultimo passaggio salvare l'anagrafica cliente inserita selezionando il tasto"Salva".

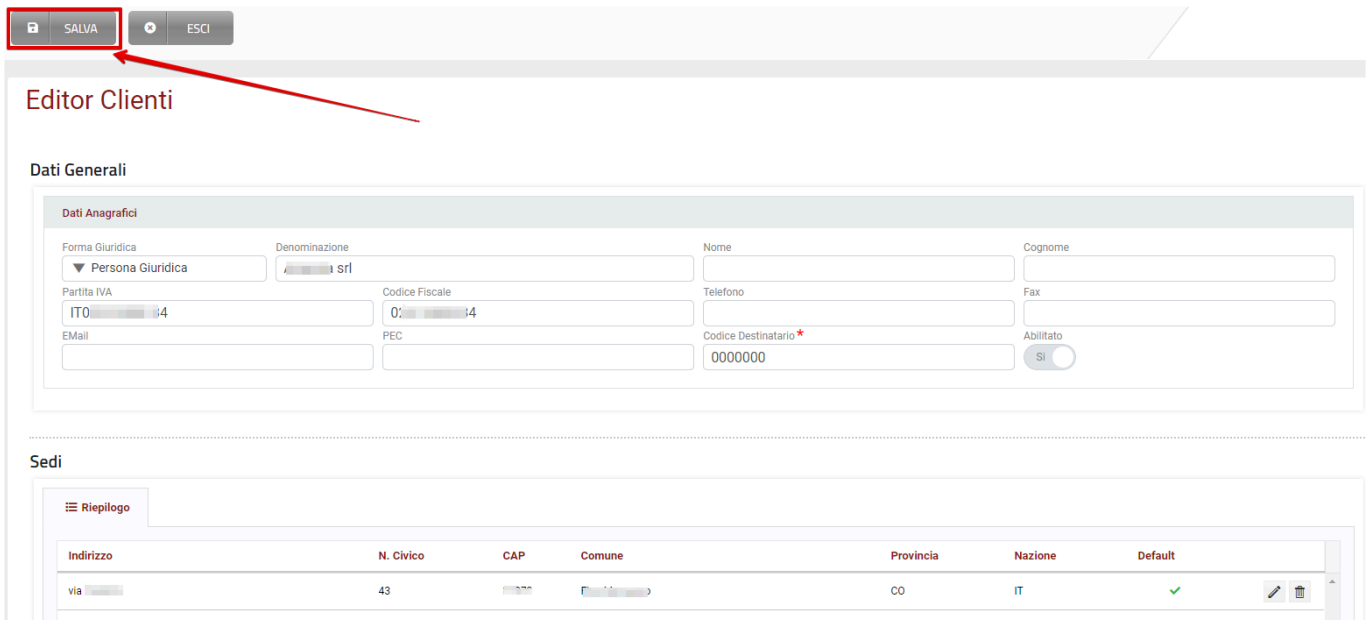

A questo punto l'anagrafica inserita sarà disponibile nella griglia **Elenco Clienti**.

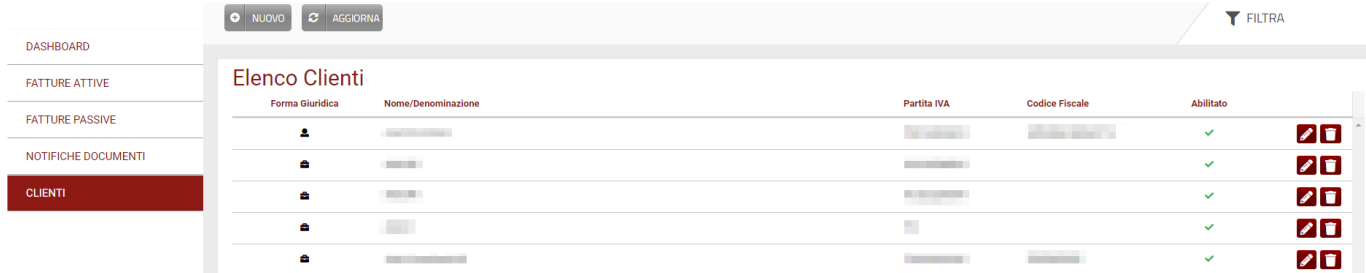

Questa griglia riepiloga tutte le anagrafiche memorizzate, indicandone Nome e Cognome **\*** o Denominazione, i dati fondamentali e l'abilitazione.

Selezionando il tasto è possibile procedere alla modifica di un'anagrafica memorizzata.

Se si desidera invece eliminare un'anagrafica è necessario procedere selezionando il tasto ed in seguito dare conferma selezionando il tasto "OK".

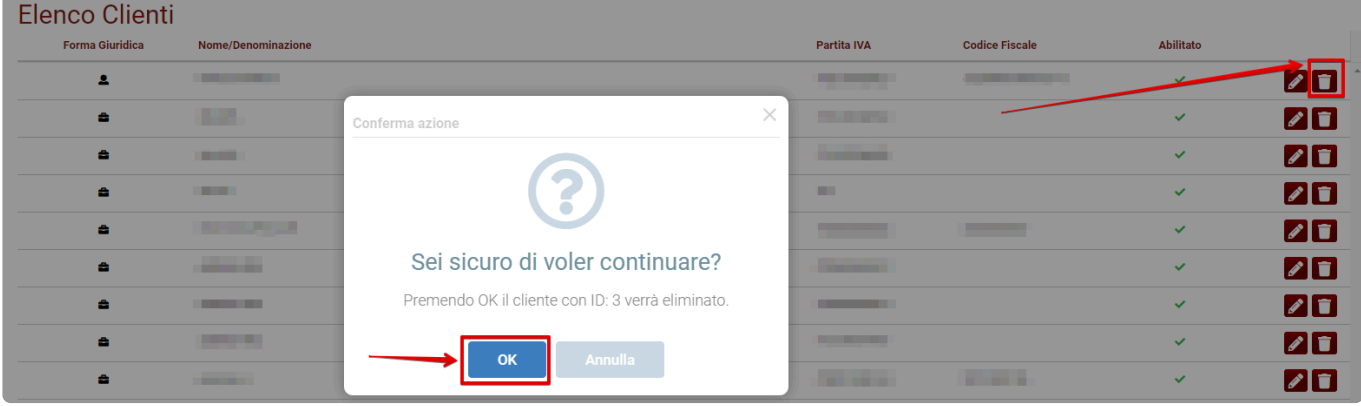

## **2.24.1. Come richiamare un'anagrafica cliente**

In fase di emissione fattura utilizzando il compilatore DocEasy è possibile richiamare un'anagrafica cliente memorizzata valorizzando uno dei seguenti campi:

- **Descrizione**
- **Nome**
- **Cognome**
- **P.IVA**
- **C.F.**

Cessionario/Committente

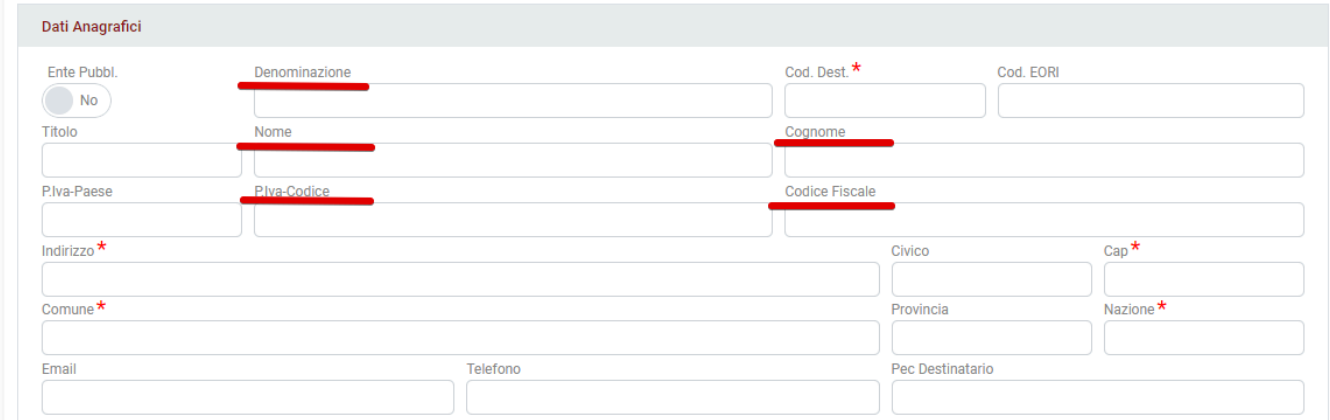

La ricerca viene effettuata nel momento in cui in uno dei campi indicati vengono inseriti **\*** almeno tre caratteri/numeri

Nella sezione verticale a destra della schermata vengono proposti i CLIENTI ESISTENTI che soddisfano i criteri di ricerca

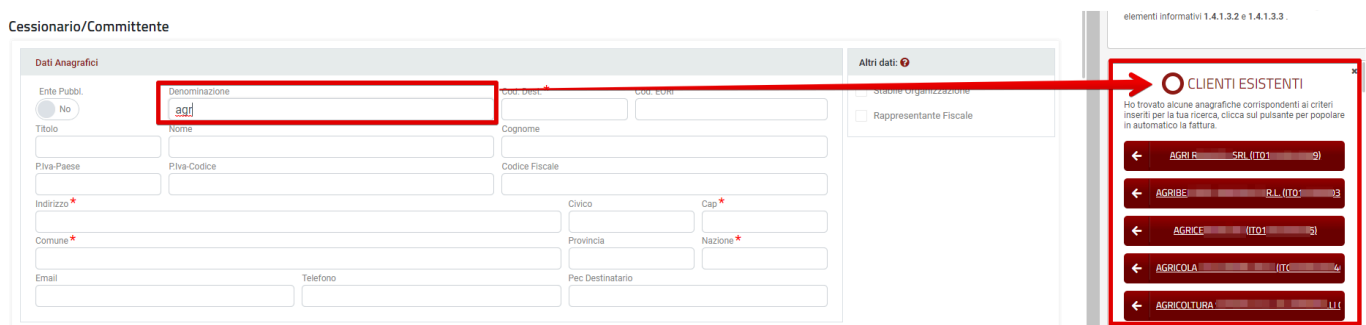

Selezionando l'anagrafica proposta nella sezione CLIENTI ESISTENTI questa verrà importata

#### Alias Group S.r.l. **Allias Group S.r.l.** Manuale Utente DocEasy R5 - 1\_it

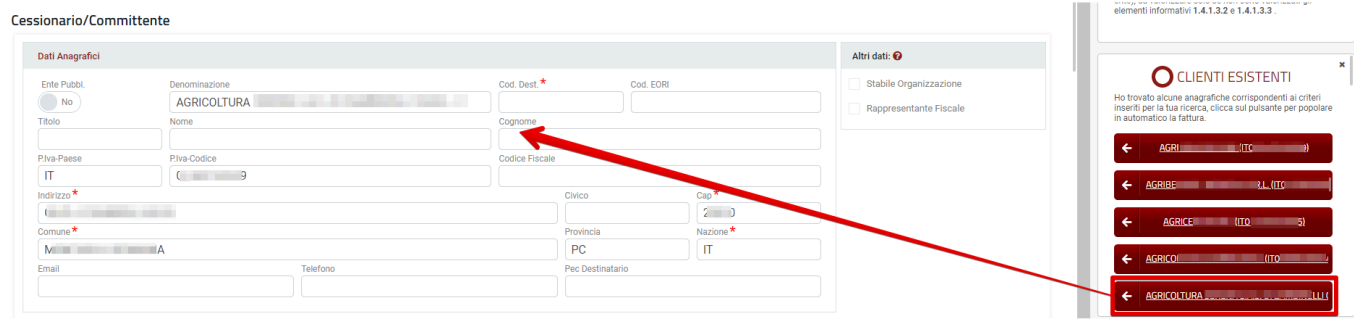

# **2.24.2. Verifica anagrafica**

Questa sezione potrebbe non essere disponibile in funzione dei servizi acquistati. **\***

Tramite questa funzionalità l'utente avrà la possibilità di verificare che le anagrafiche inserite direttamente in fase di compilazione della fattura siano corrette, grazie ad una verifica dei dati presenti all'interno del registro delle imprese.

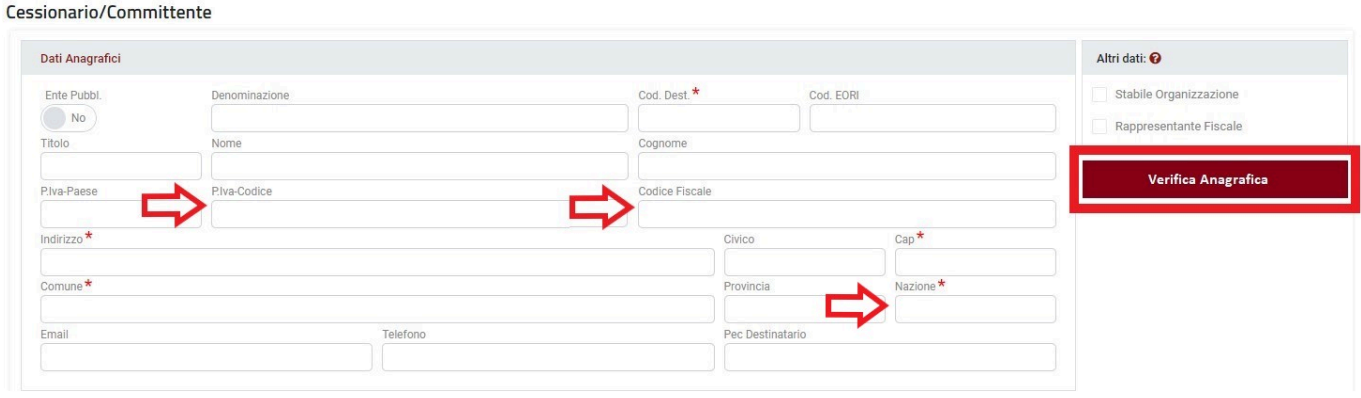

Il pulsante di VERIFICA ANAGRAFICA sarà visualizzato nella sezione Cessionario/Committente e sarà abilitato nelle seguenti casistiche:

- L'utente ha inserito partita iva o codice fiscale e il campo nazione uguale a IT
- L'utente non ha richiamato alcuna anagrafica già esistente su DocEasy

**NOTA BENE: in caso di emissione per conto del cedente prestatore o autofattura per denuncia/ ricezione irregolare il pulsante con le medesime funzionalità sarà visibile nella sezione Cedente/ Prestatore e non Cessionario/Committente**

#### **Come avviene il controllo?**

La ricerca dei dati inseriti nel registro delle imprese avviene attraverso una prima verifica sulla p.iva e in caso di mancato riscontro o di totale assenza del dato, sul codice fiscale.

#### **Esito della verifica**

• Se non si trova alcuna corrispondenza (ad esempio in caso di p.iva errata o cessata), si visualizzerà il seguente avviso:

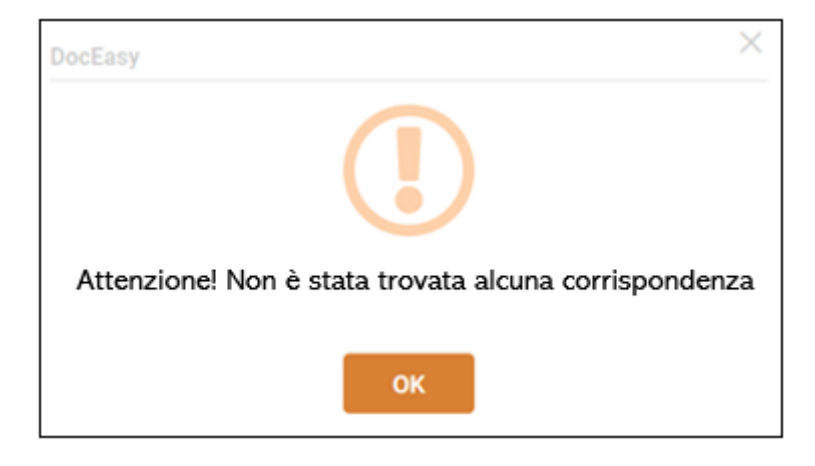

• Se trova una sola corrispondenza: la sezione Cessionario/Committente (o Cedente/Prestatore) viene popolata con i dati restituiti dal registro delle imprese.

• Se trova una o più corrispondenze si apre una finestra con i risultati della chiamata

Attenzione deve essere selezionato solo uno tra i risultati. **!**

#### Richiama anagrafica

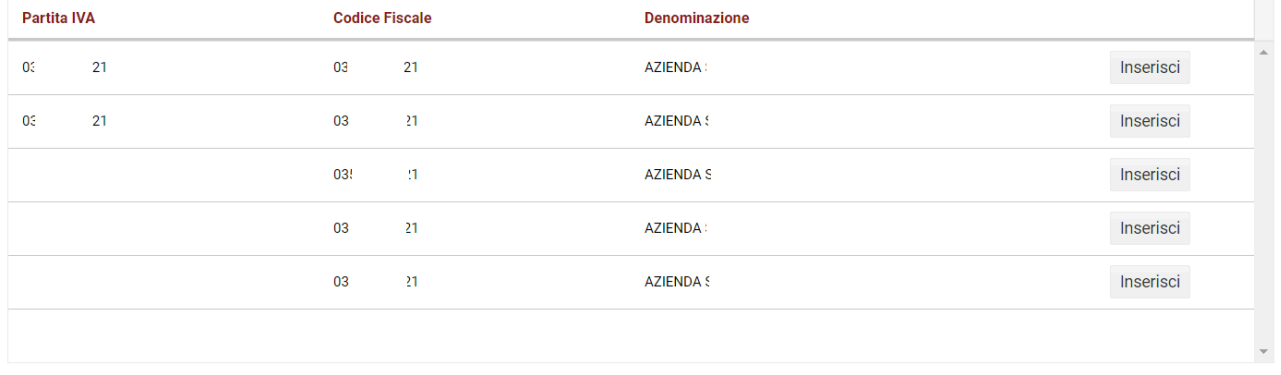

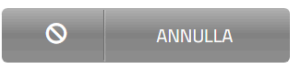

Una volta selezionato il cliente cliccando sul tasto "INSERISCI" , i dati compariranno nella sezione Cessionario/Committente o Cedente/Prestatore

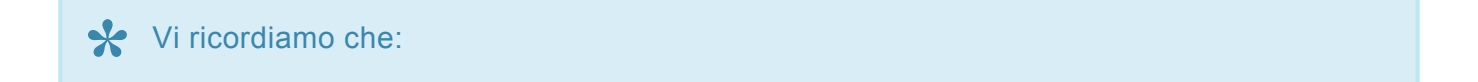

• nel caso in cui venisse richiamata un'anagrafica già presente nell'archivio DocEasy questa non potrà essere controllata e quindi il pulsante non verrà abilitato.
- civico, nome e cognome non sono informazioni gestite, questi campi verranno restituiti nei campi indirizzo e denominazione
- il codice destinatario va compilato, in quanto non è un'informazione presente sul registro delle imprese.

## **2.24.2.1. Verifica anagrafica PA**

Questa sezione potrebbe non essere disponibile in funzione dei servizi acquistati. **\***

#### **Verifica anagrafica Pubblica Amministrazione**

Tramite questa funzionalità l'utente avrà la possibilità di verificare che le anagrafiche inserite direttamente in fase di compilazione della fattura siano corrette, grazie ad una verifica dei dati presenti all'interno della banca dati di Indice della Pubblica Amministrazione.

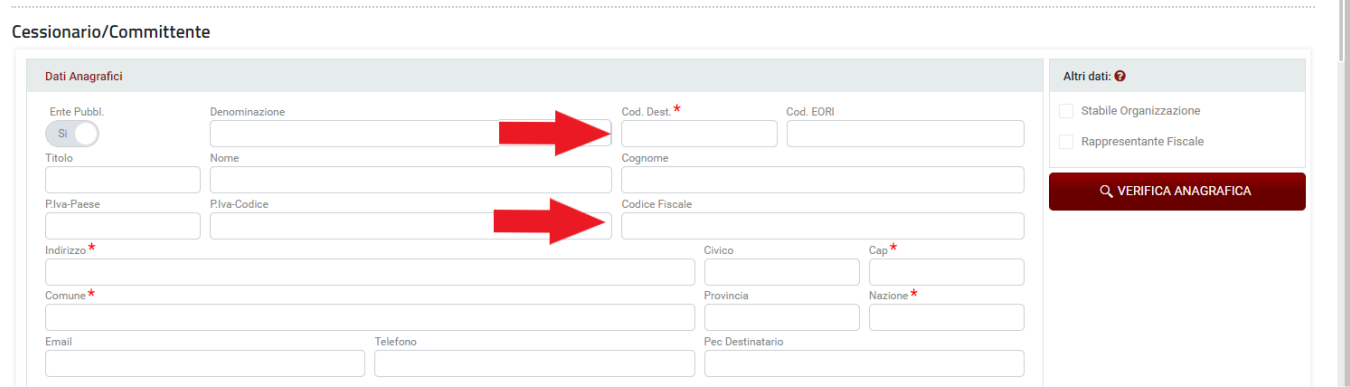

Nel compilatore abilitando il pulsante "pubblica amministrazione", cliccando su "Verifica anagrafica" effettua la ricerca dell'ente per:

- codice destinatario
- Codice Fiscale

Inserendo uno di questi due dati, il sistema compilerà automaticamente tutti i campi con i dati a disposizione.

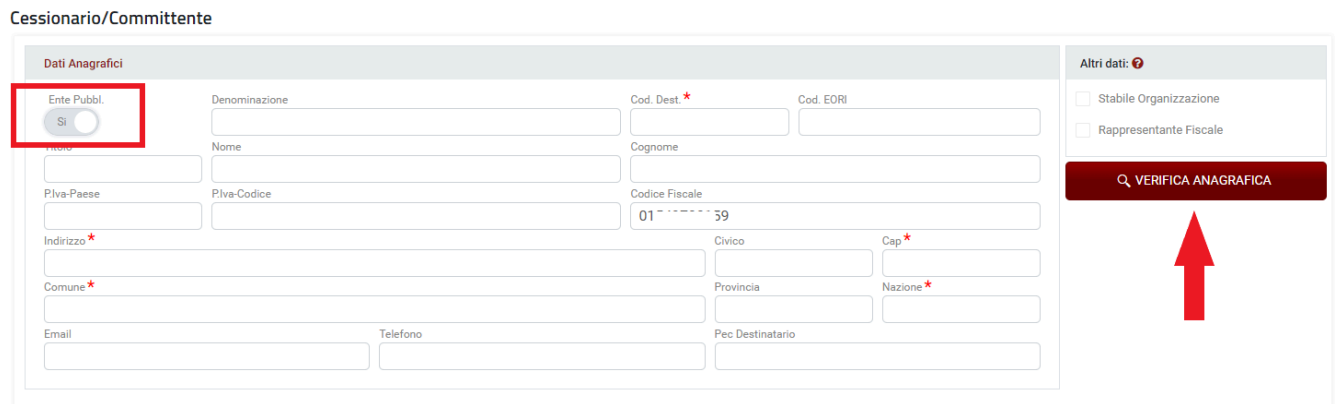

**NOTA BENE: in caso di emissione per conto del cedente prestatore o autofattura il pulsante con le medesime funzionalità sarà visibile nella sezione Cedente/Prestatore e non Cessionario/ Committente**

Lo stesso è possibile dall'anagrafica cliente, cliccando sul pulsante NUOVO, se si seleziona come forma

giuridica Pubblica Amministrazione e si inserisce il codice fiscale dell'ente oppure il codice destinatario, cliccando sul pulsante VERIFICA ANAGRAFICA, sarà possibile recuperare i dati e compilare in automatico la sezione Dati Anagrafici.

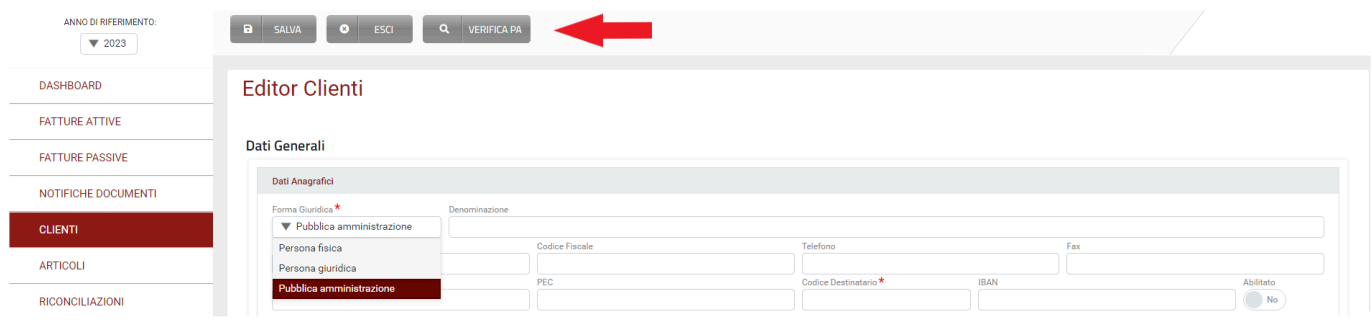

#### **Esito della verifica**

#### **In entrambe le sezioni :**

• Se si trova corrispondenza la sezione Cessionario/Committente (o Cedente/Prestatore) viene popolata con i dati restituiti dalla banca dati Indice Pubblica Amministrazione.

• Se non si trova alcuna corrispondenza (ad esempio in caso codice fiscale o codice destinatario errato), si visualizzerà il seguente avviso:

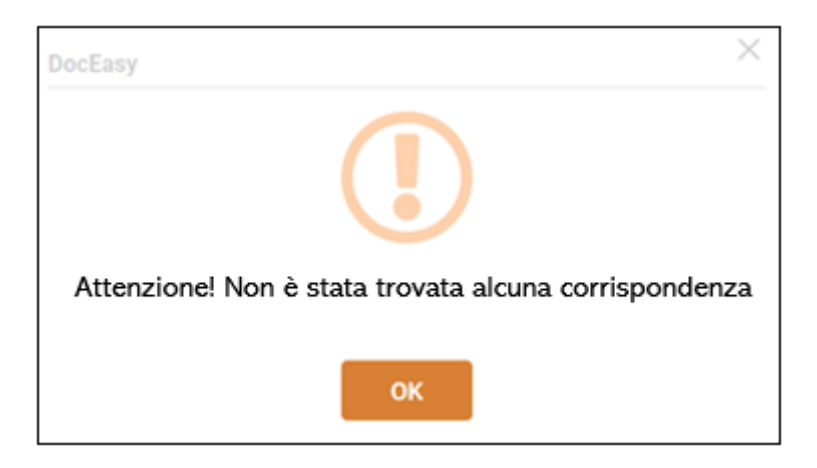

## **2.25. Gestione articoli**

Questa sezione potrebbe non essere disponibile in funzione dei servizi acquistati. **\***

All'interno della sezione **Articoli** è possibile gestire gli articoli memorizzati.

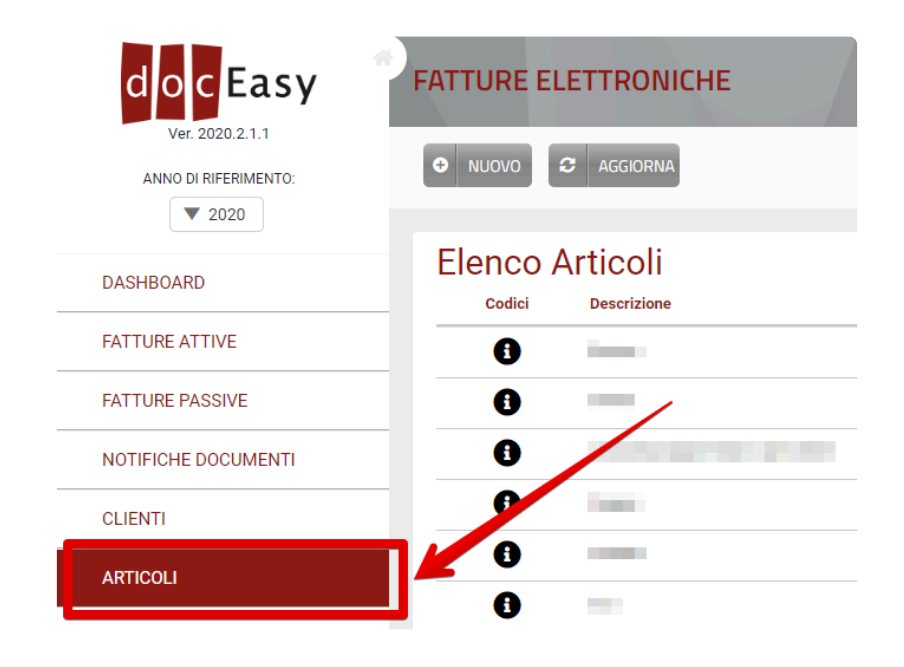

Gli articoli possono essere memorizzati in due modi:

1- In fase di emissione fattura, durante l'inserimento di un nuovo articolo, inserendo i dati obbligatori e selezionando il tasto "SALVA E MEMORIZZA"

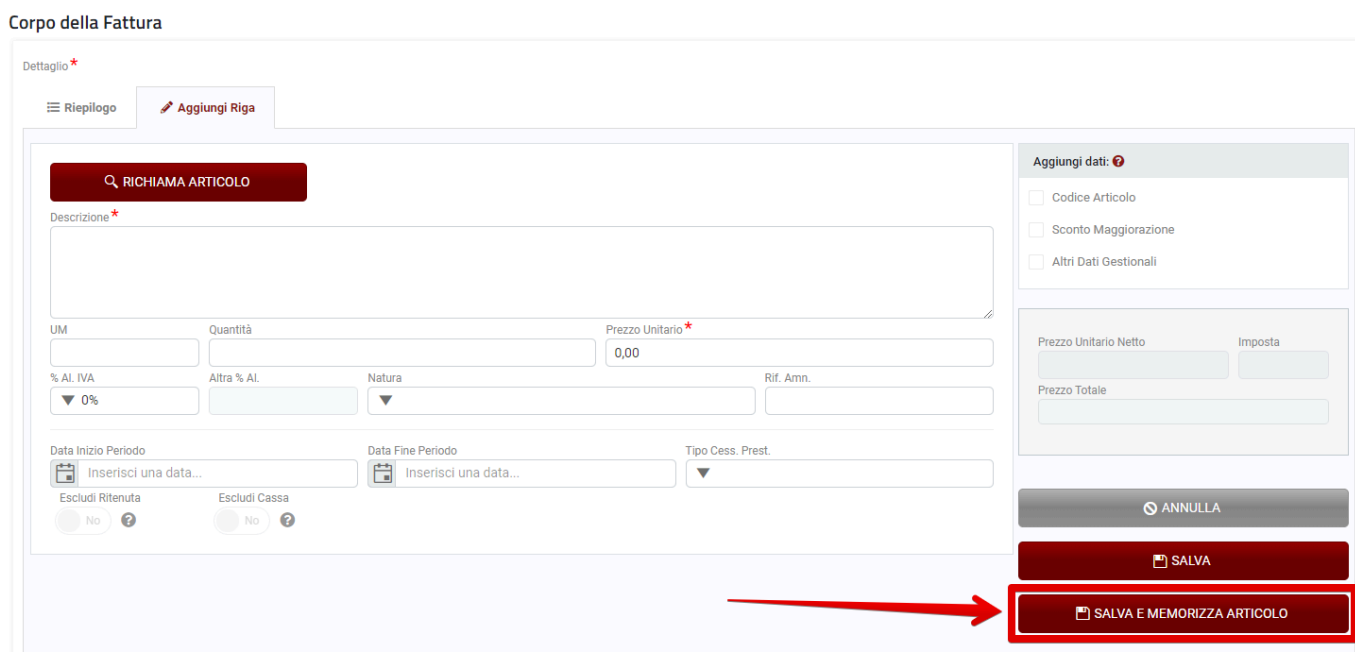

2- Dalla sezione **"ARTICOLI"** selezionando il tasto "Nuovo".

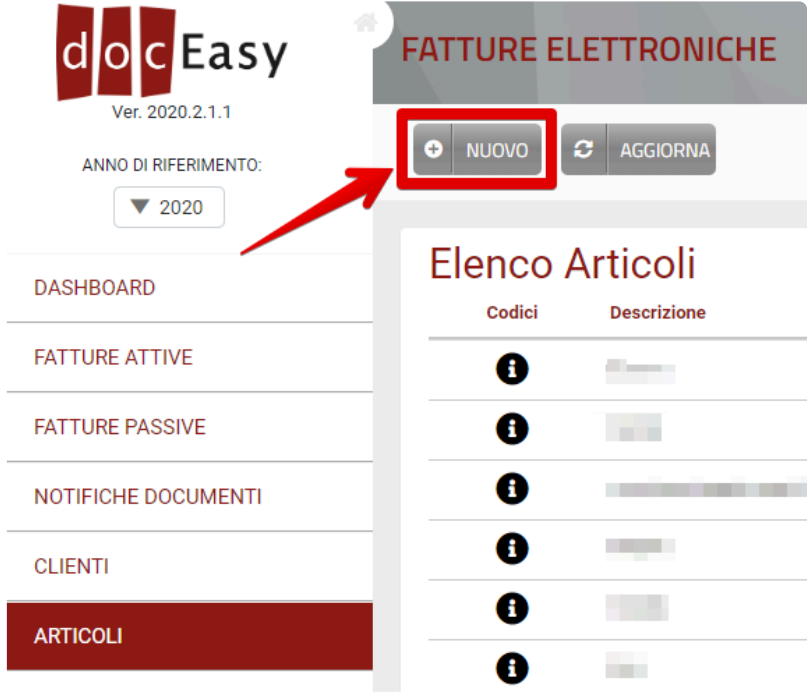

Nella sezione "Dati Generali" si devono compilare i campi obbligatori contrassegnati dal simbolo **\***

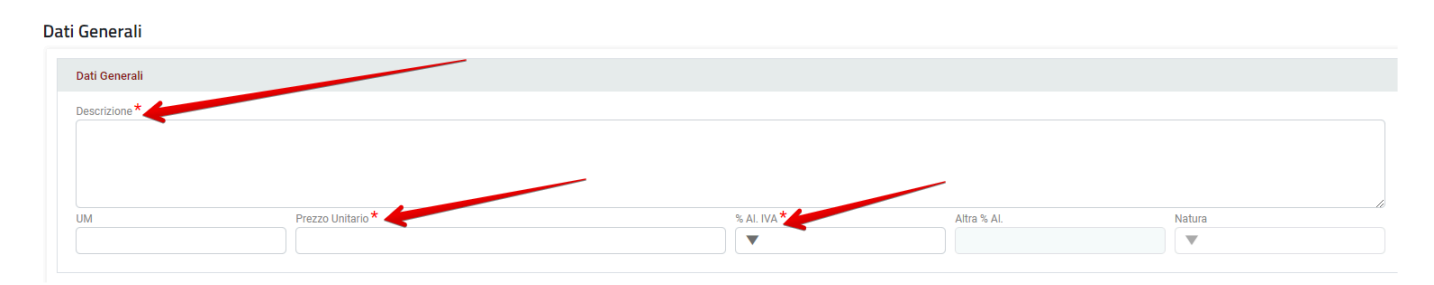

#### **Editor Articoli**

Per creare/aggiungere un codice articolo si deve cliccare su "Modifica Codice"

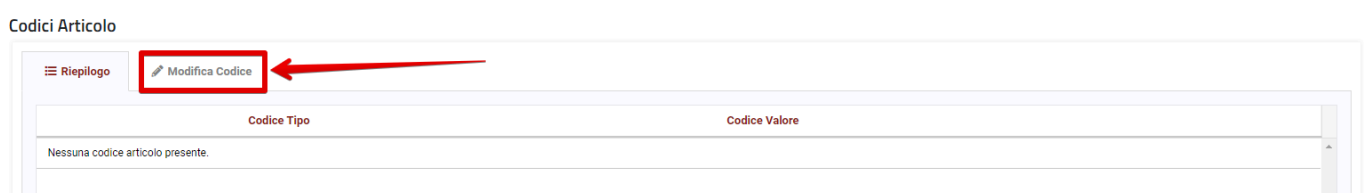

Compilare i campi "Codice Tipo" e "Codice Valore" ed infine procedere al salvataggio selezionando il tasto "Salva".

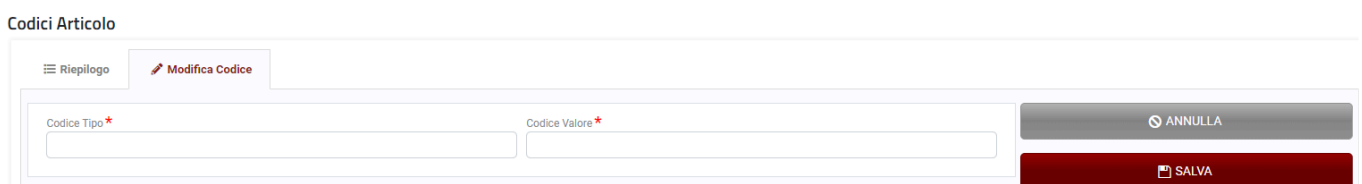

E' possibile non specificare alcun codice articolo e questo verrà impostato **\*** automaticamente da DocEasy in fase di salvataggio.

#### Per memorizzare l'articolo inserito è necessario selezionare il tasto "Salva"

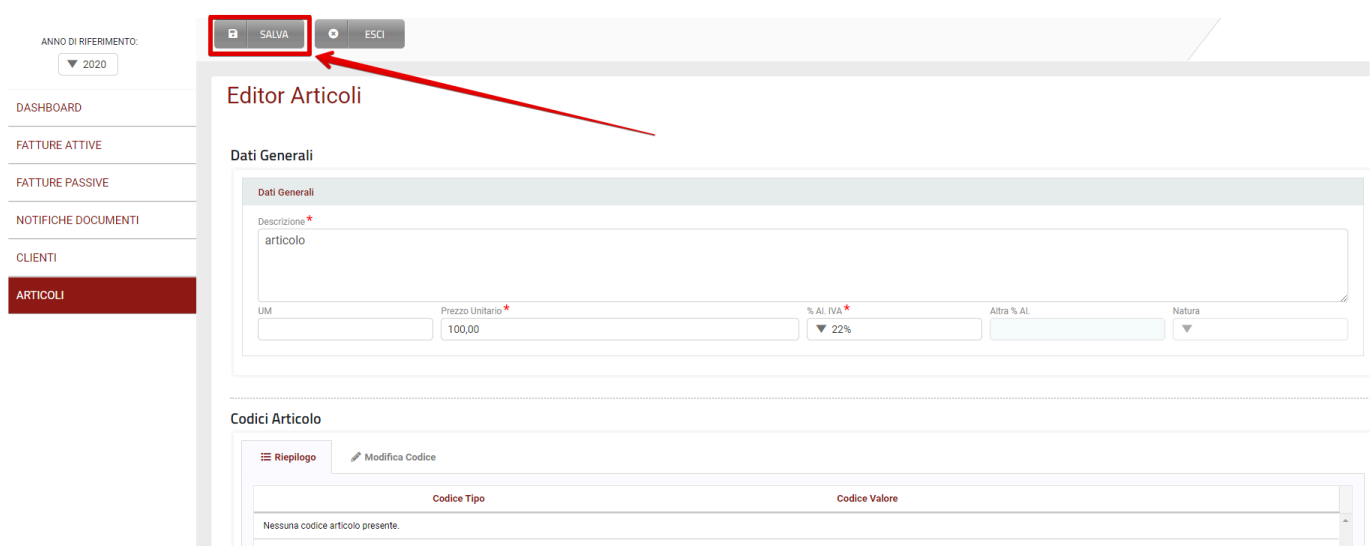

A questo punto l'articolo inserito sarà disponibile nella griglia **Elenco Articoli**.

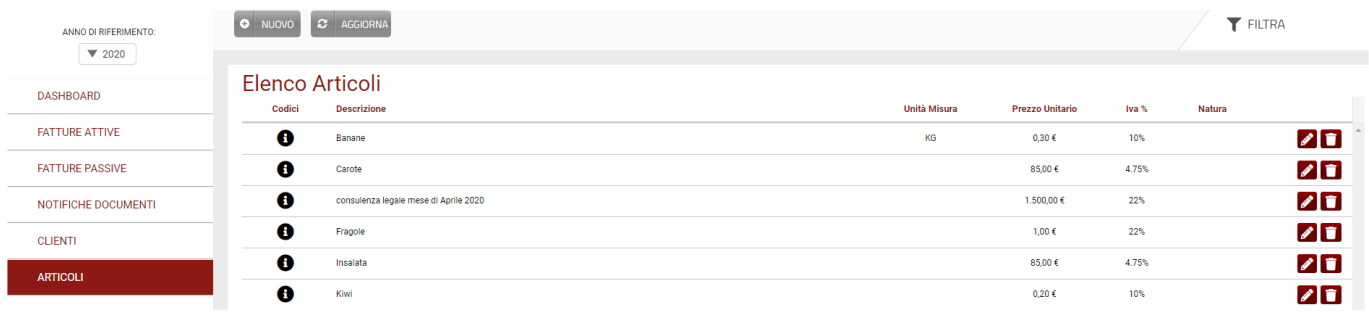

Questa griglia riepiloga tutte gli articoli memorizzati, indicandone Codici (codice tipo e **\*** codice valore), Descrizione, Unità di Misura, Prezzo Unitario, IVA% e Natura.

Selezionando il tasto è possibile procedere alla modifica di un articolo memorizzato.

Se si desidera invece eliminare un articolo è necessario procedere selezionando il tasto **della** ed in seguito dare conferma selezionando il tasto "OK".

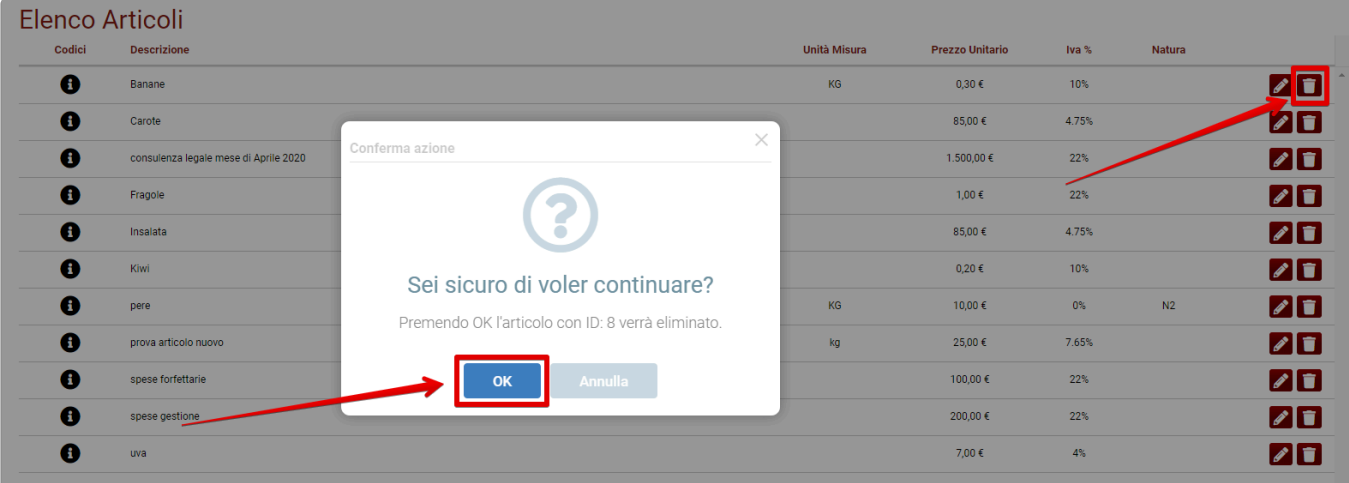

Utilizzando la funzione "Filtra" tramite l'apposito pulsante è possibile filtrare l'elenco degli articoli memorizzati utilizzando i parametri di ricerca presenti:

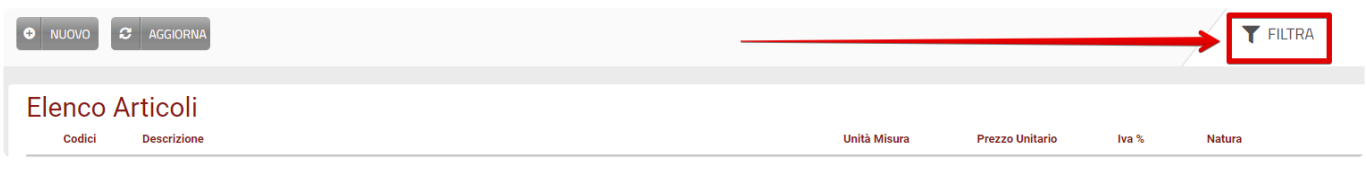

- Codice Tipo
- Codice Valore
- Descrizione

### Imposta Filtri/Ricerca

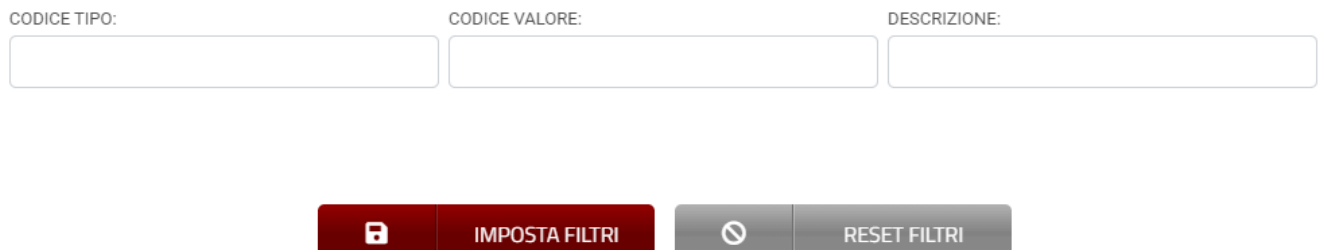

**IMPOSTA FILTRI** 

 $\circ$ 

**RESET FILTRI** 

## **2.25.1. Come richiamare un articolo memorizzato**

In fase di emissione fattura utilizzando il compilatore DocEasy è possibile richiamare un articolo memorizzato selezionando il tasto "Aggiungi Riga" posto nella sezione corpo fattura e successivamente il tasto "Richiama Articolo"

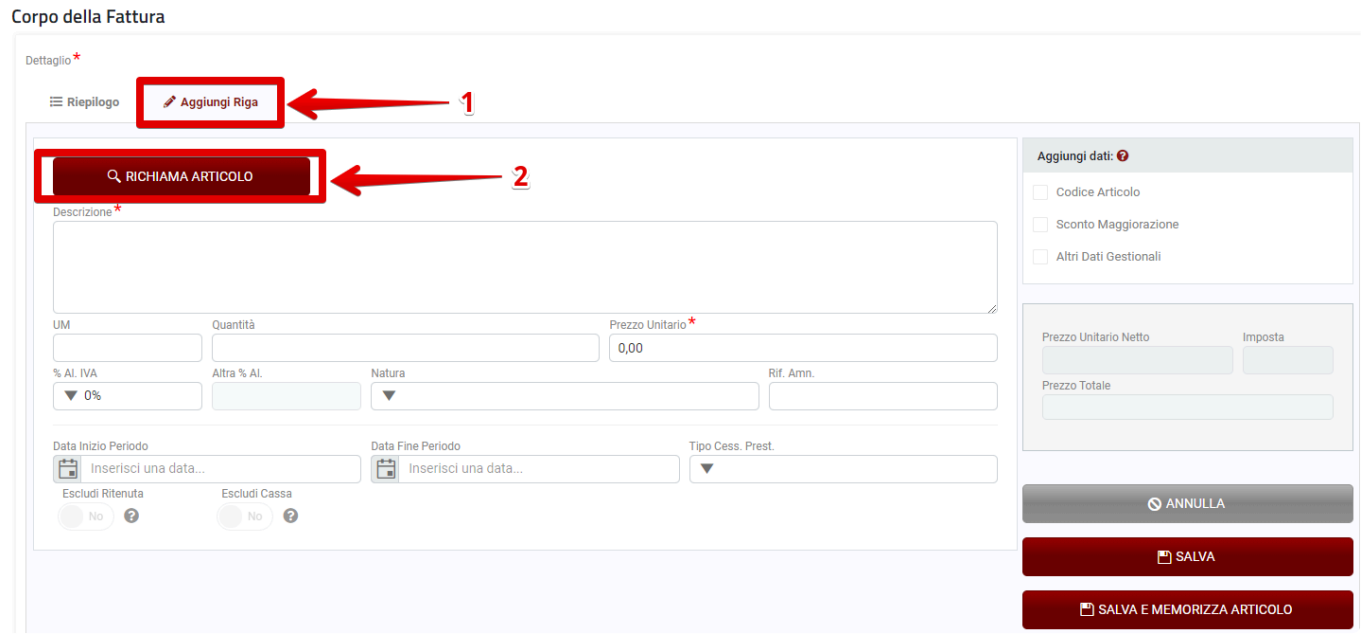

E' possibile richiamare un articolo memorizzato utilizzando i parametri di ricerca presenti:

- **Codice Tipo**
- **Codice Valore**
- **Descrizione**

#### Richiama articolo

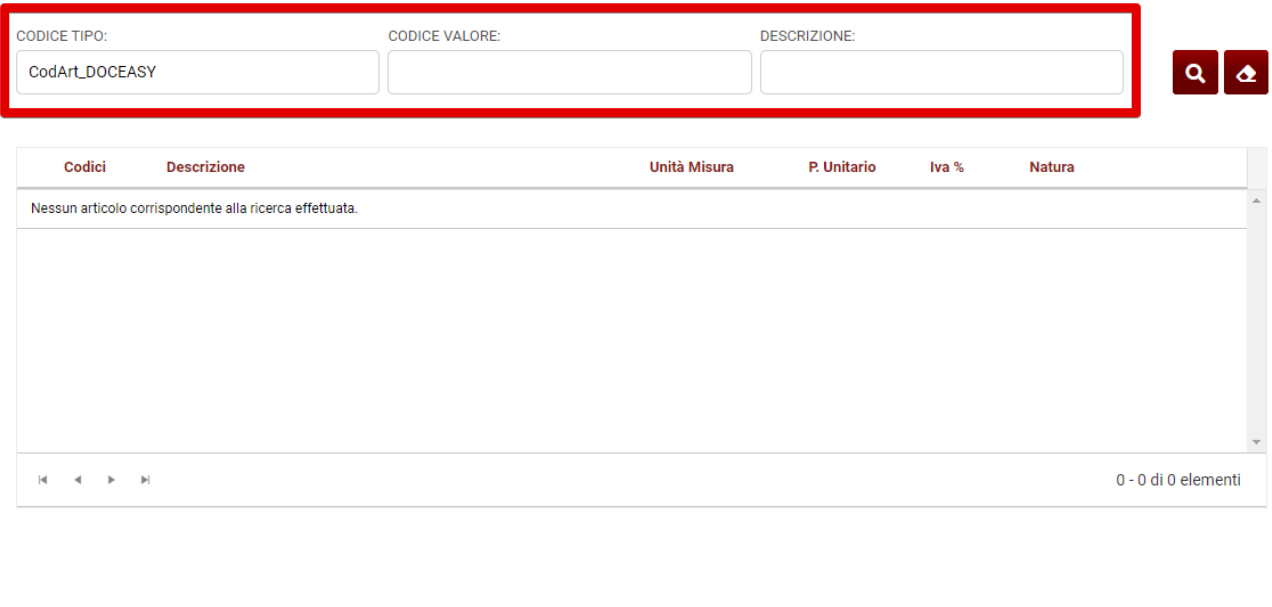

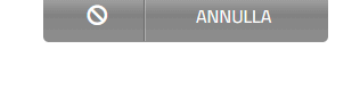

Come **Codice Tipo** viene proposto di default il codice assegnato automaticamente da DocEasy ma può essere modificato dall'utente, il campo **Codice valore** può essere ricercato solo inserendo il valore completo, il campo **Descrizione** può essere ricercato inserendo almeno un carattere. **!**

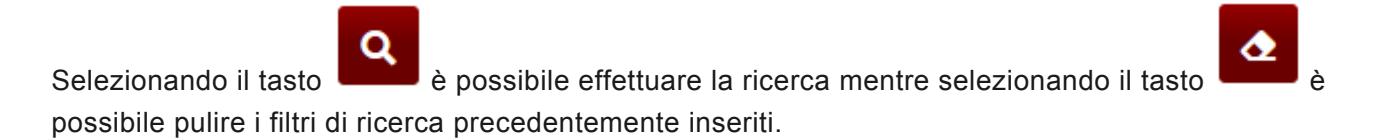

Per inserire l'articolo desiderato è necessario selezionare il tasto "Inserisci"

#### Richiama articolo

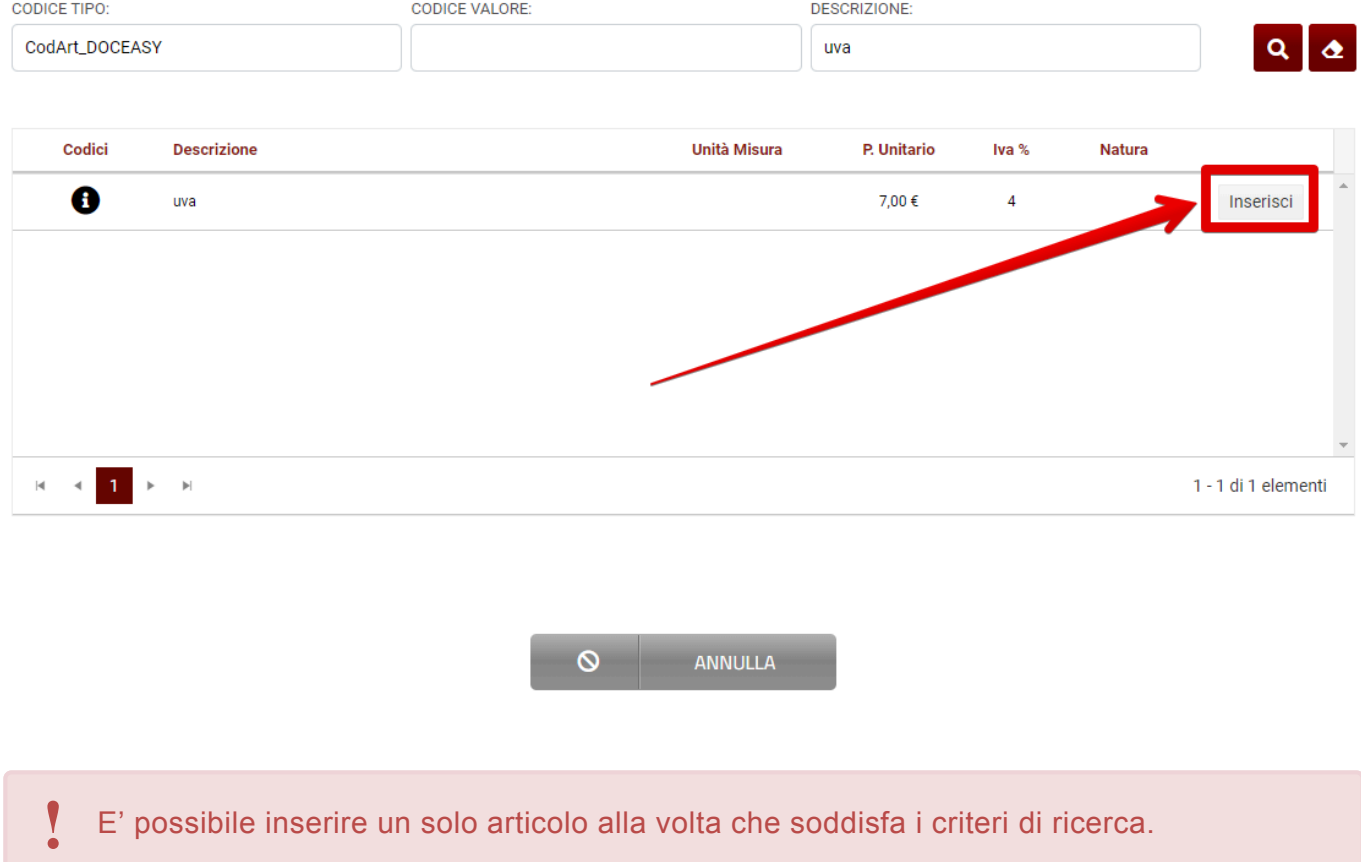

L'articolo richiamato viene proposto nel corpo fattura nella schermata d'inserimento articolo e può essere modificato.

Se l'articolo richiamato viene modificato in uno dei seguenti campi:

- **Descrizione**
- **Prezzo Unitario**
- **% Al. IVA**
- **Natura**

#### Corpo della Fattura

Codice Tipo<sup>\*</sup>

CodArt\_DOCEASY

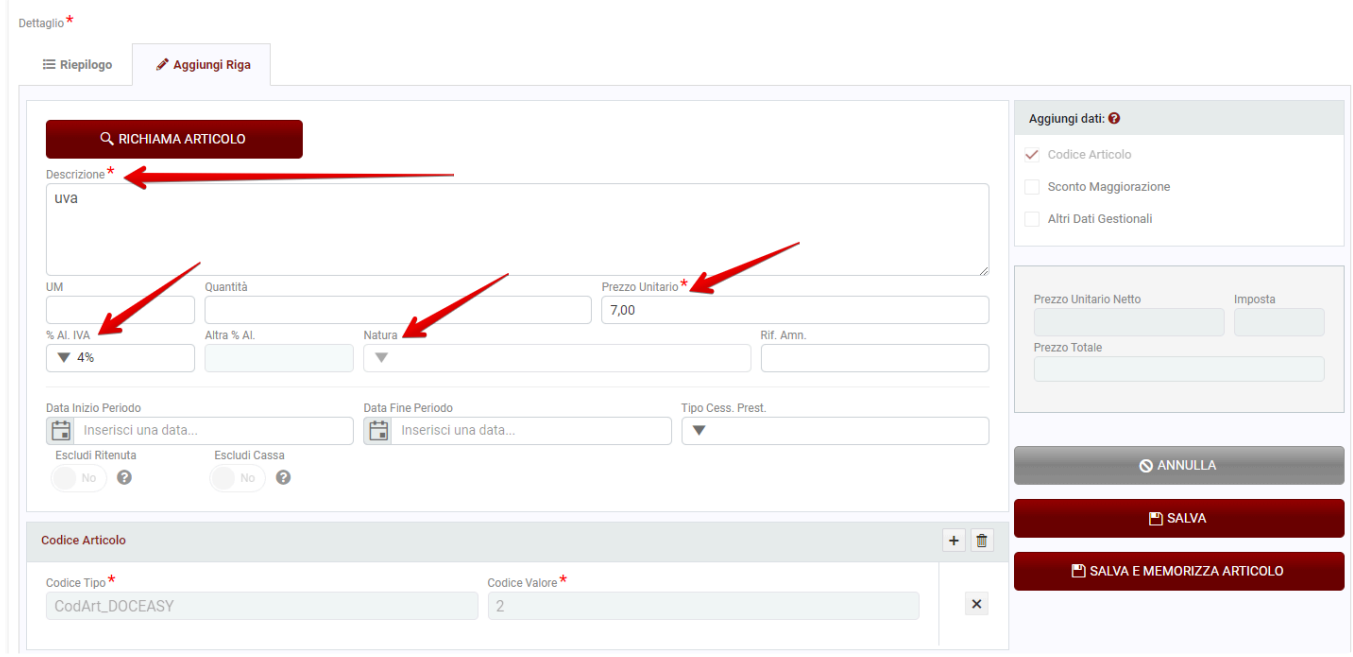

e l'utente salva l'articolo selezionando il tasto "Salva" questo viene solamente salvato in fattura senza modificare in alcun modo l'articolo memorizzato;

se invece l'utente seleziona "Salva e memorizza articolo" questo viene sovrascritto al precedente.

Se si modifica il codice articolo memorizzato o se si inserisce un altro codice articolo selezionando il tasto **+** e successivamente si seleziona il tasto "Salva e memorizza articolo", l'articolo viene sovrascritto al precedente aggiornando il codice articolo modificato o i codici articoli inseriti.

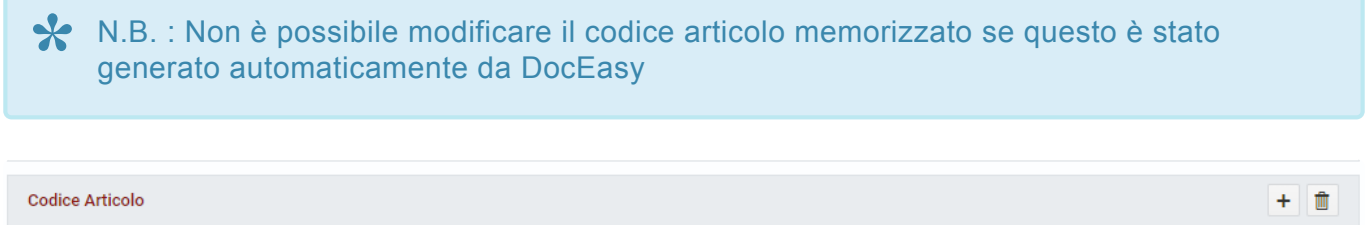

Codice Valore<sup>\*</sup>

 $\overline{2}$ 

 $\pmb{\times}$ 

## **2.26. Riconciliazione**

All'interno del BOX FATTURE è presente la sezione **RICONCILIAZIONI**, una funzionalità che permette di confrontare l'elenco delle fatture presenti nell'area Fatture e Corrispettivi e quelle presente in DocEasy.

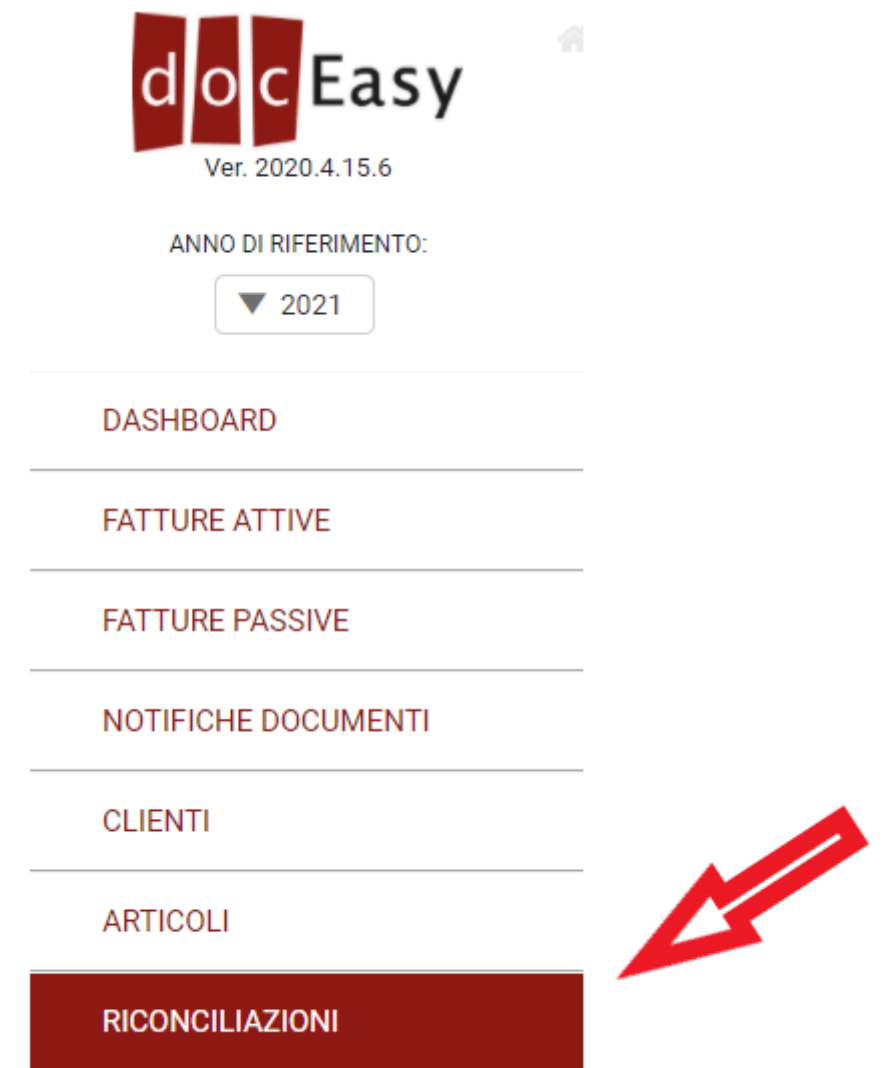

Per poter inviare la richiesta di Riconciliazione, è necessario accedere alla propria area Fatture e Corrispettivi e scaricare il file CSV contenente l'elenco delle fatture presenti sul sito dell'Agenzia delle Entrate. Per farlo seguire i seguenti step:

- Accedere al sito https://ivaservizi.agenziaentrate.gov.it/portale/
- Selezionare "Fatture elettroniche e altri dati IVA"

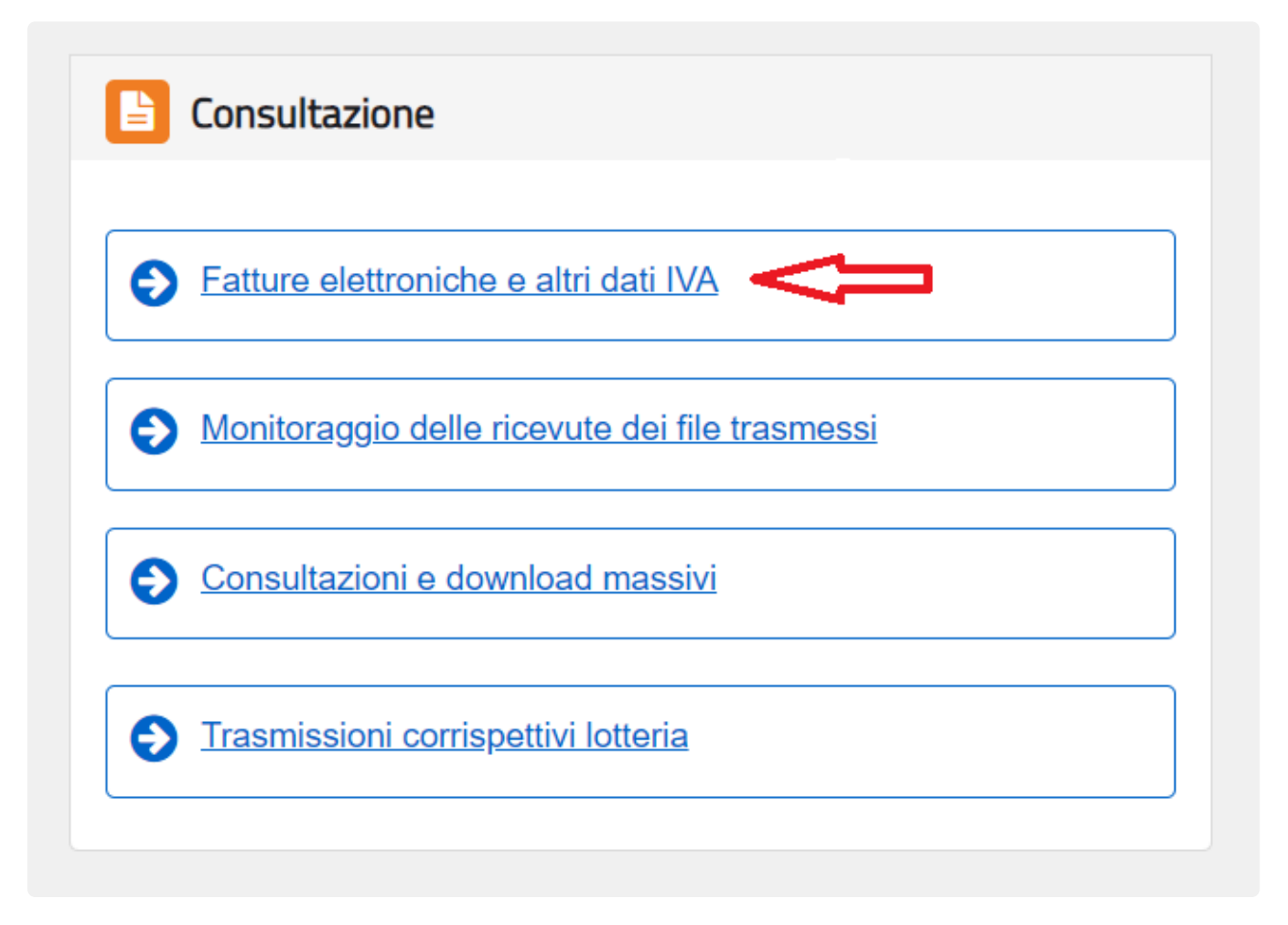

• Nella sezione Fatture Elettroniche scegliere, in base alle necessità, di visualizzare l'elenco delle fatture emesse, ricevute o messe a disposizione.

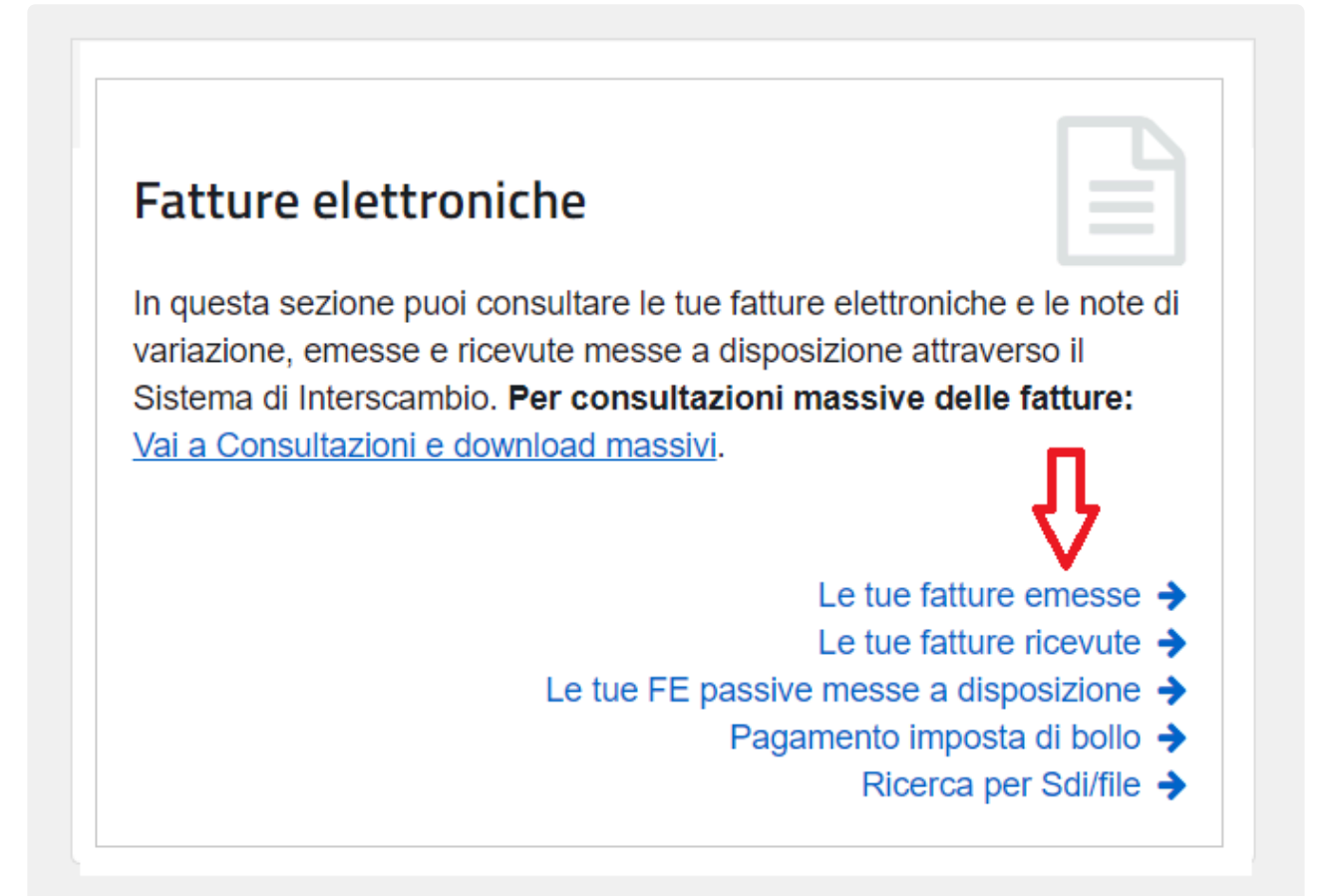

• In caso di "fatture emesse", indicare il range di date oggetto di verifica e cliccare "CERCA"

## Le tue fatture emesse

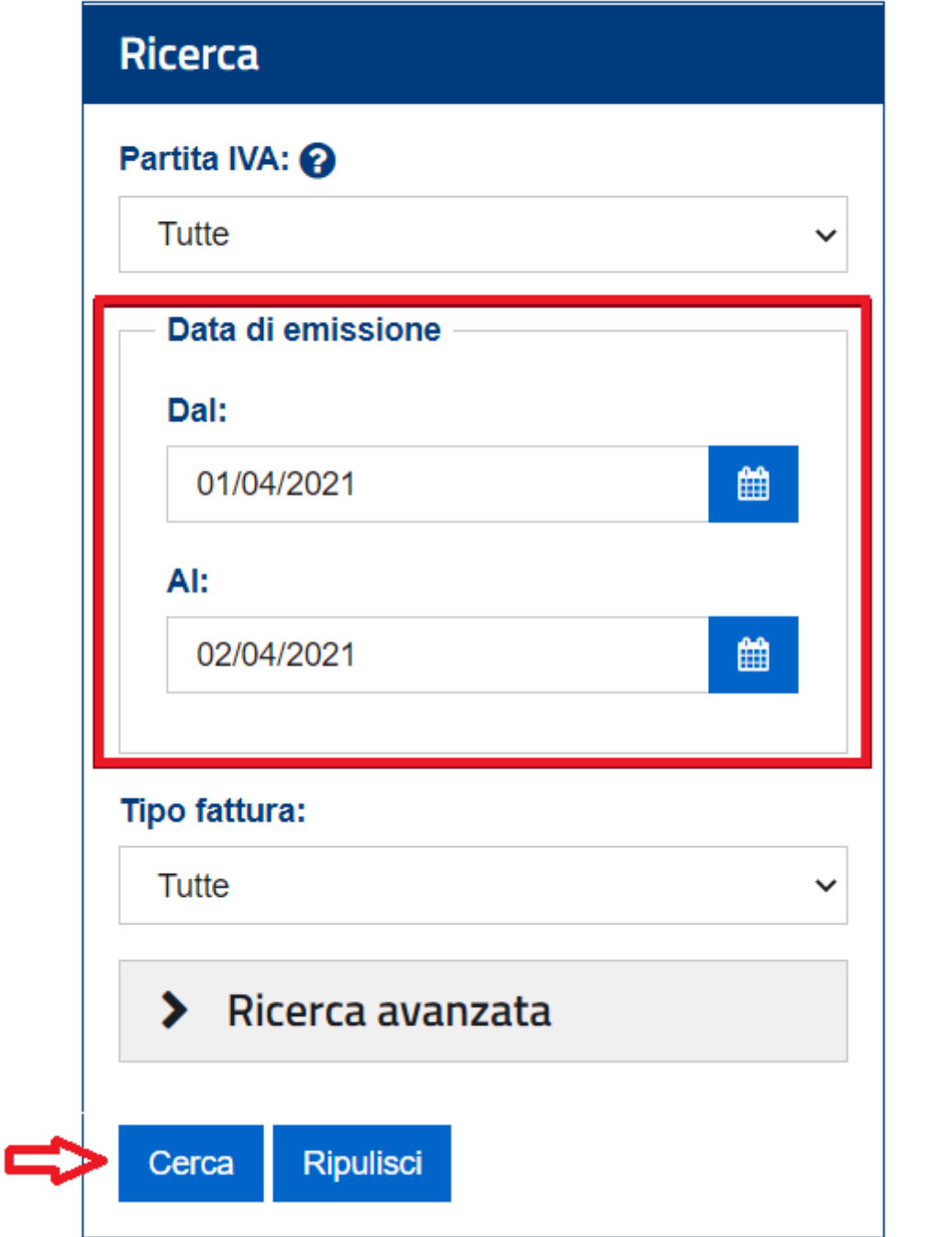

• In caso di fatture ricevute, indicare il range di date oggetto di verifica e scegliere come tipologia di data "Emissione", successivamente cliccare "CERCA"

## Le tue fatture ricevute

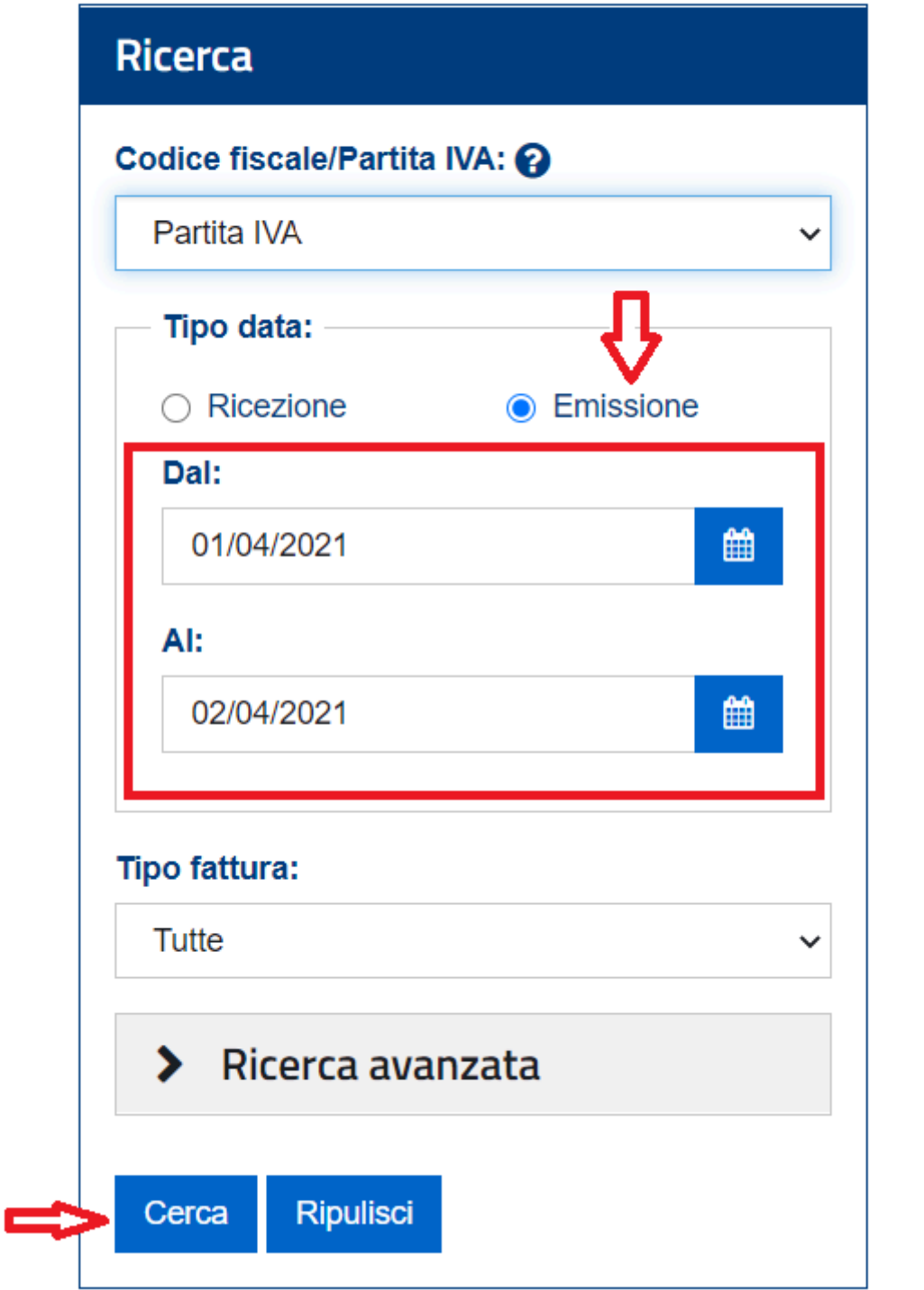

• Estrarre il file CSV cliccando "Esporta la tabella"

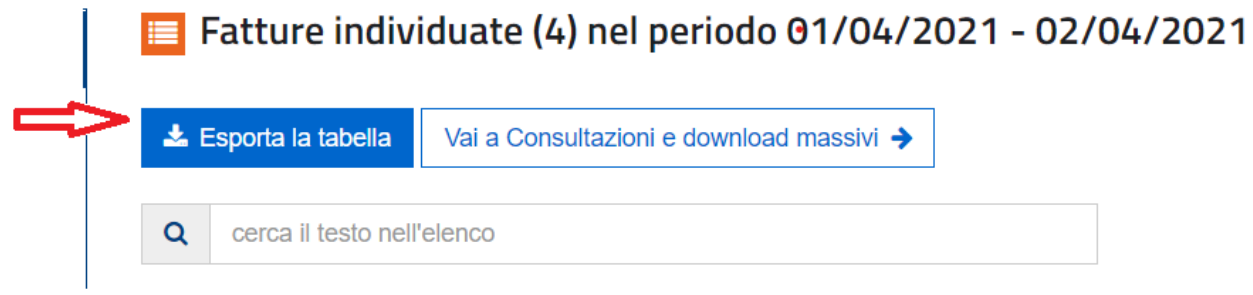

Una volta ottenuto il file CSV dal sito dell'Agenzia delle Entrate, è sufficiente caricarlo in DocEasy e compilare i campi richiesti:

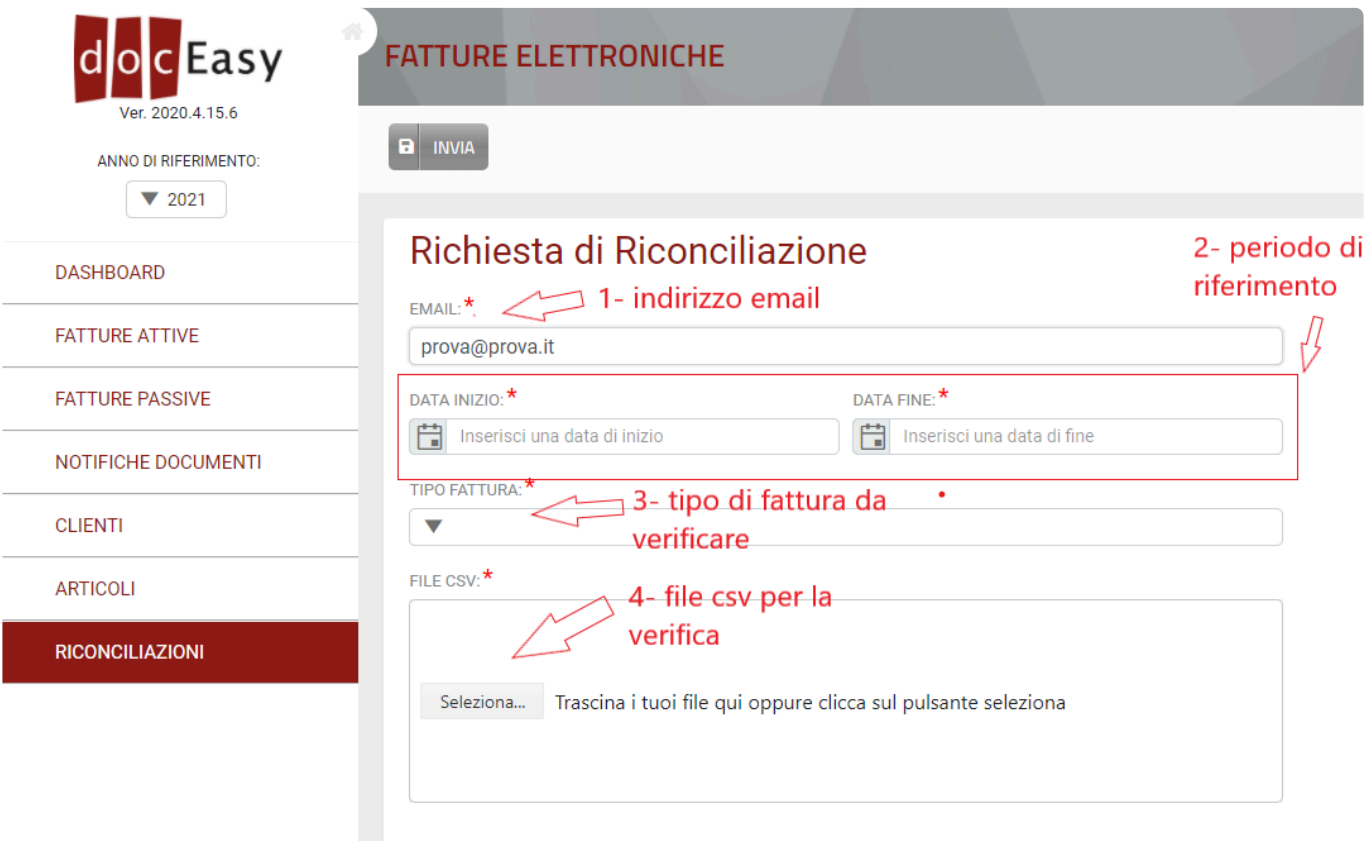

**1- Indirizzo email:** viene indicato in automatico l'indirizzo email dell'utente collegato, ma in caso di necessità è possibile modificarlo;

**2- Periodo di riferimento:** deve essere indicato il periodo (data fattura) oggetto del controllo. **Deve corrispondere al periodo indicato per l'estrazione dell'elenco selezionato su Fatture e Corrispettivi; 3- Tipo di fattura da controllare:** indicare se il controllo deve avvenire sulle fatture attive o passive; **4- File CSV per la verifica:** trascinare o selezionare il file estratto da Fatture e Corrispettivi. Il file deve essere in formato CSV e deve avere una dimensione entro 25 MB. Inoltre il file deve essere caricato così come esportato da Fatture e Corrispettivi senza che gli vengano apportate modifiche.

Una volta compilati tutti i campi, premere il pulsante INVIA:

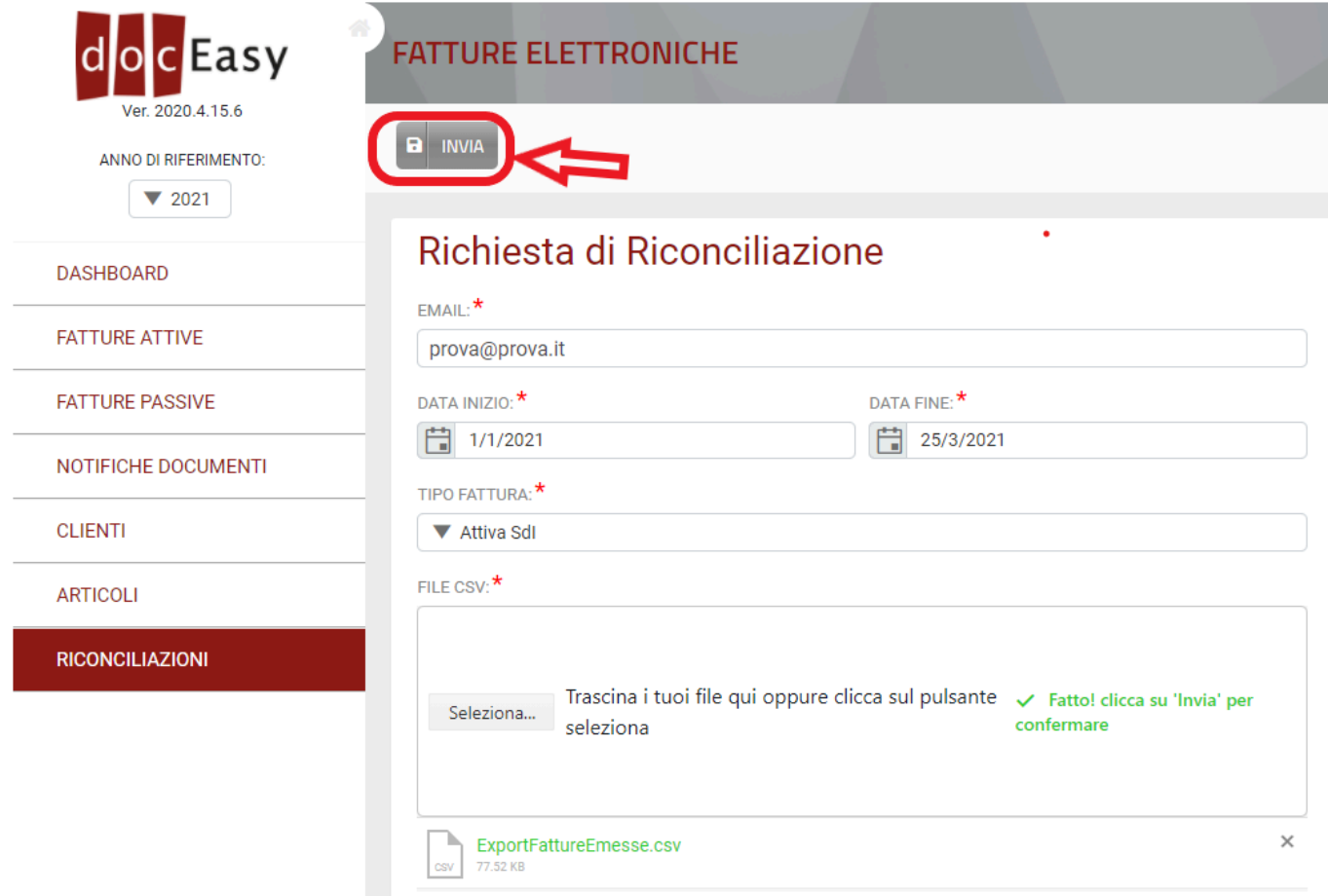

L'elaborazione richiede qualche minuto e l'esito verrà inviato via email all'indirizzo indicato nel primo campo.

Nel report risultato dell'elaborazione saranno presenti due sezioni:

- l'elenco delle fatture presenti in DocEasy, dove verranno indicate in colore rosso le fatture non trovate nell'elenco estratto da Fatture e Corrispettivi;

- l'elenco delle fatture presenti in Fatture e Corrispettivi, dove verranno indicate in colore rosso le fatture non trovate in DocEasy.

## **2.27. Video tutorial: fatture in DocEasy**

In questa sezione sono riportati i link ai video tutorial sull'utilizzo del compilatore WEB.

- 1. [DocEasy Tutorial 1 Duplicare una fattura](https://youtu.be/OLLPJGfsQPg)
- 2. [DocEasy Tutorial 2 Esportare in Excel](https://youtu.be/9Y-RihU_4gI)
- 3. [DocEasy Tutorial 3 Gestire i](https://youtu.be/WWEH-pb5bTQ) TAG
- 4. [Compilatore Tutorial 1 Sezioni dinamiche](https://youtu.be/_Lkk8Rqep9w)
- 5. [Compilatore Tutorial 2 Memorizzazzione anagrafiche](https://youtu.be/GoKInOYq4Ec)
- 6. [Compilatore Tutorial 3 Creare una fattura](https://youtu.be/r1qloX4y0s8)
- 7. [Compilatore Tutorial 4 Autofattura TD20](https://youtu.be/WCjOvtYCQUo)
- 8. [Compilatore Tutorial 5 Emissione per conto](https://youtu.be/NTevZcPF7fA)
- 9. [Compilatore Tutorial 6 Fattura con Cassa](https://youtu.be/hMnC-Sw6ing)
- 10. [Compilatore Tutorial 7 Fattura con Ritenuta](https://youtu.be/zIrTiCWPQXQ)
- 11. [Compilatore Tutorial 8 Fattura con](https://youtu.be/_q2Himdkb4U) ENASARCO

# **3. Richiesta utenza aggiuntiva**

# **3.1. Informazioni generali**

L'HUB digitale è un insieme di procedure, competenze e software complessi atti a gestire **l'emissione e la ricezione di fatture elettroniche** e la **conservazione di documenti fiscalmente rilevanti**.

Chi accede all'HUB digitale compie azioni verso l'Amministrazione Fiscale per conto dell'azienda alla quale si collega.

Per questo motivo gli accessi all'HUB sono nominativi ed ogni utenza DocEasy deve essere abbinata ad una persona fisica.

In fase di attivazione dell'azienda viene fornita una sola credenziale di accesso all'utente principale, cioè al **referente che ci è stato comunicato**, ma è possibile comunque richiedere ulteriori utenze aggiuntive per poter lavorare contemporaneamente sull'HUB.

La procedura da seguire per effettuare la richiesta è disponibile nella sezione **[Procedura operativa](#page-128-0).**

Richiedere una o più utenze aggiuntive è semplice, basta rispettare tre regole principali:

- 1. La richiesta deve essere effettuata dell'azienda o dello Studio Professionale che necessita delle utenze aggiuntive, in particolare dal referente che ci è stato comunicato in fase di attivazione.
- 2. L'utenza aggiuntiva deve far riferimento ad una persona fisica
- 3. L'indirizzo email deve essere personale e diverso da quelli eventualmente già comunicati in precedenza

## <span id="page-128-0"></span>**3.2. Procedura operativa**

Per richiedere una o più utenze aggiuntive seguire la procedura descritta di seguito:

Accedere all'HUB DocEasy con le credenziali dell'utente principale (referente).

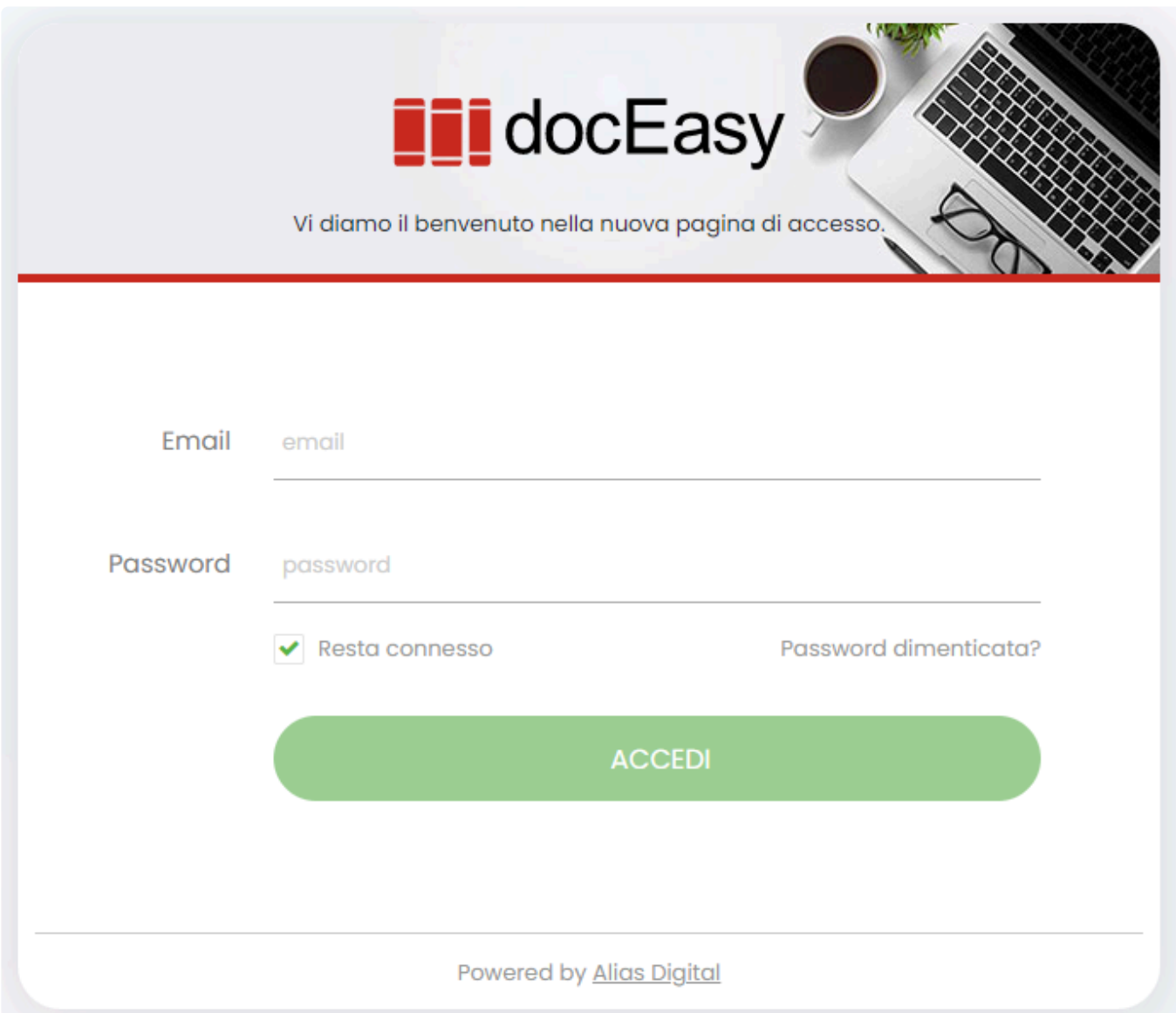

Nel menù azioni selezionare la voce **Gestione Account** che permette all'utente di accedere alla propria area personale. Per farlo selezionare il menù utente in alto a destra e cliccare sulla voce corrispondente

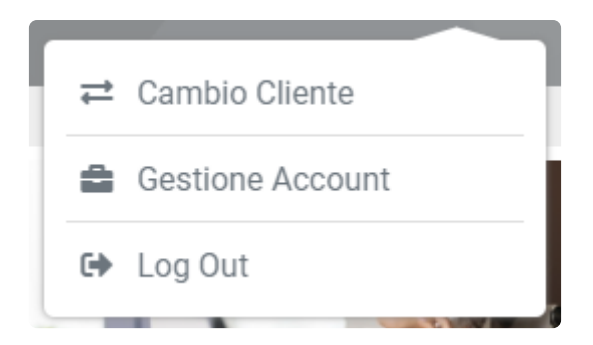

Si aprirà una nuova pagina del browser con la dashboard della propria area personale. Nella parte destra della pagina, sotto alla voce Dashboard, è presente la voce Profilo, con tutte le funzionalità legate all'utente:

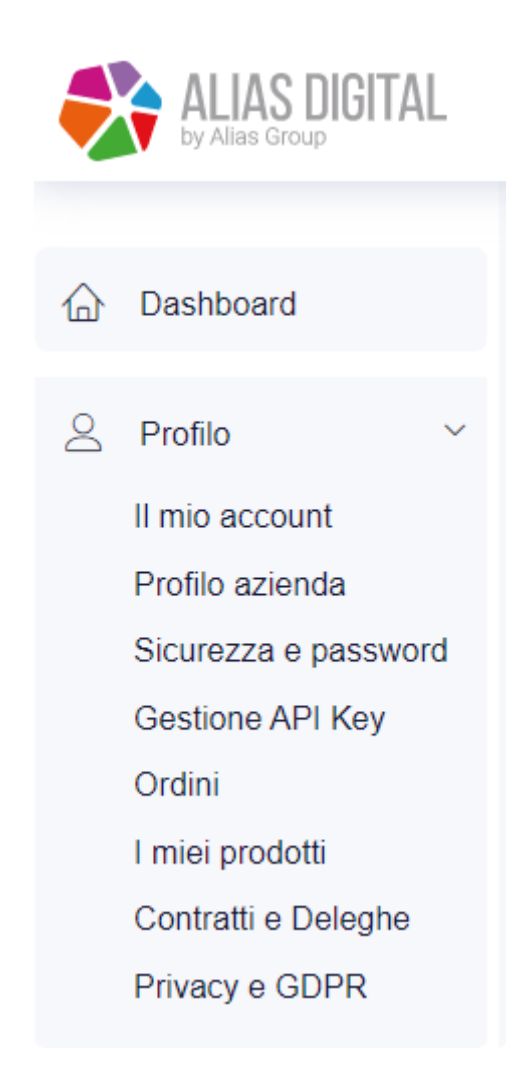

Selezionare nel menù Profilo la voce Gestione API Key

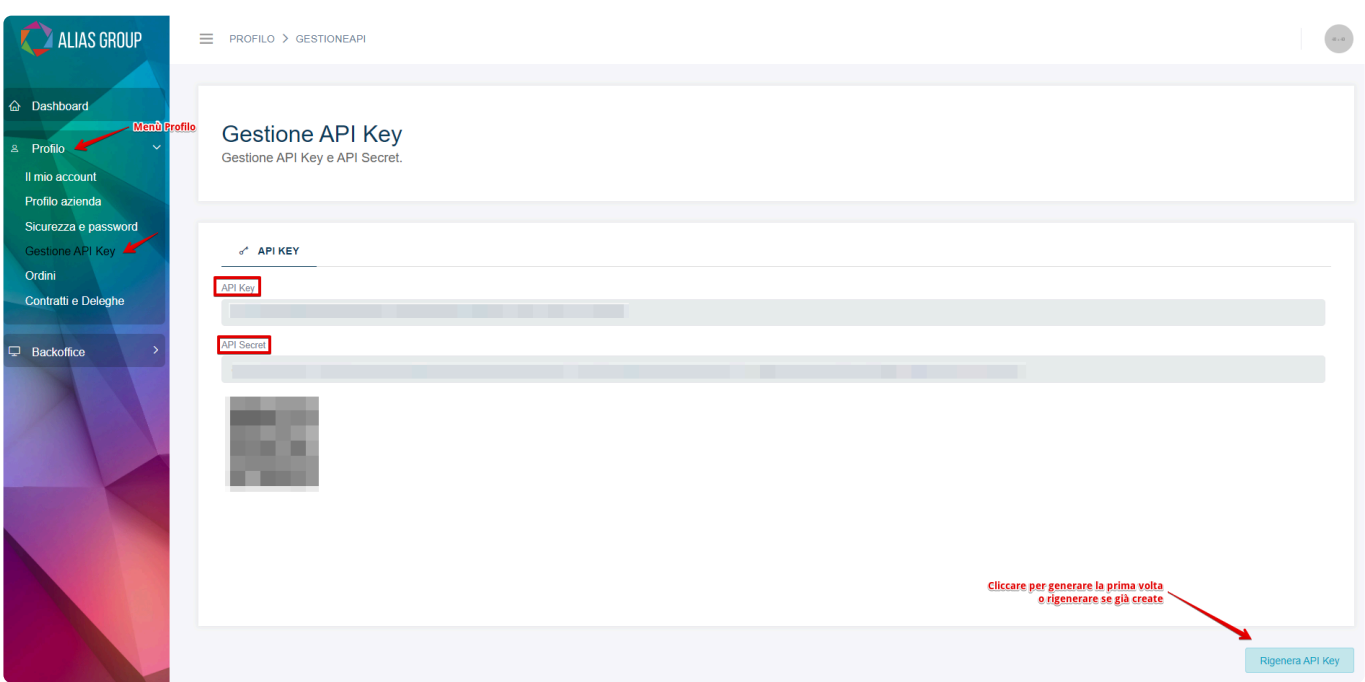

Se il codice API KEY non è mai stato generato cliccare sul pulsante "Genera Api Key"

Verranno subito create API key e API Secret da copiare e un QR code per recuperare i due dati da fotocamera/lettore di codici barcode.

Compilare il modulo tramite questo **[LINK](https://forms.zohopublic.com/site24x71410151072371/form/DeliveryForm/formperma/i1-b17-GQaNnJrS9F25y3mf04WPt0_HBNrlhlxYoIYY)** avendo cura di riportare il codice API KEY copiato in precedenza

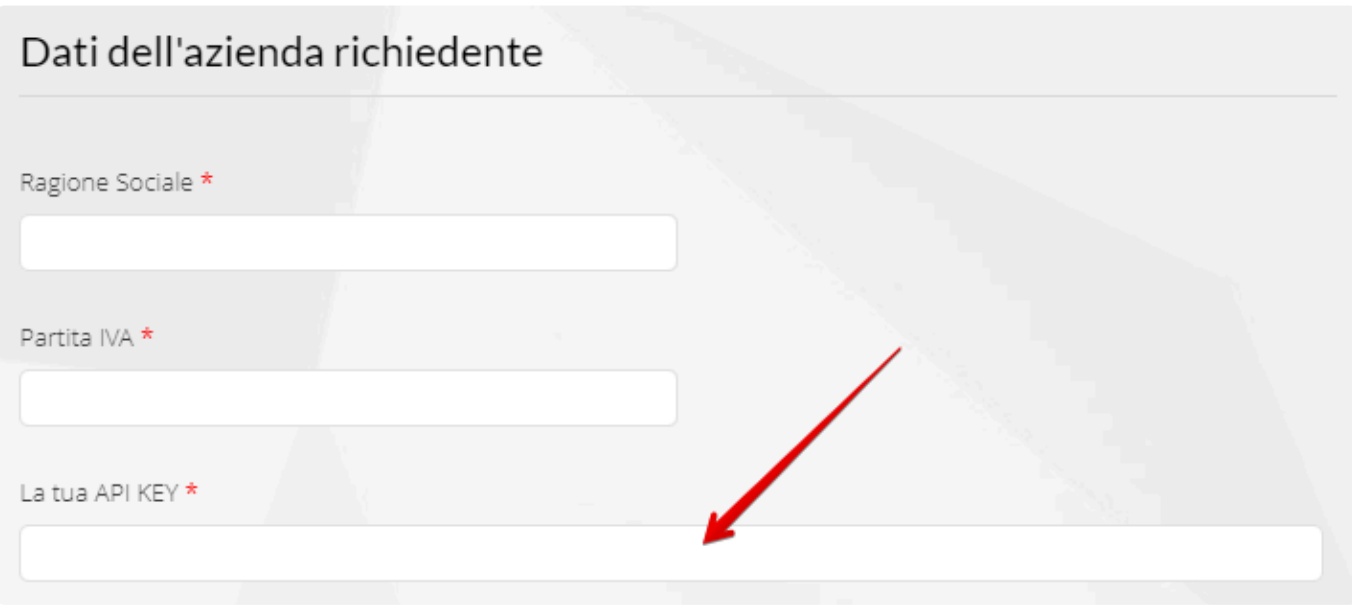

Le nuove credenziali saranno inviate dopo alcune ore ai rispettivi indirizzi email indicati **\*** nella richiesta.

# **4. Sezione Libri e Registri**

Nel servizio **LIBRI E REGISTRI** è possibile visualizzare e caricare dichiarativi, libri fiscali, registri e LUL. L'accesso al servizio è possibile mediante l'apposito tasto funzione situato nella dasbhoard principale

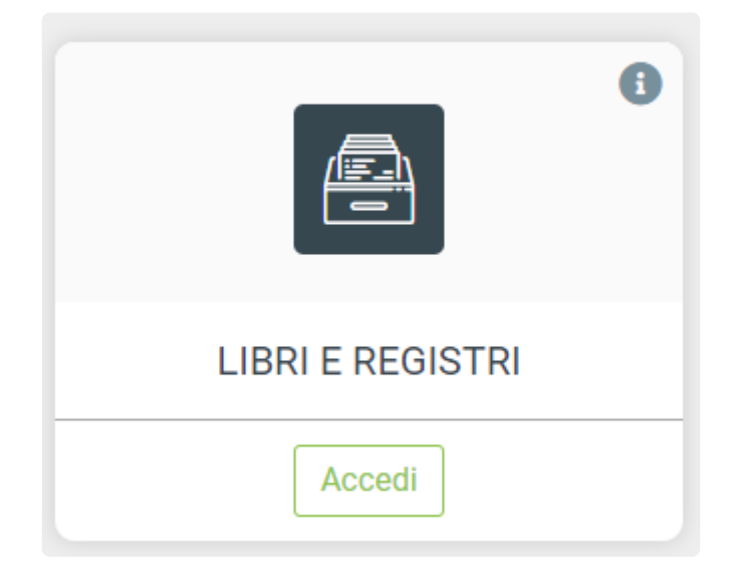

Il servizio si compone di due aree distinte:

[Libri e Registri](#page-132-0) [LUL](#page-136-0)

# <span id="page-132-0"></span>**4.1. Libri e Registri**

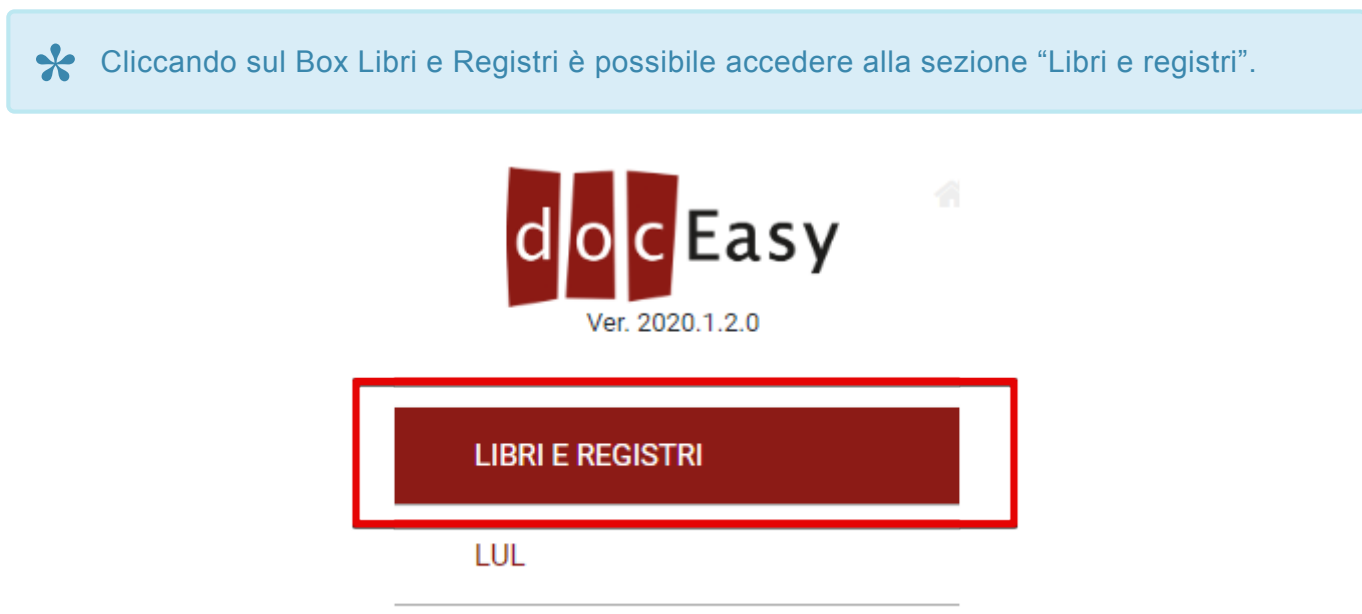

L'area dei Libri e Registri è composta da quattro sezioni principali:

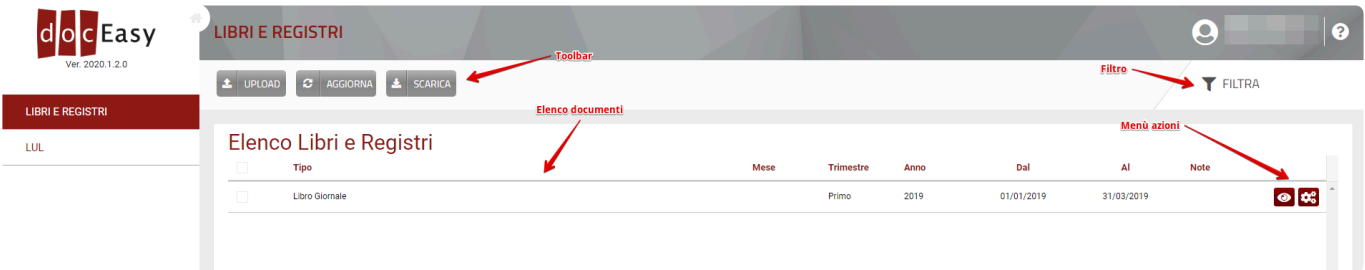

## **Toolbar**

I pulsanti presenti nella toolbar consentono di eseguire le seguenti azioni:

- **Upload**: Consente di caricare un file formato PDF o P7M (per maggiori dettagli su come caricare un file vedere [Come caricare Libri e Registri\)](#page-144-0)
- **Aggiorna**: Consente di aggiornare l'elenco dei documenti presenti
- **Scarica**: Consente di scaricare il documento in formato PDF o P7M (in formato archivio ZIP nel caso in cui fossero selezionati 2 o più documenti)

### **Filtri**

Utilizzando la funzione "Filtra" tramite l'apposito pulsante è possibile filtrare l'elenco dei documenti usando uno dei parametri di ricerca presenti:

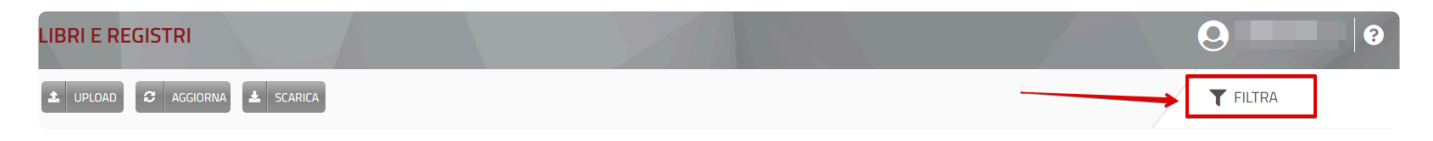

#### I parametri di ricerca sono i seguenti:

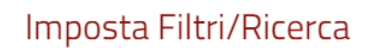

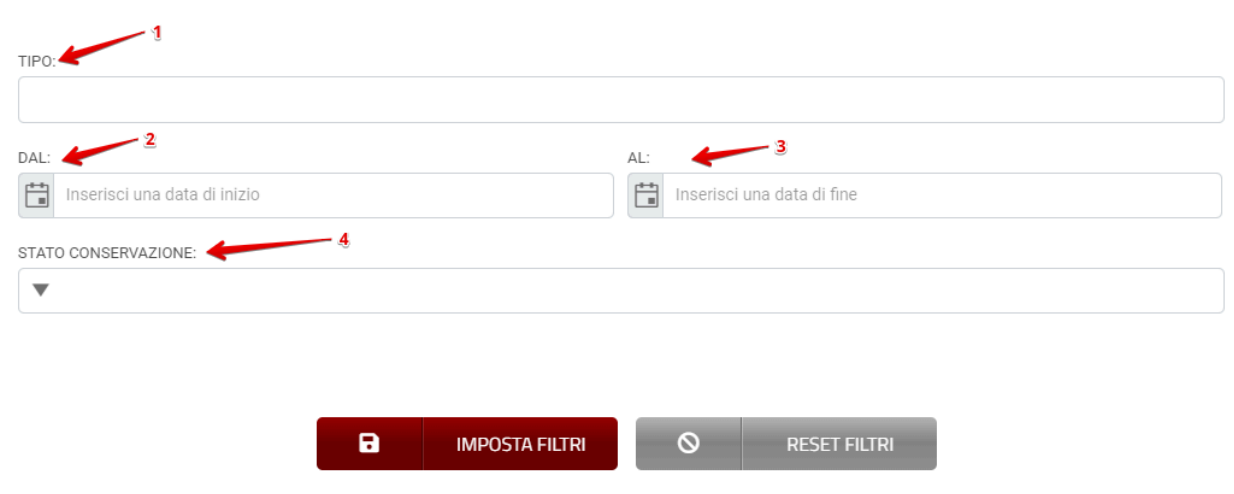

- **1- TIPO**: Tipologia del documento caricato indicato in fase di inserimento manuale;
- **2- DAL**: Data di inizio del periodo di riferimento cui si riferisce il documento;
- **3- AL**: Data di inizio del periodo di riferimento cui si riferisce il documento;
- **4 -STATO CONSERVAZIONE**: Indica se il documento è stato conservato o meno.

E' possibile selezionare uno o più criteri di ricerca ed applicare il filtro mediante il tasto "Imposta Filtri".

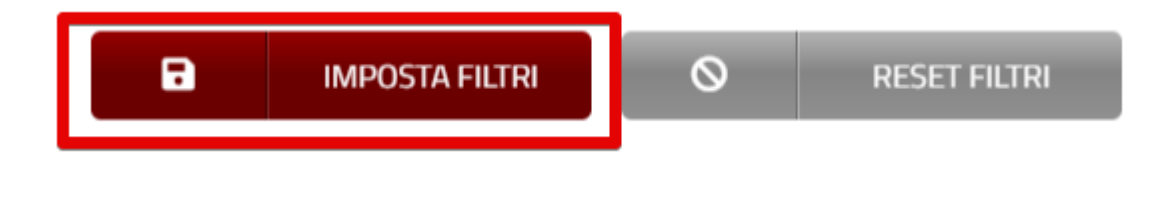

Se la visualizzazione è filtrata il tasto dei filtri si presenta come di seguito:

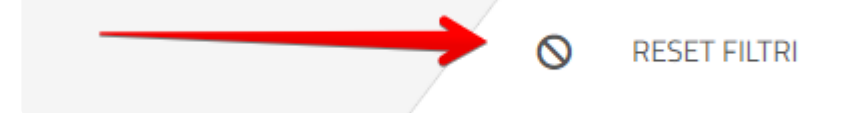

Dopo aver impostato un filtro è possibile modificarlo entrando nuovamente nella pagina dei filtri. Per eliminare un filtro impostato è sufficiente fare click sul pulsante "Reset Filtri"

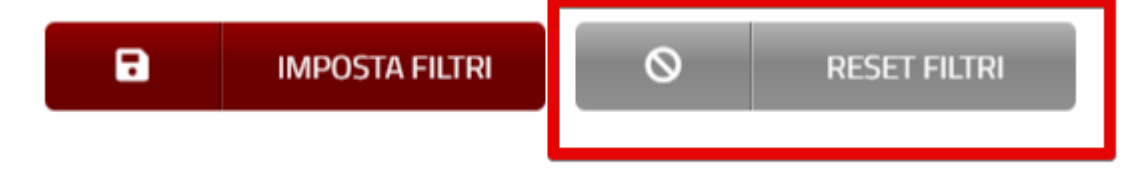

## **Elenco documenti**

Nell'elenco sono presenti tutti i documenti caricati in DocEasy. Nel caso in cui il numero di documenti ecceda il numero di righe visualizzate è possibile utilizzare lo strumento di paginazione situato in basso subito dopo la griglia.

I documenti possono inoltre essere ordinati facendo click sul titolo della colonna.

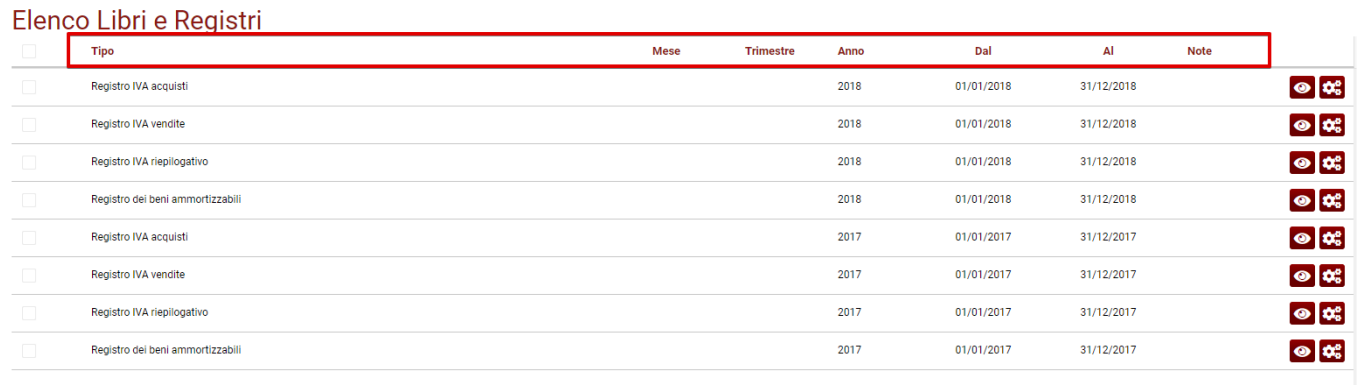

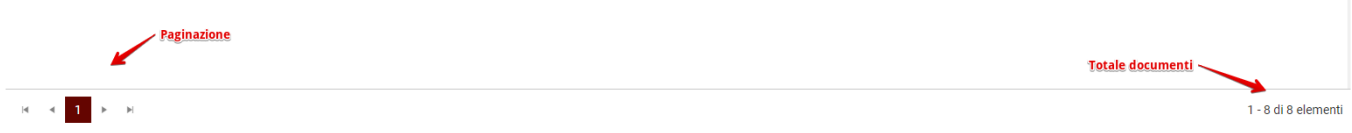

I campi della griglia sono i seguenti:

- **TIPO:** Tipologia del documento caricato indicato in fase di inserimento manuale;
- **MESE:** Non è compilabile manualmente in fase di caricamento ma viene valorizzato in automatico nel caso in cui i valori "DAL" "AL" fossero relativi ad un singolo mese;
- **TRIMESTRE:** Non è compilabile manualmente in fase di caricamento ma viene valorizzato in automatico nel caso in cui i valori "DAL" "AL" fossero relativi ad un singolo timestre;
- **ANNO:** Non è compilabile manualmente in fase di caricamento ma viene valorizzato in automatico nel caso in cui i valori "DAL" "AL" fossero relativi ad un singolo anno;
- **DAL:** Data di inizio del periodo di riferimento cui si riferisce il documento;
- **AL:** Data di inizio del periodo di riferimento cui si riferisce il documento;
- **NOTE:** Eventuali informazioni che l'utente ritiene rilevanti e vuole annotare.

## **Menù azioni**

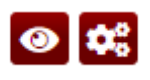

Partendo da sinistra l'icona a forma di occhio permette di visualizzare il documento PDF, la seconda icona a forma di ingranaggio contiene le seguenti funzionalità:

#### **AZIONI**

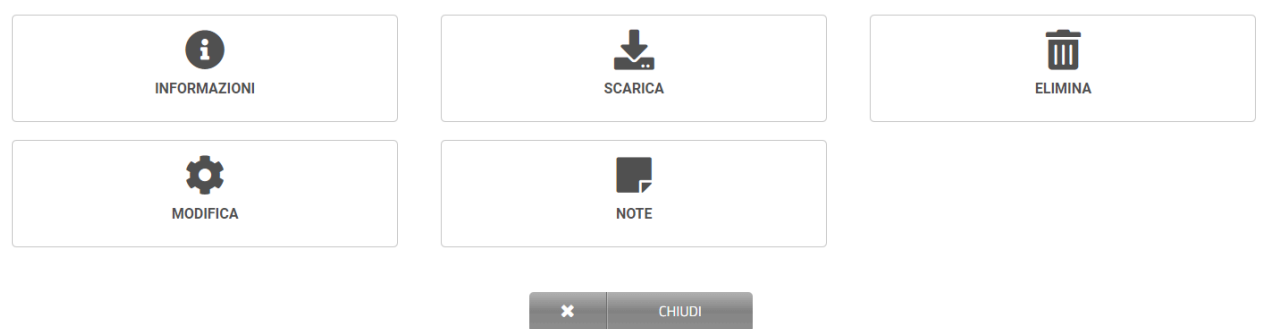

- **INFORMAZIONI:** Visualizzare altre informazioni relative al documento come il suo id, la data di caricamento o l'utente che lo ha inserito;
- **SCARICA:** Scaricare il documento in formato PDF o P7M
- **ELIMINA:** Eliminare il documento caricato
- **MODIFICA:** Modificare i metadati del documento
- **NOTE:** Inserire o modificare una nota

## <span id="page-136-0"></span>**4.2. LUL**

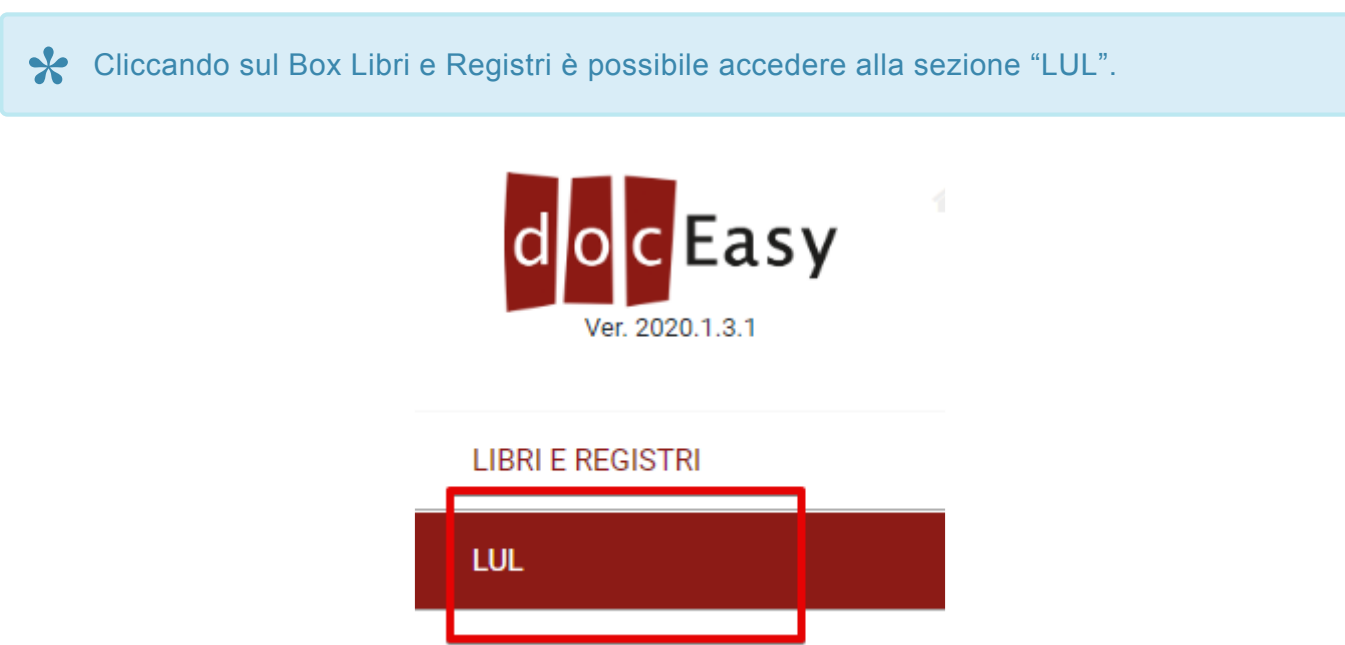

L'area dei LUL è composta da quattro sezioni principali:

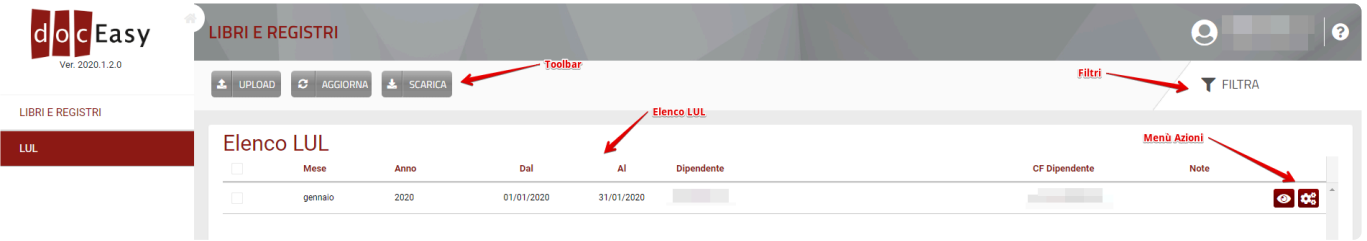

### **Toolbar**

I pulsanti presenti nella toolbar consentono di eseguire le seguenti azioni:

- **Upload**: Consente di caricare un file formato PDF o P7M (per maggiori dettagli su come caricare un file vedere [Come caricare i](#page-145-0) LUL)
- **Aggiorna**: Consente di aggiornare l'elenco dei documenti presenti
- **Scarica**: Consente di scaricare il documento in formato PDF o P7M (in formato archivio ZIP nel caso in cui fossero selezionati 2 o più documenti)

### **Filtri**

Utilizzando la funzione "Filtra" tramite l'apposito pulsante è possibile filtrare l'elenco dei documenti usando uno dei parametri di ricerca presenti:

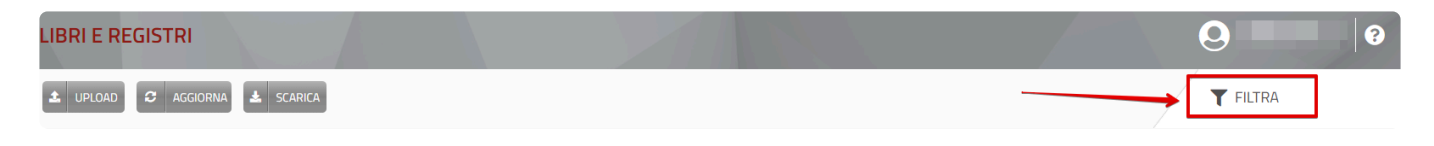

#### I parametri di ricerca sono i seguenti:

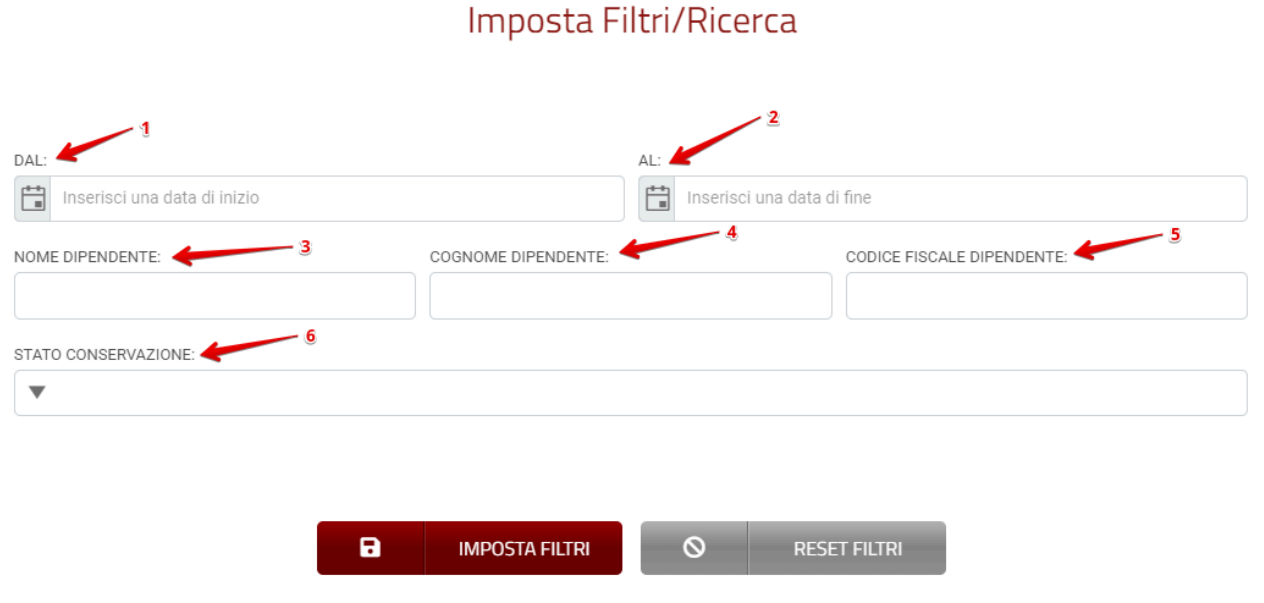

- **1- DAL**: Data di inizio del periodo di riferimento cui si riferisce il documento;
- **2- AL**: Data di inizio del periodo di riferimento cui si riferisce il documento;
- **3- NOME DIPENDENTE**: Nome del dipendente cui il documento si riferisce;
- **4- COGNOME DIPENDENTE**: Cognome del dipendente cui il documento si riferisce;
- **5 -CODICE FISCALE DIPENDENTE**: Codice fiscale del dipendente cui il documento si riferisce.
- **6 -STATO CONSERVAZIONE**: Indica se il documento è stato conservato o meno.

E' possibile selezionare uno o più criteri di ricerca ed applicare il filtro mediante il tasto "Imposta Filtri".

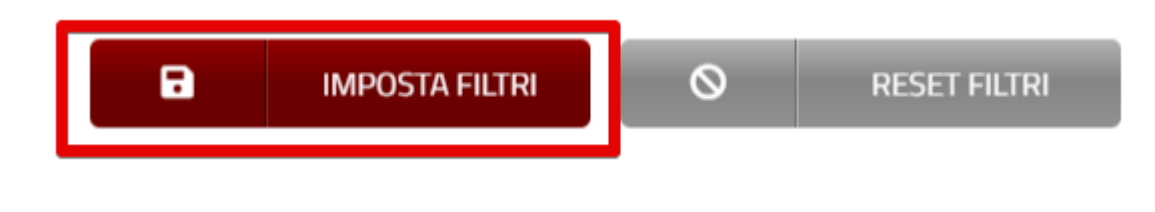

Se la visualizzazione è filtrata il tasto dei filtri si presenta come di seguito:

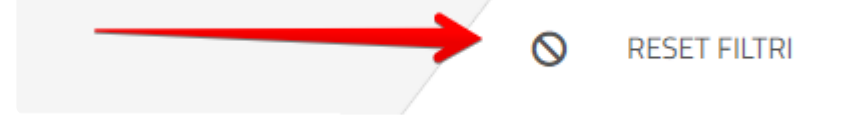

Dopo aver impostato un filtro è possibile modificarlo entrando nuovamente nella pagina dei filtri. Per eliminare un filtro impostato è sufficiente fare click sul pulsante "Reset Filtri"

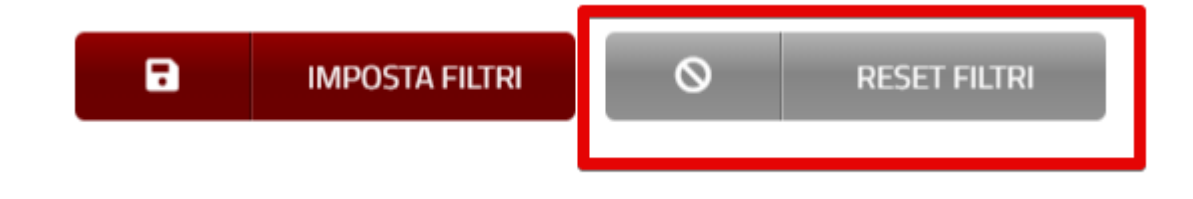

### **Elenco documenti**

Nell'elenco sono presenti tutti i documenti caricati in DocEasy. Nel caso in cui il numero di documenti ecceda il numero di righe visualizzate è possibile utilizzare lo strumento di paginazione situato in basso subito dopo la griglia.

I documenti possono inoltre essere ordinati facendo click sul titolo della colonna.

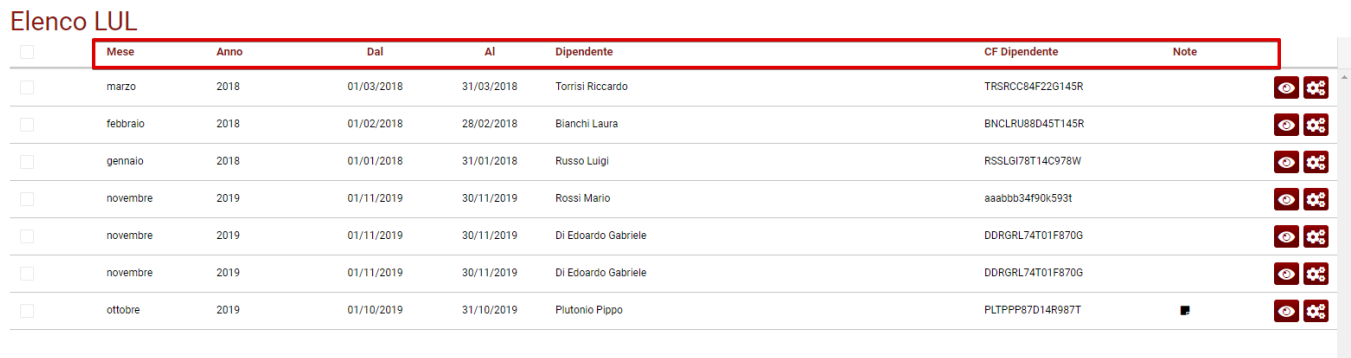

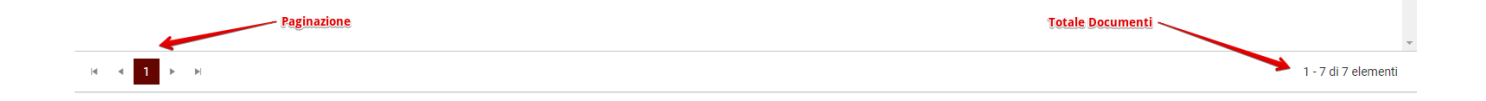

I campi della griglia sono i seguenti:

- **MESE:** Non è compilabile manualmente in fase di caricamento ma viene valorizzato in automatico tramite i valori "DAL" "AL" inseriti;
- **ANNO:** Anno fiscale di riferimento;
- **DAL:** Data di inizio del periodo di riferimento cui si riferisce il documento;
- **AL:** Data di inizio del periodo di riferimento cui si riferisce il documento;
- **DIPENDENTE:** Nome e cognome del dipendente cui il documento si riferisce;
- **CF DIPENDENTE:** Codice fiscale del dipendente cui il documento si riferisce;
- **NOTE:** Eventuali informazioni che l'utente ritiene rilevanti e vuole annotare.

### **Menù azioni**

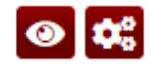

Partendo da sinistra l'icona a forma di occhio permette di visualizzare il documento PDF, la seconda icona a forma di ingranaggio contiene le seguenti funzionalità:

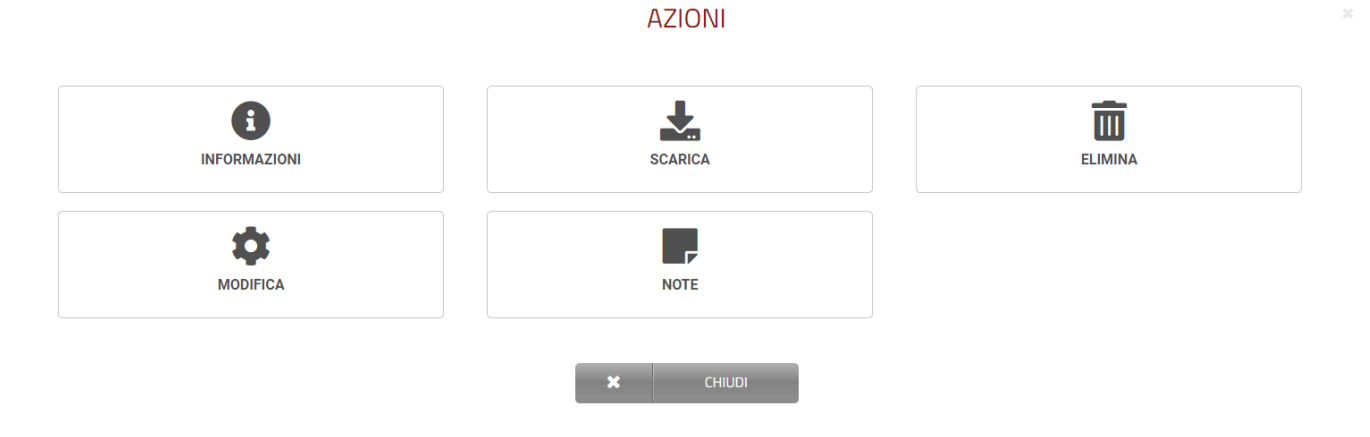

- **INFORMAZIONI:** Visualizzare altre informazioni relative al documento come il suo id, la data di caricamento o l'utente che lo ha inserito;
- **SCARICA:** Scaricare il documento in formato PDF o P7M
- **ELIMINA:** Eliminare il documento caricato
- **MODIFICA:** Modificare i metadati del documento
- **NOTE:** Inserire o modificare una nota

## **4.3. Dichiarativi**

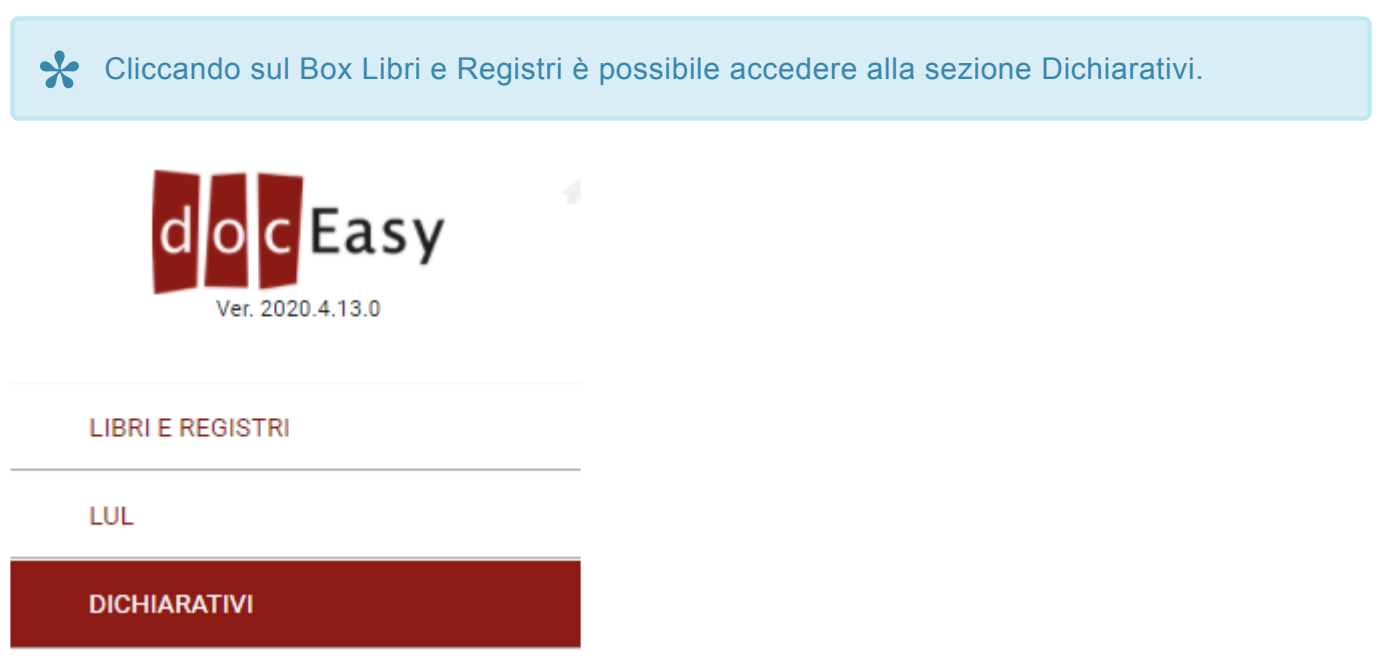

L'area dei Dichiarativi è composta da quattro sezioni principali:

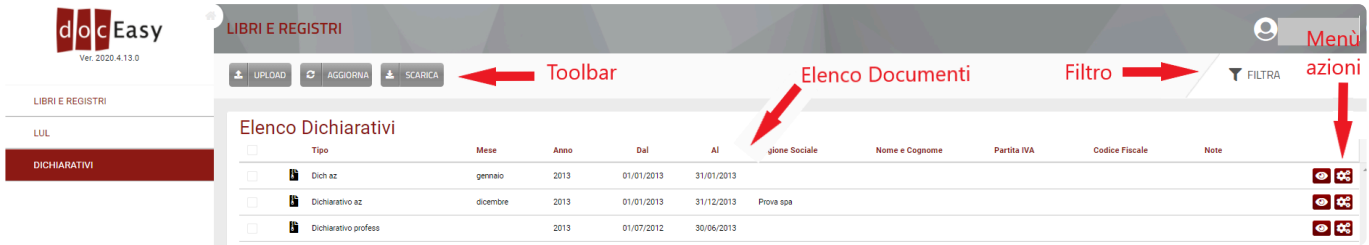

## **Toolbar**

I pulsanti presenti nella toolbar consentono di eseguire le seguenti azioni:

- **Upload**: Consente di caricare un file formato PDF o P7M (per maggiori dettagli su come caricare un file vedere "Come caricare i dichiarativi:#come-caricare-i-dichiarativi)
- **Aggiorna**: Consente di aggiornare l'elenco dei documenti presenti
- **Scarica**: Consente di scaricare il documento in formato PDF o P7M (in formato archivio ZIP nel caso in cui fossero selezionati 2 o più documenti)

### **Filtri**

Utilizzando la funzione "Filtra" tramite l'apposito pulsante è possibile filtrare l'elenco dei documenti usando uno dei parametri di ricerca presenti:

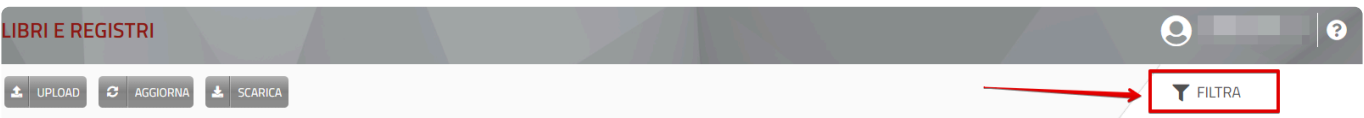

#### I parametri di ricerca sono i seguenti:

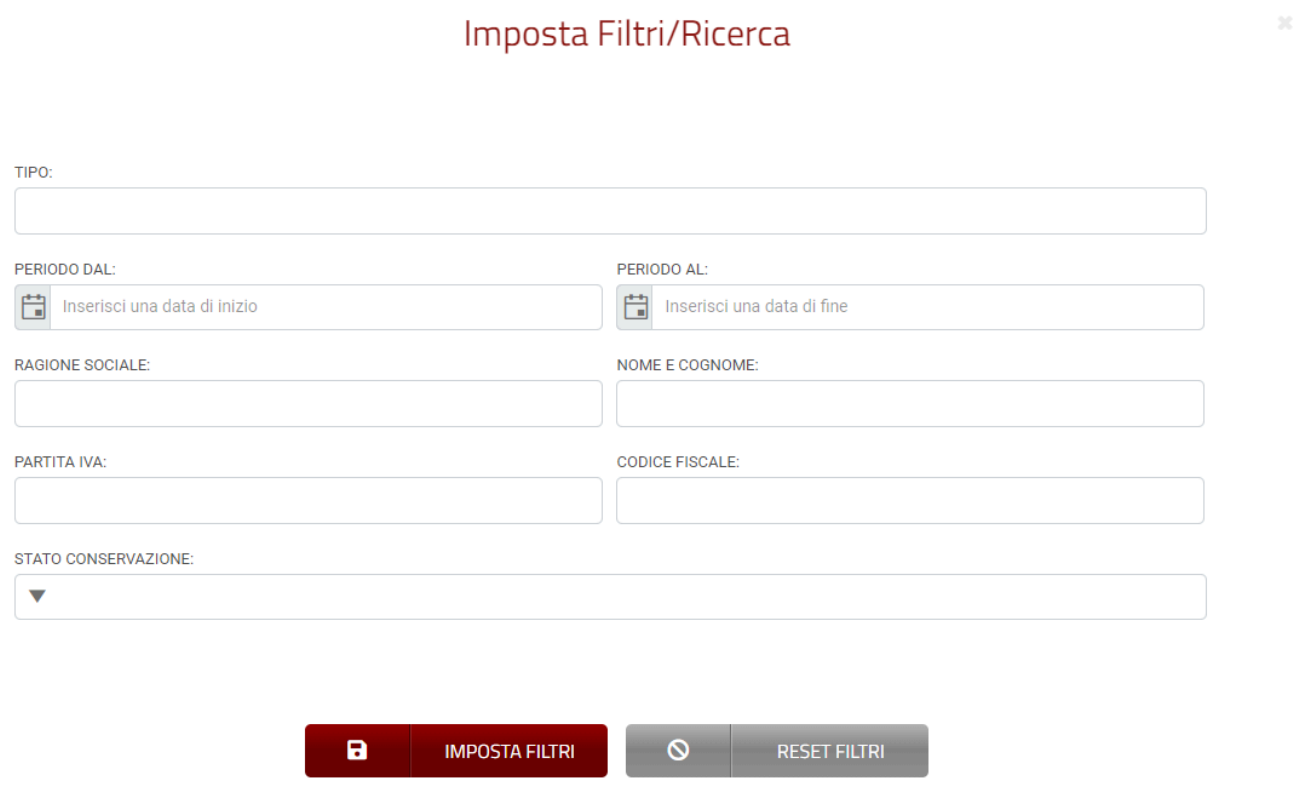

- **1- TIPO**: Tipologia del documento caricato indicato in fase di inserimento manuale;
- **2- DAL**: Data di inizio del periodo di riferimento cui si riferisce il documento;
- **3- AL**: Data di inizio del periodo di riferimento cui si riferisce il documento;
- **4- RAGIONE SOCIALE o NOME COGNOME**: Inserire i dati del cliente
- **5- P.IVA o CODICE FISCALE**: Inserire i dati del cliente
- **6- STATO CONSERVAZIONE**: stato della conservazione in cui si trova il documento.

E' possibile selezionare uno o più criteri di ricerca ed applicare il filtro mediante il tasto "Imposta Filtri".

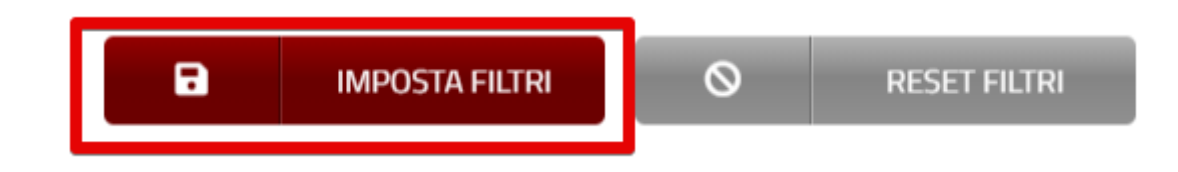

Se la visualizzazione è filtrata il tasto dei filtri si presenta come di seguito:

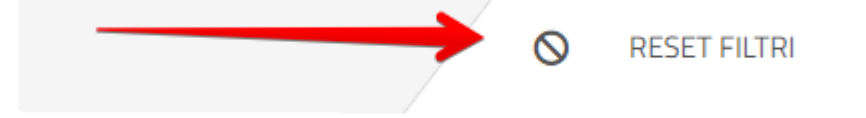

Dopo aver impostato un filtro è possibile modificarlo entrando nuovamente nella pagina dei filtri. Per eliminare un filtro impostato è sufficiente fare click sul pulsante "Reset Filtri"

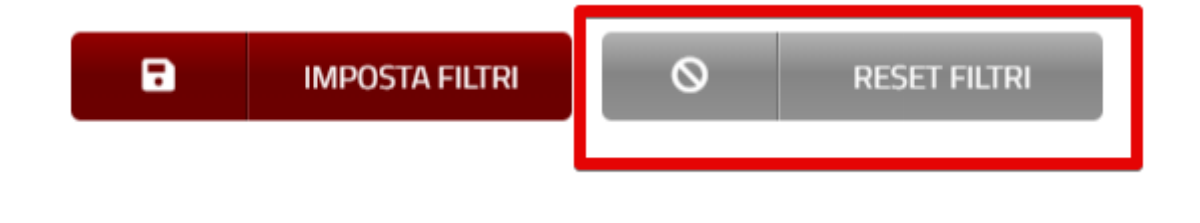

### **Elenco documenti**

Nell'elenco sono presenti tutti i documenti caricati in DocEasy. Nel caso in cui il numero di documenti ecceda il numero di righe visualizzate è possibile utilizzare lo strumento di paginazione situato in basso subito dopo la griglia.

I documenti possono inoltre essere ordinati facendo click sul titolo della colonna.

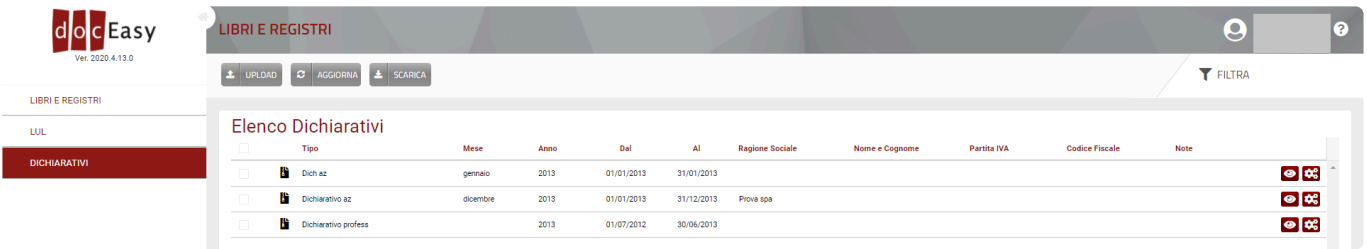

I campi della griglia sono i seguenti:

- **TIPO:** Tipologia del documento caricato indicato in fase di inserimento manuale;
- **MESE:** Non è compilabile manualmente in fase di caricamento ma viene valorizzato in automatico nel caso in cui i valori "DAL" "AL" fossero relativi ad un singolo mese;
- **ANNO:** Non è compilabile manualmente in fase di caricamento ma viene valorizzato in automatico nel caso in cui i valori "DAL" "AL" fossero relativi ad un singolo anno;
- **DAL:** Data di inizio del periodo di riferimento cui si riferisce il documento;
- **AL:** Data di inizio del periodo di riferimento cui si riferisce il documento;
- **RAGIONE SOCIALE:** Ragione sociale presente sul documento.
- **NOME E COGNOME:** Nome e Cognome presente sul documento;
- **PARTITA IVA:** Piva presente sul documento;
- **CODICE FISCALE:** Codice Fiscale presente sul documento;
- **NOTE:** Eventuali informazioni che l'utente ritiene rilevanti e vuole annotare.

### **Menù azioni**

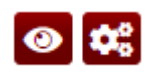

Partendo da sinistra l'icona a forma di occhio permette di visualizzare il documento PDF, la seconda icona a forma di ingranaggio contiene le seguenti funzionalità:

#### **AZIONI**

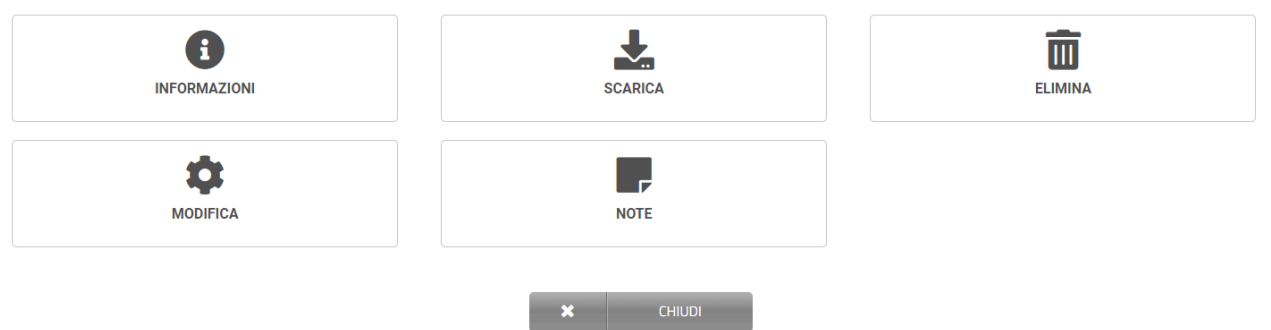

- **INFORMAZIONI:** Visualizzare altre informazioni relative al documento come il suo id, la data di caricamento o l'utente che lo ha inserito;
- **SCARICA:** Scaricare il documento in formato PDF o P7M
- **ELIMINA:** Eliminare il documento caricato
- **MODIFICA:** Modificare i metadati del documento
- **NOTE:** Inserire o modificare una nota
# **4.4. Come caricare Libri e registri**

Per effettuare il caricamento (upload) di un file è necessario fare click sul tasto Upload presente nella toolbar in alto.

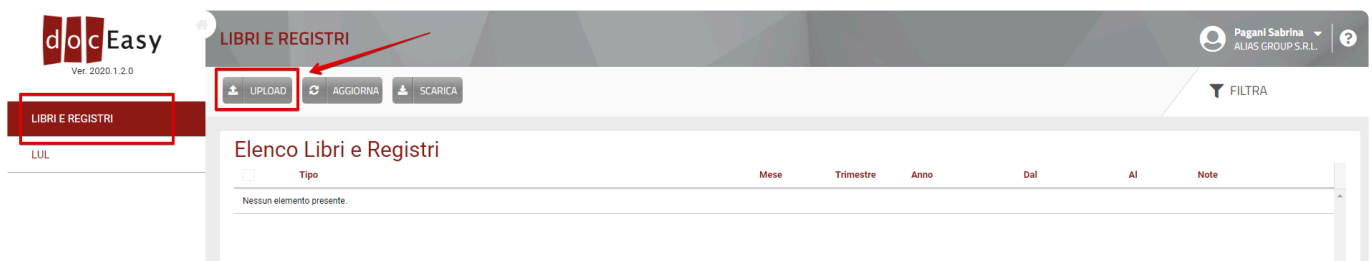

Nella finestra di caricamento è necessario quindi:

1- Fare click sul pulsante "Seleziona…" e scegliere il documento da caricare. In alternativa è possibile trascinare i files nel box di caricamento;

- 2- Inserire i metadati del documento;
- 3- Cliccare il pulsante "Carica"

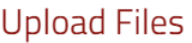

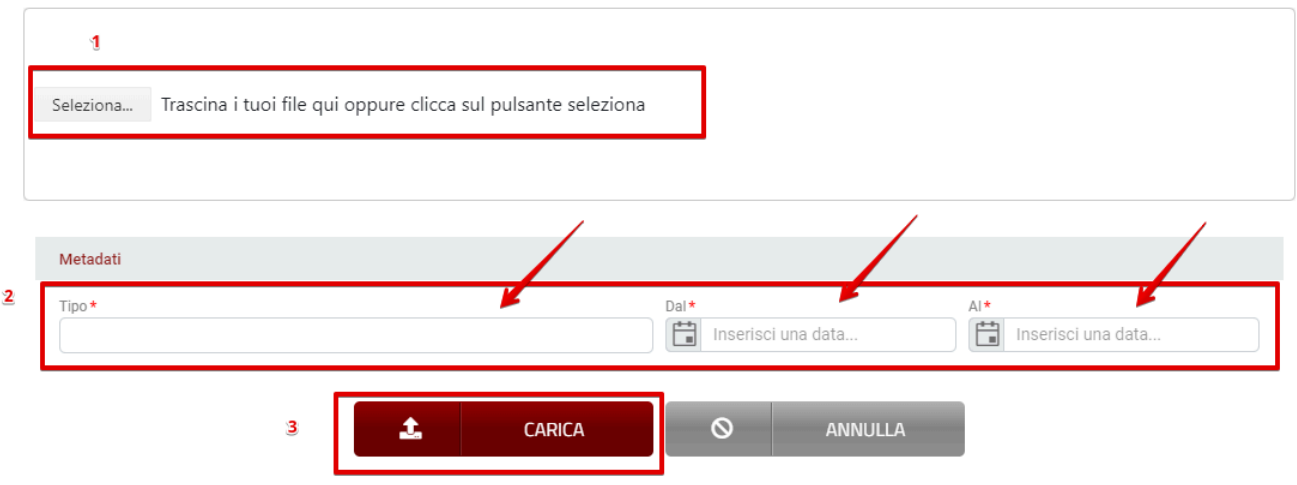

A questo punto i documenti saranno disponibili nella griglia elenco.

I documenti caricati verranno automaticamente sottoposti al processo di conservazione **\*** digitale entro la scadenza prevista dalla normativa. Possono essere caricati solo documenti in formato PDF firmati digitalmente, in alternativa sarà necessario procedere all'acquisto di un certificato di firma digitale automatica.

# **4.5. Come caricare i LUL**

Per effettuare il caricamento (upload) di un file è necessario fare click sul tasto Upload presente nella toolbar in alto.

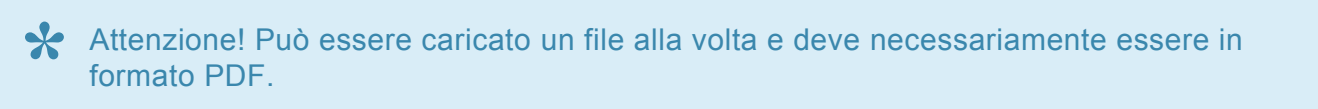

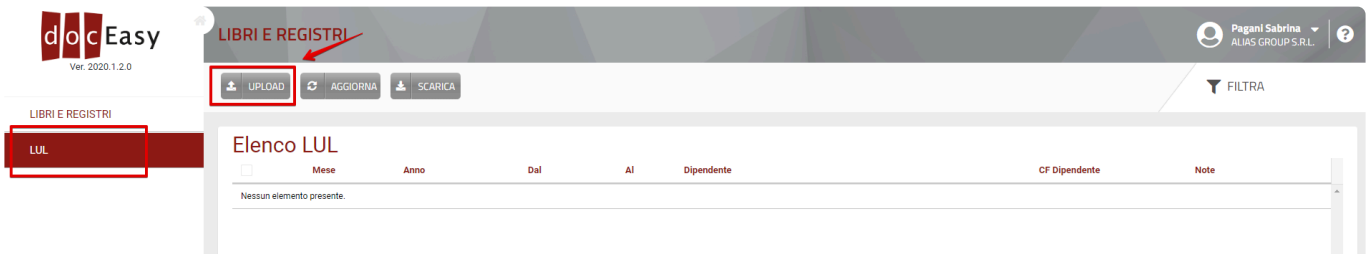

Nella finestra di caricamento è necessario quindi:

1- Fare click sul pulsante "Seleziona…" e scegliere il documento da caricare. In alternativa è possibile trascinare i files nel box di caricamento;

- 2- Inserire i metadati del documento;
- 3- Cliccare il pulsante "Carica"

#### **Upload Files**

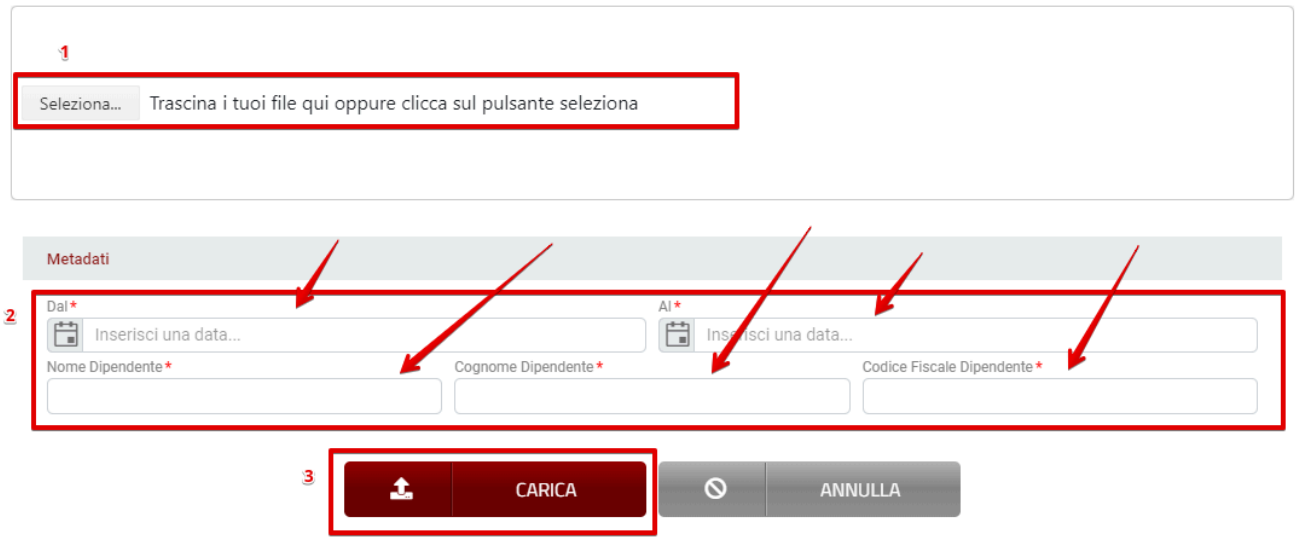

A questo punto i documenti saranno disponibili nella griglia elenco.

I documenti caricati verranno automaticamente sottoposti al processo di conservazione **\*** digitale entro la scadenza prevista dalla normativa. Possono essere caricati solo documenti firmati digitalmente, in alternativa sarà

necessario procedere all'acquisto di un certificato di firma digitale automatica.

# **4.6. Come caricare i Dichiarativi**

Per effettuare il caricamento (upload) di un file è necessario fare click sul tasto Upload presente nella toolbar in alto.

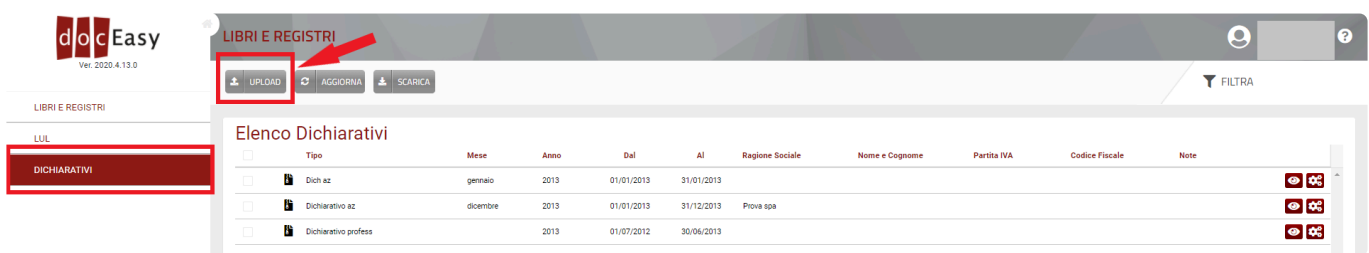

Nella finestra di caricamento è necessario quindi:

1- Fare click sul pulsante "Seleziona…" e scegliere il documento da caricare. In alternativa è possibile trascinare i files nel box di caricamento;

- 2- Inserire i metadati del documento;
- 3- Cliccare il pulsante "Carica"

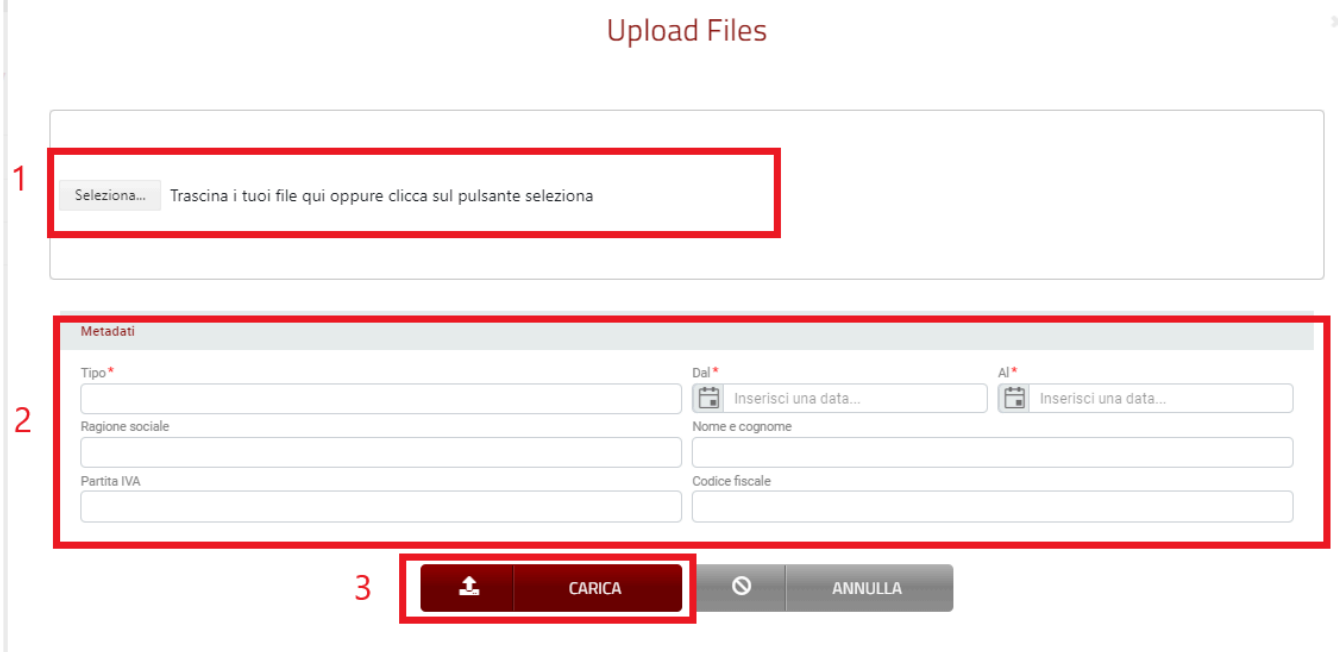

A questo punto i documenti saranno disponibili nella griglia elenco.

I documenti caricati verranno automaticamente sottoposti al processo di conservazione **\*** digitale entro la scadenza prevista dalla normativa. Possono essere caricati solo documenti in formato PDF firmati digitalmente, in alternativa sarà necessario procedere all'acquisto di un certificato di firma digitale automatica.

# **5. Sezione NSO**

# **5.1. Come attivare il servizio NSO**

Per richiedere l'attivazione del servizio NSO è necessario recarsi nella Dashboard principale e selezionare il tasto INFO ATTIVAZIONE

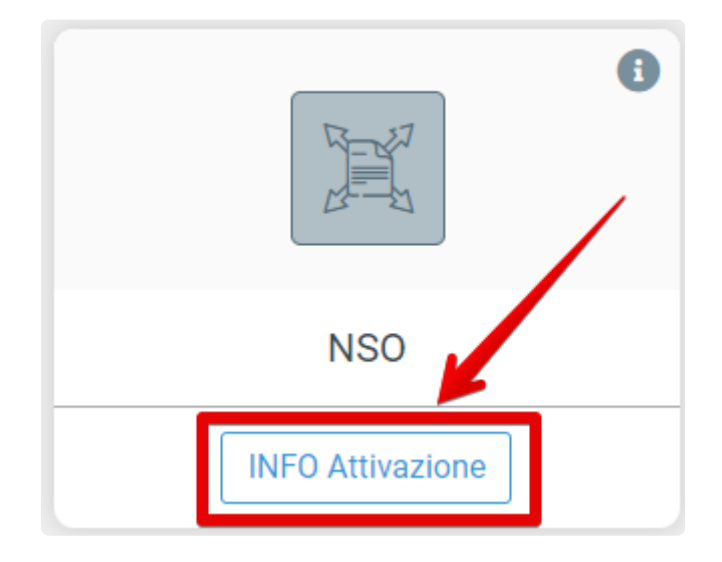

Il modulo NSO risponde alla normativa entrata in vigore dal 1 febbraio 2020, con l'obbligo di legge che impone in via esclusiva l'impiego del sistema di gestione telematico degli ordini d'acquisto per gli Enti del Servizio Sanitario Nazionale.

Per gli utenti DocEasy è disponibile un modulo GRATUITO, predisposto con le funzionalità di base per la gestione dell'ordine semplice.

Il servizio NSO permette di ricevere, scaricare, visualizzare gli ordini direttamente nell'HUB digitale. Come nel caso delle fatture passive, all'arrivo di un'ordine sarà inviata una mail che avviserà l'utente della ricezione del nuovo ordine.

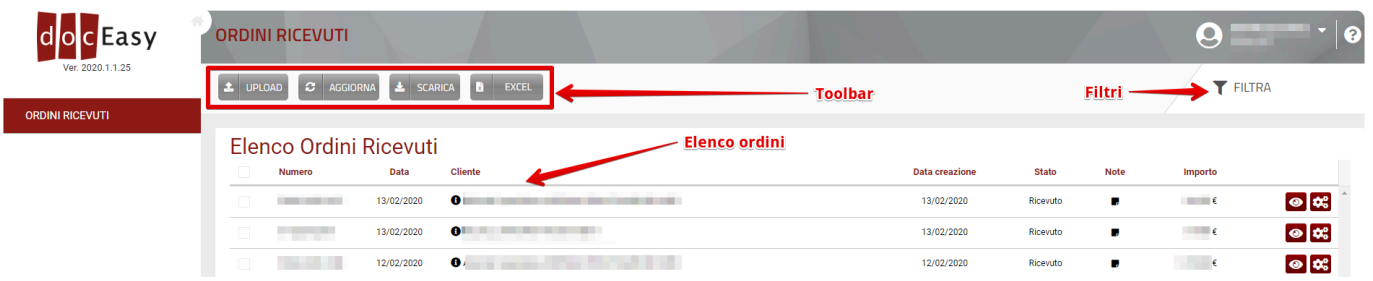

I pulsanti presenti nella toolbar consentono di eseguire azioni di carattere generale oppure specifiche per ogni singolo ordine:

- **Upload**: Consente di caricare uno o più file in formato UBL XML
- **Aggiorna**: Consente di aggiornare l'elenco degli ordini
- **Scarica**: Consente di scaricare uno o più ordini in formato UBL XML
- **Excel**: Consente di esportare mediante un file Excel tutte le informazioni relative a tutti gli ordini, o solo alcuni mediante selezione, presenti in piattaforma.

## **Filtri**

Utilizzando la funzione "Filtra" tramite l'apposito pulsante è possibile filtrare l'elenco degli ordini usando uno dei parametri di ricerca presenti:

## **Elenco ordini**

Nell'elenco ordini sono presenti tutti gli ordini ricevuti o caricati su DocEasy

## **Notifiche**

Per ricevere una notifica di ricezione di un ordine NSO sull'indirizzo e-mail del referente dell'azienda è necessario accedere alla sezione di fatturazione elettronica, nell'area "NOTIFICHE DOCUMENTI"

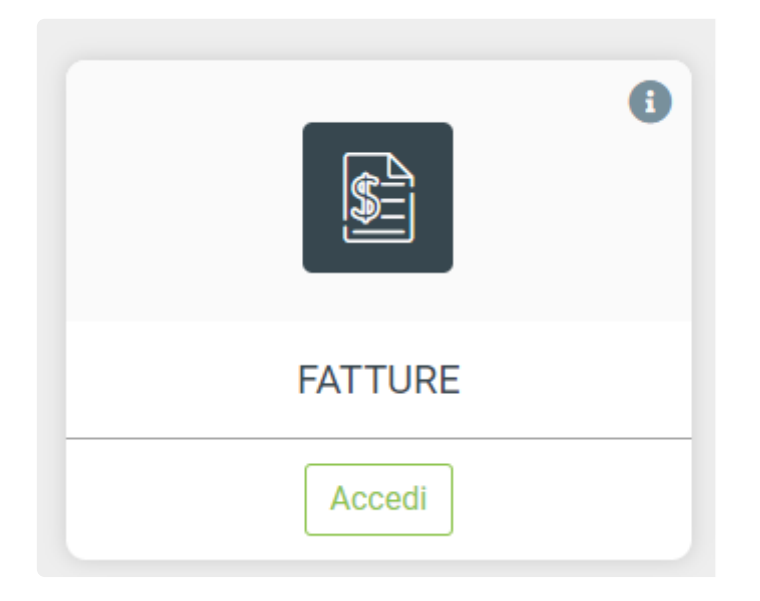

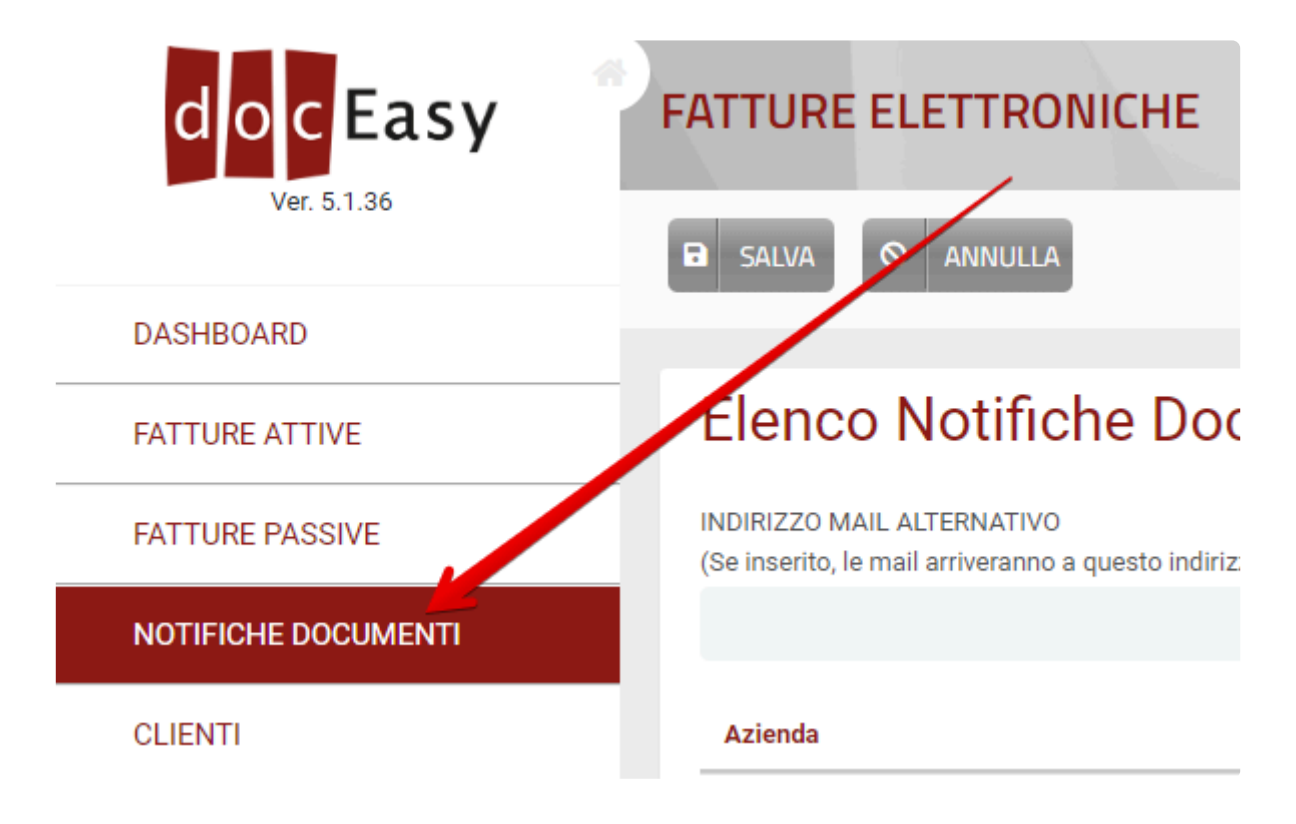

#### e mettere il flag alla voce "Ricezione fattura"

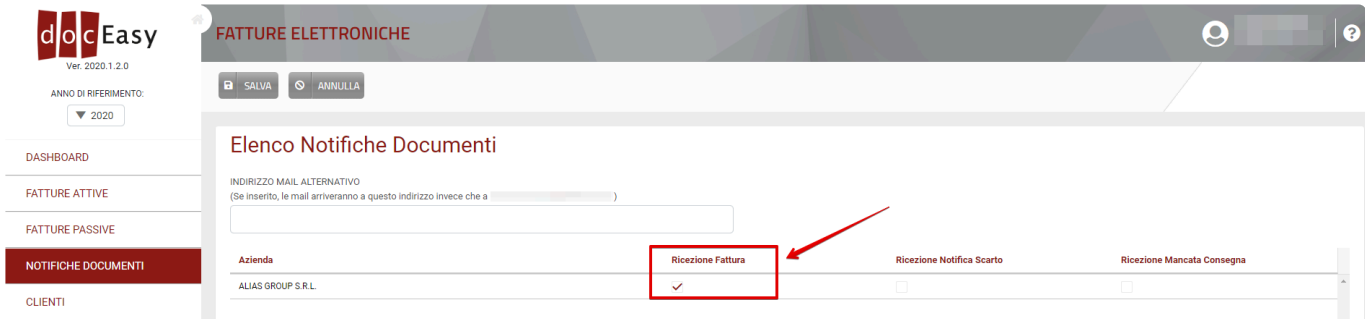

Se si desidera ricevere le notifiche presso l'indirizzo e-mail differente da quello del referente è possibile indicare un indirizzo e-mail alternativo:

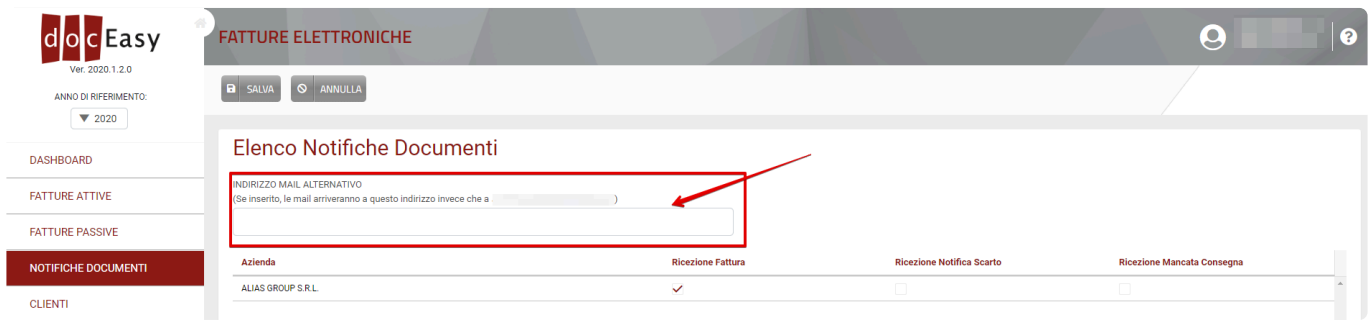

# **6. Sezione Documenti Generici**

Nella sezione Documenti Generici è possibile caricare e consultare documenti diversi da quelli amministrativi, ai fini della conservazione a norma.

# **6.1. Documenti generici**

Cliccando sul Box Documenti Generici si accede all'area in cui è possibile caricare **\*** documenti di qualsiasi tipo, ai fini della conservazione a norma degli stessi.

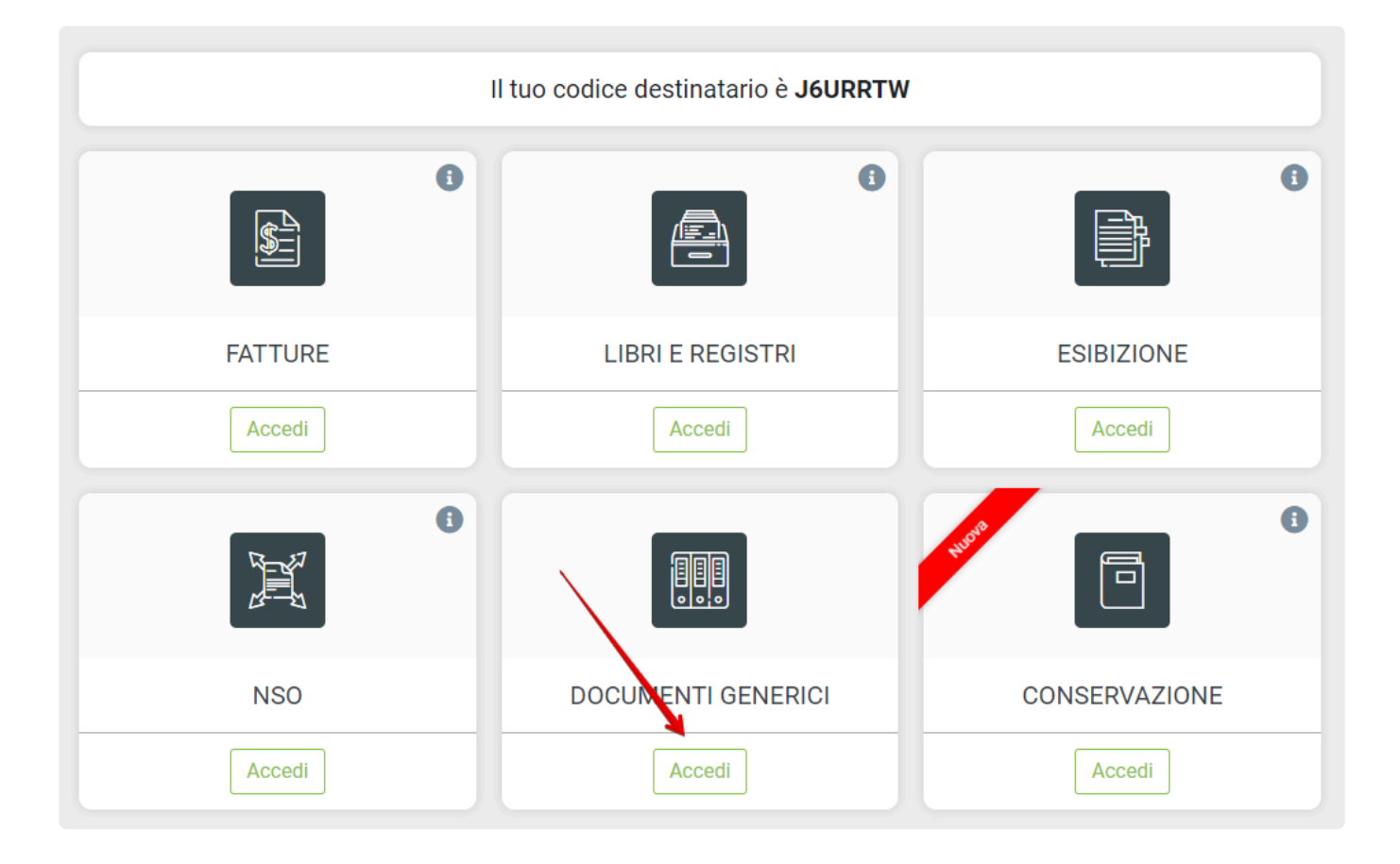

L'area dei Documenti generici è composta da:

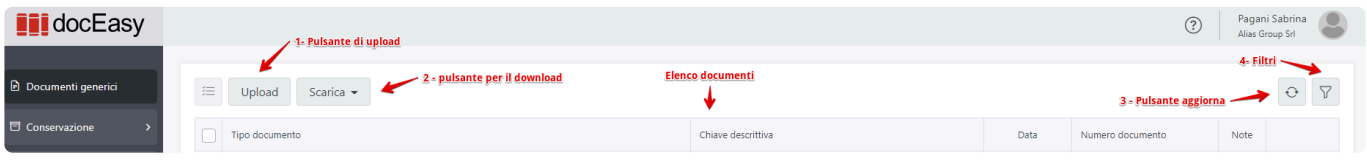

**1- Pulsante di upload**: Consente di caricare un file

**2- Pulsante per il download**: Consente di scaricare il documento nel formato originale (nel caso venissero selezionati due o più documenti verrà prodotto un archivio ZIP)

**3- Pulsante aggiorna**: Consente di aggiornare l'elenco dei documenti presenti **4- Filtri**

## **Upload documento**

Per caricare un documento è necessario selezionare la tipologia tra quelle disponibili nel menù a tendina, caricare il documento affichè il sistema verifichi che l'estensione sia corretta in base al tipo documento e compilare i metadati.

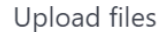

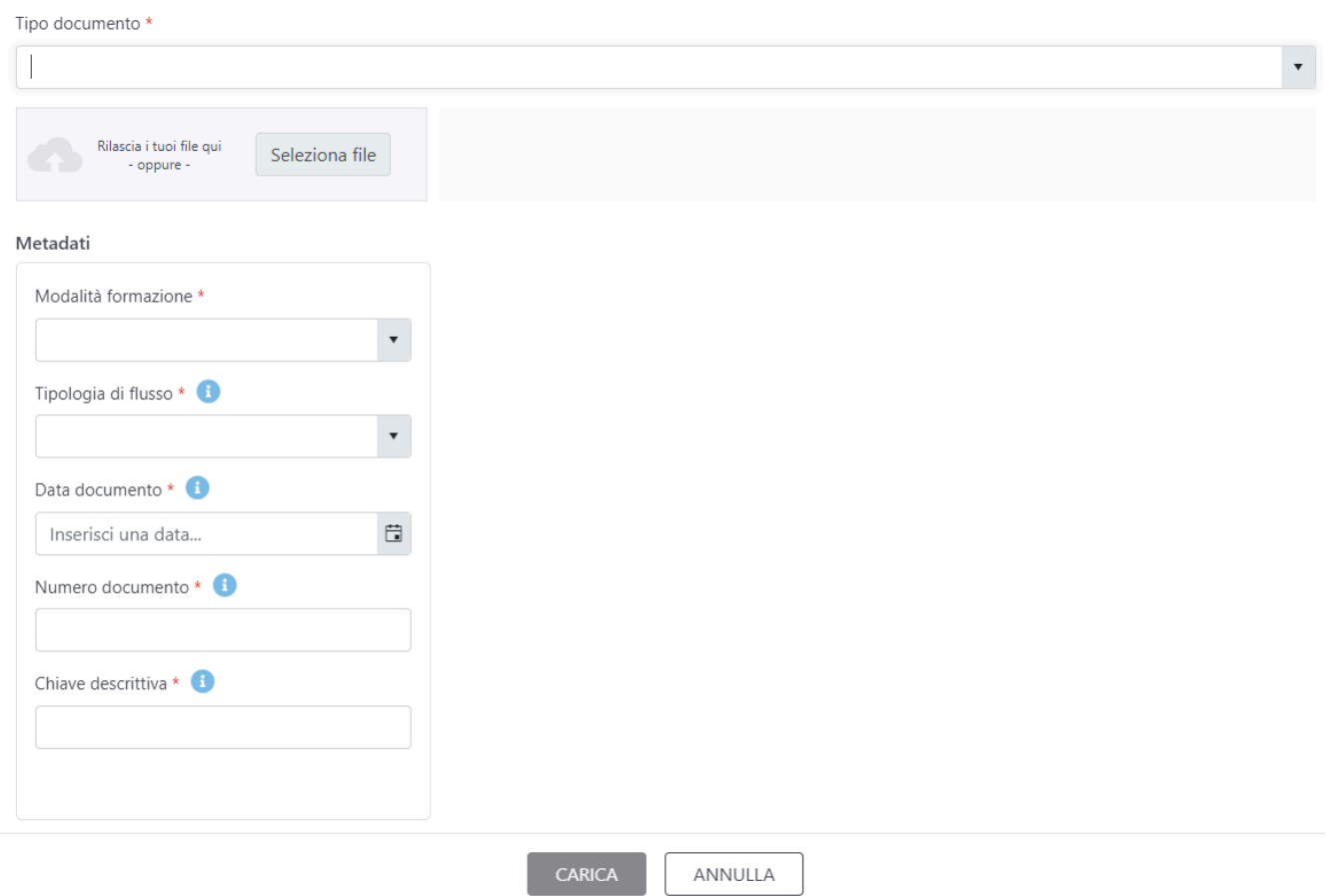

Il documento, affinchè possa essere conservato deve essere firmato. E' possibile caricare un documento non firmato solo se in possesso di un certificato di firma remota rilasciato da Alias Group, altrimenti il documento deve essere firmato prima dell'upload **!**

### **Tipo documento**

La tipologia di documento da caricare deve essere scelto tra le 11 voci disponibili:

**– Libri sociali obbligatori** *formato accettato: .pdf* **– Documenti di trasporto** *formato accettato: .pdf, .xml* **– Ordini** *formato accettato: .pdf, .xml* **– Corrispondenza – E-mail (il messaggio, non il contenuto)** *formato accettato: .eml, .mbox, .pst* **– Corrispondenza – PEC (il messaggio, non il contenuto)** *formato accettato: .eml, .mbox, .pst* **– Corrispondenza – Altre modalità (il messaggio, non il contenuto)** *formato accettato: .eml, .mbox, .pst*

**– Contratti e scritture private**

*formato accettato: .pdf, .pdf.p7m* **– Documenti doganali** *formato accettato: .pdf, .xml* **– Altri documenti fiscali, amministrativi e contabili** *formato accettato: ..pdf, .png, .jpg, .jpeg* **– Dati strutturati** *formato accettato: .xml, .SQL, CSV, .accdb, .mdb, .odb, .json, .jsonld, .docx, .xlsx, .pptx, .odt, .ods, .odp, .odg, .odi, .odf, .doc, .xls, .ppt, .aaf, .txt* **– Documenti per la firma digitale, documenti per la firma elettronica avanzata (FEA)** *Formato accettato: pdf, .png, .jpg*

Per ogni tipo documento è consentito il caricamento del file firmato (formato .p7m) e con marca temporale (.tsd, .m7m)

In base alla tipologia scelta, vengono proposti i metadati ed i soggetti corretti per la compilazione.

### **Metadati**

In corrispondenza dei metadati richiesti sono presenti dei punti informazione che dettaglia i possibili utilizzi.

## **Soggetti**

In base al tipo documento scelto verranno visualizzati i soggetti da indicare

## **Filtri**

Utilizzando la funzione "Filtra" tramite l'apposito pulsante è possibile filtrare l'elenco dei documenti usando uno dei parametri di ricerca presenti:

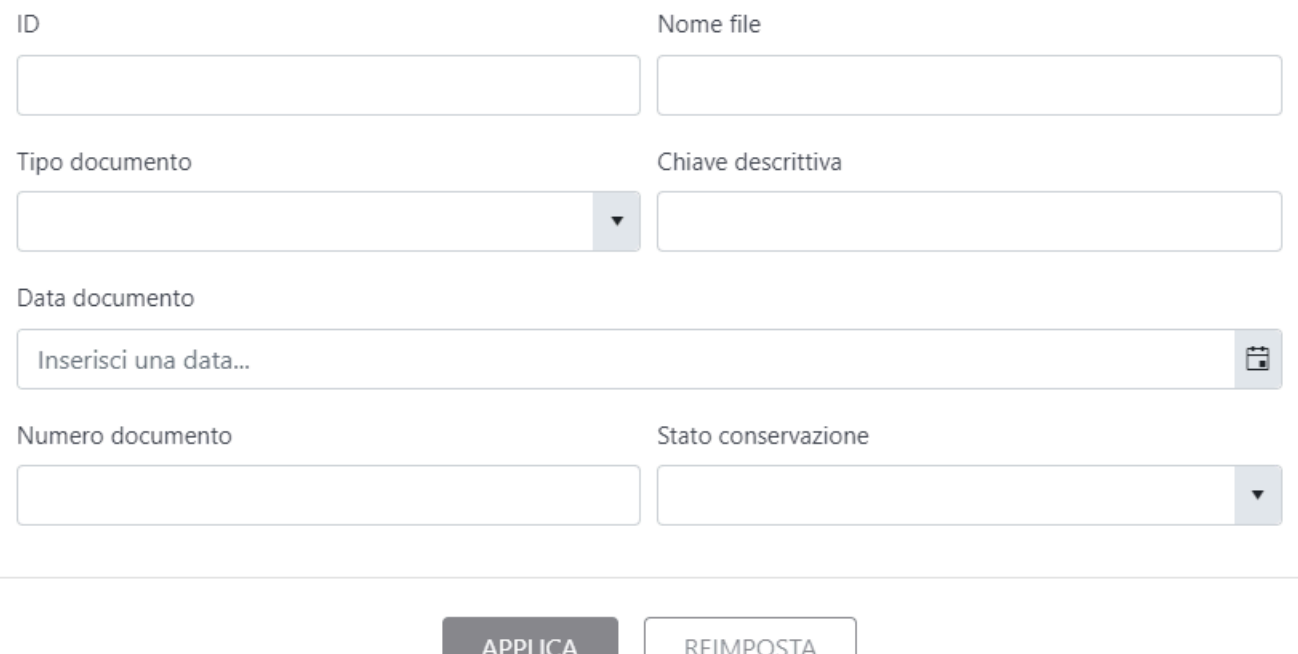

I parametri di ricerca sono i seguenti:

- **ID**: identificativo attribuito al documento da doceasy;
- **NOME FILE**: Nome del file caricato;
- **TIPO DOCUMENTO**: tipologia del documento scelta da menù a tendina, attribuito in fase di upload;
- **CHIAVE DESCRITTIVA**: informazione di dettaglio del documento, attribuito in fase di upload;
- **DATA DOCUMENTO**: data del documento, attribuita in fase di upload;
- **NUMERO DOCUMENTO**: numero del documento, attribuito in fase di upload;
- **STATO CONSERVAZIONE**: filtra per documenti conservati o non conservati

E' possibile selezionare uno o più criteri di ricerca ed applicare il filtro mediante il tasto "Applica".

Se la visualizzazione è filtrata il tasto dei filtri cambia colore, come di seguito:

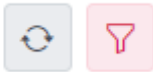

Dopo aver impostato un filtro è possibile modificarlo entrando nuovamente nella pagina dei filtri. Per eliminare un filtro impostato è sufficiente fare click sul pulsante "Reimposta"

## **Elenco documenti**

Nell'elenco sono presenti tutti i documenti caricati in DocEasy. Nel caso in cui il numero di documenti ecceda il numero di righe visualizzate è possibile utilizzare lo strumento di paginazione situato in basso subito dopo la griglia.

I documenti possono inoltre essere ordinati facendo click sul titolo della colonna.

Le informazioni visualizzate in elenco sono le seguenti:

- **Tipo documento:** Nome del documento, attribuito in fase di upload;
- **Chiave descrittiva:** Riferimento al documento, attribuito in fase di upload;
- **Data:** Tipologia del documento, attribuito in fase di upload;
- **Numero:** Data del documento, attribuita in fase di upload;
- **Note:** Eventuali informazioni che l'utente ritiene rilevanti e vuole annotare.

### **Menù azioni**

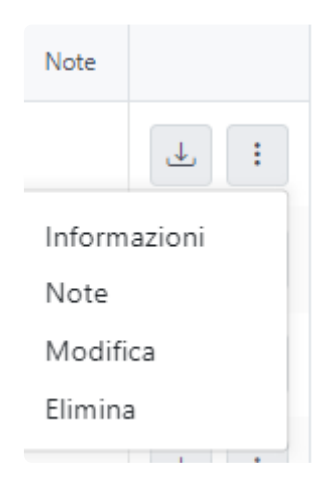

Partendo da destra, l'icona con la freccia permette il download del documento, il pulsante con tre puntini contiene le seguenti funzionalità:

- **INFORMAZIONI:** consente la visualizzazioni di altre informazioni relative al documento come il suo id, la data di caricamento o l'utente che lo ha inserito;
- **NOTE:** consente l'inserimento o la modifica di una nota
- **MODIFICA:** consente la modifica dei metadati del documento
- **ELIMINA:** consente l'eliminazione del documento caricato SE non conservato

## **6.2. Come caricare un documento generico via web API**

Per effettuare il caricamento via web api di un documento generico, è possibile fare riferimento alla documentazione presente al link <https://webapide.aliasgrouplab.it/docs/index.html> Nell'area dedicata ai documenti generici, è presente la chiamata dedicata all'upload dei documenti POST /api/documentogenerico

## **FORMATI**

La risorsa accetta file in vari formati a seconda del tipo documento specificato:

- Libri sociali obbligatori formato accettato: .pdf
- Documenti di trasporto formato accettato: .pdf, .xml.
- Ordini formato accettato: .pdf, .xml.
- Corrispondenza E-mail (il messaggio, non il contenuto) formato accettato: .eml, .mbox, .pst
- Corrispondenza PEC (il messaggio, non il contenuto) formato accettato: .eml, .mbox, .pst
- Corrispondenza Altre modalità (il messaggio, non il contenuto) formato accettato: .eml, .mbox, .pst
- Contratti e scritture private formato accettato: .pdf
- Documenti doganali formato accettato: .pdf, .xml.
- Altri documenti fiscali, amministrativi e contabili formato accettato: .pdf
- Dati strutturati formato accettato: .xml, .SQL, CSV, .accdb, .mdb, .odb, .json, .jsonld, .docx, .xlsx, .pptx, .odt, .ods, .odp, .odg, .odi, .odf, .doc, .xls, .ppt, .aaf, .txt,
- Documenti per la firma digitale, documenti per la firma elettronica avanzata (FEA) Formato accettato: pdf, .png, .jpg

Per ogni tipo documento è consentito il caricamento del file firmato (formato .p7m) e con marca temporale (.tsd, .m7m)

## **METADATI**

In merito ai metadati da inserire:

- tipo documento generico: indicare un valore tra [ LibriSocialiObbligatori = 1, DocumentiDiTrasporto
	- = 2, Ordini = 3, CorrispondenzaEmail = 4, CorrispondenzaPEC = 5, CorrispondenzaAltreModalita
	- = 6, ContrattiEScritturePrivate = 7, DocumentiDoganali = 8,

AltriDocumentiFiscaliAmministrativiEContabili = 9, DatiStrutturati = 10, DocumentiPerFirmaDigitaleOFEA = 11 ]

• modalita formazione: indicare un valore tra  $[A = 1, B = 2, C = 3, D = 4]$  dove A: creazione tramite l'utilizzo di strumenti software che assicurino la produzione di documenti nei formati previsti nell'Allegato 2 delle Linee Guida

B: acquisizione di un documento informatico per via telematica o su supporto informatico, acquisizione della copia per immagine su supporto informatico di un documento analogico, acquisizione della copia informatica di un documento analogico

C: memorizzazione su supporto informatico in formato digitale delle informazioni risultanti da transazioni o processi informatici o dalla presentazione telematica di dati attraverso moduli o formulari resi disponibili all'utente

D: generazione o raggruppamento anche in via automatica di un insieme di dati o registrazioni, provenienti da una o più banche dati, anche appartenenti a più soggetti interoperanti, secondo una struttura logica predeterminata e memorizzata in forma statica

- tipologia flusso: indicare un valore tra [ InEntrata = 1, InUscita = 2, Interno = 3 ] dove In entrata: ad esempio fatture di acquisto, DDT pervenuti dai fornitori, ordini pervenuti dai clienti, email e PEC ricevute… In uscita: ad esempio fatture di vendita, DDT inviati ai clienti, ordini inviati ai fornitori, email e PEC trasmesse, dichiarativi e comunicazioni trasmesse all'Agenzia delle Entrate… Interno: ad esempio scritture contabili, libri sociali obbligatori, contratti, file di log...
- data documento: per tutti i documenti ad eccezione dei Libri Sociali obbligatori, da valorizzare nel formato "2022-11-17T16:30:59.909Z",
- periodo dal: solo per Libri Sociali Obbligatori, da valorizzare nel formato "2022-11-17T16:30:59.909Z",
- periodo al: solo per Libri Sociali Obbligatori, da valorizzare nel formato "2022-11-17T16:30:59.909Z",
- numero documento: indicare una stringa alfanumerica dove inserire il numero del documento emesso o ricevuto, come ad esempio il numero della fattura di vendita o di acquisto. Con riguardo ai restanti documenti il numero da indicare potrebbe essere l'ID messaggio o casella mail/pec per la corrispondenza, il codice attribuito al documento, il periodo/anno di riferimento o N/ D se non è disponibile alcuna informazione. Limite caratteri 255
- chiave descrittiva: indicare una stringa alfanumerica dettagliando il contenuto e la natura del documento informatico. Limite caratteri 255

#### **SOGGETTI**

#### **In base al documento possono essere inseriti i seguenti soggetti:**

- LibriSocialiObbligatori: Autore,
- DocumentiDiTrasporto: Mittente, Destinatario,
- Ordini: Mittente, Destinatario,
- CorrispondenzaEmail: Mittente, Destinatario,
- CorrispondenzaPEC: Mittente, Destinatario,
- CorrispondenzaAltreModalita: Mittente, Destinatario,
- ContrattiEScritturePrivate: Mittente, Destinatario,
- DocumentiDoganali: Mittente, Destinatario (opzionale),
- AltriDocumentiFiscaliAmministrativiEContabili: Autore (opzionale se indicato il mittente), Mittente (opzionale se indicato l'autore), Destinatario (opzionale),
- DatiStrutturati: Autore (opzionale se indicato il mittente), Mittente (opzionale se indicato l'autore), Destinatario

• DocumentiPerFirmaDigitaleOFEA: Autore, Destinatario (opzionale).

Per qualsiasi soggetto scelto, occorre indicare uno tra i tipi soggetto sotto elencati:

- Persona Fisica: cognome e nome (obbligatorio), CF (obbligatorio)
- Persona Giuridica: denominazione (obbligatorio), CF/Partita Iva, (obbligatorio) la partita iva va indicata inserendo codice paese + codice valore
- Pubblica amministrazione Italiana: denominazione amministrazione/codice IPA (obbligatorio)
- Pubblica amministrazione estera: denominazione amministrazione (obbligatorio)

#### **DATI DOCUMENTO**

- documento: Documento in formato BASE64
- nome file: indicare il nome del file da caricare
- daFirmare: da valorizzare con true o false. Se valorizzato a true, provvede alla firma del documento durante l'upload utilizzando il certificato di firma rilasciato al cliente da parte di Alias, se valorizzato a false, non viene firmato.

Ogni dato aggiuntivo rispetto a quelli richiesti verrà ignorato.

# **7. Sezione Conservazione**

# **7.1. Introduzione**

La conservazione digitale è definibile come un'insieme di attività volte a garantire le caratteristiche di autenticità, integrità, affidabilità, leggibilità e reperibilità dei documenti in un'area logicamente separata dal sistema di gestione documentale.

l sistema di conservazione assicura, dalla presa in carico fino all'eventuale scarto, la conservazione degli oggetti digitali in esso conservati, tramite l'adozione di regole, procedure e tecnologie con lo scopo di preservare i documenti come originariamente creati e renderli immodificabili.

Il servizio è automatico per tutti i documenti creati o caricati sulla piattaforma DocEasy R5. Gli unici compiti a carico del cliente sono:

- la configurazione del servizio di conservazione, ovvero la nomina del Responsabile della conservazione e del Produttore del PdV, senza la quale la conservazione non potrà essere avviata
- la verifica dell'effettiva presenza di tutti i documenti inviati e ricevuti.

I documenti vengono sottoposti periodicamente al processo di conservazione entro i termini stabiliti ossia:

- entro il terzo mese successivo al termine di presentazione delle dichiarazioni annuali per quanto riguarda Fatture, Notifiche SdI, Libri e registri e Dichiarativi;
- entro il mese successivo a quello di emissione del documento per quanto riguarda i LUL

p(banner important) Fatture e Notifiche SdI vengono conservate tenendo conto della data documento, a prescindere dalla data di accettazione da parte di SdI.

\* Le fatture sottoposte al processo sono quelle correttamente inviate ed accettate da parte<br>di Sdl. Non vengono considerati i documenti scartati da Sdl, non inviati o per i quali<br>l'invia è in estas di SdI. Non vengono considerati i documenti scartati da SdI, non inviati o per i quali l'invio è in corso. Le notifiche SdI sottoposte al processo sono quelle di accettazione da parte di SdI. Non vengono considerate le notifiche di scarto e quelle abbinate alle fatture passive. I documenti conservati non vengono spostati dall'area di gestione documentale dove resteranno disponibili per consultazione.

Una volta concluso il processo, il documento correttamente conservato è individuabile tramite l'icona qui indicata

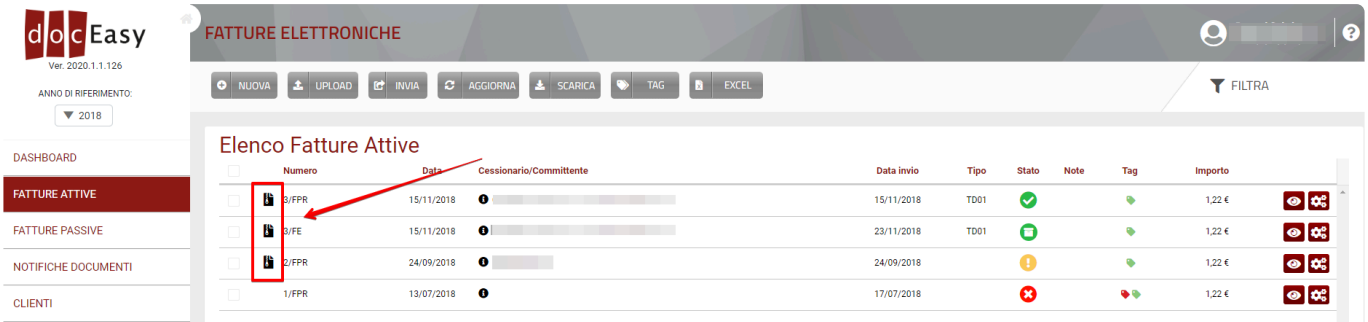

ed è disponibile nell'area dedicata [all'esibizione](#page-220-0). Quest'area è attiva per tutti i clienti che utilizzano la piattaforma DocEasy, in caso le sezioni presenti fossero vuote, ciò implica che non erano presenti documenti da sottoporre al processo di conservazione:

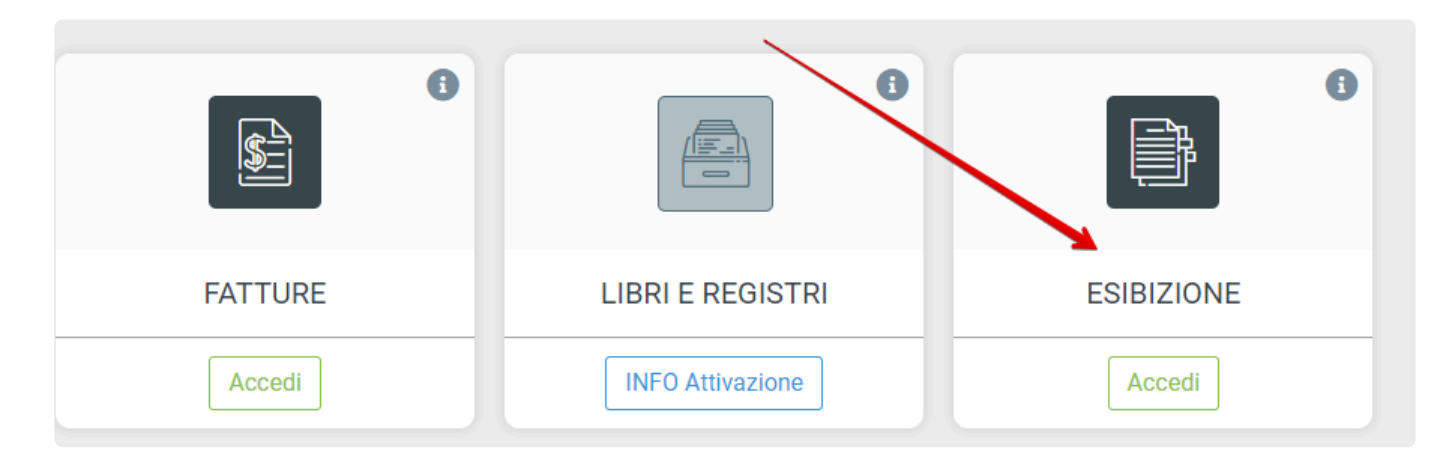

# <span id="page-164-0"></span>**7.2. I ruoli del Sistema di Conservazione**

Come definito al punto 4.4 delle Linee guida sulla formazione, gestione e conservazione dei documenti informatici, i ruoli individuati nel processo di conservazione sono:

- a) titolare dell'oggetto della conservazione;
- b) produttore dei PdV;
- c) utente abilitato;
- d) responsabile della conservazione
- e) conservatore.

Il **titolare dell'oggetto della conservazione** corrisponde al Cliente ed è colui che produce l'oggetto di conservazione. E' inoltre responsabile sul contenuto dei documenti informatici oggetto del servizio, della loro autenticità dell'origine, emissione/formazione

Il **Produttore dei PdV**, nel caso di affidamento a terzi, provvede a generare e trasmettere al sistema di conservazione i pacchetti di versamento nelle modalità e con i formati concordati con il conservatore e descritti nel manuale di conservazione del sistema di conservazione. Provvede inoltre a verificare il buon esito della operazione di trasferimento al sistema di conservazione tramite la presa visione del rapporto di versamento prodotto dal sistema di conservazione stesso.

Ogni **utente abilitato** è un utente che ha accesso alla piattaforma DocEasy e ha quindi accesso ai documenti per acquisire le informazioni di interesse nei limiti previsti dalla legge e nelle modalità previste dal manuale di conservazione.

Il **Responsabile della Conservazione (RdC)**, come indicato nelle Linee Guida sulla formazione, gestione e conservazione dei documenti informatici, definisce e attua le politiche complessive del sistema di conservazione e ne governa la gestione con piena responsabilità ed autonomia. Per i soggetti diversi dalla Pubblica Amministrazione, il ruolo del responsabile della conservazione può essere svolto da un soggetto esterno all'organizzazione, in possesso di idonee competenze giuridiche, informatiche ed archivistiche, purché terzo rispetto al Conservatore al fine di garantire la funzione del Titolare dell'oggetto di conservazione rispetto al sistema di conservazione.

In particolare, il Responsabile della Conservazione:

a) definisce le politiche di conservazione e i requisiti funzionali del sistema di conservazione, in conformità alla normativa vigente e tenuto conto degli standard internazionali, in ragione delle specificità degli oggetti digitali da conservare (documenti informatici, aggregazioni informatiche, archivio informatico), della natura delle attività che il Titolare dell'oggetto di conservazione svolge e delle caratteristiche del sistema di gestione informatica dei documenti adottato;

b) gestisce il processo di conservazione e ne garantisce nel tempo la conformità alla normativa vigente; c) genera e sottoscrive il rapporto di versamento, secondo le modalità previste dal manuale di conservazione;

d) genera e sottoscrive il pacchetto di distribuzione con firma digitale o firma elettronica qualificata, nei casi previsti dal manuale di conservazione;

e) effettua il monitoraggio della corretta funzionalità del sistema di conservazione;

f) effettua la verifica periodica, con cadenza non superiore ai cinque anni, dell'integrità e della leggibilità dei documenti informatici e delle aggregazioni documentarie degli archivi;

g) al fine di garantire la conservazione e l'accesso ai documenti informatici, adotta misure per rilevare

tempestivamente l'eventuale degrado dei sistemi di memorizzazione e delle registrazioni e, ove necessario, per ripristinare la corretta funzionalità; adotta analoghe misure con riguardo all'obsolescenza dei formati;

h) provvede alla duplicazione o copia dei documenti informatici in relazione all'evolversi del contesto tecnologico, secondo quanto previsto dal manuale di conservazione;

i) predispone le misure necessarie per la sicurezza fisica e logica del sistema di conservazione come previsto dal par. 4.11;

j) assicura la presenza di un pubblico ufficiale, nei casi in cui sia richiesto il suo intervento, garantendo allo stesso l'assistenza e le risorse necessarie per l'espletamento delle attività al medesimo attribuite;

k) assicura agli organismi competenti previsti dalle norme vigenti l'assistenza e le risorse necessarie per l'espletamento delle attività di verifica e di vigilanza;

l) provvede per le amministrazioni statali centrali e periferiche a versare i documenti informatici, le aggregazioni informatiche e gli archivi informatici, nonché gli strumenti che ne garantiscono la consultazione, rispettivamente all'Archivio centrale dello Stato e agli archivi di Stato territorialmente competenti, secondo le tempistiche fissate dall'art. 41, comma 1, del Codice dei beni culturali45; m) predispone il manuale di conservazione di cui al par. 4.7 e ne cura l'aggiornamento periodico in presenza di cambiamenti normativi, organizzativi, procedurali o tecnologici rilevanti

Nel caso in cui il servizio di conservazione venga affidato ad un conservatore, le attività suddette o alcune di esse, ad esclusione della lettera m), potranno essere affidate al responsabile del servizio di conservazione, rimanendo in ogni caso inteso che la responsabilità giuridica generale sui processi di conservazione, non essendo delegabile, rimane in capo al responsabile della conservazione, chiamato altresì a svolgere le necessarie attività di verifica e controllo in ossequio alle norme vigenti sul servizi affidati in outsourcing dalle PA.

Clicca [qui](#page-166-0) per sapere come configurare il sistema di conservazione **\***

Il **Conservatore** è Alias Group srl.

Il. **Responsabile del Servizio di Conservazione** è una figura nominata dal Conservatore ed interna ad esso, che se delegato coordina il processo di conservazione e svolge tutti i compiti sopra indicati ad eccezione della lettera m).

## <span id="page-166-0"></span>**7.3. Configurazione del sistema di conservazione**

#### Cliccando Accedi sul box conservazione

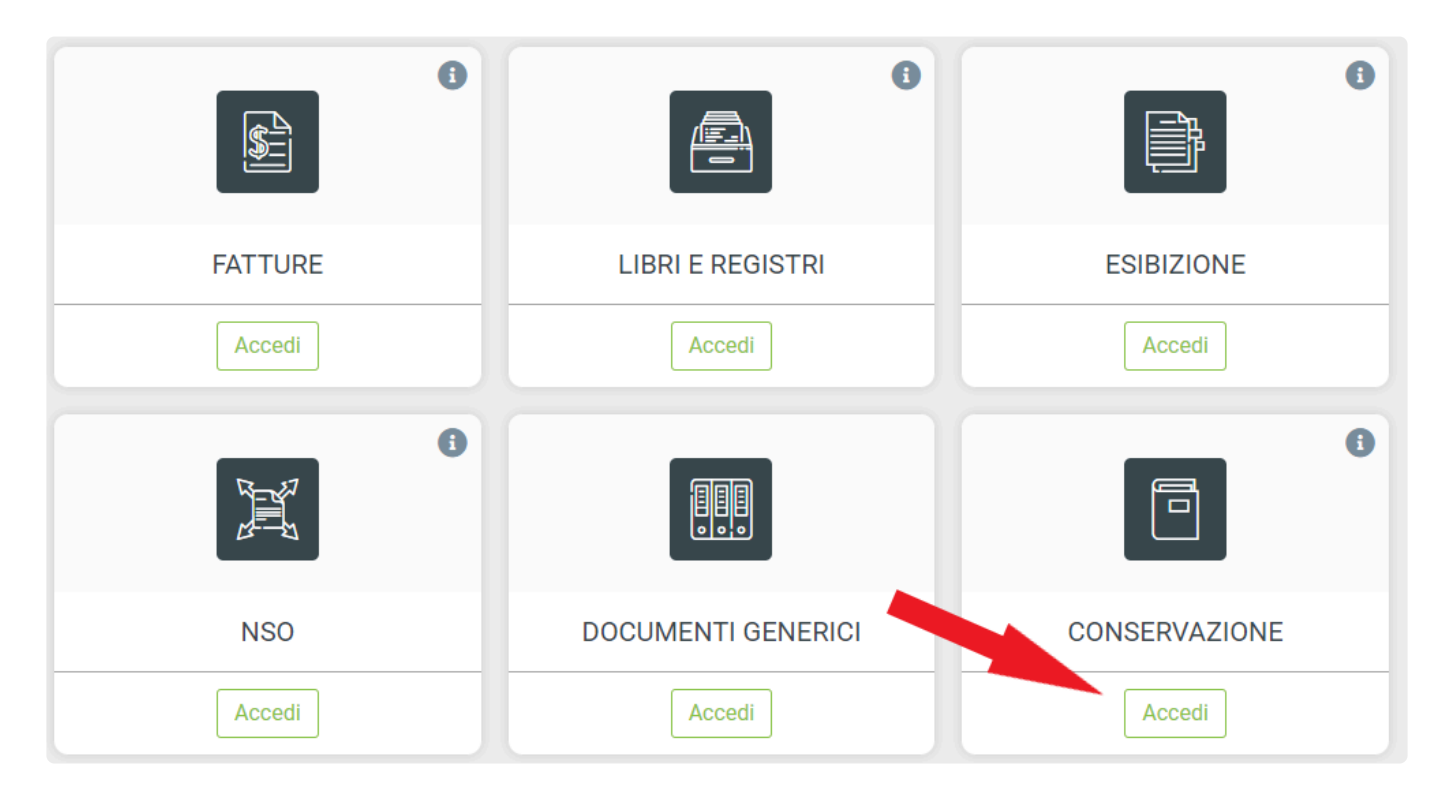

si atterra all'interno della dashboard che specifica all'utente lo stato di configurazione dell'area conservazione, dove viene specificato se i soggetti RdC e produttori sono stati o meno configurati.

Se il soggetto RdC è stato correttamente configurato, visualizza lo stato di conferma configurazione completata e il pulsante "Modifica RdC" che reindirizza alla sezione Responsabile della conservazione

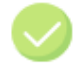

#### **RESPONSABILE DELLA CONSERVAZIONE**

#### **CONGRATULAZIONI!**

Il Responsabile della Conservazione è stato correttamente nominato. Per modificare i dati o nominare un nuovo soggetto puoi tornare alla pagina di configurazione.

Modifica RdC

se tutti gli utenti sono stati salvati nell'area dei produttori del pdv e sono abilitati, visualizza lo stato di conferma configurazione completata e il pulsante "Modifica produttori" che reindirizza alla sezione produttori del PdV

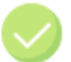

#### **PRODUTTORI DEL PDV**

#### **CONGRATULAZIONI!**

I Produttori del PdV sono stati correttamente configurati. Per modificare i dati o nominare un nuovo utente puoi tornare alla pagina di configurazione.

Modifica Produttori

se il RdC non è stato configurato, visualizza lo stato di configurazione non completa e il pulsante "Configura RdC" che reindirizza alla sezione Responsabile della conservazione

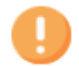

#### **RESPONSABILE DELLA CONSERVAZIONE**

#### **ATTENZIONE!**

Per poter utilizzare il servizio e procedere con la Conservazione dei documenti è necessario completare la configurazione del Reponsabile della Conservazione.

Configura RdC

se i produttori del PdV non sono stati nominati o almeno uno tra quelli nominati è disabilitato, visualizza il pulsante "Configura Produttori" che reindirizza alla sezione produttori del PdV

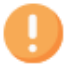

#### **PRODUTTORI DEL PDV**

#### **ATTENZIONE!**

Per poter utilizzare il servizio e procedere con la Conservazione dei documenti è necessario completare la configurazione di un utente attivo come produttore del PDV per ogni tipologia documentale.

Configura Produttori

Per maggiori informazioni sulle configurazioni:

- [Responsabile della Conservazione](#page-169-0), con [delega al Responsabile del Servizio di Conservazione](#page-172-0)
- [Produttore del Pacchetto di Versamento](#page-176-0)

#### Stato della configurazione

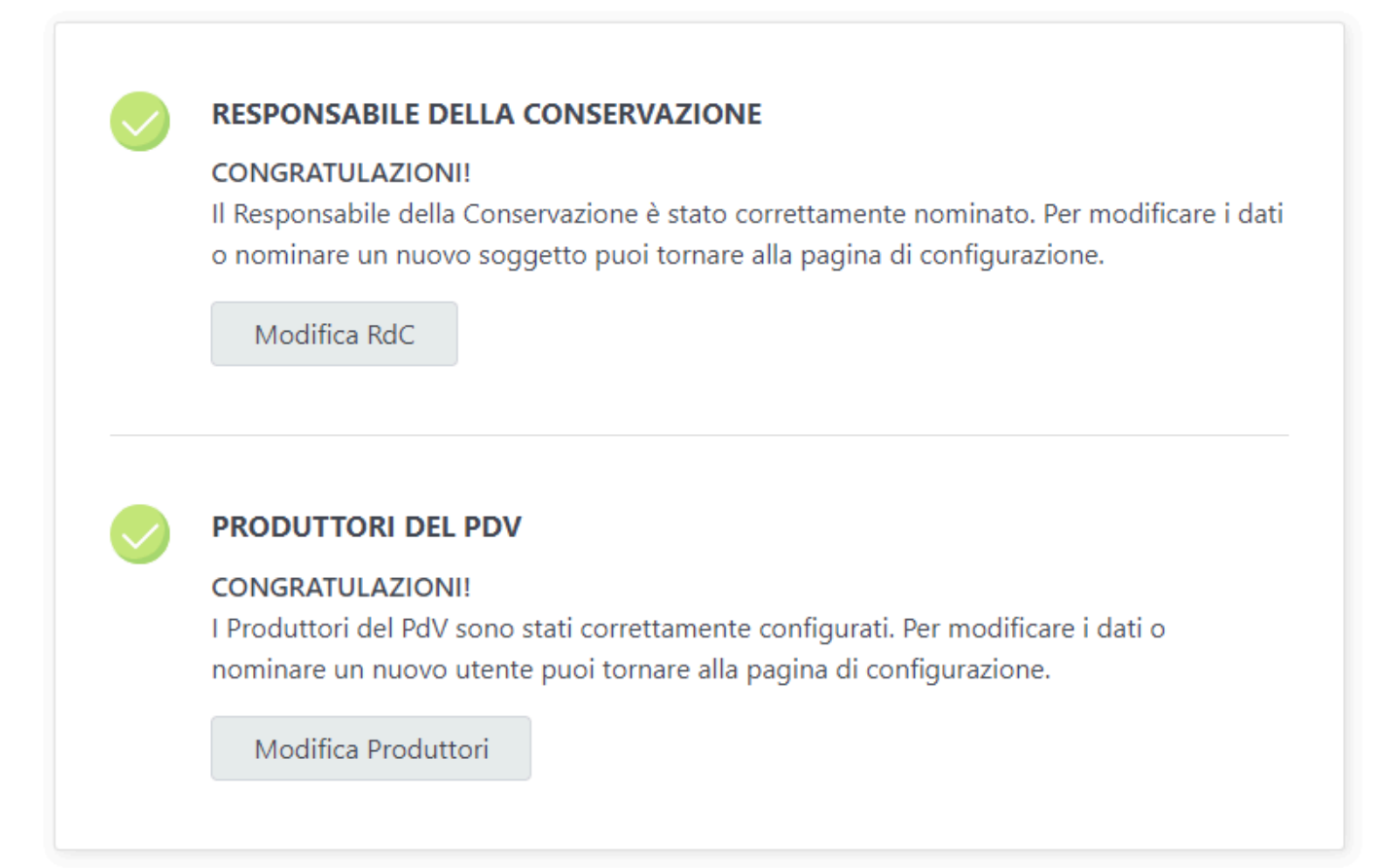

## <span id="page-169-0"></span>**7.3.1. Nomina del Responsabile della Conservazione**

Perchè sia possibile avviare i processi di conservazione è necessario che sia nominato all'interno di DocEasy un Responsabile della Conservazione.

Per avere maggiori informazioni relativamente a alla nomina del Responsabile della Conservazione vi invitiamo a leggere la sezione **[I ruoli del Sistema di Conservazione](#page-164-0)**

## **Configurazione RdC**

Per procedere con la configurazione di un nuovo Responsabile della Conservazione è necessario cliccare sulla voce **Responsabile della conservazione**

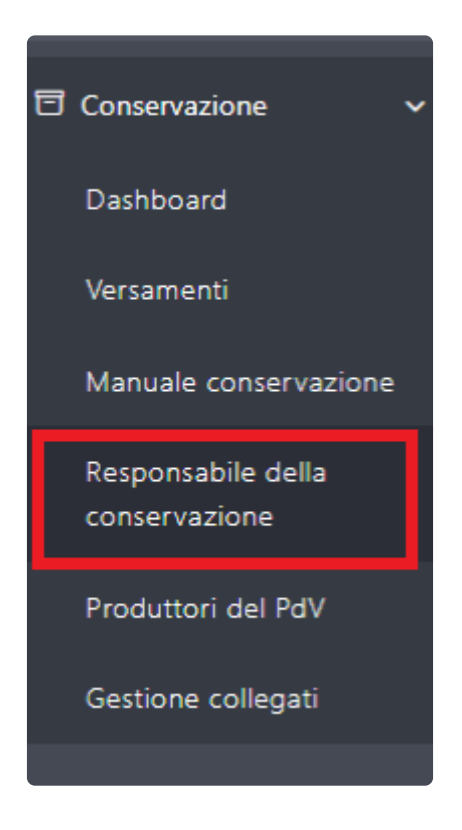

Si aprirà la pagina relativa alla nuova area Responsabile della Conservazione dove sono presenti tutti i soggetti che nel tempo hanno ricoperto il ruolo e dove in giallo è evidenziato il Responsabile attualmente in carica:

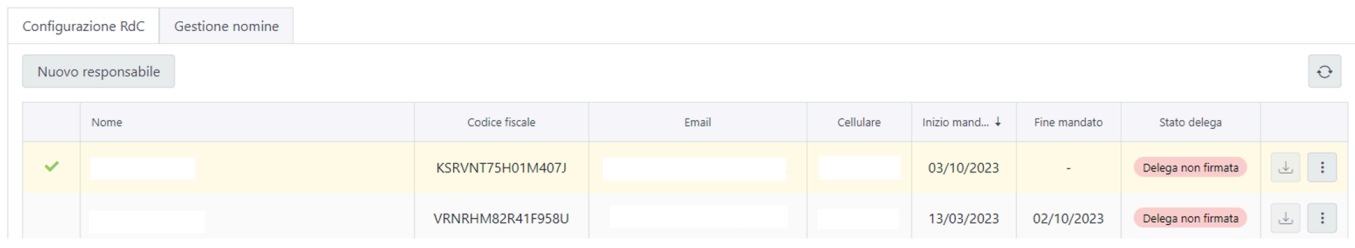

Cliccando sul pulsante **Nuovo responsabile** è possibile censire un nuovo RdC:

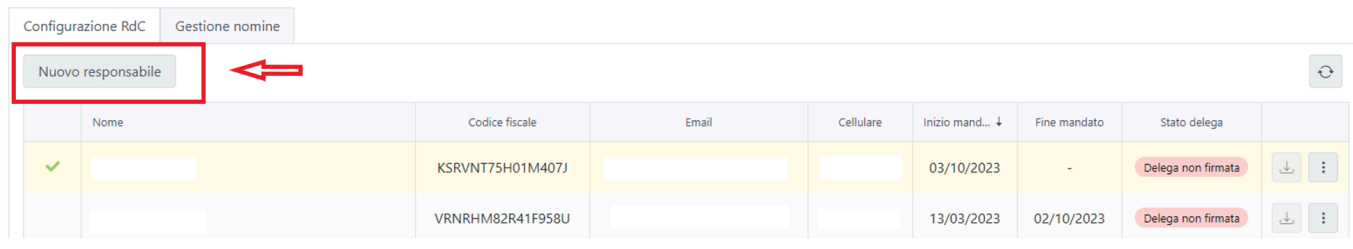

#### Nuovo responsabile della conservazione

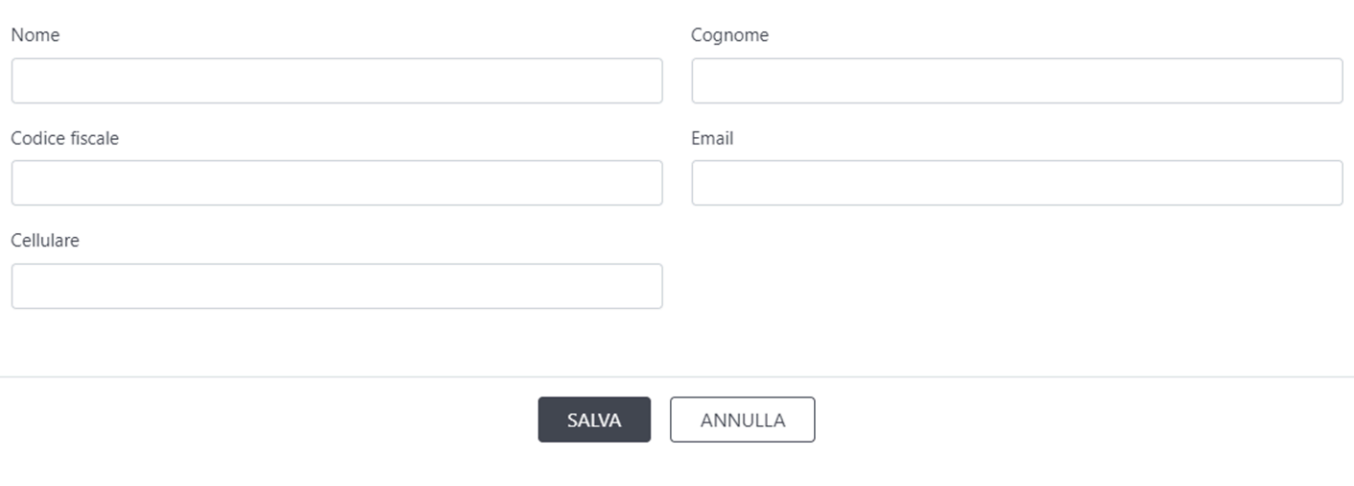

Ricordati che il soggetto, sia esso interno o esterno al titolare dell'oggetto di conservazione, dovrà essere in possesso di idonee competenze giuridiche, informatiche ed archivistiche e **formalmente nominato**. **!**

Salvando un nuovo RdC lo stato delega risulta essere **Delega non firmata**

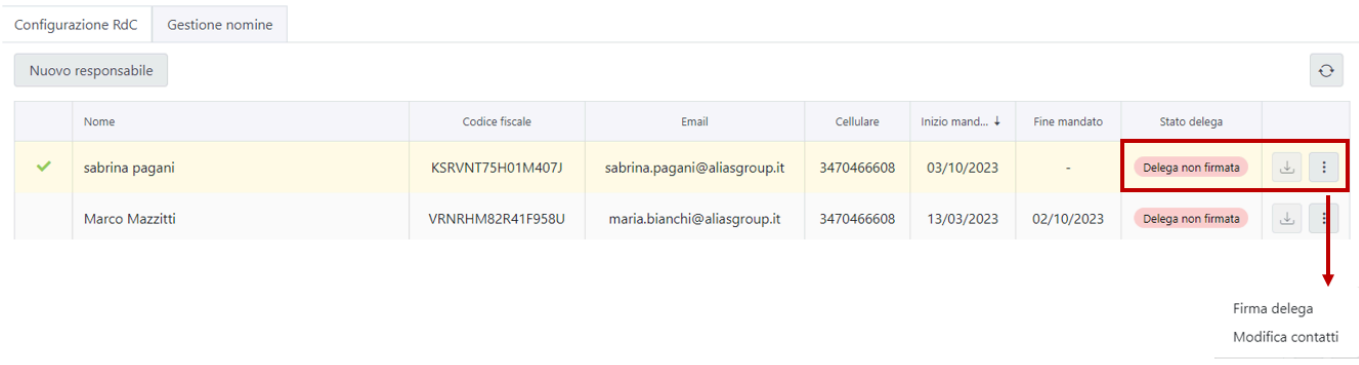

Dal menù azioni sono disponibili due funzionalità: **Firma delega** e **Modifica contatti**

### **Modifica contatti RdC**

Cliccando su **Modifica contatti** compare la seguente schermata:

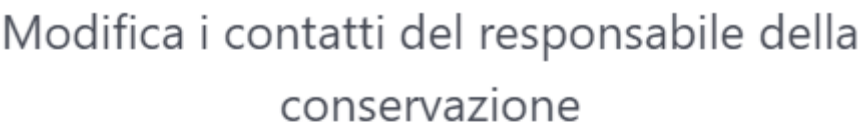

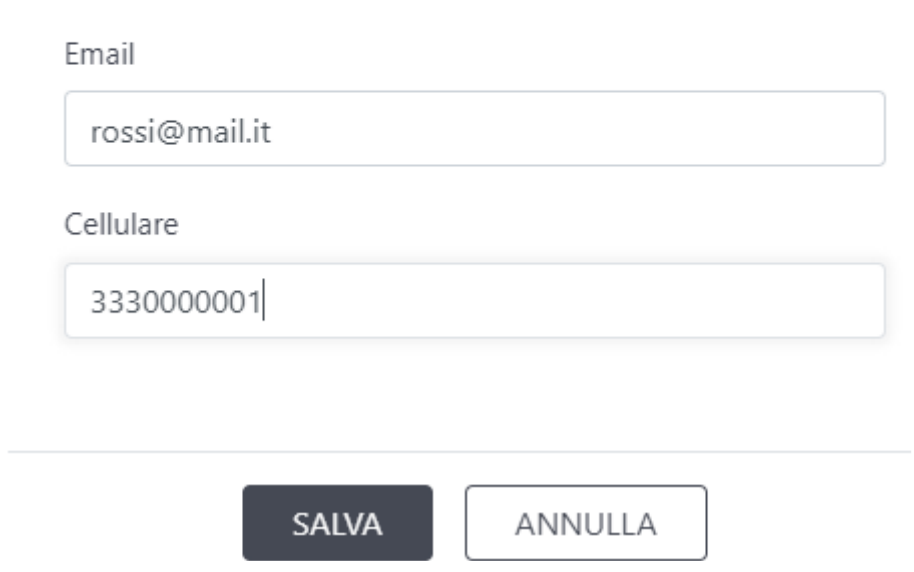

In qualsiasi momento è possibile modificare i dati di contatto, ovvero **Email** e **Cellulare** del RdC inserito.

### **Firma del documento di delega**

Cliccando su **Firma delega** è possibile avviare il processo di firma del documento di delega che permette al RdC di delegare tutti i suoi compiti (ad eccezione della predisposizione del manuale di conservazione) al Responsabile del Servizio di Conservazione nominato all'interno del Conservatore.

Per maggiori dettagli sul documento di delega consultare la sezione [Firma delega](#page-172-0)

# <span id="page-172-0"></span>**7.3.2. Firma documento di delega al RdSC**

Il documento di \*delega al Responsabile del Servizio di Conservazione (RdSC) \* **\*** permette al RdC di delegare i suoi compiti (lettere dalla a) alla l) indicate nelle Linee Guida sulla formazione, gestione e conservazione dei documenti informatici par 4.5) al Responsabile del Servizio di Conservazione interno al conservatore. In caso contrario, tutti i compiti indicati nella normativa dovranno essere svolti dal RdC. La firma della delega non è obbligatoria ai fini dell'avvio del processo di conservazione dei documenti.

All'interno della sezione Responsabile della conservazione del menù Conservazione, sono visibili tutti i soggetti che nel tempo hanno ricoperto il ruolo di RdC e se la delega non è stata firmata è sempre possibile avviare il processo di firma.

## **Avvio della firma del documento di delega**

Cliccando su **Firma delega** in corrispondenza di un RdC nominato dove lo stato firma delega è "Delega non firmata", possiamo trovarci davanti ad uno dei due casi sotto riportati:

**Caso 1**: Il RdC nominato è già stato salvato per altri clienti.

In questo caso sarà compito del RdC firmare un documento di delega massiva e la procedura di nomina si considera conclusa. Provando a cliccare sul pulsante "Firma delega" apparirà quindi il seguente alert:

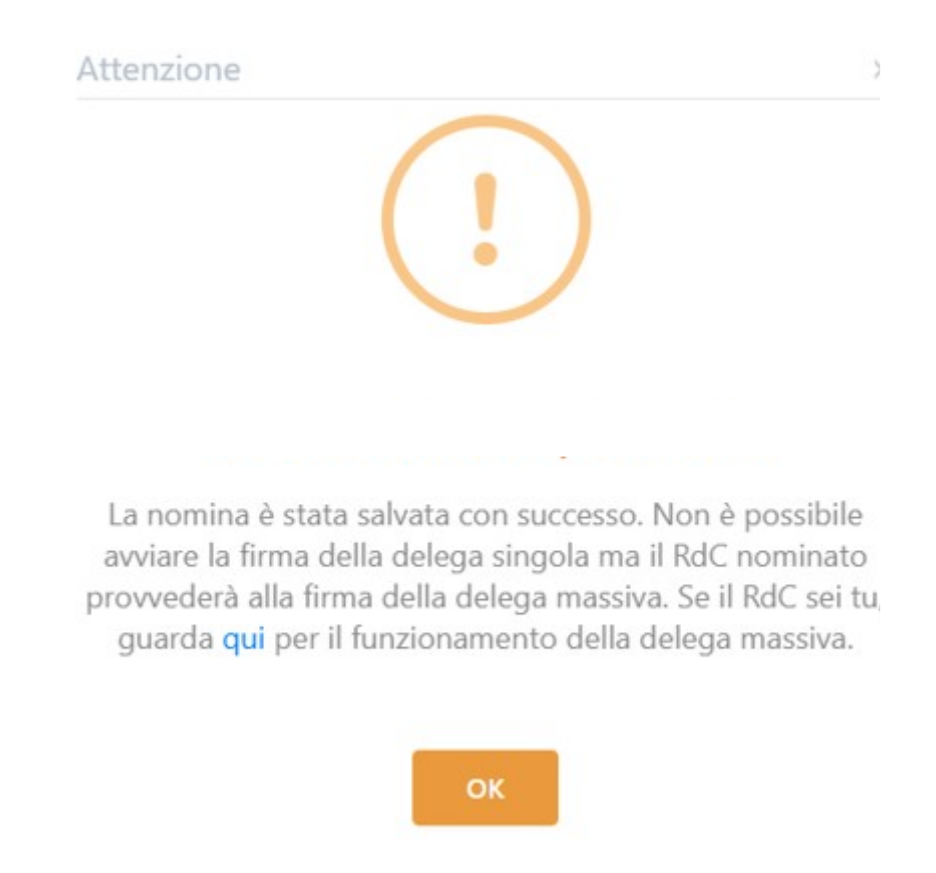

Caso 2: Il RdC nominato NON è mai stato nominato per altri clienti oppure è già stato nominato ma corrisponde al Legale Rappresentante dell'azienda che sta avviando il processo di delega. Premendo Firma delega viene avviato il processo di firma del documento "DELEGA A SVOLGERE LE ATTIVITÀ DI

#### CUI AL PUNTO 4.5 DELLE LINEE GUIDA SULLA FORMAZIONE, GESTIONE E CONSERVAZIONE DEI DOCUMENTI INFORMATICI" e appare un messaggio di conferma:

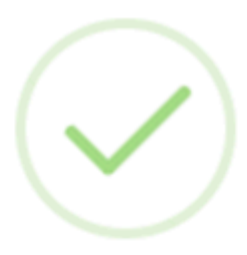

# Operazione completata!

Abbiamo inviato all'indirizzo indicato per il RdC il documento di delega da firmare.

Per conoscere meglio la conservazione, i compiti del RdC e le attività che dovrà svolgere ti consigliamo il corso: Corso **RdC** | Alias Digital

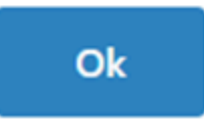

Il Responsabile della Conservazione riceverà quindi una mail all'indirizzo indicato durante la configurazione con le istruzioni per la firma del documento tramite tramite il nostro prodotto SIFIRMA, che utilizza la firma elettronica per la sottoscrizione del documento. Nell'email ricevuta sarà presente un link che permette l'apertura del documento al quale il responsabile si potrà autenticare tramite il codice OTP che riceverà via SMS al numero di cellulare indicato

Una volta avviata la delega, lo stato Firma delega cambia in **Delega inviata**:

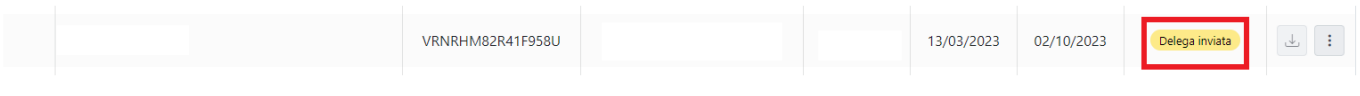

Il RdC ha 15 giorni per la firma al termine dei quali il processo di firma scade e lo stato tornerà in **Delega non firmata** e per poterla firmare dovrà essere avviato un nuovo processo di firma premendo sulla voce "Firma delega" **!**

Nel caso si rendesse necessario annullare la richiesta di firma del documento di delega, è sempre possibile farlo utilizzando l'apposito pulsante all'interno del menù azioni. Premendolo:

- la richiesta di firma del documento verrà annullata
- non sarà più possibile visualizzare il documento ricevuto tramite la richiesta annullata
- sarà necessario avviare una nuova richiesta.

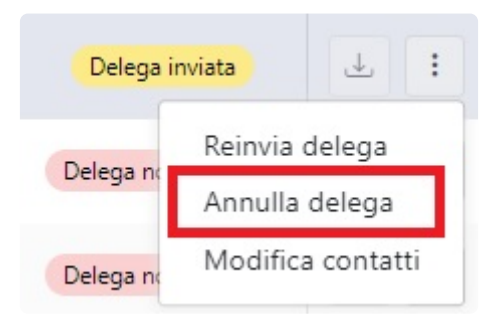

Nel caso si rendesse necessario reinviare la mail con la richiesta di firma del documento di delega, è sempre possibile farlo utilizzando l'apposito pulsante. Premendolo il RdC riceverà nuovamente la mail già inviata in precedenza con la stessa richiesta di firma.

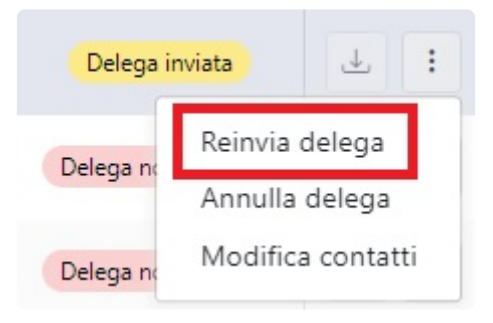

Al termine della firma lo stato cambia in **Delega firmata**

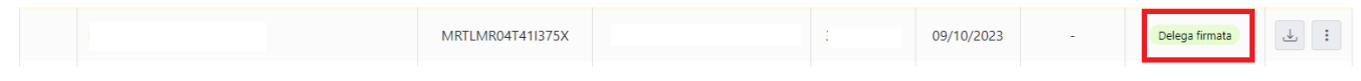

### **Download della delega firmata**

Una volta concluso il processo di firma e lo stato firma delega è "Delega firmata", cliccando sull'apposito pulsante "Scarica delega firmata" è possibile scaricare il documento firmato.

Premendolo viene subito scaricato uno zip contenete il **documento firmato** e l' **attestato di firma**.

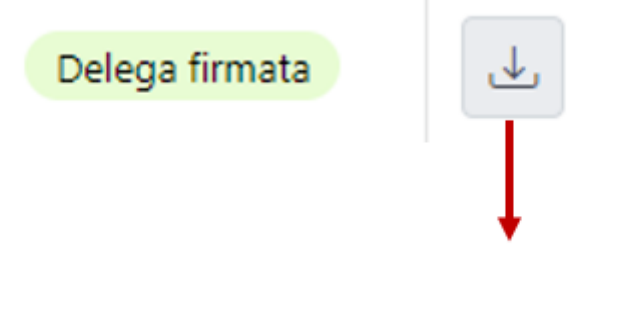

## delega\_firmata\_04082022.zip

# <span id="page-176-0"></span>**7.3.3. Produttore del PDV**

Perchè sia possibile avviare i processi di conservazione è necessario che sia nominato all'interno di DocEasy un Produttore del Pacchetto di Versamento per ogni tipologia documentale.

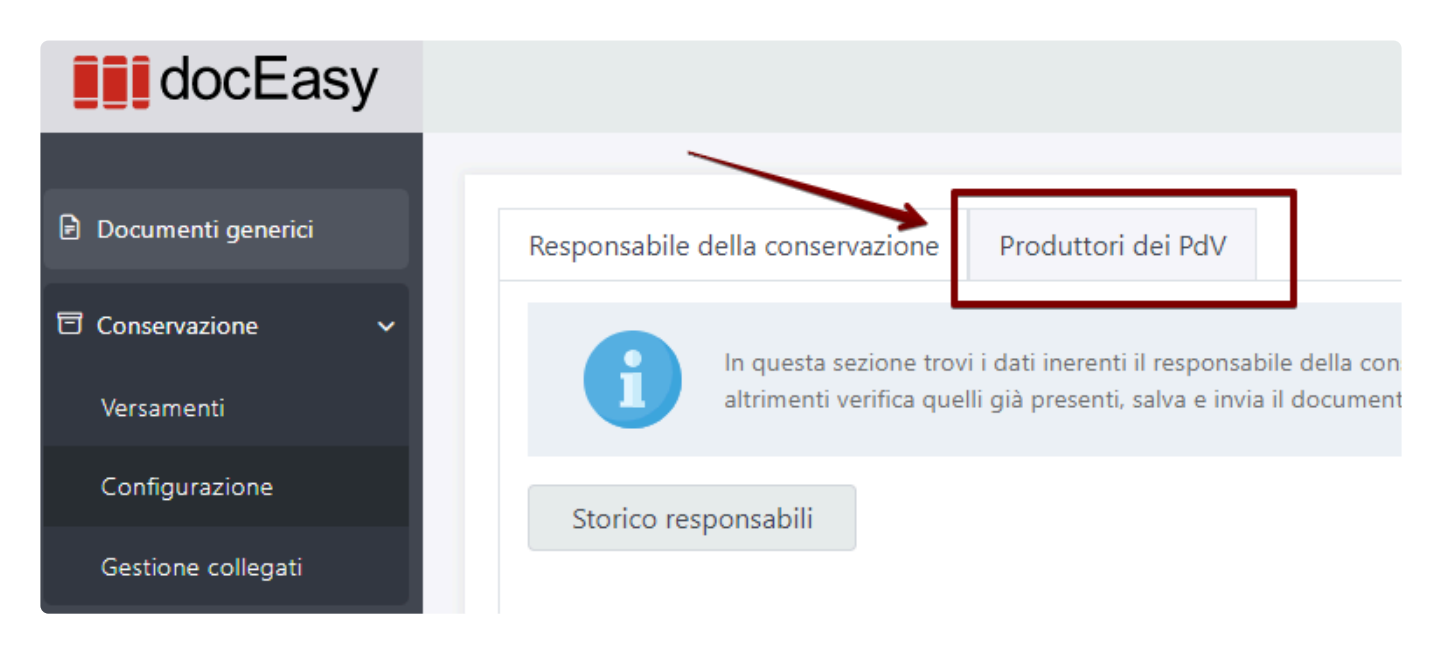

Al primo accesso al box Conservazione, sezione configurazione, scheda "Produttori del PDV", i dati vengono preimpostati inserendo quelli dell'utente che ha effettuato l'accesso. Sarà sempre possibile assegnare il ruolo ad un altro utente selezionandolo dall'apposito menù a tendina, dove sono elencati tutti gli utenti per che hanno l'azienda alla quale si è collegati come principale.

E' richiesto un soggetto produttore per ogni tipologia di documento conservabile, e deve essere compilato anche se non effettivamente conservato.

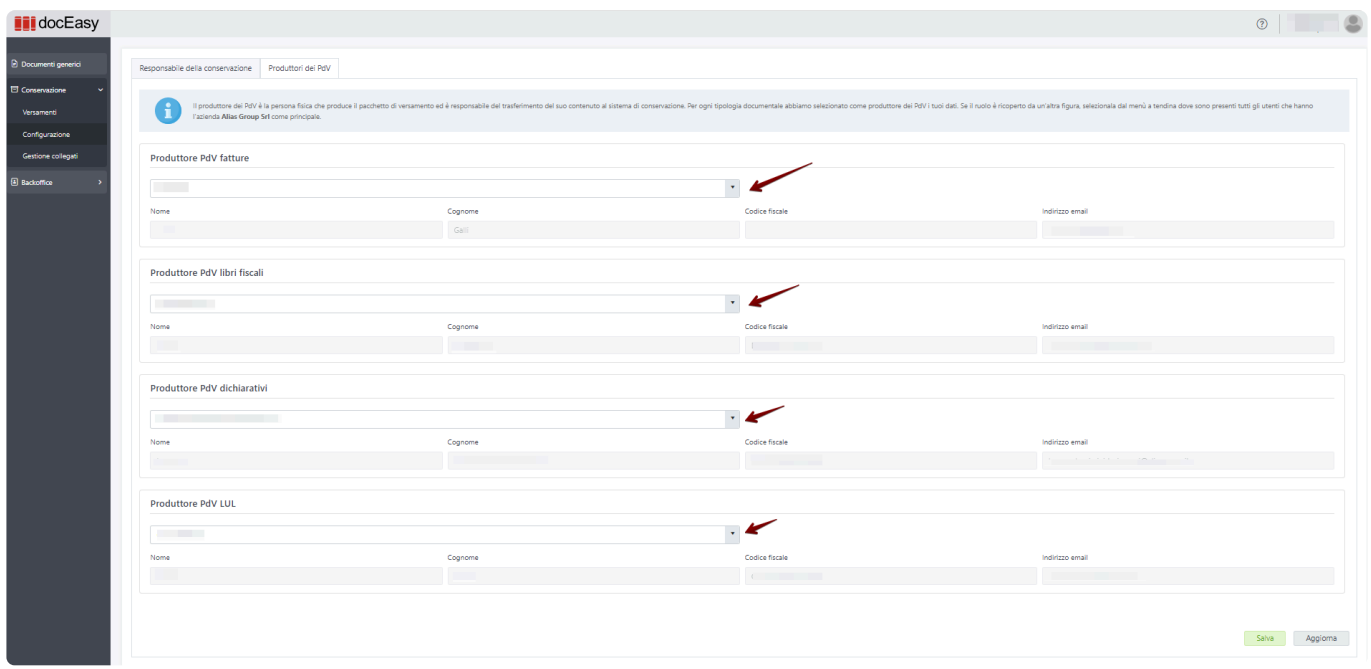

In base a chi ricopre il ruolo di Produttore del PdV, si possono verificare i seguenti casi: 1. Devo effettuare la configurazione per la mia azienda, indicando il mio utente come Produttore del PDV.

In questo caso è sufficiente ricontrollare la correttezza dei dati o integrarli se mancanti. I dati dell'utente non sono modificabili e sono tutti obbligatori. Nel caso in cui fosse necessario apportare una modifica bisognerà cliccare il tasto "Modifica i dati"

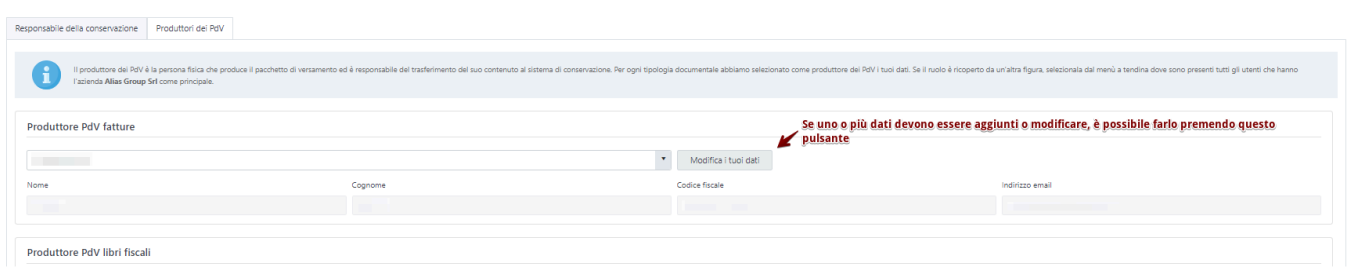

Verrà aperta una nuova finestra e si verrà rimandati all'area personale dove, sotto il menù "Profilo", troveremo la voce "Il mio account".

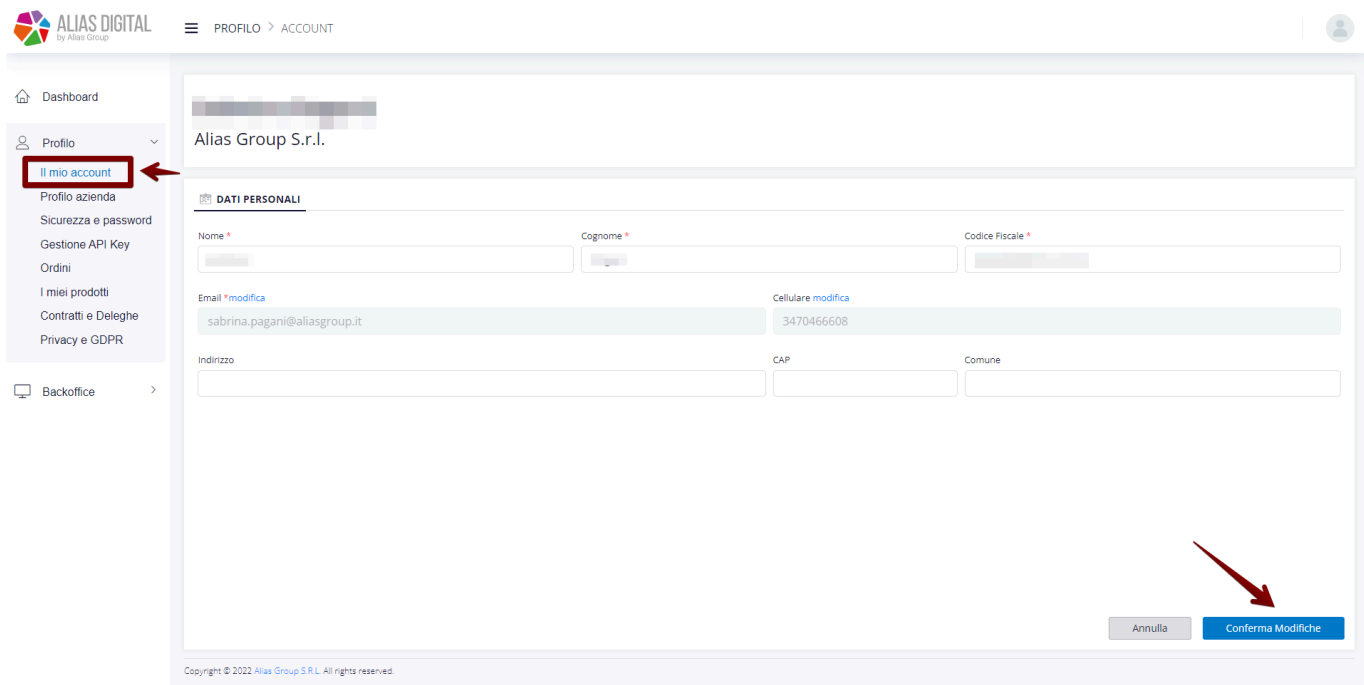

In questa sezione è possibile modificare solo i tuoi dati personali. Se la modifica riguarda i dati di un altro utente sarà necessario che egli stesso effettui l'accesso all'area clienti, seguendo le stesse istruzioni, ed apporti tale modifica. **!**

Al termine cliccare su conferma modifiche e tornare sulla finestra del browser dove è aperta la piattaforma DocEasy e per visualizzare le modifiche appena apportate cliccare sul pulsante "Aggiorna".

Per salvare i produttori del PdV, premere il pulsante Salva in basso a destra.

#### 2. Devo effettuare la configurazione per la mia azienda, indicando un altro utente come Produttore del PDV.

In questo caso è necessario selezionare l'utente corretto dal menù a tendina. I dati dell'utente selezionato non sono modificabili e sono tutti obbligatori. Nel caso in cui fosse necessario apportare una modifica bisognerà richiedere all'utente che acceda direttamente alla propria area per effettuare le modifiche necessarie, maggiori informazioni [qui](#page-12-0) Per salvare i produttori del PdV, premere il pulsante Salva in basso a destra

#### 3. Devo effettuare la configurazione per più aziende mie clienti, indicando per ognuna il suo utente come Produttore del PDV

In tal caso è necessario accedere all'area di ogni singolo cliente tramite la funzione cambio cliente e selezionare per ognuno l'utente corretto per ogni tipologia documentale. Al termine, per salvare i produttori del PdV, premere il pulsante Salva in basso a destra.

#### 4. Devo effettuare la configurazione per più aziende mie clienti, indicando per ognuna il mio utente come Produttore del PDV.

In tal caso è necessario accedere all'area di ogni singolo cliente tramite la funzione cambio cliente e, per salvare i produttori del PdV, premere il pulsante Salva in basso a destra.

## **7.3.3.1. Stato configurazione Produttore del PdV**

Nella sezione Produttore del PdV è presente uno stato che permette all'utente di capire se il soggetto è stato salvato o meno:

• Al primo accesso l'utente visualizza i dati proposti ma non è ancora stato effettuato alcun salvataggio:

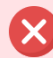

Produttore del PdV non salvato. Il produttore dei PdV è la persona fisica che produce il pacchetto di versamento ed è responsabile del trasferimento del suo contenuto al sistema di conservazione I dati proposti per ogni tipologia documentale so quelli dell'utente che ha effettuato l'accesso, se l'utente è corretto premi "Salva". Se il ruolo è ricoperto da un'altra figura, selezionala dal menù a tendina per ogni tipo documento e premi "Salva".

• A seguito del salvataggio del produttore, l'utente visualizza:

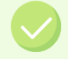

Il produttore del PdV è stato correttamente salvato Il processo è stato completato correttamente
# **7.4. Gestione Nomine**

Se l'utente che accede a DocEasy è un Responsabile della Conservazione viene visualizzata, all'interno del box Conservazione alla voce Responsabile della Conservazione, la scheda **Gestione nomine**

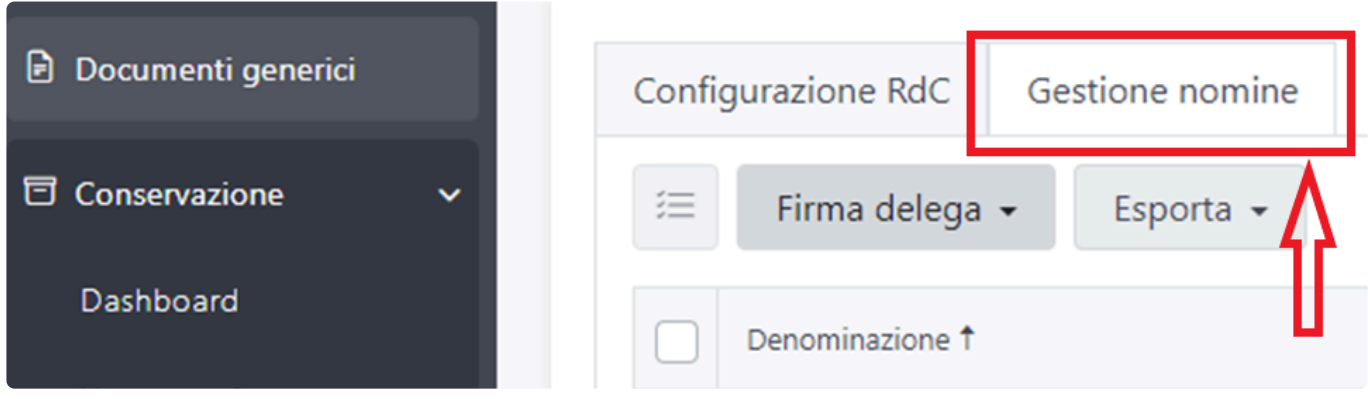

Nella scheda **Gestione nomine** sono presenti tutte le aziende per le quali l'utente collegato è RdC.

L'utente è RdC quando accedendo a DocEasy viene rilevata una corrispondenza tra il C.F. dell'utente collegato e il C.F. di un qualsiasi RdC nominato. **!**

Da questa sezione il RdC può, per i clienti che lo hanno nominato:

- consultare l'elenco
- provvedere alla [firma del documento di delega](#page-181-0)
- [gestire e scaricare il manuale di conservazione](#page-184-0)

# <span id="page-181-0"></span>**7.4.1. Firma delega massiva**

Il documento di **delega al Responsabile del Servizio di Conservazione (RdSC)** permette al RdC di delegare i suoi compiti (lettere dalla a) alla l) indicate nelle Linee Guida sulla formazione, gestione e conservazione dei documenti informatici par 4.5) al Responsabile del Servizio di Conservazione interno al conservatore. In caso contrario, tutti i compiti indicati nella normativa dovranno essere svolti dal RdC. La firma della delega non è obbligatoria ai fini dell'avvio del processo di conservazione dei documenti.

La funzione è disponibile nella sezione Conservazione -> Responsabile della Conservazione -> Gestione nomine pulsante Firma delega **!**

## **Selezione e conferma clienti per cui firmare la delega**

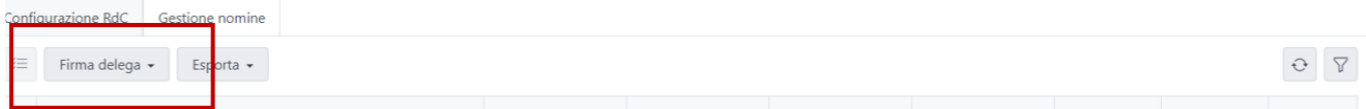

E' possibile comporre un documento di delega riepilogativo per delegare i compiti del RdC per più clienti contemporaneamente premendo il pulsante "Firma delega"

Una volta premuto il pulsante è possibile scegliere i clienti per i quali firmare il documento di delega:

- **Selezionati**: tutti i clienti per i quali è stato apposto il flag
- **Filtrati**: tutti i clienti risultato dei filtri impostati
- **Tutti**: tutti i clienti a prescindere da eventuali selezioni o filtri
- **Tutti tranne selezionati**: tutti i clienti sui quali non è stato apposto il flag per la selezione, a prescindere da eventuali filtri

Nella modale che si apre sono riepilogati i clienti per i quali si sta richiedendo la firma della delega massiva:

 $\times$ 

#### Deleghe da inviare e firmare

Per l'invio del documento di delega da firmare non vengono presi in considerazione i clienti che hanno una delega già firmata e quelli per cui il pagamento o la firma sono già in corso. Il documento di delega da firmare verrà inviato al tuo indirizzo email al termine del processo di pagamento. Per maggiori informazioni consulta il manuale QUI.

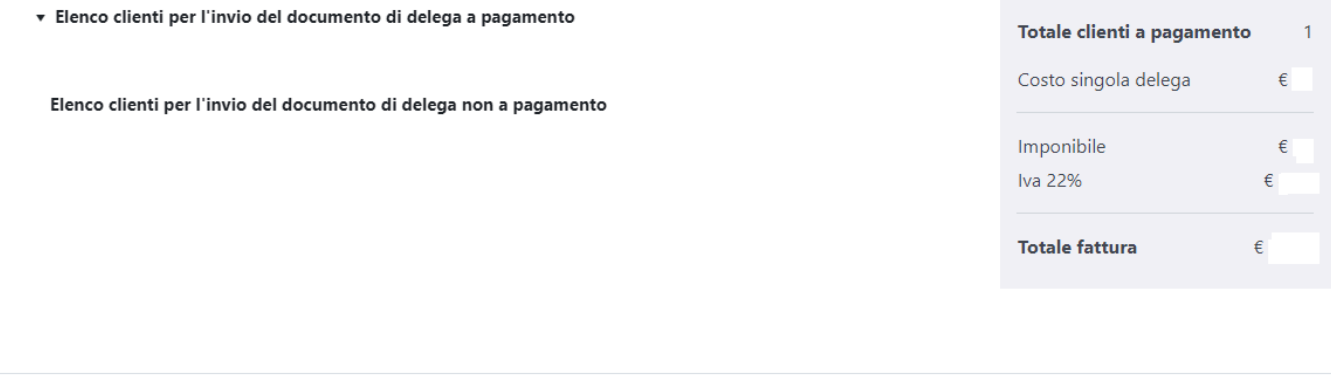

ANNULLA

**INVIA DELEGA** 

Vengono automaticamente esclusi:

- i clienti che hanno già firmato il documento di delega
- i clienti per i quali è già in corso la firma della delega

I restanti sono suddivisi in due gruppi:

- Elenco clienti per l'invio del documento di delega a pagamento: sono inclusi in questo elenco i clienti per i quali il Codice Fiscale del Legale Rappresentante è diverso da quello del RdC che sta avviando la richiesta di delega massiva
- Elenco clienti per l'invio del documento di delega non a pagamento: sono inclusi in questo elenco i clienti per i quali il Codice Fiscale del Legale Rappresentante corrisponde a quello del RdC che sta avviando la richiesta di delega massiva

I due gruppi possono essere aperti e chiusi cliccando sulla freccia presente all'inizio delle intestazioni dei gruppi.

Infine, è presente il box di riepilogo contenente l'importo da pagare:

- Totale clienti selezionati: \_corrisponde al numero di clienti presenti nel primo gruppo "Elenco clienti per l'invio del documento di delega a pagamento"
- Costo singola delega
- Imponibile: totale clienti \* costo singola delega
- Iva 22%
- Totale fattura: totale imponibile comprensivo di iva

Premendo "Invia delega" viene richiesta la conferma e specificato l'importo per il quale verrà richiesto il pagamento.

Accettando, si viene reindirizzati alla pagina dedicata all'acquisto per la creazione dell'ordine e relativo

#### pagamento.

Se, invece, tutti i clienti selezionati si trovano nel terzo gruppo, non verrà richiesto alcun pagamento e verrà inviato subito il documento di delega all'indirizzo email del RdC nominato

### **Processo di firma**

Al termine del pagamento sarà possibile chiudere la pagina dello shop. All'interno di DocEasy, lo stato firma delega dei clienti per i quali è stata avviata la delega massiva cambia in:

- "Attesa pagamento": fino all'effettiva ricezione del pagamento (in caso di addebito SEPA potrebbe impiegare fino a 5 giorni):

- "Delega in corso": alla ricezione del pagamento e fino al completamento della firma Contemporaneamente:

- nell'area di ogni singolo cliente, sarà visibile che il documento di delega è in firma ma non sarà possibile annullare il processo

- viene inviato il documento da firmare all'indirizzo email del RdC

- viene emessa la fattura

Una volta firmato il documento:

- lo stato della delega per i singoli clienti selezionati nell'area Gestione nomine cambia in "Delega Firmata"

- nell'area di ogni singolo cliente sarà visibile che il documento di delega è stato firmato ma, per motivi di privacy, il documento firmato non sarà disponibile per il download

- il documento di delega firmato sarà scaricabile nella scheda "Gestione nomine" dalla funzione dedicata "Scarica delega firmata".

Premendolo viene subito scaricato uno zip contenete il **documento firmato** e l' **attestato di firma**.

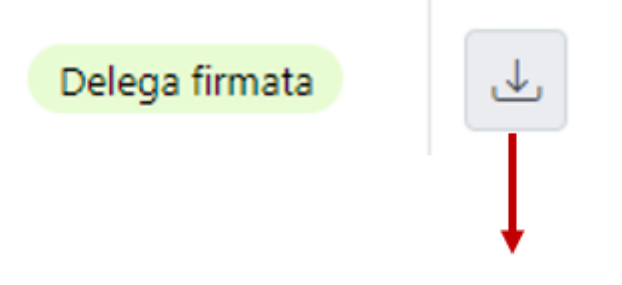

delega\_firmata\_04082022.zip

## <span id="page-184-0"></span>**7.4.2. Gestione Manuale della Conservazione**

#### La gestione del **Manuale della Conservazione** è responsabilità del RdC.

Dalla sezione Gestione nomine è possibile gestire il manuale di tutti i clienti per i quali l'RdC si è nominato.

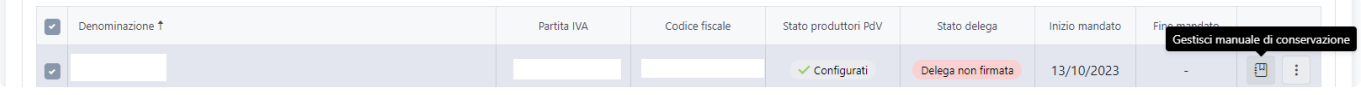

## **Gestione di un singolo manuale**

Cliccando sull'icona relativa al Manuale in corrispondenza di un cliente presente in elenco, appare la seguente modale:

#### Modifica il manuale di conservazione

Aggiungi le segnalazioni necessarie per avere il Manuale di Conservazione del cliente Aliquid srl correttamente aggiornato. Se il cliente utilizza anche il Servizio di conservazione dell'Agenzia delle Entrate assicurati di selezionare l'apposita casella.

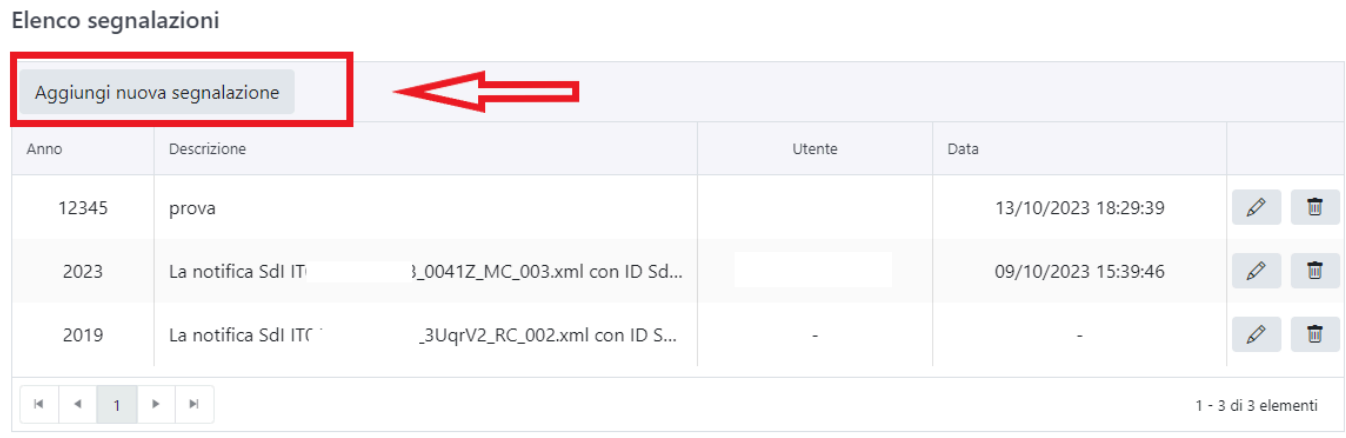

■ Confermo di aver aderito al servizio di conservazione digitale delle fatture elettroniche fornito dall'Agenzia delle Entrate in data

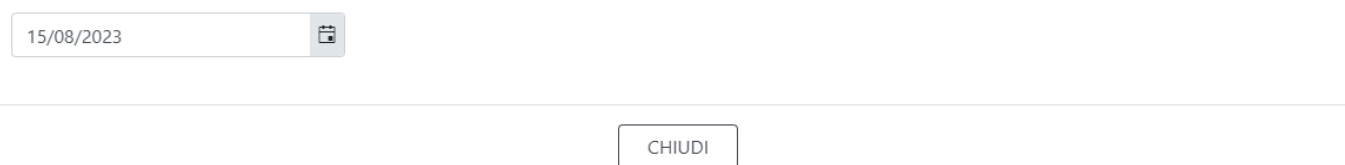

Da questa schermata è possibile, per il cliente selezionato:

- Visualizzare le segnalazioni già presenti nel manuale del singolo cliente
- Modificare/Eliminare le segnalazioni già presenti nel manuale del singolo cliente
- Visualizzare, inserire e modificare la data di adesione al servizio di conservazione offerto dall'Agenzia dell'Entrate
- Cliccando su **Aggiungi nuova segnalazione** è possibile inserire una nuova segnalazione

## **Gestione massiva dei manuali**

Nella toolbar è presente la funzionalità "Gestisci manuale di conservazione". Premendolo viene chiesto di scegliere per quali clienti generare il manuale tra:

- **Selezionati**: tutti i clienti per i quali è stato apposto il flag
- **Filtrati**: tutti i clienti risultato dei filtri impostati
- **Tutti**: tutti i clienti a prescindere da eventuali selezioni o filtri
- **Tutti tranne selezionati**: tutti i clienti sui quali non è stato apposto il flag per la selezione, a prescindere da eventuali filtri

Una volta scelto per quali utenti generare il manuale, si apre una modale dove è possibile inserire una segnalazione uguale per tutti, specificando anno e descrizione.

#### Gestione manuale di conservazione

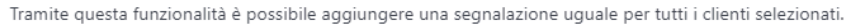

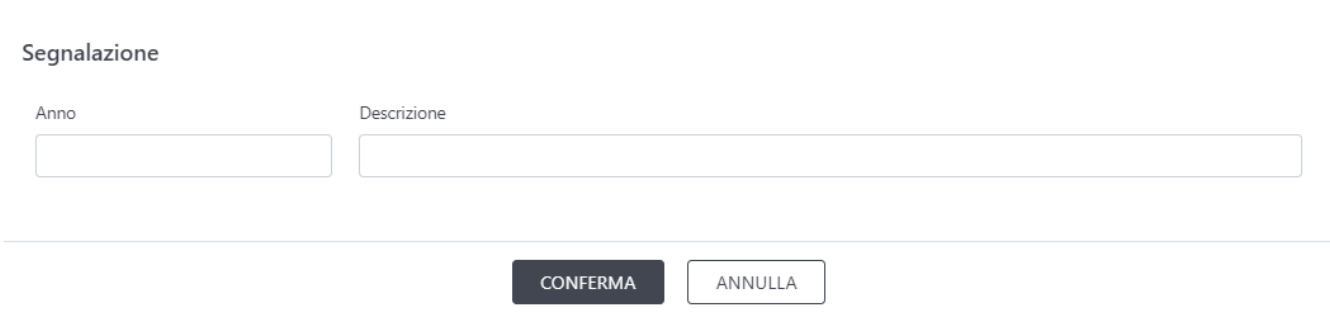

La nota verrà inserita nei manuali di tutti i clienti scelti.

## **Download di un manuale**

In corrispondenza di ogni singolo cliente presente nell'elenco della scheda "Gestione nomine" è presente nel menù azioni la funzione "Scarica manuale".

Premendolo viene generato e scaricato subito una versione PDF del manuale di conservazione del cliente scelto nominato "manuale\_conservazione.pdf"

## **Download massivo dei manuali**

Nella toolbar è presente la funzionalità "Scarica manuale di conservazione". Premendolo viene chiesto di scegliere per quali clienti generare il manuale tra

- **Selezionati**: tutti i clienti per i quali è stato apposto il flag
- **Filtrati**: tutti i clienti risultato dei filtri impostati
- **Tutti**: tutti i clienti a prescindere da eventuali selezioni o filtri
- **Tutti tranne selezionati**: tutti i clienti sui quali non è stato apposto il flag per la selezione, a prescindere da eventuali filtri

Una volta scelto, appare un pop up che conferma che è stata generata una richiesta e che l'utente riceverà una mail al termine dell'elaborazione:

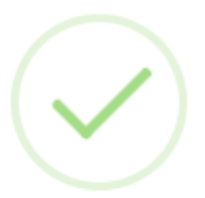

## La richiesta è stata presa in carico

Riceverete una e-mail di conferma al termine del processo al sequente indirizzo sabrina.pagani@aliasgroup.it

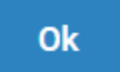

Viene quindi creata una richiesta di generazione massiva dei manuali di conservazione. Il job "Elabora richieste di download massivo dei manuali di conservazione" del timer service elabora le richieste di generazione dei manuali.

Al termine dell'elaborazione l'utente che ha effettuato la richiesta riceve un'email con le istruzioni per scaricare i manuali generati e viene creata una notifica nell'area della sua azienda principale. All'interno della notifica è presente il link, premendolo viene scaricato uno zip con i manuali di conservazione dei clienti selezionati:

- il nome di ogni manuale di conservazione è "manuale\_conservazione\_partita iva/codice fiscale in caso di partita iva mancante.pdf"

- il nome del file zip che contiene i manuali in formato pdf è "manuali\_conservazione\_data odierna.zip"

- lo zip contiene, oltre ai file pdf, un file excel con:

- nome file manuale
- ragione sociale
- partita iva
- codice fiscale
- indirizzo email del referente

# **7.5. Gestione collegati**

Nella sezione CONSERVAZIONE – Gestione Collegati è possibile, per tutti i propri clienti collegati:

- verificare lo stato della configurazione
- verificare l'ultimo periodo conservato per ogni tipologia documentale
- [configurare massivamente il Responsabile della Conservazione per i propri clienti](#page-196-0)
- [configurare massivamente il Produttore dei PdV per i propri clienti](#page-198-0)
- [inviare un sollecito ai clienti per invitarli a completare la configurazione del Responsabile della](#page-194-0) [Conservazione e del Produttore dei PdV](#page-194-0)
- [avviare un processo di delega massiva dei propri compiti al Responsabile del Servizio di](#page-181-0) [Conservazione](#page-181-0)

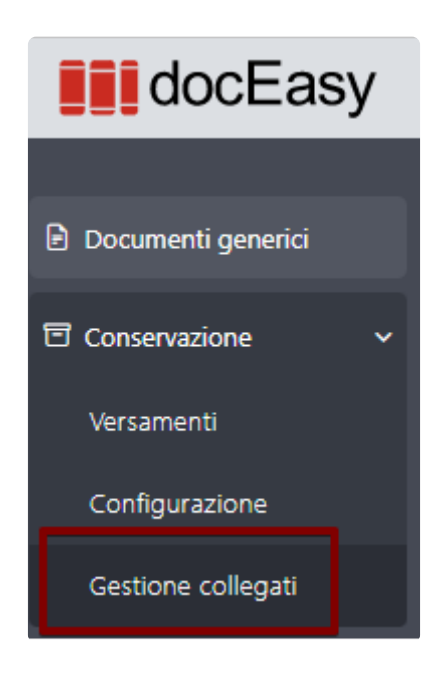

La pagina si compone dei seguenti elementi:

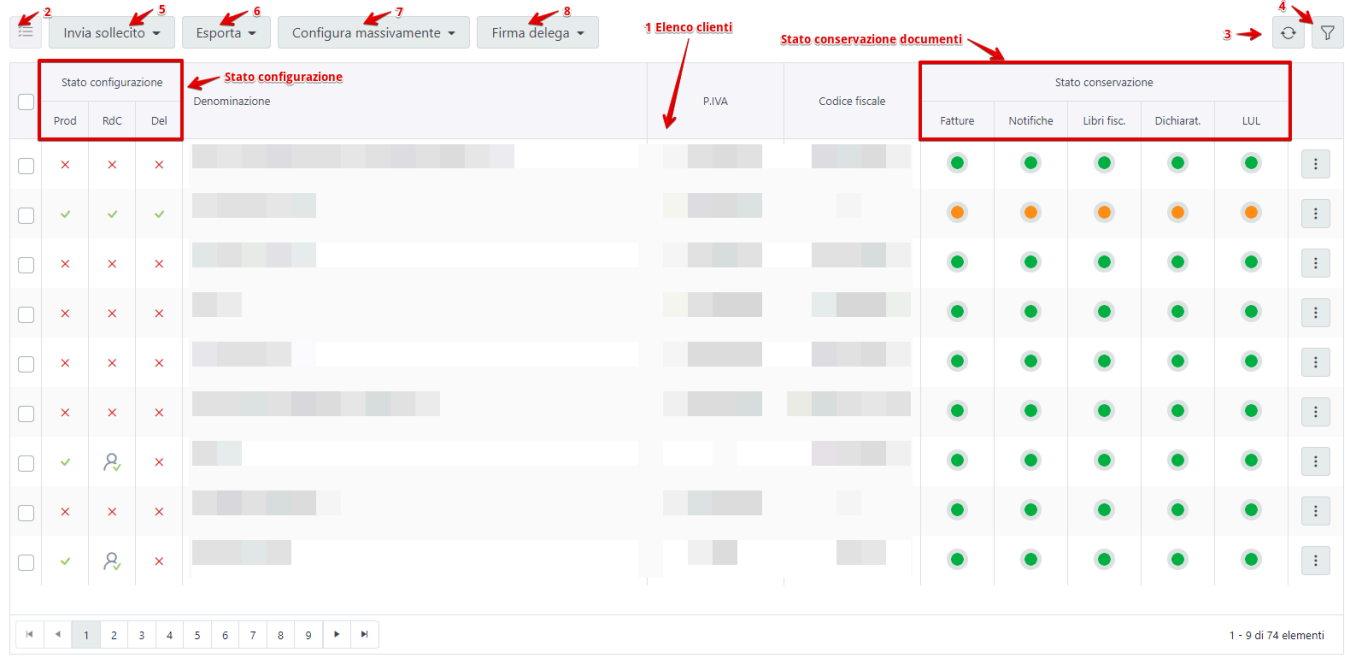

## **1 – Elenco clienti**

La tabella contiene tutti i clienti collegati alla propria utenza e quelli che hanno un RdC nominato che corrisponde a quello nominato per la mia azienda principale.

All'interno sono disponibili le seguenti informazioni:

**Stato Conf.:** permette di capire se il cliente ha completato la configurazione. Per ognuno degli step di configurazione è rappresentato lo stato:

- COMPLETATA: il cliente assume questo stato nel caso in cui abbia effettuato completato lo step di configurazione in cui è inserito
- NON COMPLETATA: il cliente assume questo stato nel caso in cui non abbia completato lo step di configurazione in cui è inserito
- : l'icona può essere visualizzata solo nella colonna "RdC" e implica che il RdC nominato per quell'azienda è quello della mia azienda principale
- : l'icona può essere visualizzata solo nella colonna "Del" e implica che la firma del documento di delega è in corso
- \* Ricordiamo che gli step necessari da portare a termine affinché la configurazione si<br>possa considerare conclusa sono **salvataggio del Responsabile della conservazione si possa considerare conclusa sono salvataggio del Re** possa considerare conclusa sono **salvataggio del Responsabile della conservazione**, **salvataggio del Produttore del PDV** e **Firma della delega al Responsabile del servizio di conservazione**

**Denominazione Partita iva Codice fiscale**

**Stato Conservazione:** permette di capire lo stato di conservazione dei documenti per ognuna delle tipologie documentali:

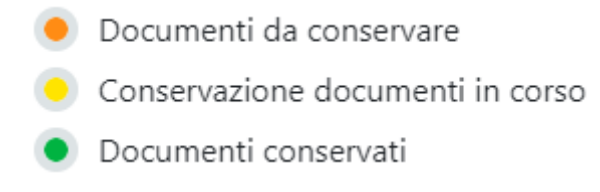

• \*Pulsante "Azioni" contenente le funzionalità disponibili

## **2 – Multiselezione**

Permette di visualizzare il numero sempre aggiornato dei clienti selezionati tramite il numero che

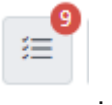

apppare sul pulsante

Cliccandolo è possibile visualizzare l'elenco dei clienti selezionati e scegliere di deselezionarli tutti premendo o solo alcuni.

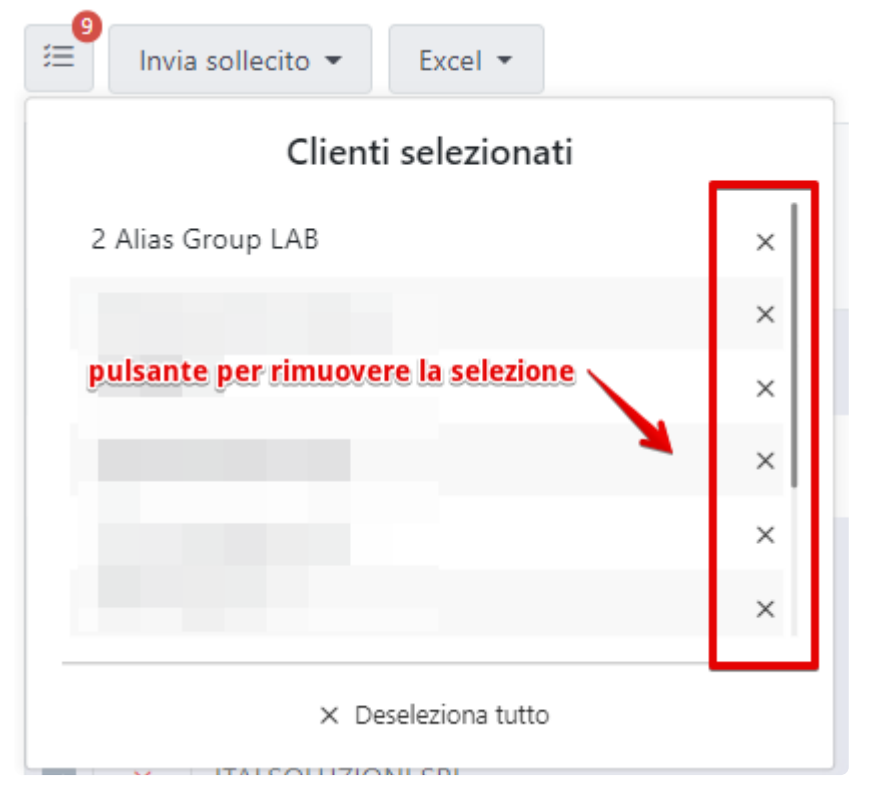

La selezione dei clienti resta salvata anche cambiando pagina. E' quindi possibile **\*** selezionare clienti diversi in pagine diverse scorrendoli tramite i pulsanti di paginazione.

## **3- Aggiorna (rappresentato da una doppia freccia)**

Permette di aggiornare i dati contenuti nella tabella

## **4- Filtro (rappresentato da un imbuto)**

Permette di filtrare i dati contenuti nella tabella sulla base dei dati sopra elencati. E' inoltre possibile filtrare i clienti per i quali la tua azienda è stata nominata RdC

## **5 – Invia sollecito**

Permette di inviare una mail di sollecito con le istruzioni per la configurazione della sezione conservazione su un elenco di clienti scelti. La mail può essere inviata solo ai clienti che hanno un soggetto referente e che non hanno ancora completato la configurazione.

## **6 – Esporta**

Permette di esportare l'elenco dei clienti in formato excel. Premendo il tasto, si apre un menù a tendina con la possibilità di scegliere se scaricare l'elenco per:

- Selezionati: elenco clienti sui quali è stato apposto il flag di selezione
- Filtati: l'elenco risultato da un filtro
- Tutti: a prescindere da eventuali filtri o selezioni, vengono esportati tutti i clienti associati
- Tutti tranne selezionati: tutti i clienti per i quali non è stato apposto il flag di selezione

## **7- Configurazione Massiva**

Permette di configurare massivamente il soggetto Responsabile della Conservazione e Produttore del PDV su uno o più clienti selezionati tramite il tasto MULTISELEZIONE Premendo il tasto, si apre un menù a tendina con la possibilità di scegliere se scaricare l'elenco per:

- Selezionati: la configurazione viene fatta sui soli clienti selezionati
- Filtrati: la configurazione viene fatta sull'elenco risultato dei filtri

\*Tutti: a prescindere da eventuali filtri o selezioni, la configurazione viene fatta su tutti i clienti associati \*Tutti tranne selezionati: in base alla selezione dei clienti, la configurazione viene fatta solo sui clienti non selezionati

Una volta selezionato il gruppo di clienti da configurare, sarà possibile:

- [Copiare il RdC](#page-196-0)
- [Copiare il Produttore del](#page-198-0) PDV

## **Pulsante azioni**

### **Sollecita configurazione**

Permette di inviare un sollecito ad uno specifico cliente per richiedere che vengano configurati RdC e Soggetto produttore. La mail può essere inviata solo ai clienti che hanno un soggetto referente e che

non hanno ancora completato la configurazione.

#### **Scarica manuale**

Permette di generare e scaricare il manuale della conservazione per un singolo cliente

### **Scarica delega**

In caso di firma della delega massiva, permette di scaricare il documento firmato per uno specifico cliente

# **7.5.1. Esportazione report in formato Excel**

Dalla funzionalità dedicata è possibile esportare l'elenco delle informazioni per tutti i clienti

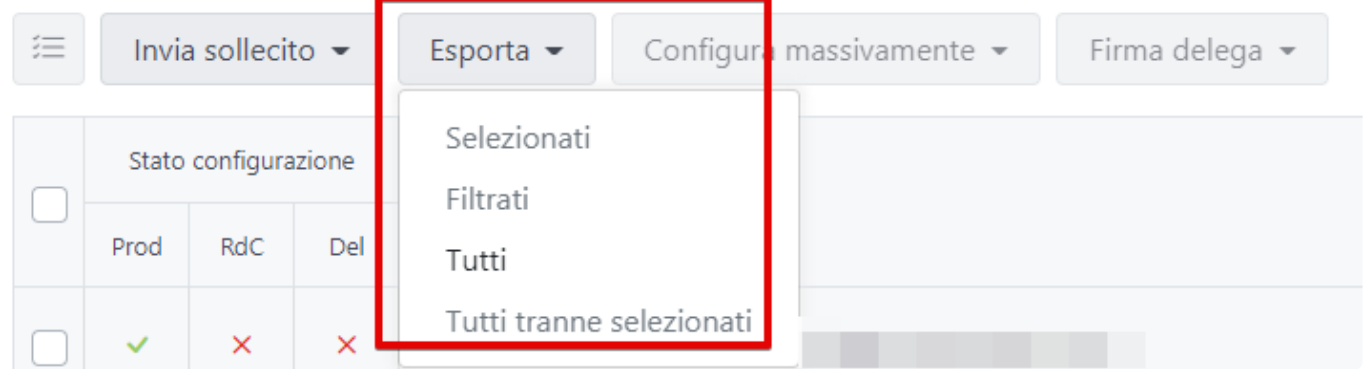

Premendo su "ESPORTA" vengono richieste altre informazioni per la produzione del report

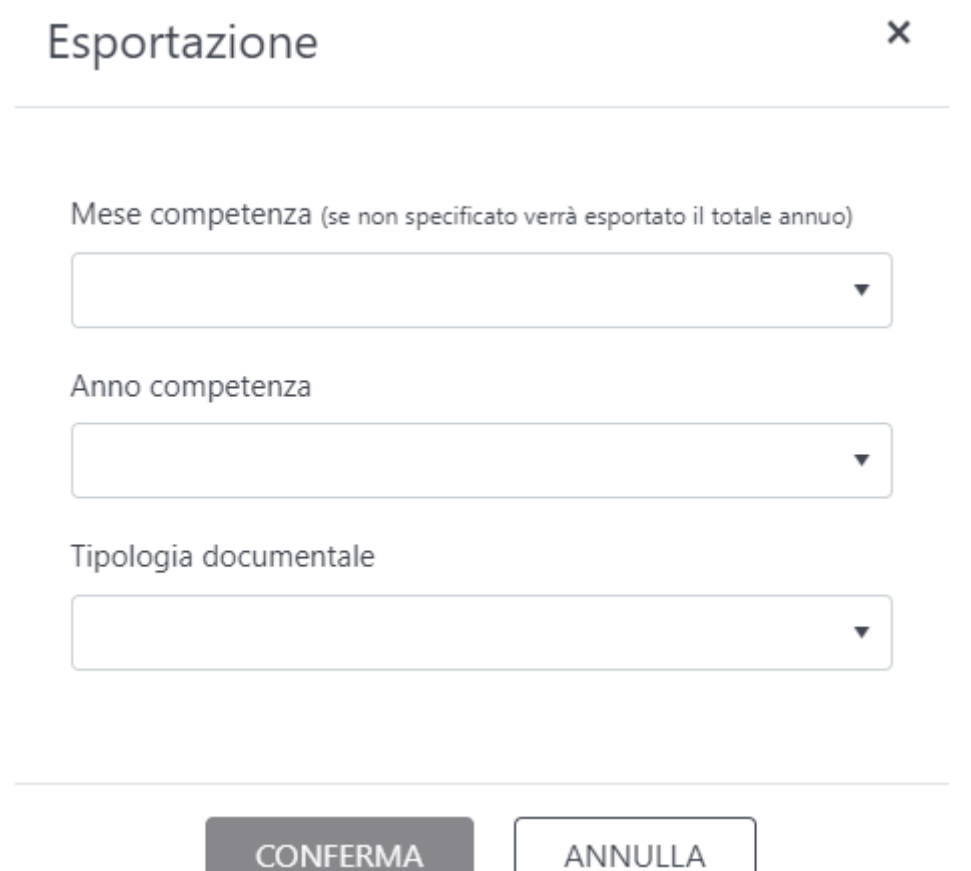

- Mese competenza: opzionale, da indicare in caso di LUL.
- Anno competenza: obbligatorio, filtra l'estrazione sulla base dell'anno per le fatture /notifiche sdi, l'anno viene preso dalla data fattura – per libri e registri dal "periodo al"
- Tipo documento: deve essere selezionata una tra le tipologie conservabili disponibili nel menù a tendina – Fatture – Notifiche SdI – Libri Fiscali – Dichiarativi – LUL

Premendo "CONFERMA" viene avviato il download del file in formato excel, contenente:

1. Lo stato di configurazione: per i tre step possono essere presenti uno tra i seguenti valori \* SI: step di configurazione completato \* NO: step di configurazione non completato \* IN CORSO: solo per la firma della delega, indica che è in corso il processo di firma del documento di delega.

- 2. Denominazione
- 3. Partita iva
- 4. Codice fiscale
- 5. Anno riferimento (in base alla selezione)
- 6. Mese Riferimento (in base alla selezione, se selezionato)
- 7. Totale documenti: numero totale dei documenti presenti all'interno di doceasy oggetto di

conservazione (ad esempio non sono conteggiate nel report le fatture in stato "Scarto SdI" in quanto non conservabili)

8. Totale Documenti Conservati: numero totale dei documenti già sottoposti al processo di conservazione

9. Totale Documenti Da Conservare: differenza tra i punti 7 e 8

# <span id="page-194-0"></span>**7.5.2. Invio sollecito alla configurazione**

Questa funzionalità, disponibile sia per un singolo cliente che per una selezione massiva di clienti, permette di inviare una mail di sollecito con le istruzioni per la configurazione della sezione conservazione.

## **Funzionalità massiva**

Premendo il tasto "Invia sollecito", si apre un menù a tendina con la possibilità di scegliere se provvedere all'invio per i clienti:

- Selezionati: la mail di sollecito viene inviata ai soli clienti selezionati e al soggetto indicato come referente
- Filtrati: la mail viene inviata all'elenco risultato dei filtri
- Tutti: a prescindere da eventuali filtri o selezioni, la mail viene inviata a tutti i clienti associati
- Tutti tranne selezionati: in base alla selezione dei clienti, il sollecito viene inviato solo ai clienti non selezionati

Per tutti i clienti scelti, la mail verrà inviata all'indirizzo email indicato come referente A prescindere dall'elenco di clienti selezionati, vengono automaticamente esclusi i clienti che hanno già completato la configurazione (nomina del RdC, del soggetto produttore e firma della delega) o che non hanno indicato nella loro area personale un soggetto referente al quale inviare la mail.

## **Funzionalità singola**

Cliccando il pulsante "sollecita configurazione" all'interno del menù azioni disponibile per ogni singolo cliente nell'elenco, si apre una scheda dove:

- selezionare l'utente al quale inviare il sollecito. Viene proposto di default il referente ma da menù a tendina è possibile selezionare un altro utente che abbia accesso a quella azienda come principale.
- Viene inoltre salvato lo storico, degli invii, sempre consultabile da questa area, mostrando:

#### **data invio sollecito**

**indirizzo mail** al quale è stato inviato

**utente che ha effettuato l'invio** (quando l'invio viene effettuato automaticamente dal Sistema di Conservazione verrà visualizzato "Responsabile Conservazione DocEasy")

**Tipo sollecito**: tipologia della comunicazione inviata.

*Produttore non valido*: è stata inviata dal sistema di conservazione una comunicazione al cliente che segnala che il produttore indicato non è più un utente abilitato e deve essere modificato

*Configurazione conservazione*: è stata inviata una comunicazione al cliente che segnala che è necessario effettuare la configurazione per poter conservare i documenti

Per inviare la mail, una volta scelto il destinatario, sarà sufficiente premere il tasto "Invia". Il tasto Invia è

attivo solo per i clienti che non hanno ancora completato la configurazione (nomina del RdC, del soggetto produttore e firma della delega).

## **Segnalazione invio sollecito**

Il pulsante Azioni e "Sollecita configurazione" può assumere due colori:

- Giallo: dalla data di invio del sollecito per 7 giorni
- Grigio: se non è mai stato inviato un sollecito o dopo 7 giorni dall'ultimo invio

# <span id="page-196-0"></span>**7.5.3. Configurazione massiva RdC**

La funzione è disponibile nella sezione Conservazione -> Gestione collegati e solo accedendo alla propria azienda principale **!**

Nella pagina di gestione dei tuoi clienti collegati, accessibile dal box Conservazione alla voce "Gestione collegati", tra le altre funzionalità disponibili, è possibile configurare massivamente più clienti, impostando per tutti il RdC salvato per la tua azienda principale (quella che visualizzi subito dopo aver effettuato l'accesso).

In questo modo non sarà necessario accedere alla posizione del cliente tramite la funzione "Cambio cliente" e inserire manualmente i dati del tuo RdC ma il salvataggio avverrà in automatico. Per farlo, cliccare il pulsante "Configura massivamente"

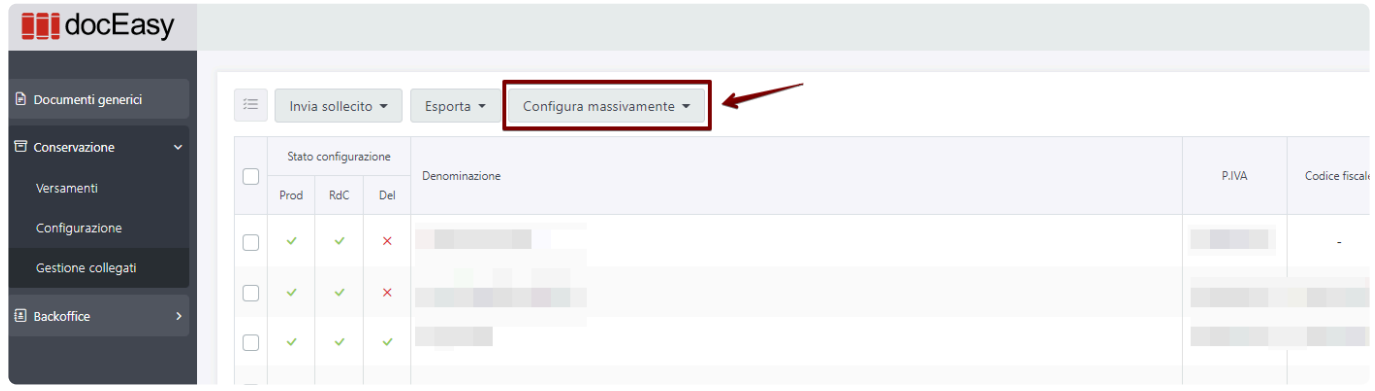

Premendo il tasto, si apre un menù a tendina con la possibilità di scegliere se effettuare la configurazione per:

- Selezionati: la configurazione viene fatta per i soli clienti selezionati
- Filtrati: la configurazione viene fatta per l'elenco risultato dei filtri
- Tutti: la configurazione viene fatta per tutti, a prescindere da eventuali filtri o selezioni
- Tutti tranne selezionati: in base alla selezione dei clienti, la configurazione viene fatta solo per i clienti non selezionati

Una volta scelto quali sono i clienti da configurare, si apre un pop up dove selezionare la voce "Copia il Responsabile della conservazione salvato per *Azienda principale* "

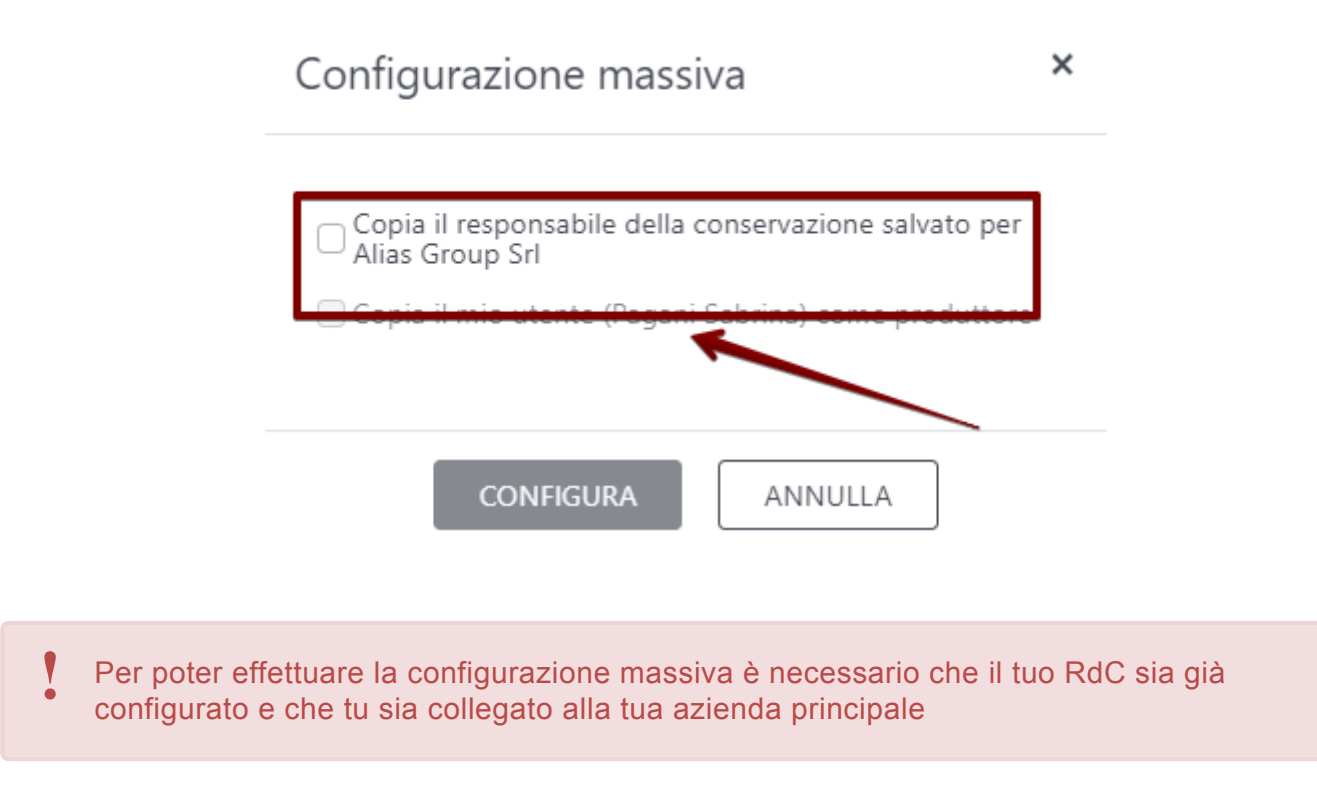

Una volta apposto il flag, premendo CONFIGURA appare un messaggio di conferma. Premendo OK sul messaggio di conferma la copia del RdC avviene subito e per i soli clienti che NON hanno un RdC già salvato.

Aggiornare la pagina tramite l'apposito pulsante per visualizzare lo stato configurazione aggiornato con la spunta verde

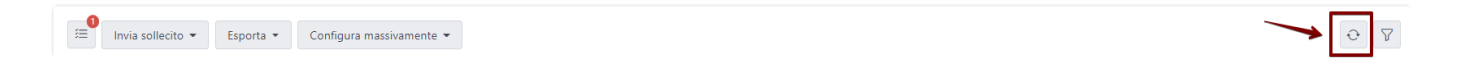

# <span id="page-198-0"></span>**7.5.4. Configurazione massiva Produttore del PDV**

La funzione è disponibile nella sezione Conservazione -> Gestione collegati e solo accedendo alla propria azienda principale **!**

Nella pagina di gestione dei tuoi clienti collegati, accessibile dal box Conservazione alla voce "Gestione collegati", tra le altre funzionalità disponibili, è possibile configurare massivamente più clienti, impostando per tutti il tuo utente come Produttore del PDV. In questo modo non sarà necessario accedere alla posizione del cliente tramite la funzione "Cambio cliente" e salvare per ognuno il tuo utente ma il salvataggio avverrà in automatico.

Per farlo, cliccare il pulsante "Configura massivamente"

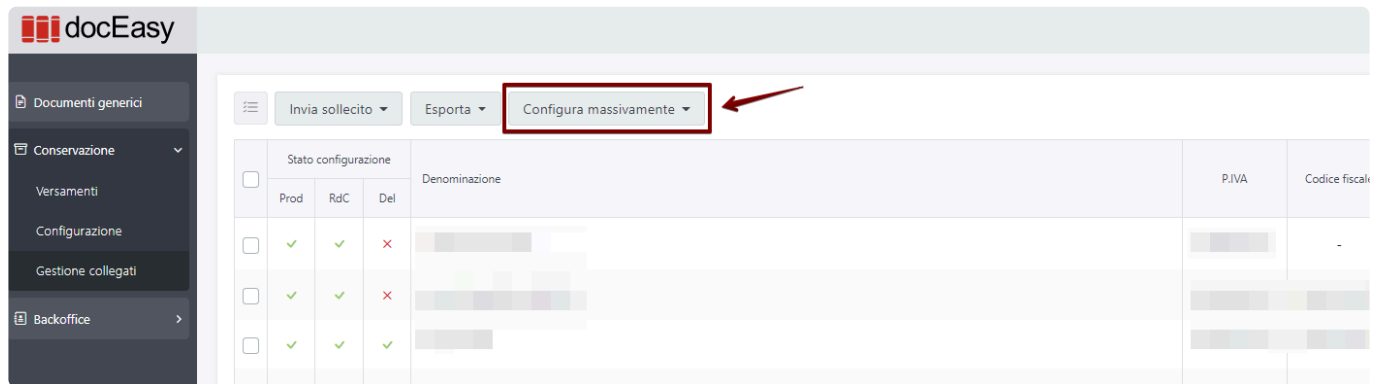

Premendo il tasto, si apre un menù a tendina con la possibilità di scegliere se effettuare la configurazione per:

- Selezionati: la configurazione viene fatta per i soli clienti selezionati
- Filtrati: la configurazione viene fatta per l'elenco risultato dei filtri
- Tutti: la configurazione viene fatta per tutti, a prescindere da eventuali filtri o selezioni
- Tutti tranne selezionati: in base alla selezione dei clienti, la configurazione viene fatta solo per i clienti non selezionati

Una volta scelto quali sono i clienti da configurare, si apre un pop up dove selezionare la voce "Copia il mio utente *nome e cognome* come produttore"

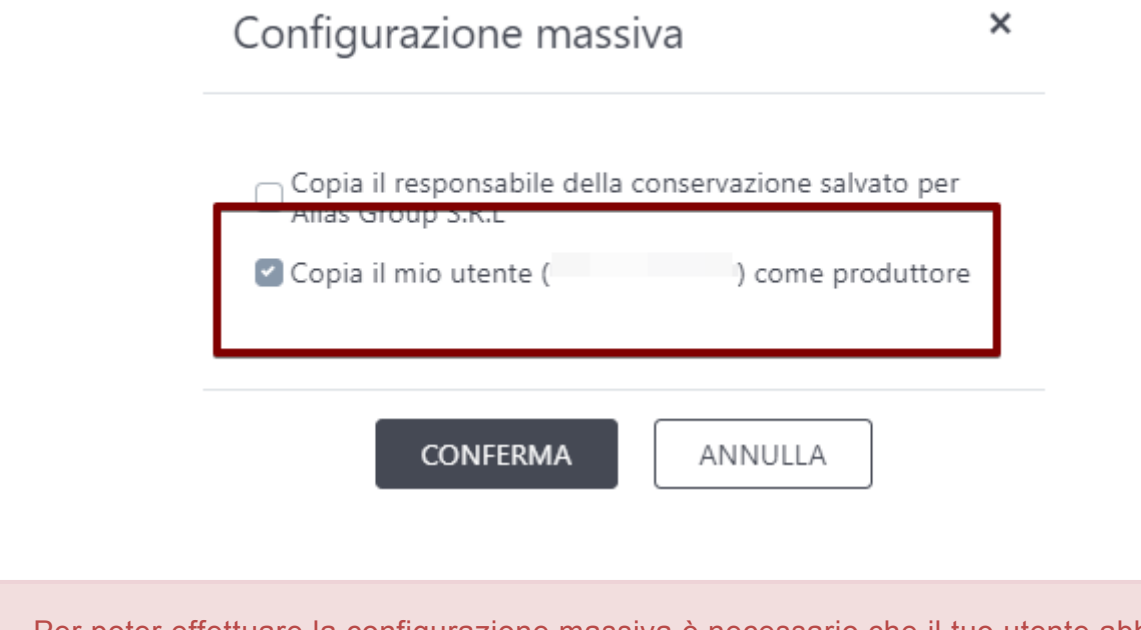

Per poter effettuare la configurazione massiva è necessario che il tuo utente abbia tutti i dati obbligatori inseriti: **!**

- Nome
- Cognome
- Codice Fiscale
- Indirizzo email

Per verificare che siano tutti presenti o effettuare eventuali modifiche seguire le istruzioni presenti [qui](#page-12-0)

Una volta apposto il flag, premendo CONFIGURA appare un messaggio di conferma. Premendo OK sul messaggio di conferma la copia dell'utente come produttore avviene subito per tutti i clienti selezionati, anche se era già presente un produttore salvato.

Aggiornare la pagina tramite l'apposito pulsante per visualizzare lo stato configurazione aggiornato con la spunta verde

Exporta ▼ Configura massivamente ▼

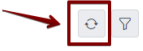

# **7.6. Versamenti**

Per consultare i versamenti effettuati al Sistema di Conservazione accedere al box Conservazione dalla dashboard principale:

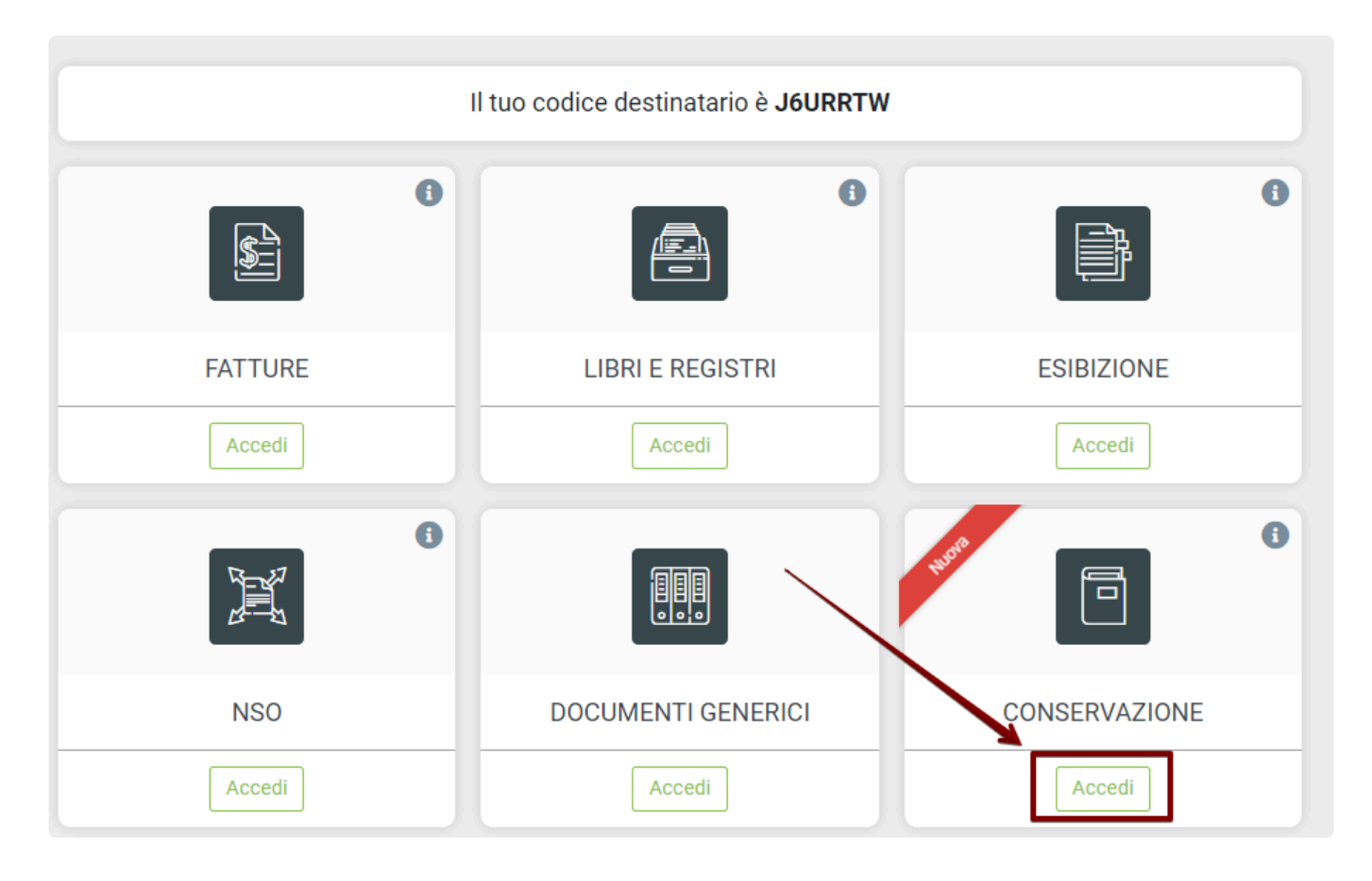

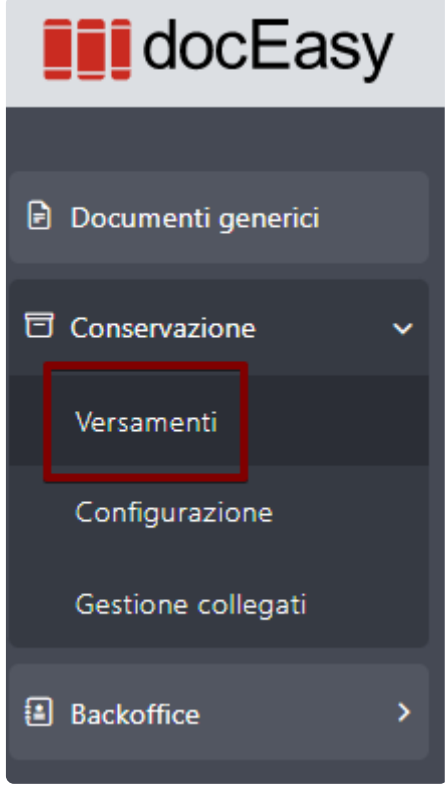

Un Versamento è l'insieme dei documenti aventi la stessa classe documentale, che vengono predisposti in un Pacchetto di Versamento e consegnati al Sistema di Conservazione ai fini della creazione del PdA.

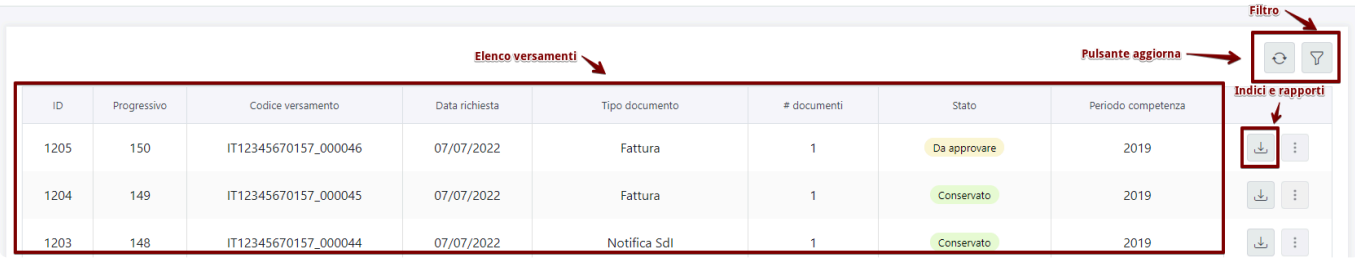

La pagina si compone di quattro sezioni:

#### **Pulsante aggiorna**

Permette l'aggiornamento della pagina e dell'elenco dei versamenti

#### **Elenco versamenti**

Nell'elenco dei versamenti sono presenti tutti i versamenti effettuati a prescindere dallo stato. Vengono mostrati in ordine decrescente in base al progressivo univoco del versamento e nel caso in cui eccedano il numero di righe visualizzate è possibile utilizzare lo strumento di paginazione situato in basso subito dopo la griglia.

Le informazioni presenti nella griglia sono:

- ID: codice univoco che identifica il pacchetto creato dal soggetto produttore;
- Progressivo: codice progressivo che identifica il pacchetto creato dal soggetto produttore;
- Codice versamento: codice composto da Partita iva del soggetto produttore ed ID del versamento. Identifica univocamente il versamento all'interno del Sistema di Conservazione;
- Data richiesta: data in cui il Versamento viene creato e inserito nella coda del Sistema di Conservazione per la creazione del PdA;
- Tipo documento: Tipologia dei documenti versati da conservare, può essere:
	- Libro Fiscale
	- Fattura: Fatture/Note di credito attive e passive
	- Notifica SdI: Ricevuta di accettazione SDI relativa alle fatture
	- $-1$  LH
- # documenti: numero totale di documenti versati presenti nel pacchetto;
- Stato: il versamento attraversa [diversi stati](#page-204-0) durante il processo e può essere infine accettato o scartato dal Sistema di Conservazione sulla base delle verifiche stabilite nelle specifiche tecniche e nel Manuale di Conservazione.
- Periodo competenza: anno fiscale dei documenti contenuti nel pacchetto di archiviazione.

### **Filtri**

E' possibile ricercare uno specifico versamento accedendo alla sezione dei filtri dove i campi ricercabili disponibili sono quelli presenti nella griglia dell'elenco dei versamenti precedentemente indicati.

### **Indici e Rapporti**

In questa sezione sono disponibili e scaricabili i Rapporti e gli indici relativi alla conservazione del versamento indicato. Partendo da destra i pulsanti permettono di scaricare:

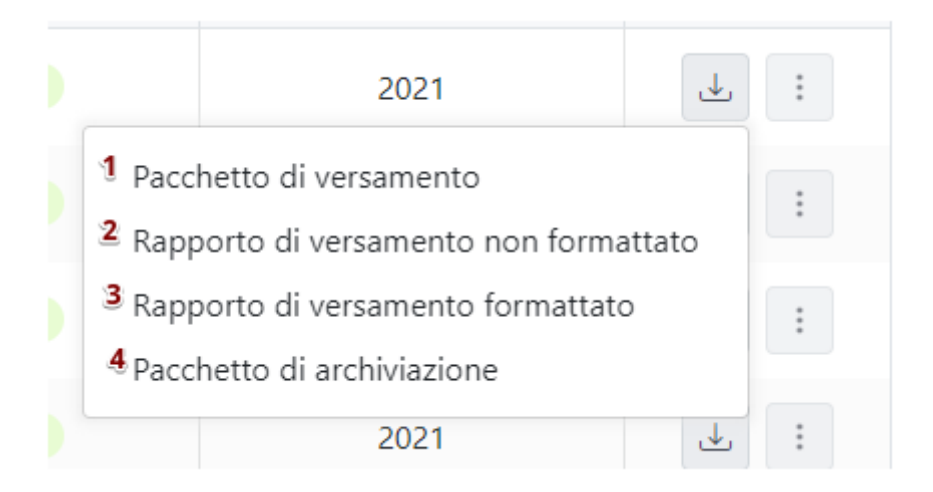

- 1- Pacchetto di versamento:
	- per tutti i processi di conservazione fatti prima del 01/01/2022, viene scaricato solo l'indice del pacchetto di versamento (IPdV)
	- per tutti i processi di conservazione fatti dopo il 01/01/2022, viene scaricato un file ZIP che contiene:
		- Indice del pacchetto di versamento (IPdV)
		- cartella contenente l'elenco dei file metadati per ogni singolo documento inviato al sistema di conservazione: contiene tutti i metadati relativi al documento.
		- file .xsd per la corretta interpretazione dei file IPdV e metadati

2- Rapporto di versamento in formato XML firmato dal Responsabile del servizio di Conservazione: è il file creato dal sistema di conservazione ad esito della ricezione del pacchetto di versamento. Contiene il riferimento temporale che identifica la data di formazione del rapporto di versamento e la sottoscrizione con firma digitale da parte del Responsabile del servizio di conservazione;

3- Rapporto di versamento impaginato per la visualizzazione utente: il file in formato HTML permette di visualizzare in modo leggibile il dettaglio dei documenti versati ed il relativo stato;

4- Indice del pacchetto di archiviazione (IPdA): la struttura dati dell'IPdA fa riferimento allo standard nazionale SInCRO – Supporto all'Interoperabilità nella Conservazione e nel Recupero degli Oggetti digitali (UNI 11386:2020), standard riguardante la struttura dell'insieme dei dati a supporto del processo di conservazione. Riporta il sigillo digitale del Conservatore e marca temporale che attesta la data certa in cui il pacchetto è stato conservato.

- per tutti i processi di conservazione fatti prima del 01/01/2022, viene scaricato solo l'indice del pacchetto di archiviazione (IPdA)
- per tutti i processi di conservazione fatti dopo il 01/01/2022, viene scaricato un file ZIP che contiene
	- Indice del pacchetto di archiviazione (IPdA)
- cartella contenente l'elenco dei file metadati per ogni singolo documento inviato al sistema di conservazione: contiene tutti i metadati relativi al documento.
- file .xsd per la corretta interpretazione dei file IPdV e metadati

Il file firmato ".TSD" necessita di una specifica applicazione per poter essere visualizzato **\*** come il software gratuito Dike

# <span id="page-204-0"></span>**7.6.1. Stati del versamento**

I versamenti inviati al sistema di conservazione, durante l'elaborazione del processo, possono assumere diversi stati:

1- Per i processi creati prima del 01/01/2022 gli stati sono i seguenti:

- Da controllare: il versamento è stato prodotto da DocEasy ed è in coda per essere controllato dal Sistema di Conservazione che provvederà ad accettarlo o scartarlo
- Da elaborare: il versamento ha superato i controlli ed è pronto per essere elaborato
- Elaborazione: è in corso l'archiviazione del versamento
- Errore: il versamento non è stato accettato dal Sistema di Conservazione o non è andata a buon fine l'archiviazione del versamento. In questo caso occorre verificare il Rapporto di Versamento per verificare l'errore
- Terminato: il versamento è stato correttamente archiviato

1- Per i processi creati dopo il 01/01/2022 gli stati sono i seguenti:

- Da controllare: il versamento è stato prodotto da DocEasy ed è in coda per essere controllato dal Sistema di Conservazione che provvederà ad accettarlo o scartarlo
- Da approvare: il versamento ha superato i controlli ed è in attesa di approvazione
- Approvato: il versamento è stato approvato ed è pronto per essere archiviato
- Scartato: il versamento non ha superato i controlli ed è stato scartato dal Sistema di Conservazione. In questo caso occorre verificare il Rapporto di Versamento per verificare l'errore
- Rifiutato: il versamento in stato "Da approvare" è stato rifiutato e non verrà quindi conservato
- Errore: l'archiviazione del versamento non è andata a buon fine. Il conservatore provvederà alla verifica dell'errore ed alla successiva archiviazione del versamento o se necessario ad avvisare il [Produttore del PdV](#page-176-0)
- Conservato: il versamento è stato correttamente archiviato

# **7.7. Conservazione – Fatture attive e passive**

Ai fini dell'esibizione dei documenti in caso di controllo da parte dell'autorità è possibile creare dei Pacchetti di Distribuzione (PdD) accedendo al box Esibizione dalla dashboard principale:

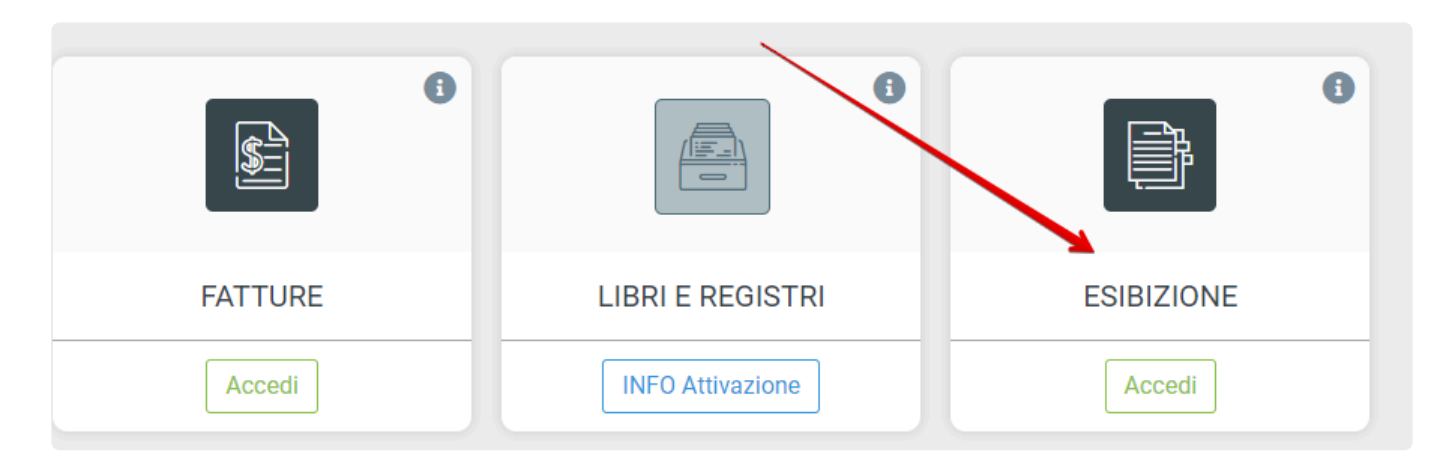

Nella sezione relativa alle fatture attive e passive sono contenuti tutti i documenti conservati.

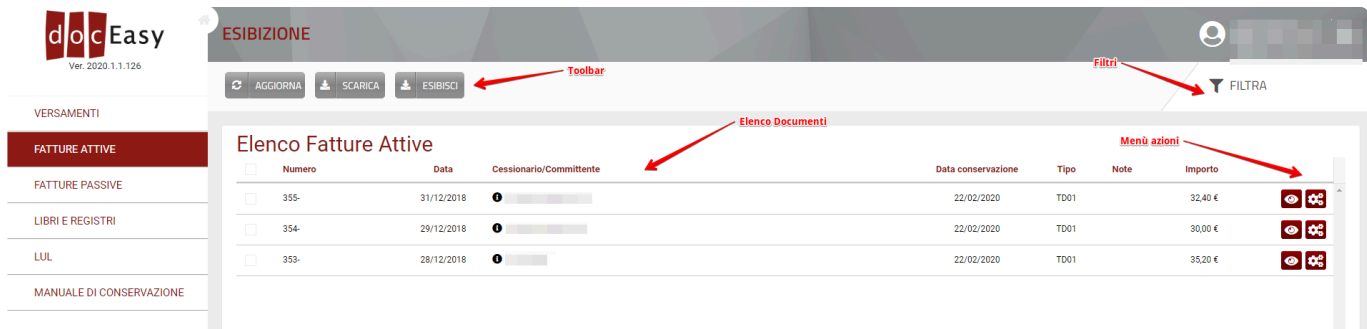

La pagina si compone di quattro sezioni:

### **Toolbar**

Contiene i pulsanti che permettono le seguenti funzioni:

Aggiorna: aggiornamento della pagina

Scarica: permette di scaricare il documento fattura in formato XML

Esibisci: la funzionalità di esibizione permette, ai fini di eventuali controlli da parte dell'autorità, di produrre dei Pacchetti di Distribuzione (PdD) in formato di cartella .zip

Per maggiori informazioni vedere [ESIBIZIONE](#page-220-0)

E' possibile esibire uno o più documenti, il risultato dell'esibizione conterrà tutti gli indici **\*** dei Pacchetti di Archiviazione ed i documenti relativi a quanto selezionato.

### **Elenco documenti**

Nell'elenco dei documenti sono presenti, in base alla specifica sezione, tutte le fatture attive o le fatture

passive conservate, non sono quindi riportati i documenti non inviati o scartati dal SDI. Come per la sezione relativa alla gestione documentale, i dati indicati in griglia sono

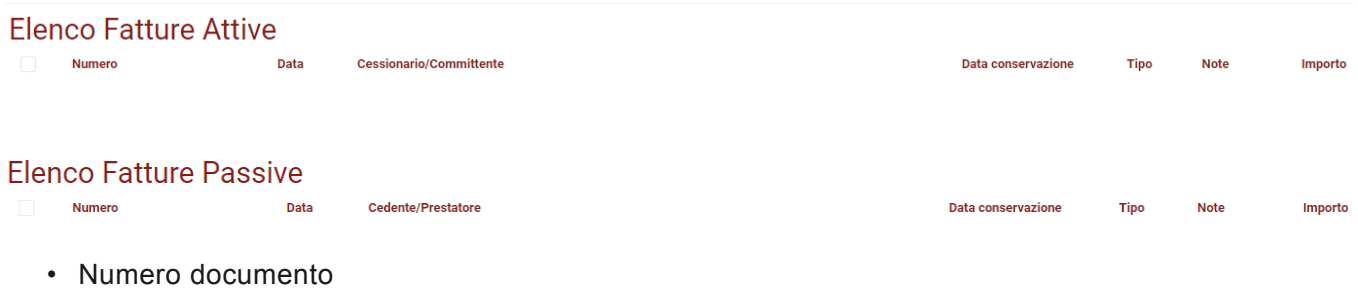

- Data documento
- Cessionario/Committente o Cedente/Prestatore
- Data Conservazione (data in cui il documento è stato effettivamente conservato)
- Tipo (fattura/nota di credito..)
- Note
- Importo

Le fatture vengono ordinate in ordine decrescente per data fattura; nel caso in cui il numero di fatture ecceda il numero di righe visualizzate è possibile utilizzare lo strumento di paginazione situato in basso subito dopo la griglia delle fatture.

Le fatture possono essere anche ordinate facendo click sul titolo della colonna.

#### **Filtri**

E' possibile filtrare e ricercare le fatture accedendo alla sezione dei filtri dove i campi ricercabili disponibili sono quelli presenti nella griglia dell'elenco dei documenti precedentemente indicati.

### **Menù Azioni**

Partendo da sinistra l'icona a forma di occhio permette di visualizzare il documento impaginato, la seconda icona a forma di ingranaggio contiene le seguenti funzionalità:

- Visualizzare altre informazioni relative alla fattura e scaricare ricevute e allegati
- Scaricare la fattura in formato XML o P7M
- Inserire o modificare una nota
- Scaricare il Rapporto di Versamento nel quale il documento è contenuto (il file in formato HTML permette di visualizzare in modo leggibile il dettaglio dei documenti versati ed il relativo stato)
- Scaricare l'Indice del Pacchetto di Versamento nel quale il documento è contenuto: File in formato XML contenente i seguenti elementi:

- riferimenti al sistema di conservazione ed ai soggetti produttore e responsabile del servizio di conservazione

- set di metadati che identifica la classe del documento
- Nodo denominato "MoreInfo" contenente gli indici di ricerca specifici per la classe documentale oggetto di conservazione, meglio dettagliati all'interno del manuale di conservazione
- Scaricare l'Indice del Pacchetto di Archiviazione nel quale il documento è contenuto: la struttura dati dell'IPdA fa riferimento allo standard nazionale SInCRO – Supporto all'Interoperabilità nella Conservazione e nel Recupero degli Oggetti digitali (UNI 11386:2010), standard riguardante la struttura dell'insieme dei dati a supporto del processo di conservazione. Riporta le stesse

informazioni precedentemente descritte per l'indice del pacchetto di versamento ed è riporta la firma digitale del Responsabile del servizio di conservazione e marca temporale che attesta la data certa in cui il pacchetto è stato conservato.

**X** Il file firmato .TSD necessita di una specifica applicazione per poter essere visualizzato come il software gratuito Dike

# **7.8. Conservazione – Libri e registri**

Ai fini dell'esibizione dei documenti in caso di controllo da parte dell'autorità è possibile creare dei Pacchetti di Distribuzione (PdD) accedendo al box Esibizione dalla dashboard principale:

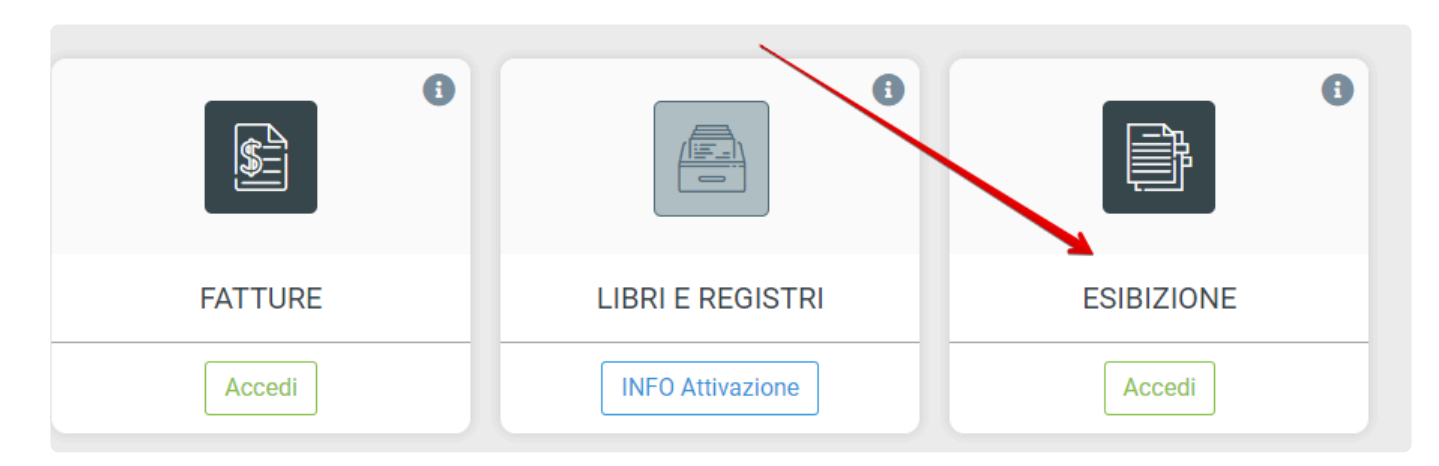

Nella sezione Libri e Registri sono contenuti tutti i documenti conservati.

La pagina si compone di quattro sezioni:

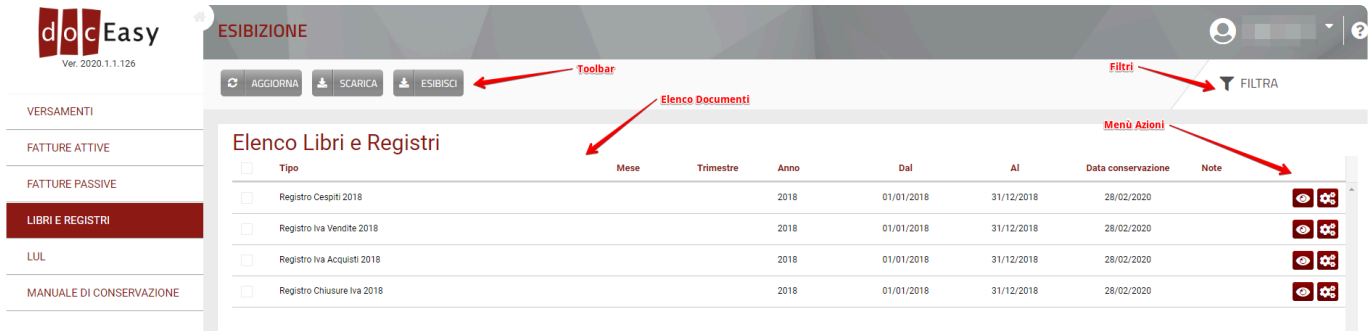

### **Toolbar**

Contiene i pulsanti che permettono le seguenti funzioni:

Aggiorna: aggiornamento della pagina

Scarica: permette di scaricare il documento PDF

Esibisci: la funzionalità di esibizione permette, ai fini di eventuali controlli da parte dell'autorità, di produrre dei Pacchetti di Distribuzione (PdD) in formato di cartella .zip

Per maggiori informazioni vedere [ESIBIZIONE](#page-220-0)

E' possibile esibire uno o più documenti, il risultato dell'esibizione conterrà tutti gli indici **\*** dei Pacchetti di Archiviazione ed i documenti relativi a quanto selezionato.

### **Elenco documenti**

Nell'elenco dei documenti sono presenti tutti i libri e registri conservati.

Data conservazione

**Note** 

 $\overline{A}$ 

Dal

#### Come per la sezione relativa alla gestione documentale, i dati indicati in griglia sono

Maca

#### Elenco Libri e Registri

Tipo

- Tipo
- Mese
- Trimestre
- Anno
- Dal
- Al
- Data Conservazione (data in cui il documento è stato effettivamente conservato)
- Note

I documenti vengono ordinati secondo la data di caricamento; nel caso in cui il numero di documenti ecceda il numero di righe visualizzate è possibile utilizzare lo strumento di paginazione situato in basso subito dopo la griglia delle fatture.

Trimoetro

I documenti possono essere anche ordinati facendo click sul titolo della colonna.

### **Filtri**

E' possibile filtrare e ricercare i documenti accedendo alla sezione dei filtri dove i campi ricercabili disponibili sono quelli presenti nella griglia dell'elenco dei documenti precedentemente indicati.

### **Menù Azioni**

Partendo da sinistra l'icona a forma di occhio permette di visualizzare il documento PDF, la seconda icona a forma di ingranaggio contiene le seguenti funzionalità:

- Visualizzare altre informazioni relative al documento
- Scaricare il documento in formato PDF o P7M
- Inserire o modificare una nota
- Scaricare il Rapporto di Versamento nel quale il documento è contenuto (il file in formato HTML permette di visualizzare in modo leggibile il dettaglio dei documenti versati ed il relativo stato)
- Scaricare l'Indice del Pacchetto di Versamento nel quale il documento è contenuto: File in formato XML contenente i seguenti elementi:

- riferimenti al sistema di conservazione ed ai soggetti produttore e responsabile del servizio di conservazione

- set di metadati che identifica la classe del documento
- Nodo denominato "MoreInfo" contenente gli indici di ricerca specifici per la classe documentale oggetto di conservazione, meglio dettagliati all'interno del manuale di conservazione
- Scaricare l'Indice del Pacchetto di Archiviazione nel quale il documento è contenuto: la struttura dati dell'IPdA fa riferimento allo standard nazionale SInCRO – Supporto all'Interoperabilità nella Conservazione e nel Recupero degli Oggetti digitali (UNI 11386:2010), standard riguardante la struttura dell'insieme dei dati a supporto del processo di conservazione. Riporta le stesse informazioni precedentemente descritte per l'indice del pacchetto di versamento ed è riporta la firma digitale del Responsabile del servizio di conservazione e marca temporale che attesta la data certa in cui il pacchetto è stato conservato.

Il file firmato .TSD necessita di una specifica applicazione per poter essere visualizzato **\*** come il software gratuito Dike

# **7.9. Conservazione – LUL**

Ai fini dell'esibizione dei documenti in caso di controllo da parte dell'autorità è possibile creare dei Pacchetti di Distribuzione (PdD) accedendo al box Esibizione dalla dashboard principale:

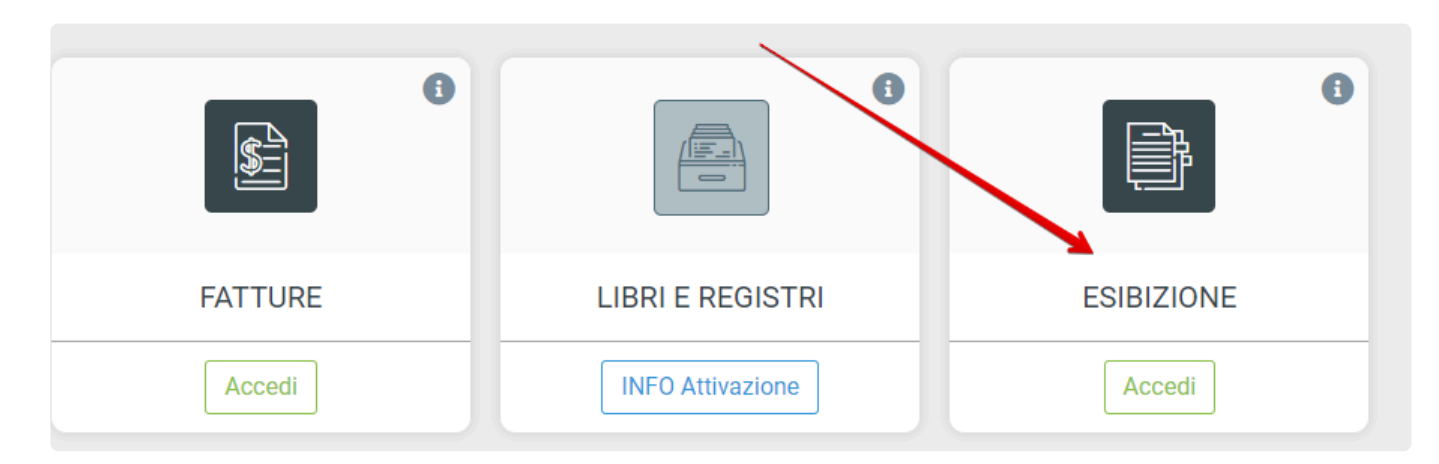

Nella sezione LUL sono contenuti tutti i file conservati.

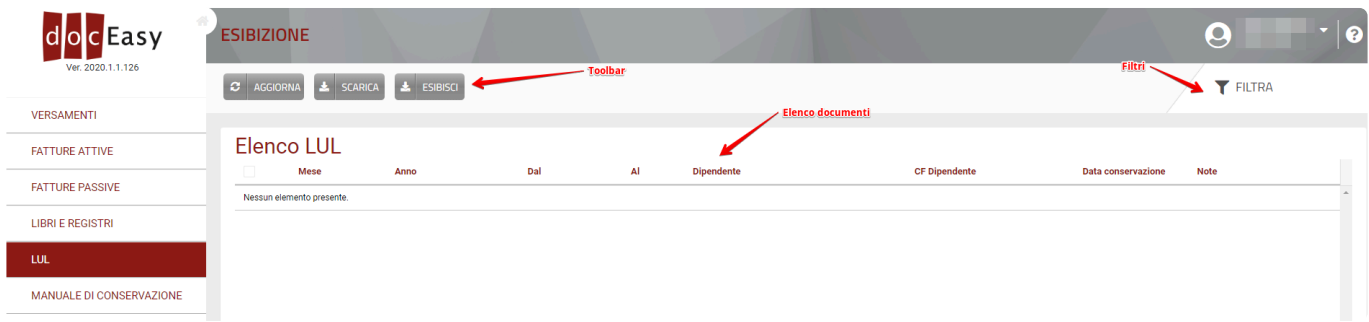

La pagina si compone di quattro sezioni:

### **Toolbar**

Contiene i pulsanti che permettono le seguenti funzioni:

Aggiorna: aggiornamento della pagina

Scarica: permette di scaricare il documento PDF

Esibisci: la funzionalità di esibizione permette, ai fini di eventuali controlli da parte dell'autorità, di produrre dei Pacchetti di Distribuzione (PdD) in formato di cartella .zip Per maggiori informazioni vedere [ESIBIZIONE](#page-220-0)

E' possibile esibire uno o più documenti, il risultato dell'esibizione conterrà tutti gli indici **\*** dei Pacchetti di Archiviazione ed i documenti relativi a quanto selezionato.

### **Elenco documenti**

Nell'elenco dei documenti sono presenti i LUL conservati. Come per la sezione relativa alla gestione documentale, i dati indicati in griglia sono

Data conservazione

**Note** 

**CF Dipendente** 

#### Flenco I UI

Mese

Anno

- Mese
- Anno
- Dal
- Al
- Dipendente
- CF Dipendente
- Data Conservazione (data in cui il documento è stato effettivamente conservato)

 $\overline{A}$ 

• Note

I documenti vengono ordinati in ordine di caricamento; nel caso in cui il numero di documenti ecceda il numero di righe visualizzate è possibile utilizzare lo strumento di paginazione situato in basso subito dopo la griglia delle fatture.

**Dipendente** 

I documenti possono essere anche ordinati facendo click sul titolo della colonna.

Dal

### **Filtri**

E' possibile filtrare e ricercare i documenti accedendo alla sezione dei filtri dove i campi ricercabili disponibili sono quelli presenti nella griglia dell'elenco dei documenti precedentemente indicati.

### **Menù Azioni**

Partendo da sinistra l'icona a forma di occhio permette di visualizzare il documento PDF, la seconda icona a forma di ingranaggio contiene le seguenti funzionalità:

- Visualizzare le informazioni relative al documento
- Scaricare il documento in formato PDF o P7M
- Inserire o modificare una nota
- Scaricare il Rapporto di Versamento nel quale il documento è contenuto (il file in formato HTML permette di visualizzare in modo leggibile il dettaglio dei documenti versati ed il relativo stato)
- Scaricare l'Indice del Pacchetto di Versamento nel quale il documento è contenuto: File in formato XML contenente i seguenti elementi:

- riferimenti al sistema di conservazione ed ai soggetti produttore e responsabile del servizio di conservazione

- set di metadati che identifica la classe del documento

- Nodo denominato "MoreInfo" contenente gli indici di ricerca specifici per la classe documentale oggetto di conservazione, meglio dettagliati all'interno del manuale di conservazione

• Scaricare l'Indice del Pacchetto di Archiviazione nel quale il documento è contenuto: la struttura dati dell'IPdA fa riferimento allo standard nazionale SInCRO – Supporto all'Interoperabilità nella Conservazione e nel Recupero degli Oggetti digitali (UNI 11386:2010), standard riguardante la struttura dell'insieme dei dati a supporto del processo di conservazione. Riporta le stesse informazioni precedentemente descritte per l'indice del pacchetto di versamento ed è riporta la firma digitale del Responsabile del servizio di conservazione e marca temporale che attesta la data certa in cui il pacchetto è stato conservato.

Il file firmato .TSD necessita di una specifica applicazione per poter essere visualizzato **\*** come il software gratuito Dike

# **7.10. Conservazione – DICHIARATIVI**

Ai fini dell'esibizione dei documenti in caso di controllo da parte dell'autorità è possibile creare dei Pacchetti di Distribuzione (PdD) accedendo al box Esibizione dalla dashboard principale:

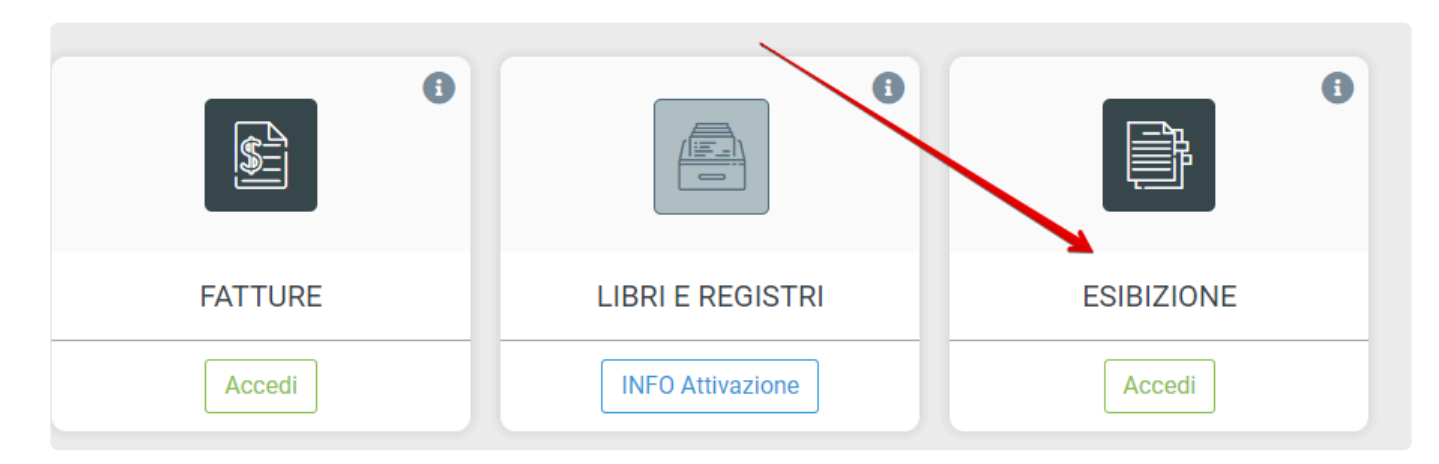

Nella sezione Dichiarativi sono contenuti tutti i documenti conservati.

La pagina si compone di quattro sezioni:

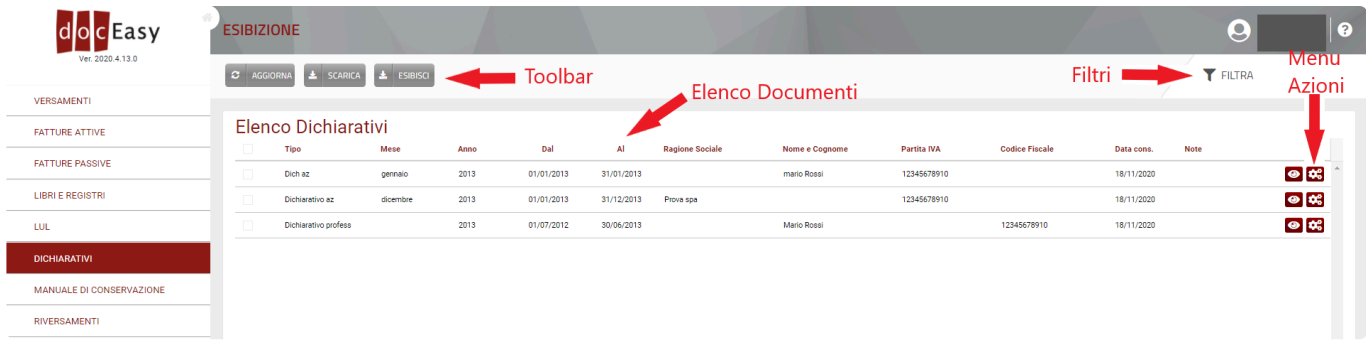

### **Toolbar**

Contiene i pulsanti che permettono le seguenti funzioni: Aggiorna: aggiornamento della pagina Scarica: permette di scaricare il documento PDF Esibisci: la funzionalità di esibizione permette, ai fini di eventuali controlli da parte dell'autorità, di produrre dei Pacchetti di Distribuzione (PdD) in formato di cartella .zip Per maggiori informazioni vedere [ESIBIZIONE](#page-220-0)

E' possibile esibire uno o più documenti, il risultato dell'esibizione conterrà tutti gli indici **\*** dei Pacchetti di Archiviazione ed i documenti relativi a quanto selezionato.

### **Elenco documenti**

Nell'elenco dei documenti sono presenti tutti i Dichiarativi conservati.

#### Come per la sezione relativa alla gestione documentale, i dati indicati in griglia sono

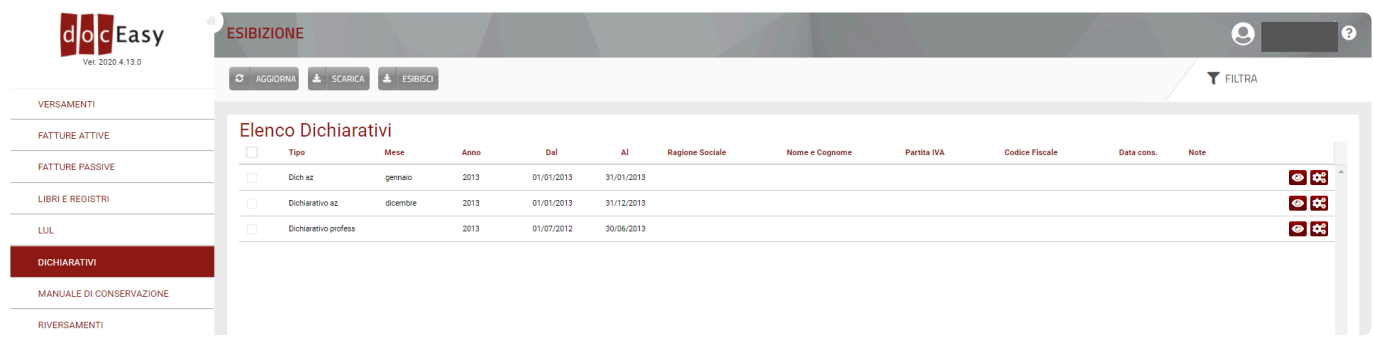

- Tipo
- Mese
- Anno
- Dal
- Al
- Ragione Sociale
- Nome e Cognome
- Partita IVA
- Codice Fiscale
- Data Cons. (data in cui il documento è stato effettivamente conservato)
- Note

I documenti vengono ordinati in base alla data di caricamento; nel caso in cui il numero di documenti ecceda il numero di righe visualizzate è possibile utilizzare lo strumento di paginazione situato in basso subito dopo la griglia delle fatture.

I documenti possono essere anche ordinati facendo click sul titolo della colonna.

#### **Filtri**

E' possibile filtrare e ricercare i documenti accedendo alla sezione dei filtri dove i campi ricercabili disponibili sono quelli presenti nella griglia dell'elenco dei documenti precedentemente indicati.

### **Menù Azioni**

Partendo da sinistra l'icona a forma di occhio permette di visualizzare il documento PDF, la seconda icona a forma di ingranaggio contiene le seguenti funzionalità:

- Visualizzare le informazioni relative al documento
- Scaricare il documento in formato PDF o P7M
- Inserire o modificare una nota
- Scaricare il Rapporto di Versamento nel quale il documento è contenuto (il file in formato HTML permette di visualizzare in modo leggibile il dettaglio dei documenti versati ed il relativo stato)
- Scaricare l'Indice del Pacchetto di Versamento nel quale il documento è contenuto: File in formato XML contenente i seguenti elementi:

- riferimenti al sistema di conservazione ed ai soggetti produttore e responsabile del servizio di conservazione

- set di metadati che identifica la classe del documento
- Nodo denominato "MoreInfo" contenente gli indici di ricerca specifici per la classe documentale oggetto di conservazione, meglio dettagliati all'interno del manuale di conservazione

• Scaricare l'Indice del Pacchetto di Archiviazione nel quale il documento è contenuto: la struttura dati dell'IPdA fa riferimento allo standard nazionale SInCRO – Supporto all'Interoperabilità nella Conservazione e nel Recupero degli Oggetti digitali (UNI 11386:2010), standard riguardante la struttura dell'insieme dei dati a supporto del processo di conservazione. Riporta le stesse informazioni precedentemente descritte per l'indice del pacchetto di versamento ed è riporta la firma digitale del Responsabile del servizio di conservazione e marca temporale che attesta la data certa in cui il pacchetto è stato conservato.

Il file firmato .TSD necessita di una specifica applicazione per poter essere visualizzato **\*** come il software gratuito Dike

## **7.11. Manuale di conservazione**

Come descritto dalle **Linee Guida sulla formazione, gestione e conservazione dei documenti informatici** al punto 4.6, "*il manuale di conservazione è un documento informatico che deve illustrare dettagliatamente l'organizzazione, i soggetti coinvolti e i ruoli svolti dagli stessi, il modello di funzionamento, la descrizione del processo, la descrizione delle architetture e delle infrastrutture utilizzate, le misure di sicurezza adottate e ogni altra informazione utile alla gestione e alla verifica del funzionamento, nel tempo, del sistema di conservazione.*"

La predisposizione del Manuale di Conservazione è uno dei compiti attributi al Responsabile della Conservazione e unica attività non delegabile.

Il documento scaricabile dalla sezione qui indicata è un modello proposto per i clienti DocEasy e viene generato inserendo automaticamente le informazioni specifiche di ogni singolo cliente, è sempre possibile avere un proprio modello di manuale della conservazione, o se ritenuto necessario apportare modifiche al modello proposto.

La sezione "Manuale di conservazione" è accessibile dal box Conservazione.

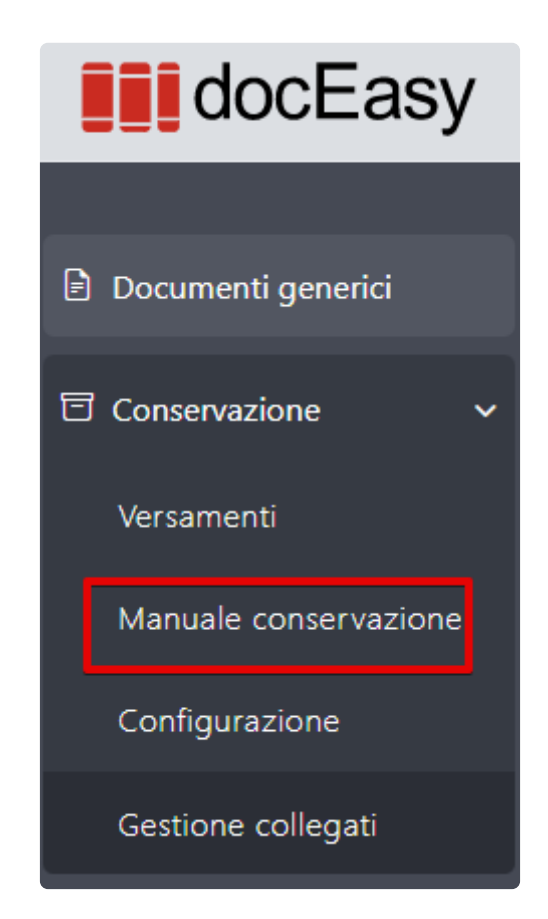

In questa pagina l'utente può inserire i dati compilabili, se necessario, oppure procedere alla generazione del manuale.

Il file viene precompilato con i dati del cliente nelle parti relative a:

• Informazioni relative al Titolare dell'oggetto di conservazione (persona giuridica censita presso la piattaforma);

- Cronistoria dei Responsabili della Conservazione;
- Oggetti sottoposti a conservazione e conservabili, e anno fiscale dei primi documenti per i quali è stata effettuata la conservazione;

I seguenti dati sono a cura del cliente e vengono inseriti solo se compilati dal cliente:

• Adesione al servizio di conservazione offerto dall'AdE e data di adesione: occorre indicare tutti i conservatori all'interno del Manuale di Conservazione, per questo, nel caso l'azienda abbia deciso di aderire al servizio di conservazione offerto da AdE deve apporre il flag nell'area dedicata e indicare la data di adesione.

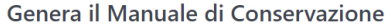

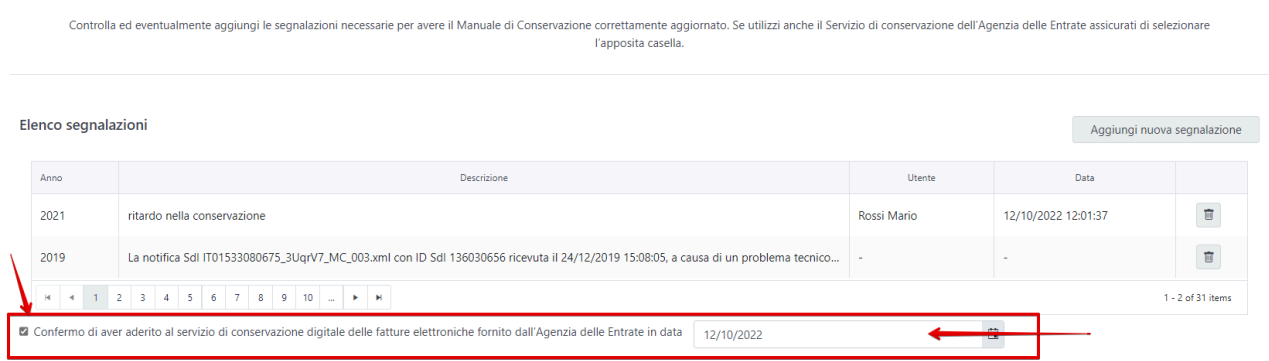

• Segnalazioni o annotazioni: in questa sezione devono essere inserite eventuali note che il Responsabile della Conservazione ritiene importante segnalare, relative ad un eventuale mancato rispetto dei termini di conservazione ed alle motivazioni che lo hanno provocato:

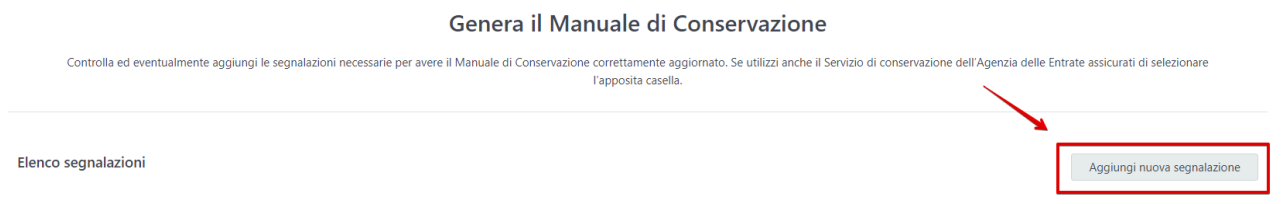

Premendo il pulsante "Aggiungi nuova segnalazione" si apre una pagina dove sono visibili e non modificabili le informazioni relative all'utente e la data di inserimento della segnalazione. Saranno invece richiesti e obbligatori da compilare:

- Anno: relativo ai documenti (anno fiscale dei documenti) oggetto di conservazione e che hanno generato la segnalazione

- Descrizione: messaggio da salvare

Ogni segnalazione inserita può essere sempre eliminata in caso di errore nell'inserimento.

Al termine dell'inserimento delle due sezioni sopra indicate cliccare il pulsante "Scarica manuale", viene subito generato e scaricato il manuale della conservazione in formato PDF.

Il manuale non può essere generato se il cliente che lo richiede non ha nominato un RdC, in questo caso viene visualizzato un errore e l'utente viene reindirizzato alla pagina di Configurazione per procedere alla nomina del RdC.

Non è necessario generare un manuale ogni anno, ogni versione del manuale sostituisce la precedente e deve essere rigenerato solo se vengono apportate modifiche rilevanti al contenuto del documento. **!**

## **7.12. Esibizione**

La funzionalità di esibizione permette, ai fini di eventuali controlli da parte dell'autorità, di produrre dei Pacchetti di Distribuzione (PdD) in formato di cartella .zip

E' possibile creare dei PdD accedendo al box Esibizione dalla dashboard principale:

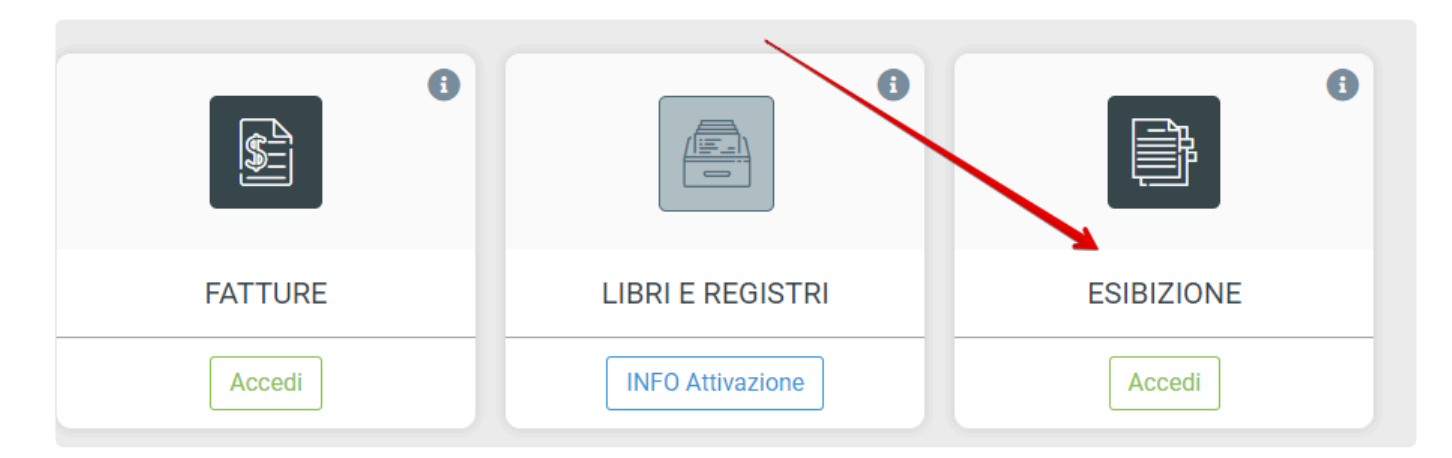

Nelle sezioni Fatture attive/Fatture Passive e Libri e registri è presente il pulsante Esibisci:

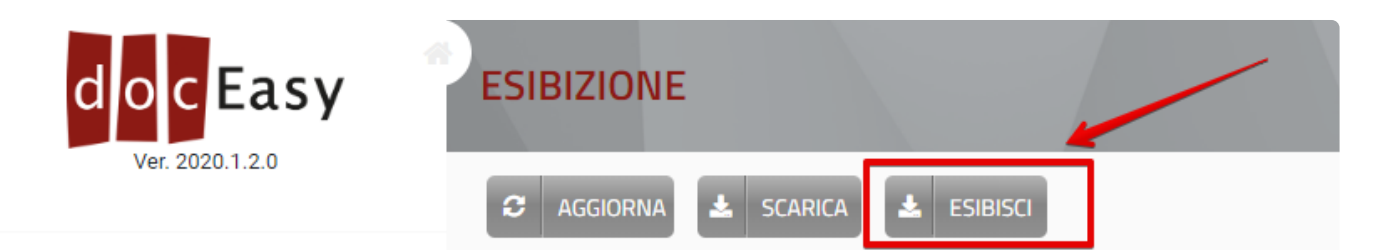

Il PdD può essere creato a partire dalla selezione di uno o più documenti anche appartenenti a pacchetti di Archiviazione diversi.

Selezionare i documenti richiesti, eventualmente utilizzando i filtri, differenti in base alla sezione Fatture o Libri e registri.

Una volta selezionati i documenti cliccare il tasto Esibisci e verrà scaricato il PdD

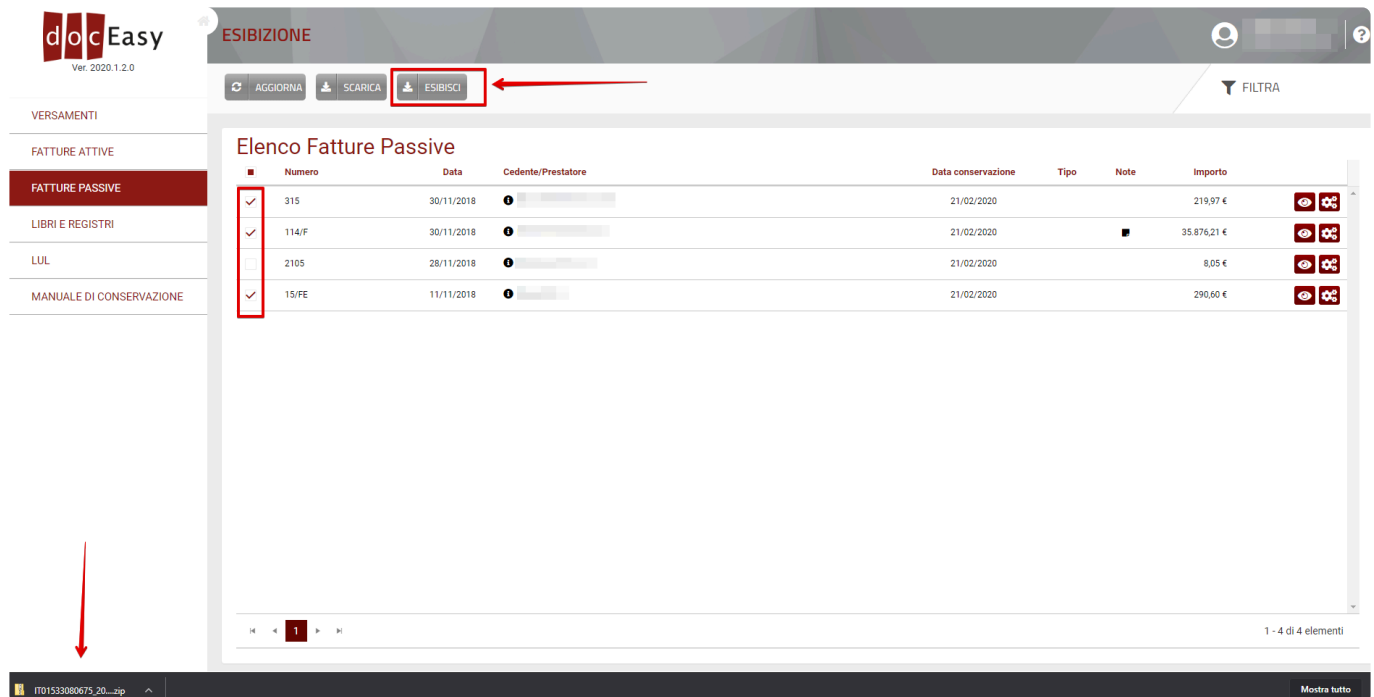

Il PdD conterrà:

- tutti i file richiesti per l'esibizione ( .XML / .PDF)
- tutti gli indici dei PdA che contengono i file richiesti (.TSD)
- file IPdD (indice del pacchetto di distribuzione) che contiene solo i dati dei documenti esibiti (.XML)
- file utilizzati per interpretare i file indice dei PdA e dei Metadati (.XSD)
- RdV con cui i documenti sono stati conservati (.XML)
- Metadati dei documenti esibiti (.XML)
- Notifiche Sdi in caso di richiesta di esibizione fatture (.XML)

Il file firmato .TSD necessita di una specifica applicazione per poter essere visualizzato **\*** come il software gratuito Dike

# **8. FAQ**

Per le domande più frequenti ti invitiamo a visionare il nostro sito tematico:

[www.fatturaelettronica.cloud](http://www.fatturaelettronica.cloud/)

## **8.1. Motivi di scarto più frequenti**

Il file XML che compone la Fattura elettronica è sottoposto a numerosi controlli a causa dei quali vengono restituiti a volte dei messaggi di errore.

Di seguito riportiamo gli errori più comuni e la loro soluzione:

**Errore 00305** indica che IdFiscaleIVA del Cessionario/Committente non è valido. *Soluzione:* Si consiglia di controllare che il dato inserito nel campo Partita IVA non sia il codice fiscale. Infatti a volte può capitare che si inserisca il Codice Fiscale nello spazio riservato alla Partita Iva.

**Errore 00306** CodiceFiscale del Cessionario/Committente non valido. *Soluzione:* Verificare di avere inserito in maniera corretta il Codice Fiscale del Cessionario/Committente.

## **Errore 00311** CodiceDestinatario non valido.

*Soluzione:* Questo a volte può capitare perché si è inserito il codice Identificativo della Pubblica Amministrazione (IPA) o un indirizzo telematico non corretto. In questo caso è necessario contattare il Cessionario/Committente per verificare la correttezza del codice.

## **Errore 00312** CodiceDestinatario non attivo.

*Soluzione:* Nel caso di fattura alla Pubblica Amministrazione si consiglia di verificare sull' [IPA](http://www.indicepa.gov.it/documentale/index.php) la data di attivazione del servizio di fatturazione elettronica associata al Codice Destinatario riportato in fattura. In caso di fattura B2B occorre verificare con il proprio cliente che il codice destinatario fornito sia corretto.

## **Errore 00404** Fattura duplicata

**Errore 00409** Fattura duplicata nel lotto

Il SdI controlla che la fattura che sta esaminando non sia stata già trasmessa ed elaborata. *Soluzione:* Emettere una nuova fattura inserendo un nuovo numero

## **9. Change log**

Di seguito si riporta l'elenco delle modifiche apportate alla piattaforma WEB DocEasy

## **In fase di completamento**

• Scadenzario

## **2024.1.3 – 20 febbraio 2024**

- Modifica visualizzazione fattura pdf layout DocEasy: aggiunte le informazioni relative ad HASH documento, id SdI, data ricezione (solo per fatture passive)
- Inserito il Produttore del PdV per il tipo documento "Documenti Generici" utilizzato per la conservazione dei file caricati nell'area documenti generici
- Nuove chiamate web api per richiedere l'elenco fatture filtrato per data creazione e data documento
- Gestione dei nuovi codici errore restituiti da TribWeb relativamente alla fatturazione degli operatori economici di San Marino
- Risolti bug minori

## **2024.1.1.1 – 05 febbraio 2024**

• Risolti bug minori

## **2024.1.1 – 17 gennaio 2024**

- Inserimento automatico valori per regime forfettario: Aliquota iva, natura e riferimento normativo. Maggiori informazioni [QUI](#page-50-0)
- Alert per inserimento bollo: il sistema verifica se all'interno del documento dovrebbe essere inserito il bollo e avvisa l'utente se non inserito
- Modifica funzionamento numerazione automatica: al cambio anno, la numerazione riparte da 1
- Risolti bug minori

## **2023.6.1 – 19 dicembre 2023**

- Aggiornamento del controllo di legittimità per l'upload fatture: sono stati modificati i criteri di verifica per l'upload delle fatture attive e passive all'interno di DocEAsy, in conformità ai controlli effettuati da SdI
- Nuova chiamata web api per controllo stato di configurazione del servizio di conservazione
- Aggiunta la possibilità di caricare una fattura in stato "Da spedire" via web api, per inviarla a SdI successivamente
- Inserimento alert all'accesso in caso di mancata configurazione del servizio di conservazione
- Configurazione automatica in caso di acquisto servizio RdC
- Gestione denominazione multipla: all'interno del compilatore nel campo denominazione è possibile selezionare da menù a tendina una denominazione tra quelle precedentemente utilizzate nell'emissione di fatture
- Risolti bug minori

## **2023.4.5 – 18 ottobre 2023**

- Salvataggio temporaneo dati compilatore: in caso di chiusura improvvisa del browser durante la compilazione di un documento vengono riproposti i dati inseriti al successivo accesso al compilatore.
- Modifica rappresentazione pdf della fattura attiva, layout doceasy: i dati di recapito email non sono più visibili nelle righe del corpo fattura ma nella sezione "Cessionario/Committente"
- Aggiornamento area configurazione RdC e produttore. Maggiori informazioni [qui](#page-166-0)
- Nuova area "Gestione nomine" dove il RdC potrà svolgere le proprie funzioni: sono state aggiunte le funzioni di gestione e download singolo e massivo dei manuali di conservazione relativi ai clienti per cui l'utente è stato nominato RdC
- Inserita la possibilità di modificare i dati di contatto degli RdC già nominati
- Nuova dashboard nell'area conservazione: permette di consultare lo stato di configurazione
- Risolti bug minori

## **2023.3.3 – 25 luglio 2023**

• Aggiornamento filtri con nuovi criteri di ricerca. Per maggiori informazioni consulta la relativa pagina [qui](#page-91-0)

## **2023.3.1 – 21 giugno 2023**

- Numerazione automatica
- Funzionalità di reinvio per fattura scartata da SdI
- Modifica modalità di autenticazione via web api
- Aggiornamento software R5Sync
- Risolti bug minori

## **2023.1 – 19 aprile 2023**

- Verifica anagrafica PA: aggiunta la ricerca ente nell'Indice della Pubblica Amministrazione, disponibile compilando codice destinatario o codice fiscale, da compilatore o anagrafica clienti
- aggiunta l'opzione "Pubblica amministrazione" nel menù a tendina Tipo Azienda dell'anagrafica clienti, per censire enti della pubblica amministrazione tra i propri clienti
- verifica dei caratteri inseribili all'interno del campo Codice Destinatario (6 per PA, 7 per persona fisica e persona giuridica) con autocompilazione del dato in base a Tipo Azienda scelto e id paese del campo partita iva
- guida inserimento azienda, in base alla forma giuridica scelta nel tipo azienda, sarà possibile indicare nome e cognome e denominazione
- inserita la validazione dei campi partita iva e codice fiscale con segnalazione messaggio di errore in caso di valori non validi
- Inserimento campo iban nell'anagrafica clienti, richiamato automaticamente nel compilatore in caso di emissione fattura con metodo di pagamento "MP05" (Bonifico)
- Risolti bug minori

## **2022.6.1.1 – 23 marzo 2023**

• Aggiornata la verifica sull'importazione degli ordini NSO: è possibile importare gli ordini anche se

l'indirizzo email indicato nel documento non è un indirizzo valido

• Aggiornamento upload documenti generici: aggiunti nuovi formati accettati

#### **2022.6.6 – 20 febbraio 2023**

- Inserimento nel compilatore di un flag per poter non applicare lo sconto/maggiorazione al totale documento
- Pagina Documenti Generici per il caricamento ai fini della conservazione a norma di diverse tipologie documentali
- Riversamento di pacchetti di distribuzione prodotti da altri conservatori
- Modifica al processo di invio del file integrativo a TribWeb per le aziende di San Marino, per la corretta gestione dei messaggi di errore restituiti a seguito dell'invio del file.
- Risoluzione di altri bug minori

## **2022.6.3 – 2 gennaio 2023**

- Modifica alla pagina Gestione collegati: apportate migliorie alla visualizzazione ed esportazione delle informazioni relative allo stato di conservazione dei documenti
- Nuovi loghi: aggiornata l'interfaccia doceasy con i nuovi loghi
- Risoluzione di altri bug minori

#### **2022.6.1 – 12 dicembre**

- Modifica alla pagina Gestione collegati: è possibile visualizzare lo stato conservazione dei clienti collegati ed esportare un report excel con l'indicazione del numero documenti da conservare e conservati
- Modifica alla firma massiva della delega: se il RdC indicato corrisponde al Legale rappresentante dell'azienda non è richiesto il pagamento
- Modifica allo stato configurazione RdC e produttore del PdV: è stato aggiunto un messaggio che spiega quando la nomina è avvenuta e in che stato si trova l'invio del documento di delega da firmare
- Predisposizione delle funzionalità per la realizzazione della sezione "Documenti Generici"

## **2022.5.1 – 19 ottobre**

- Firma massiva del documento di delega verso il Responsabile del Servizio di Conservazione: dalla pagina Gestione Collegati un utente può selezionare più clienti e firmare un solo documento di delega riepilogativo.
- Pagina di generazione del Manuale di conservazione: il manuale è scaricabile dall'area di ogni singolo cliente o dalla pagina "Gestione collegati"
- Aggiornamento invio copia di cortesia: è stata aggiunta all'elenco delle fatture attive un'icona che permette di capire se per una fattura è stato richiesto l'invio della copia di cortesia, e in che stato si trova
- Modifica alla pagina "Gestione collegati" è possibile riconoscere i clienti per i quali il RdC nominato corrisponde a quello della mia azienda principale e filtrarli.
- Aggiunto box "Nomina" per il download di un modello per nominare un soggetto terzo come RdC
- Risolto un bug che non permetteva il download dell'anteprima del documento di delega dalla pagina "Gestione collegati" con il browser Edge.

## **2022.4.5 – 3 ottobre**

- Aggiornamento secondo le nuove specifiche tecniche (versione 1.7.1)
- Nuovo tipo documento TD28 ACQUISTI DA SAN MARINO CON IVA (FATTURA CARTACEA)
- Aggiornati i controlli effettuati sui documenti emessi, in conformità alle specifiche tecniche
- Modificato il metodo di conteggio del fatturato nella dashboard

#### **2022.4.3 – 6 settembre**

- Invio copia di cortesia: introdotta la funzione che permette di abilitare l'invio della copia di cortesia ai clienti dopo che la fattura è stata accettata da SdI
- Configurazione massiva Responsabile della Conservazione e Produttore del PdV: introdotta la funzionalità di copia massiva del proprio RdC o del proprio utente come Produttore del PdV su un elenco di clienti selezionati
- Modifica al processo di scarico fatture passive da TribWeb: non vengono più considerate le fatture mai scaricate ma le fatture degli ultimi 7 giorni, rendendo disponibili solo quelle non presenti in DocEasy
- Risolti bug minori

## **2022.4 – 9 agosto**

- Firma contratto da "Cambio Cliente": tramite la funzionalità cambio cliente, selezionando un cliente con uno o più contratti da firmare, è possibile avviare direttamente il processo di firma del documento
- Revisione del sistema di conservazione: è stato aggiornato il sistema di conservazione apportando migliorie
- Modifica alla sezione "Gestione collegati": è possibile visualizzare i tre step di configurazione singolarmente per una più chiara visualizzazione dello stato di configurazione dei clienti collegati. E' inoltre possibile filtrare solo i clienti non configurati
- Risolti bug minori

## **2022.3 – 21 giugno**

- Aggiunta la possibilità di copiare il blocco "Altri Dati Gestionali"
- Aggiunto controllo in fase di invio di un file integrativo per i clienti di San Marino: non sarà più possibile caricare un file integrativo se è già presente un file in attesa di esito da parte di TribWeb per la stessa fattura passiva. Sarà possibile caricare un nuovo file solo a seguito dello scarto del precedente.
- Aggiunta di nuovi campi nell'intestazione della chiamata HTTP: è ora possibile indicare nell'intestazione delle chiamate, in alternativa a "CodiceCliente", i valori "PartitaIva" (dove va indicato codice paese e codice valore) e "CodiceFiscale"
- Aggiornata la funzionalità di Riconciliazione: è ora possibile caricare i file csv nel nuovo formato estratto dal cassetto fiscale

## **2022.1 – 26 aprile**

• Aggiunta una funzionalità al software DocEasy R5 Sync che permette di scaricare le fatture attive emesse

- Risolto un bug che segnalava un errore all'inserimento di caratteri speciali nei campi denominazione, nome e cognome del cessionario/committente nel compilatore.
- Inserito un controllo sulla nomenclatura delle fatture attive e passive caricate. Sono consentiti i formati .pdf, .pdf.P7M, .xml, .xml.P7M
- Modifica alla logica di caricamento delle fatture passive indirizzate a OE di San Marino: anche nel caso in cui le fatture riportino degli 0 prima del codice OE viene riconosciuto il cliente per il caricamento dei documenti in piattaforma.

## **2021.6.5 – 8 febbraio**

- Inserito il codice destinatario di DocEasy nella dashboard
- Gestione file integrativo per fatturazione Italia San Marino: aggiunta la possibilità di salvare il file integrativo in corrispondenza della fattura passiva alla quale si riferisce. E' inoltre possibile scaricare il file integrativo salvato e conoscere lo stato di accettazione o scarto da parte dell'Ufficio tributario
- Modificata la logica di multiselezione sezione Conservazione -> Gestione collegati
- Sviluppato il processo di conservazione secondo le nuove Linee Guida AGID
- Risolti bug minori

## **2021.6.2 – il 22 dicembre**

- Inserito il soggetto referente nell'area clienti
- Modifica al box conservazione con inserimento di: soggetto produttore diverso in base alla tipologia documentale, elenco versamenti,
- Risolto bug che non permetteva la visualizzazione dell'importo del "Fatturato attivo e passivo" nella dashboard del BOX Fatture
- Risolti bug minori

## **2021.6.1 – il 22 dicembre**

- Inserita nella sezione Gestione collegati la possibilità di invio sollecito con verifica storico
- Risolti bug minori

#### **2021.5.4 – il 29 novembre**

- Nuova area clienti disponibile da DocEasy grazie al nuovo pulsante nel menù utente "Gestione Account"
- Modifica alla funzionalità "Cambio cliente" con aggiunta di controllo e segnalazione in caso di mancata firma del contratto
- Nuova area Gestione Collegati nella sezione CONSERVAZIONE per la verifica dello stato di configurazione e monitoraggio della conservazione per i propri clienti collegati
- Blocco integrazione via web api in caso di contratto non firmato
- Risolti bug sulla procedura di firma del contratto
- Risolti bug minori

#### **2021.4.4 – il 4 ottobre**

• Integrazione con l'HUB di San Marino del ciclo attivo e passivo di fatturazione elettronica.

- Integrazione Web API con l'aggiunta di una funzionalità dedicata al caricamento del file integrativo da parte di un'azienda di San Marino verso l'Ufficio Tributario.
- Revisione dashboard: sono stati rimossi i box "Mandati Professionali", "Visure e bilanci" e "Indicatori di crisi"
- Nuovo box Conservazione: è stato introdotto il box che permette di accedere al nuovo sistema di conservazione
- Configurazione Conservazione: è stata introdotta la funzionalità che permette di configurare i dati relativi ai soggetti che intervengono nel processo di conservazione

## **2021.2.2 – il 29 luglio**

- Aggiunta informazioni su richiesta dati fatture attive e passive via web api: vengono ora restituite anche le informazioni relative all'ID attribuito da SdI al documento e se è stato conservato o meno.
- Integrazione con NSO: è stata aggiunta la possibilità di scaricare via web api gli ordini NSO presenti in doceasy
- Verifica ufficiale dell'anagrafica cliente: per le licenze a pagamento è nuovamente disponibile la possibilità di verificare i dati del cliente prima dell'invio della fattura.
- Risolto un bug che non permetteva di visualizzare gli allegati alle fatture in caso di inserimento successivo al salvataggio della fattura
- Risolto un bug che non permetteva di rimuovere il flag sul tipo di notifica scelta in precedenza per la ricezione delle notifiche
- Risolti bug minori

## **2021.1.1 – il 26 maggio**

- Export massivo delle fatture in formato XML e PDF
- Risolto un bug che non permetteva il salvataggio degli articoli in caso di iva esente con uno dei valori Natura introdotti dal nuovo tracciato della fattura elettronica (ver 1.6)
- Risolti dei bug sull'emissione dei nuovi tipi documento introdotti dal nuovo tracciato della fattura elettronica (ver 1.6) che non permettevano la corretta compilazione
- Risoluzione di altri bug minori

## **2020.4.15.6 – il 25 marzo**

- Aggiunta la funzionalità RICONCILIAZIONI all'interno del BOX Fatture, che permette di confrontare l'elenco delle fatture estratto da Fatture e Corrispettivi e quelle presenti in DocEasy. Come esito restituisce un elenco dove vengono evidenziati i documenti non presenti.
- Aggiunta la funzione "Data Ricezione" che permette di modificare la data di ricezione delle fatture passive caricate manualmente
- Modificata la funzione "Duplica" fattura. I campi Partita IVA e Codice Fiscale vengono compilati con i dati presenti in anagrafica e non con quelli indicati in fattura.
- Risoluzione di altri bug minori

## **2020.4.15 – il 23 febbraio**

• Compilazione automatica IBAN: corretto un bug che non permetteva di mantenere in memorizzazione l'IBAN nel caso in cui nell'ultima fattura emessa il pagamento fosse diverso da Bonifico;

- Campo importo pagamento: inserito un controllo che avvisa l'utente in caso di variazione negli importi del documento dopo il salvataggio del dettaglio pagamento;
- Compilatore fatture Data DDT: corretta la data indicata di default nel campo DATA DDT indicando la data di creazione del documento;
- Nuova schermata di errore: viene sostituito il messaggio di errore proposto dalla piattaforma in caso di problemi e viene richiesto di scaricare il dettaglio dell'errore per poterlo inviare al supporto clienti;
- Inserimento QR code nelle api keys: inserito un QR code all'interno dell'area dove vengono richieste e visualizzate le api keys;
- Web Api caricamento documenti non SdI documento ID: ora nell'elenco documenti attivi e passivi richiesto via web api sono inclusi anche i documenti nosdi;
- Web Api download documenti non SdI: ora è possibile scaricare via web api documenti attivi o passivi no SdI;
- Aggiornamento del programma "DocEasy R5 Sync", con la correzione di un bug che non non permetteva il corretto caricamento delle fatture attive per i propri clienti collegati;
- Aggiornamento del programma "DocEasy R5 Sync", con una migliore gestione dell'errore, ora di più facile comprensione, nel caso in cui il documento da caricare sia già presente;
- Aggiornamento del programma "DocEasy R5 Sync", con la correzione di un bug che non effettuava lo spostamento nella cartella "processati" dei file caricati;
- Risolto un bug nella paginazione del dettaglio "totale clienti e fornitori per fatturato" nella dashboard del box Fatture;
- Risolto un bug che non permetteva l'upload delle fatture semplificate nel nuovo tracciato introdotto dal 01 ottobre 2020;
- Risolto un bug che non permetteva la corretta visualizzazione del layout ministeriale in caso di presenza dei codici introdotti con il nuovo tracciato XML;

## **2020.4.14 – il 21 dicembre**

- Visualizzazione fatture con layout standard Assosoftware ed Agenzia delle Entrate (Ministeriale);
- Aggiornamento del programma "DocEasy R5 Sync" per l'integrazione con DocEasy, con l'aggiunta della possibilità di upload massivo di fatture attive e passive "NO SDI" (es. PDF);
- Risolto un bug che non permetteva di salvare le note sui documenti in sola lettura (conservati e firmati per l'invio a SDI);
- Risolto un bug che non permetteva di visualizzare correttamente i file in formato PDF.P7M;
- Risolto un bug che permetteva di disabilitare lo sconto/maggiorazione inserito in fattura senza eliminarlo;
- Aumentato il limite sulla dimensione dei documenti caricabili nelle sezioni del BOX LIBRI E REGISTRI a 25 MB.

## **2020.4.13 – il 23 novembre**

- Servizio di conservazione Dichiarativi: aggiunta all'interno del BOX LIBRI E REGISTRI la sezione Dichiarativi con la possibilità di effettuare il caricamento manualmente e via web API;
- Risolto un bug relativo alle nuove tipologie documento TD21,TD22,TD23,TD27 che non permetteva la modifica della partita iva e codice fiscale del Cessionario/Committente;
- Risoluzione di altri bug minori

## **2020.3.12 – il 19 ottobre**

- Modifica alla visualizzazione documenti per dispositivi Apple: nel caso in cui l'utente utilizzi il browser SAFARI la rappresentazione pdf della fattura viene scaricata e non aperta in una nuova finestra;
- Aggiunta la possibilità di caricare anche via web api i documenti no sdi attivi e passivi
- Implementazione cassa TC22 INPS "in trattenuta": all'interno della sezione Cassa è stata aggiunta la possibilità di inserire la cassa di tipo TC22 anche "in trattenuta" oltre che "in rivalsa"
- Risoluzione di altri bug minori

## **2020.3.1.11 – il 1 ottobre**

- Aggiornamento compilatore come da specifiche tecniche versione 1.6.1
- 1. Introduzione di nuovi tipi di ritenuta e possibilità di inserire più ritenute
- 2. Modifica del campo importo sconto/maggiorazione con la possibilità di inserire fino a 8 decimali
- 3. In caso di inserimento del bollo virtuale, è stato rimosso l'obbligo di indicarne l'importo
- 4. Introduzione di nuove tipologie di documento
- 5. Introduzione di nuove tipologie di natura
- 6. Introduzione di nuove modalità di pagamento
- Aggiornamento dei controlli al salvataggio dei documenti compilati in funzione delle novità elencate sopra
- Inserimento Sconto/Maggiorazione anche sul totale documento e non solo nelle singole righe
- Possibilità di caricare in DocEasy le fatture nei formati XML precedenti a quello in corso

## **2020.3.10.10 – il 2 settembre**

- Modifica alle logiche di legittimità Fatture: è stata aggiunta una verifica per le fatture passive con codice fiscale e partita iva invertiti così che vengano comunque rese disponibili
- Inserimento di un messaggio di alert che avvisa l'utente in caso di modifica ai calcoli della cassa previdenziale
- Visualizzazione Flusso di invio Fattura: nelle fatture attive sono state aggiunte le informazioni relative a data e ora di ricezione da sdi e di consegna al destinatario
- Filtro ricerca per data ricezione fatture: Nel filtro di ricerca delle fatture passive è stata inserita la possibilità di ricercare i documenti anche per data di ricezione
- Fatture attive e passive- Identificativo SdI: nella sezione informazioni del documento è stato aggiunto l'identificativo sdi
- Caricamento libri e registri formato .p7m: è stata introdotta la possibilità di caricare libri e registri/ lul in formato p7m direttamente in DocEasy
- Risoluzione di altri bug minori

## **2020.2.7.1 – il 29 giugno**

- Verifica ufficiale anagrafica clienti
- Risoluzione di un bug nella funzionalità di esportazione in excel che non teneva conto del filtro impostato sull'anno di riferimento
- Risoluzione di un bug nella visualizzazione delle date < DataInizioPeriodo > (2.2.1.7) e < DataFinePeriodo > (2.2.1.8) in caso di modifica di un articolo già salvato
- Inserita la possibilità di non compilare il tag < EsigibilitaIva> (2.2.2.7)
- Risoluzione di altri bug minori

## **2020.2.6.1 – il 1 giugno**

- Risoluzione di un bug sul campo < DatiRicezione > (2.1.5) che in alcuni casi non riportava nel file XML il valore inserito nel compilatore
- Risoluzione di un bug sul campo < RiferimentoAmministrazione > (2.2.1.15) che non permetteva di rimuovere le informazioni una volta inserite nel compilatore
- Risolto un problema che in caso di "Fattura per conto del cedente prestatore" o "Autofattura per denuncia/ricezione irregolare", impediva la valorizzazione del campo Altra % aliquota IVA
- Migliorato l'arrotondamento IVA e la visualizzazione del prezzo unitario e totale in casi particolari in cui le righe articolo presentano più di 2 cifre decimali
- Risolto un problema che impediva il caricamento di anagrafiche clienti con partita iva già censita ma codice fiscale diverso
- Risoluzione di altri bug minori

## **2020.2.1.1 – il 20 maggio**

- Gestione anagrafica articoli nel compilatore DocEasy (funzionalità disponibile solo per le licenze eFatt Azienda, eFatt Studio)
- Gestione Profilo Azienda
- Compilazione assistita del Manuale della conservazione
- Risoluzione di altri bug minori

## **2020.1.1.0 – il 25 gennaio**

- Nuova grafica e nuove funzionalità della [Dashboard principale](#page-6-0)
- Possibilità di [caricare le ricevute](#page-74-0) del SdI
- Possibilità di visualizzare l'elenco delle fatture attive e passive per l'anno di riferimento selezionato
- Servizio ricezione ordini [NSO](#page-149-0)
- Risoluzione di altri bug minori

## **5.1.38 – il 20 dicembre**

- Gestione delle fatture semplificate: possibilità di ricevere e caricare le fatture semplificate
- Nuova grafica della Dashboard: eliminato il grafico a torta che riepilogava il numero delle fatture attive e passive ed inseriti due nuovi grafici che mostrano i top 5 clienti e fornitori per fatturato relativo all'anno in corso
- Modificato il grafico del fatturato attivo e passivo presente sulla dashboard: il grafico riporta il totale dell'imponibile del fatturato attivo e passivo suddiviso per mesi e riferito all'anno in corso
- Modifica della sezione Clienti: le fatture sono state rese indipendenti rispetto alle controparti pertanto sono state eliminate le colonne relative al fatturato che ora sono visibili sui grafici presenti nella dashoard
- Risolto il problema relativo ai nominativi indicati nell'elenco delle fatture attive e passive che in alcuni casi non erano coerenti con le fatture emesse o ricevute
- Risoluzione di altri bug minori

#### **5.1.36 – il 8 novembre**

- Upgrade del compilatore fatture con gestione anagrafiche articoli, clienti, fornitori, magazzino, modalità di pagamento e scadenzario (disponibile su richiesta)
- Attivazione dei servizi di conservazione
- Risoluzione di altri bug minori

#### **5.1.34 – il 17 ottobre**

- Report per i conteggi delle fatture acquistate e consumate
- Risoluzione di altri bug minori

#### **5.1.30 – il 12 settembre**

• Risolti i problemi grafici che impattavano i sistemi Apple ed alcuni altri dispositivi Tablet

## **5.1.26 – il 04 settembre**

- Migliorata la gestione della compilazione automatica del campo "Imponibile Importo" delle casse previdenziali riportando il valore massimo che questo può assumere calcolato in base ai dati inseriti nelle righe di dettaglio. Conseguente aggiunta o modifica di alcuni calcoli automatici associati;
- Calcolo automatico dell'importo pagamento: quando si aggiunge un nuovo pagamento, viene popolato automaticamente il valore dell'importo con il valore così calcolato: [totale a pagare] – eventuali altri importi di pagamenti inseriti in precedenza (0 se il risultato della sottrazione è negativo);
- Ripristino della funzione Logout:
- Disabilitata la ricerca dei clienti nella sezione "cessionario/committente" in caso di autofattura o fattura per conto.

#### **5.1.24 – il 02 settembre**

- Risolto un problema relativo al campo Riferimento Normativo dei Dati Riepilogo che non veniva correttamente salvato;
- Risolto un problema relativo alla visualizzazione delle anagrafiche dei clienti che in alcuni casi, in presenza di risoluzioni schermo basse, veniva coperto dalle informazioni di riepilogo degli importi;
- Risolto un problema relativo alle ragioni sociali mostrate dall'assistente che in caso di nominativo esteso alcuni caratteri non venivano mostrati. E' stato inserito lo scorrimento automatico del testo al passaggio del puntatore del mouse
- Modificate le colonne risultanti dell'estrazione Excel delle fatture attive e passive, in particolare sono state eliminate le colonne: IsConservato, AllegatoAssosoftwareName e aggiunta la colonna: **UltimoMessaggio**
- Aggiunta funzionalità di filtro nell'area anagrafica clienti

## **5.1.22 – il 30 agosto**

• Risolto un problema che impediva l'utilizzo del compilatore Web su alcune versioni dei sistemi iOS;

## **5.1.20 – il 27 agosto**

- Risolto un problema che impediva la selezione del campo "Natura" nella sezione cassa previdenziale quando era specificata l'aliquota IVA 0%;
- Risolto un problema che impediva la validazione, e il conseguente salvataggio della fattura, in caso in cui il Cessionario/Committente fosse Ente Pubblico;
- Risolto un problema che salvava nel file XML della fattura emessa con Cassa previdenziale un Imponibile cassa errato.

## **5.1.18 – il 23 agosto**

- Aggiornata la versione del nuovo compilatore che consente la gestione di tutti i campi previsti nel tracciato XML;
- Aggiunta la possibilità di visualizzare anche il layout fattura DocEasy quando nella fattura è presente un allegato PDF;
- Aggiunta la possibilità di esportare l'elenco fatture in formato Excel;
- Aggiunta la memorizzazione automatica dei campi anagrafici cedente/prestatore, regime fiscale, cassa e ritenua, iban;
- Aggiunta la possibilità di duplicare una fattura;
- Aggiunta la possibilità di gestire l'anagrafica dei cessionari/committenti;
- Aggiunto un blocco che impedisce il caricamento di fatture XML superiori a 5 MB come disposto dalle regole tecniche di SdI;
- Aggiunta la possibilità, nella righe di dettaglio del compilatore fatture, di poter utilizzare aliquote IVA libere;
- Aggiunta la visualizzazione del codice articolo nelle righe di dettaglio del compilatore fatture;
- Aggiunta l'informazione che identifica l'utente che ha creato il documento e dell'utente che ha apportato l'ultima modifica. I campi sono visibili nel pannello informazioni accessibile dall'elenco fatture;
- Aggiunta la possibilità di creare/caricare ed INVIARE i tipi documento
	- TD01,TD02,TD03,TD04,TD05,TD06 che rispettano le seguenti condizioni:
		- campo 1.6 = CC
		- P.IVA del cessionario/committente = P.IVA dell'utente collegato
- Aggiunta la possibilità di caricare fatture ai soli fini della conservazione (upload con flag Archivia valorizzato) che rispettano le seguenti condizioni:
	- $\degree$  campo 1.6 = CC
	- P.IVA del del cessionario/committente ≠ P.IVA dell'utente collegato
	- P.IVA del cedente/prestatore = P.IVA dell'utente collegato
- Migliorata la gestione degli avvisi nel compilatore fatture, con possibilità di apertura automatica di un ticket di assistenza in caso di errore applicativo;
- Nell'elenco fatture è stata variata l'icona per le fatture in stato archivio in modo da renderne più evidente la differenza con le fatture inviate;
- Risoluzione del problema che, in presenza di diversi clienti collegati, rendeva impossibile impostare correttamente la modalità di ricezione delle notifiche (sezione Notifiche Documenti);
- Risolto un problema per cui emettendo una fattura soggetta a cassa ed inserendo un articolo escluso da cassa venivano generate sia nel file xml che in fase di visualizzazione del documento due righe cassa:
- Risolto il problema per cui in fase di upload il nome del file fatture veniva riportato in maniera non corretta;
- Risolto un problema nella sezione notifiche documenti per cui non era possibile inserire un indirizzo email alternativo con dominio superiore a 3 caratteri;
- Risolto un problema che impediva la memorizzazione e il successivo richiamo dei valori nei campi nome e cognome nella sezione cessionario/committente e cedente/prestatore;
- Risolto un problema che in caso di fattura in valuta diversa da EURO nel report veniva comunque sempre visualizzata la valuta EURO;
- Risolto un problema che impediva la ricezione e il caricamento di fatture passive in cui la partita IVA del cessionario committente contiene un caratte spazio;
- Risolto un problema che impediva il corretto ordinamento alfabetico delle fatture ordinate per TAG;
- Risolto un problema per cui se su una fattura attiva veniva inserito un TAG prima dell'invio il TAG veniva rimosso in fase di invio;
- Risolto un problema legato agli arrotondamenti delle percuentuali iva visualizate sul report delle fatture;
- Risolto un bug che in caso in cui il campo IdPaese non era valorizzato il file XML veniva generato senza Partita IVA;
- Risolto un bug che nella dashboard nel grafico "Fatturato attivo e passivo" includeva erroneamente le fatture non inviate e scartare;
- Risolto un bug che nella griglia elenco fatture ettive e passive non ordinava correttamente per la colonna cedente/prestatore o cessionario/committente;

## **5.0.18 – 17 aprile**

- Introdotta la possibilità di compilare e caricare fatture emesse per conto (TD01)
- Introdotta la possibilità di compilare le autofatture (TD20)
- Migliorata la visibilità dell'elenco aziende collegate nella sezione "Notifiche Documenti"
- Risolto un bug che riportava erroneamente la data di spedizione della fattura anche quando questa era in stato "invio in corso" o "Da spedire"

## **5.0.17 – 27 marzo**

- Risolto un bug che non mostrava i risultati nella griglia delle fatture se veniva filtrata la visualizzazione e non si era posizionati sulla prima pagina
- Visualizzazione della data ricezione e della data di spedizione nelle griglie delle fatture passive e fatture attive
- Risolto un bug che nella griglia delle fatture impediva la visualizzazione della colonna cessionario e cedente in caso di utilizzo di una risoluzione video bassa
- Migliorata la visibilità delle informazioni sulle griglie delle fatture ridimensionando in maniera corretta le colonne
- Sostituita la colonna descrittiva dello stato fattura con un'icona mediante la quale è possibile avere l'informazione rapida relativa alla descrizione del messaggio SdI se presente.
- Sostituita la colonna Partita Iva con un'icona che consente di visualizzare sia la partita IVA che il Codice Fiscale
- Riorganizzata la sezione sinistra del pannello informazioni della fattura
- Introdotta una nuova funzionalità che consente di personalizzare il tipo di notifiche che DocEasy invia via e-mail. Ora è possibile decidere se ricevere le notifiche in base agli eventi: ricezione di una fattura passiva, ricezione di uno scarto, ricezione di una mancata consegna. In caso di clienti collegati è possibile scegliere quali notifiche ricevere e per quali clienti
- Introdotta la possibilità di scegliere un indirizzo e-mail alternativo, rispetto all'indirizzo e-mail della

login, al quale far pervenire le notifiche inviate da DocEasy

- Risolto un bug che in alcuni casi impediva il corretto funzionamento del cambio password
- Risolto un bug che impediva il caricamento multiplo di fatture passive tramite la funzione di trascinamento

## **5.0.16 – 08 Marzo**

- Possibilità di filtrare l'elenco delle fatture anche per tipo documento
- Possibilità di filtrare l'elenco delle fatture per TAG multipli
- Risolto il problema per cui in alcuni casi non si riusciva ad effettuare l'upload di file P7M
- Aggiunta la possibilità di caricare le fatture attive in formato GSE

## **5.0.15 – 05 Marzo**

- Gestione delle note: abilitata una nuova funzionalità che consente di inserire una nota di testo su una fattura
- Corretto un problema nell'elenco fatture che impediva l'ordinamento sulla colonna TAG
- Risolto il problema per cui non inserendo la quantità nel dettaglio righe fattura la riga veniva valorizzata a zero

## **5.0.14 – 01 Marzo**

- Dashboard FATTURE: Visualizzazione delle ultime 3 fatture ricevute.
- Dashboard FATTURE: Introduzione di un grafico del fatturato mediante istogramma che riporta, su base mensile, il totale imponibile fatturato attivo e passivo. Il grafico mostra i dati degli ultimi 12 mesi.
- Dashboard FATTURE: Introduzione di un grafico a torta che riporta il numero delle fatture spedite e il numero delle fatture ricevute
- Possibilità di caricare le autofatture con codice TD20: In caso di caricamento di fatture con codice TD20 verrà effettuata una verifica tra la corrispondenza della partita iva del cessionario/ committente con la partita IVA del cliente per il quale si sta tentando di caricare la fattura. Nota: le autofatture TD20 non possono al momento essere create dall'applicazione DocEasy.
- Gestione dei TAG fatture: Introduzione di una nuova funzionalità che consente la gestione dei TAG sulle fatture attive e passive. La funzione TAG permetterà di contrassegnare i documenti emessi o ricevuti come letti, stampati, scaricati, ecc; inoltre i TAG potranno essere utilizzati anche ai fini della ricerca.
- Upload Fatture P7M: Possibilità di poter effettuare il caricamento delle fatture attive e passive in formato P7M
- Aggiornamento del sistema per la visualizzazione delle fatture: Introduzione di una revisione del sistema di visualizzazione fattura che consente di superare i limiti dell'attuale sistema. Con questa nuova versione la fattura sarà visualizzata direttamente in PDF
- Risoluzione dell'anomalia relativa ad un arrotondamento non corretto sul totale fattura in presenza di cassa e ritenuta
- Risoluzione della mancata visualizzazione della sconto/maggiorazione nel layout fattura
- Risoluzione del problema di ordinamento per numero fattura sulla griglia delle fatture. Ora l'ordinamento è effettuato numericamente, fermo restando che il campo nel file XML è alfanumerico pertanto un ordinamento corretto in presenza di caratteri alfabetici non può essere garantito
- Risoluzione della mancata visualizzazione del campo regime fiscale nel layout fattura
- Risoluzione della mancata visualizzazione dei campi dati contratto nel layout fattura
- Risoluzione di un problema che consentiva un secondo invio di una fattura precedentemente inviata
- Risoluzione di altri bug minori

## **5.0.12 – 26 Gennaio**

- Corretto il Bug che impediva di inserire una riga articolo con importo negativo. Il Bug non era stato risolto completamente nella release precedente.
- Corretto il Bug che impediva il salvataggio di una fattura quando erano valorizzate le sezioni "Ordine di Acquisto" e/o "Dati Contratto"
- Introdotti alcuni avvisi che evitano errori operativi quando si accede da più postazioni utilizzando lo stesso account (è fortemente sconsigliata l'operatività da più postazioni con un unico account)
- Migliorato il sistema di autenticazione per la risoluzione dei problemi di rallentamento generalizzato
- Risoluzione di altri bug minori

## **5.0.11 – 18 Gennaio**

- Introdotta la possibilità di compilare la fattura con la gestione ENASARCO secondo le indicazioni dell'Agenzia delle Entrate
- Introdotta la possibilità di gestire la percentuale imponibile su cui applicare la Ritenuta
- Corretto il Bug che impediva di inserire una riga articolo con importo negativo
- Risoluzione di altri bug minori

## **5.0.10 – 11 Gennaio**

- Corretto il problema per cui, in caso di fattura senza ritenuta e/o cassa, costringeva a dover comunque segnare la riga di dettaglio come esclusa da ritenuta e/o cassa. Ora in caso di fattura senza ritenuta e/o cassa gli indicatori di esclusione sula riga di dettaglio vengono ignorati.
- Risolto un problema che impediva di allegare i file PDF alla fattura
- Risolto il problema per cui, in caso di fattura con regime fiscale differente da RF01, rientrando in modifica il regime fiscale veniva sempre erroneamente riposizionato su RF01

## **5.0.9 – 14 Dicembre**

- Possibilità di escludere la cassa di previdenza dalle righe fattura
- Corretto un bug per cui se si inseriva una riga fattura senza IVA, indicando un codice natura di esenzione (da N1 a N7), rientrando in variazione riga per indicare l'IVA, non era più possibile azzerare il campo natura.
- Corretto un bug per cui rientrando in modifica di una fattura salvata, in caso di condizioni di pagamento precedentemente indicate in TP02 pagamento completo o TP03 anticipo, senza fare alcuna variazione venivano automaticamente modificate in TP01 pagamento a rate.
- Corretto un bug che impediva la memorizzazione dei dati relativi al cessionario/committente rappresentati da persone fisiche senza partita IVA
- Nella stampa pdf delle fatture emesse a persone fisiche (sia con partita IVA che senza partita IVA) non veniva stampato il nome e cognome del cliente
- Aggiunto il controllo nella selezione cessionario/Committente che per verificare la coerenza tra Ente Pubblico e codice destinatario composta da 6 caratteri
- Risolto un Bug per cui, rientrano in modifica di una fattura precedentemente salvata, non venivano mantenute le selezioni cedente/prestatore in Azienda o persona fisica oppure cessionario/ committente in azienda o ente pubblico
- Risoluzione di altri bug minori

## **5.0.8 – 2 Novembre**

- Risolto il problema per cui selezionando il tasto "salva e invia" lo stato della fatture restava in "Attesa"
- Risolto il problema per cui non inserendo al quantità nel dettaglio righe fattura la riga veniva valorizzata a 0
- Risolti alcuni problemi sul calcolo cassa
- Introdotta la possibilità di escludere la ritenuta dal calcolo riga fattura
- Compilazione dei campi mancanti sula sezione Cedente/Prestatore
- Introdotti ulteriori controllo tra i campi Partita IVA e Codice fiscale nella sezione "Cessionario/ Committente"
- Sulle righe articolo i campi "Codice tipo articolo" e "Valore articolo" erano impostati erroneamente come obbligatori
- Risolto un problema che impediva di eliminare una fattura dopo averla archiviata.
- Risoluzione di altri bug minori

## **5.0.7 – 19 Ottobre 2018**

- Possibilità di editing in modifica di una fattura attiva
- Aggiunta della colonna "Tipo Documento"
- Introduzione della funzione di archiviazione fatture
- Risoluzione di altri bug minori

## **5.0.6 – 21 settembre 2018**

- Fattura Elettronica WEB: implementazione assistente
- Risoluzione di altri bug minori

## **5.0.5 – 24 agosto 2018**

- Implementazione del pulsante elimina su fatture attive in stato "Attesa"
- Introduzione della funzionalità di approvazione fatture
- Risoluzione di altri bug minori

## **5.0.4 – 27 luglio 2018**

- Possibilità di caricare e visualizzare fatture firmate in P7M
- Implementazione dei filtri sulle griglie fatture attive e passive
- Download delle fatture attive e passive
- Visualizzazione info fattura + Download Ricevute + Download Allegati
- Selezione multipla su fatture passive per le funzioni di invio e download

• Risoluzione di altri bug minori

## **5.0.3 – Primo rilascio Luglio 2018**